# **® YAMAHA**

# **MTX** 设置说明书 **MTX** 设置说明书

本说明书介绍了与 **MTX-MRX Editor** 控制软件组合使用的 **MTX** 系列 **DSP** 处理器的可用安装方 式及应用示例。

有关 **MTX** 的详细说明,请参见设备的使用说明书,有关 **MTX-MRX Editor** 的详细说明,请参见 **"MTX-MRX Editor** 用户指南 **"** (**PDF** 文件)。

#### 特别注意事项

- 本软件和说明书是 Yamaha 公司的专有版权。
- 未经制造商书面同意,严令禁止部分或整体对本软件进行拷贝或对本说明书进行复制。
- Yamaha 对软件和文档的使用不提供陈述和担保,并且对本说明书和软件的使用结果不承担责任。
- 在以下网站将宣布应用程序和系统软件未来的升级动向及技术规格和功能方面的任何改动。 http://www.yamahaproaudio.com/
- 本说明书中出现的画面显示仅作参考,与电脑上出现的画面可能略有不同。
- 除个人用途以外,严禁复制任何市售的音乐数据 (包括但不仅限于 MIDI 数据和/或音频数据)。
- Ethernet 是 Xerox Corporation 的商标。
- Windows 是 Microsoft Corporation 在美国及其它国家的注册商标。
- Bonjour 是苹果公司在美国及其他国家注册的商标。
- SDHC 和 SD 标识系 SD-3C, LLC 的商标。

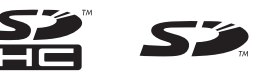

• MPEG Layer-3 音频编码技术获得 Fraunhofer IIS and Thomson 公司的许可。

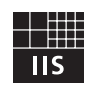

• 本说明书中所使用的公司名和产品名均系其各自所有者的商标或注册商标。

**ZH**

前言

MTX 设置说明书介绍如何使用 MTX 和 MTX-MRX Editor 创建设置。

例如,我们将向您介绍以下所示的典型设置。

有关详细的参数设置,请参见"MTX-MRX Editor 用户指南",以及 XMV、MTX、DCP、MCP1 和 PGM1 的使用 说明书和安装说明书。

在安装 MTX-MRX Editor 时,可在以下文件夹中找到此处所述的 5 个示例文件。

**● 32位操作系统** 

C:\Program Files\Yamaha\MTX-MRX Editor\V\*.\*\ProjectFile

**● 64位操作系统** 

C:\Program Files(x86)\Yamaha\MTX-MRX Editor\V\*.\*\ProjectFile

- \*.\* 是已安装的 MTX-MRX Editor 版本。
	- 示例 1: MTX3 basic system-\*.mtx
	- 示例 2: MTX3 XMV digital system-\*.mtx
	- 示例 3: MTX3+MCP1 cascade example-\*.mtx
	- 示例 4: MTX5-D Dante system-\*.mtx
	- 示例 5: MTX5-D+PGM1 Shopping mall-\*.mtx
	- -\* 是管理编号。某些情况下没有 -\*。

#### 示例 **1**)基本 **MTX3** 系统示例 (模拟连接)

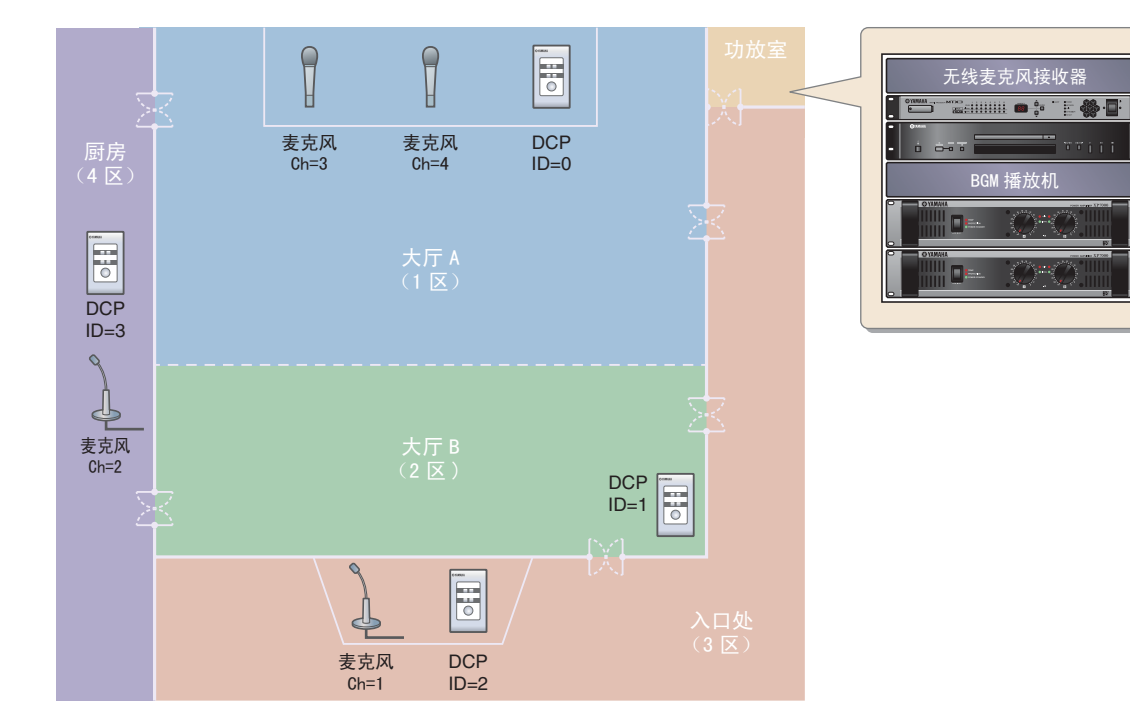

此示例假设您使用了以下设备。

- MTX $3 \times 1$
- DCP1V4S  $\times$  4
- 放大器 (4 个放大通道)
- 扬声器 (需要编号)
- SD 存储卡  $\times$  1
- CD 播放器等背景音源 × 1
- 带开关的播音麦克风 × 2
- 无线麦克风接收器 (2 通道)
- $\bullet$  无线麦克风  $\times$  2

未指定音箱的数量;请选择适合您的扬声器设置的放大器。您还需要提供相应数量的连接线。

MTX3 ID=01 CD 播放机

功率放大器 1 功率放大器 2

BGM 播放机

 $\overline{\mathbf{p}}$ 

 $\overline{C}$   $\overline{C}$ 

无线麦克风接收器

 $=1A$ 

#### 示例 **2**)采用 **XMV** 和 **YDIF** 连接的高音质系统 (数字连接)

此示例重复示例 1 的系统,并用 XMV 系列单元替换了放大器。

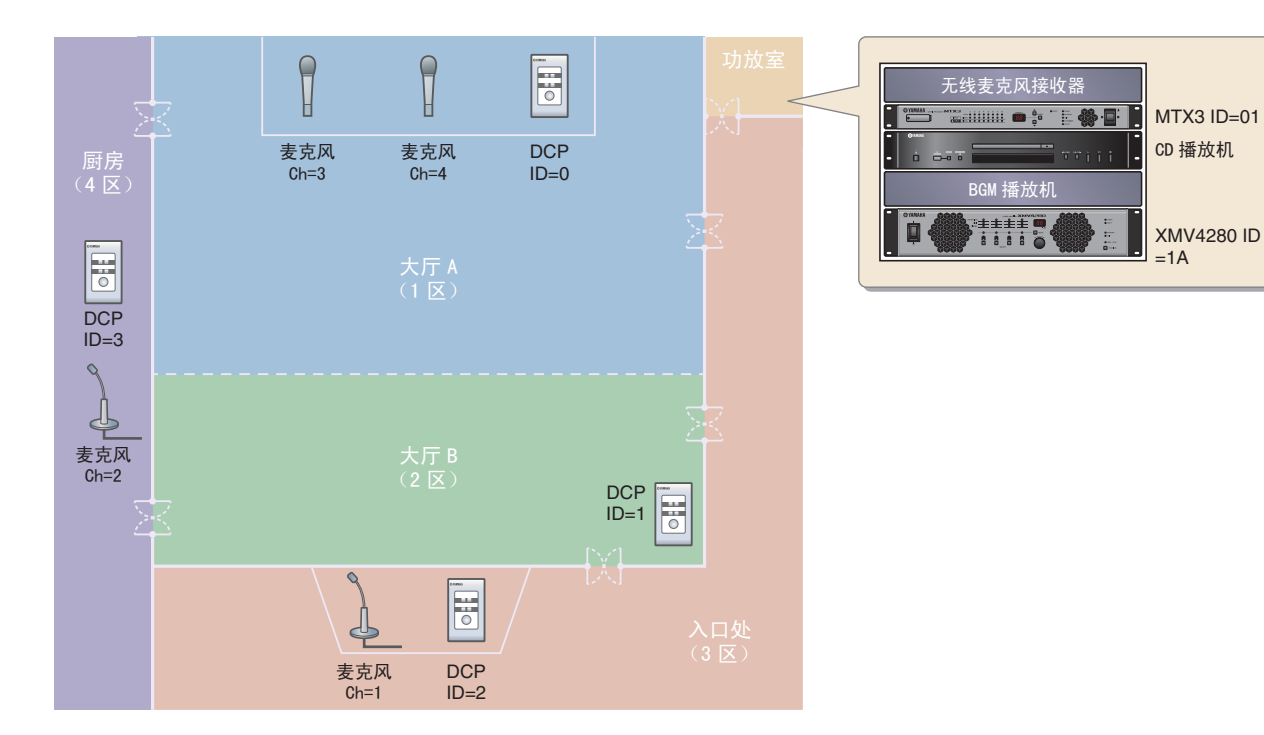

此示例假设您使用了以下设备。

- MTX $3 \times 1$
- DCP1V4S  $\times$  4
- XMV4280 (4 个放大通道) × 1
- 扬声器 (所需数量)
- SD 存储卡  $\times$  1
- CD 播放器等背景音源 × 1
- 网络开关  $\times 1$
- 带开关的播音麦克风 × 2
- 无线麦克风接收器 (2 通道)
- $\bullet$  无线麦克风 × 2

未指定音箱的数量;请选择适合您的扬声器设置的放大器。您还需要提供相应数量的连接线。

#### 示例 **3**)使用级联模式添加 **MTX** 输入通道 (模拟连接)

级联模式允许在 MTX 装置之间共享矩阵母线。此模式可使用 2 台 MTX 装置增加输入数,并将组合输入输 出到单台放大器。

在级联模式中,无法通过 YDIF 将音频传送到 XMV。

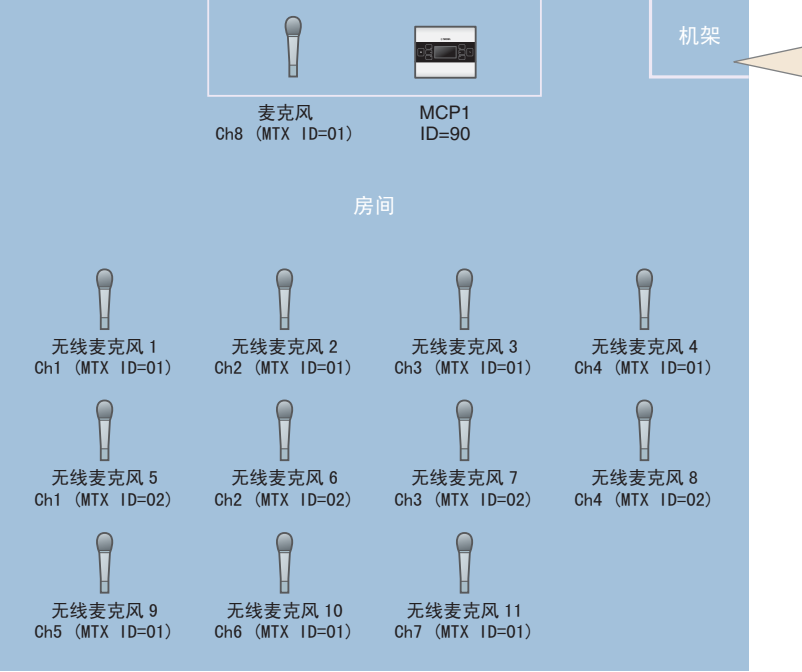

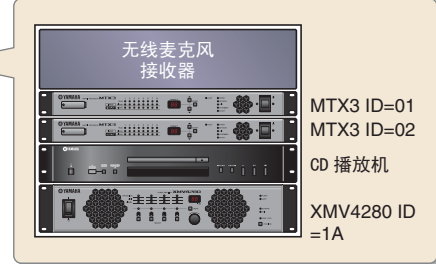

此示例假设您使用了以下设备。

- MTX $3 \times 2$
- MCP $1 \times 1$
- XMV4280 (或带有模拟输入的放大器) × 1
- CD 播放器等背景音源 × 1
- 扬声器 (需要编号)
- PoE 网络交换机  $\times$  1
- 带开关的麦克风 (用于 MC 或座椅) × 1
- 无线麦克风接收器 (11 通道)
- 无线麦克风 × 11

未指定音箱的数量;请选择适合您的扬声器设置的放大器。您还需要提供相应数量的连接线。

#### 示例 **4**)使用 **Dante** 的系统

在此示例中,现有的放大器继续使用,而我们使用 Dante 连接在远距离位置设置了一个新系统。 使用现有放大器的系统标示为系统 A,新系统标示为系统 B。 在示例 4 中, 我们主要介绍网络设定。有关增加麦克风数量、 DCP 设定或预设设定的详细说明, 请参见 示例 2。

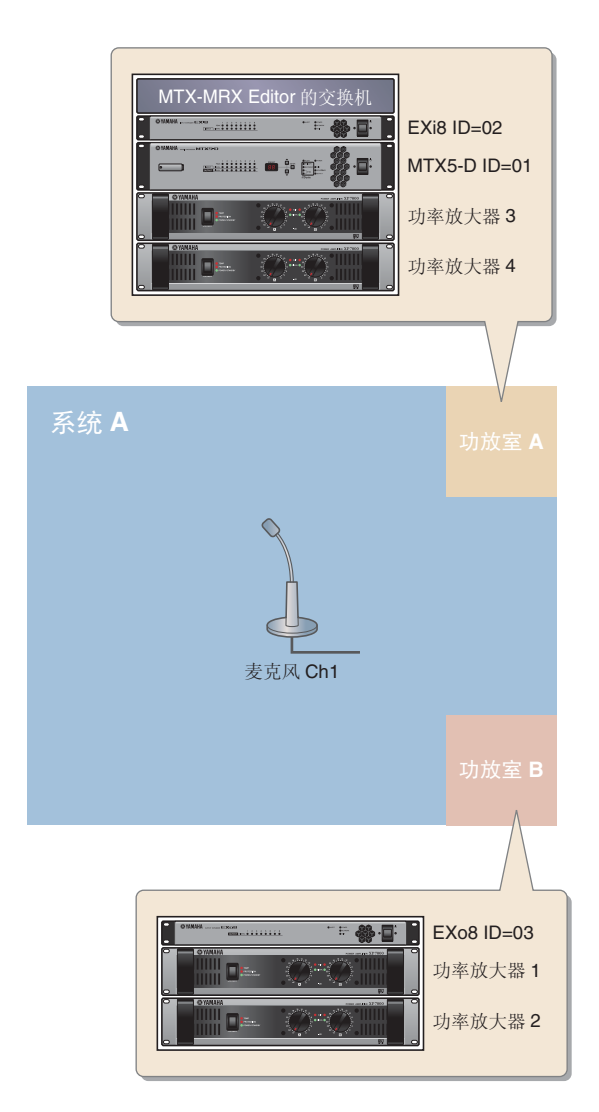

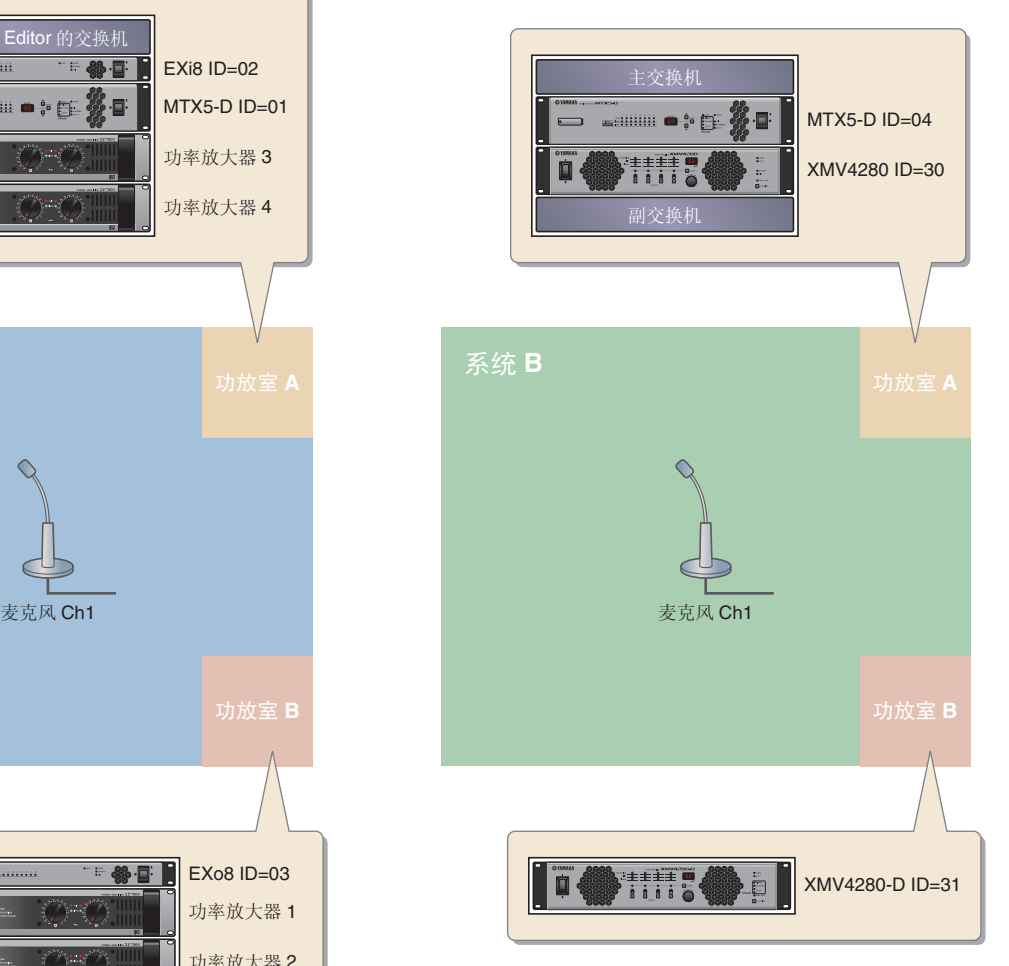

此示例假设您使用以下设备。

#### 系统 **A**

- MTX5-D  $\times$  1
- Exi $8 \times 1$
- EXo $8 \times 1$
- 放大器 (8 通道放大)
- 交换机 × 1
- 扬声器 (需要的数量)
- SD 存储卡  $\times$  1
- 带开关的寻呼麦克风 × 1

#### 系统 **B**

- MTX5-D $\times$ 1
- XMV4280  $\times$  1
- XMV4280-D $\times$ 1
- 交换机 × 2\*
- 扬声器 (需要的数量)
- SD 存储卡  $\times 1$
- 带开关的寻呼麦克风 × 1

\* 对于 Dante 连接中使用的交换机, 建议您使用带有 IGMP snooping 功能的型号。

对于扬声器数量未特别指定;请选择适合您扬声器配置的放大器。还需要提供相应数量的连接线。

#### 示例 **5**)使用 **PGM1** 进行寻呼的系统

此示例假设一个使用 PGM1 的寻呼系统,安装在商场等商用场所中。 尽管在此未显示,洗手间分布于各处。

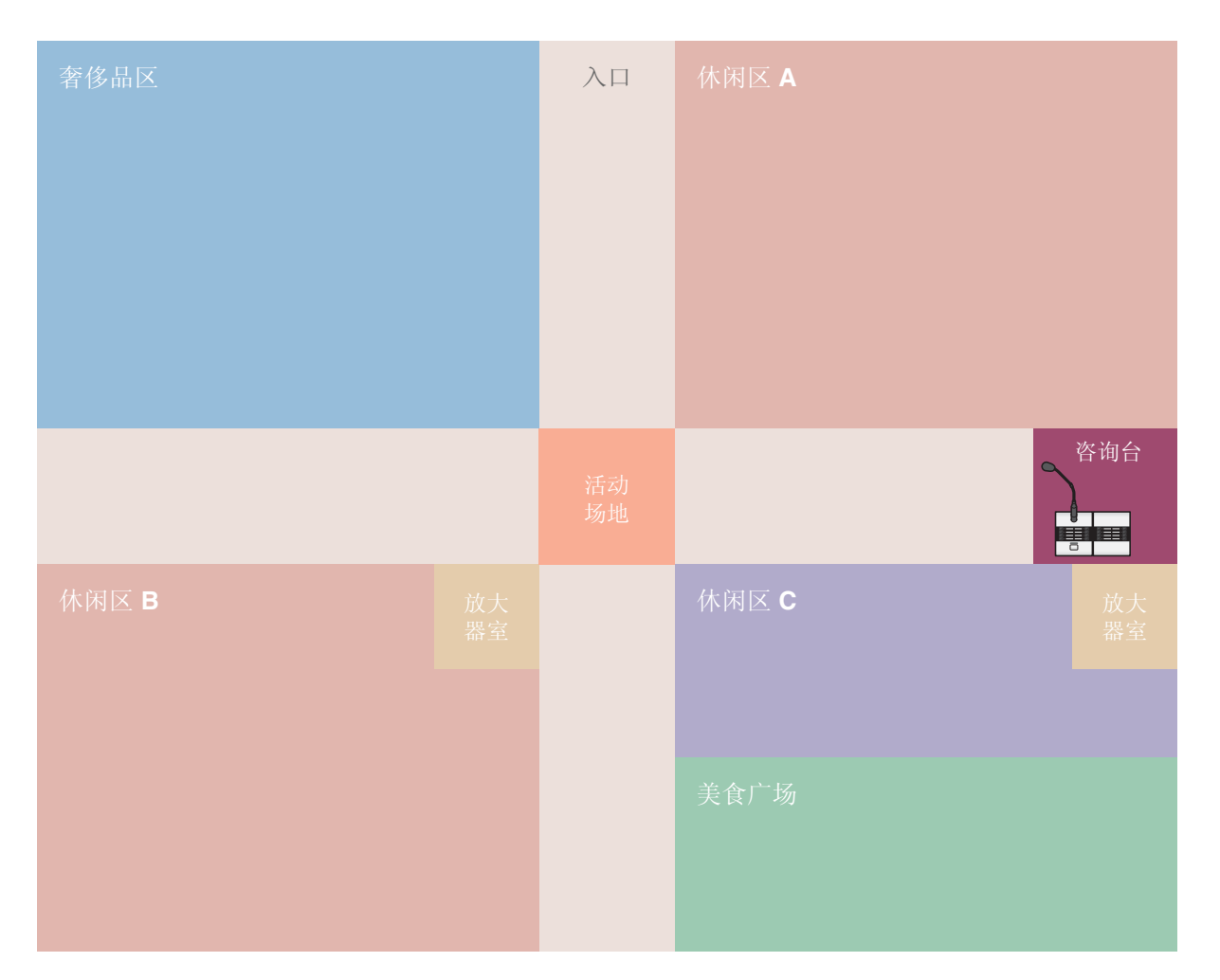

此示例假设您正在使用以下设备。

- MTX5-D  $\times$  1
- XMV8280-D  $\times$  2
- PGM $1 \times 1$
- PGX $1 \times 1$
- PoE 千兆位网络交换机, 如 SWR2100P-5G × 1
- 扬声器 (所需数量)
- SD 存储卡  $\times$  1
- 背景音乐源 (如蓝光播放器) × 3

未指定扬声器数量;选择适合扬声器设置的放大器。您还需要提供合适数量的连接线。

# 设置工作流程

下表显示将 MTX 系列矩阵调音台和 XMV 系列功放器等设备连接到电脑并在 MTX-MRX Editor 中进行设定的工 作流程。

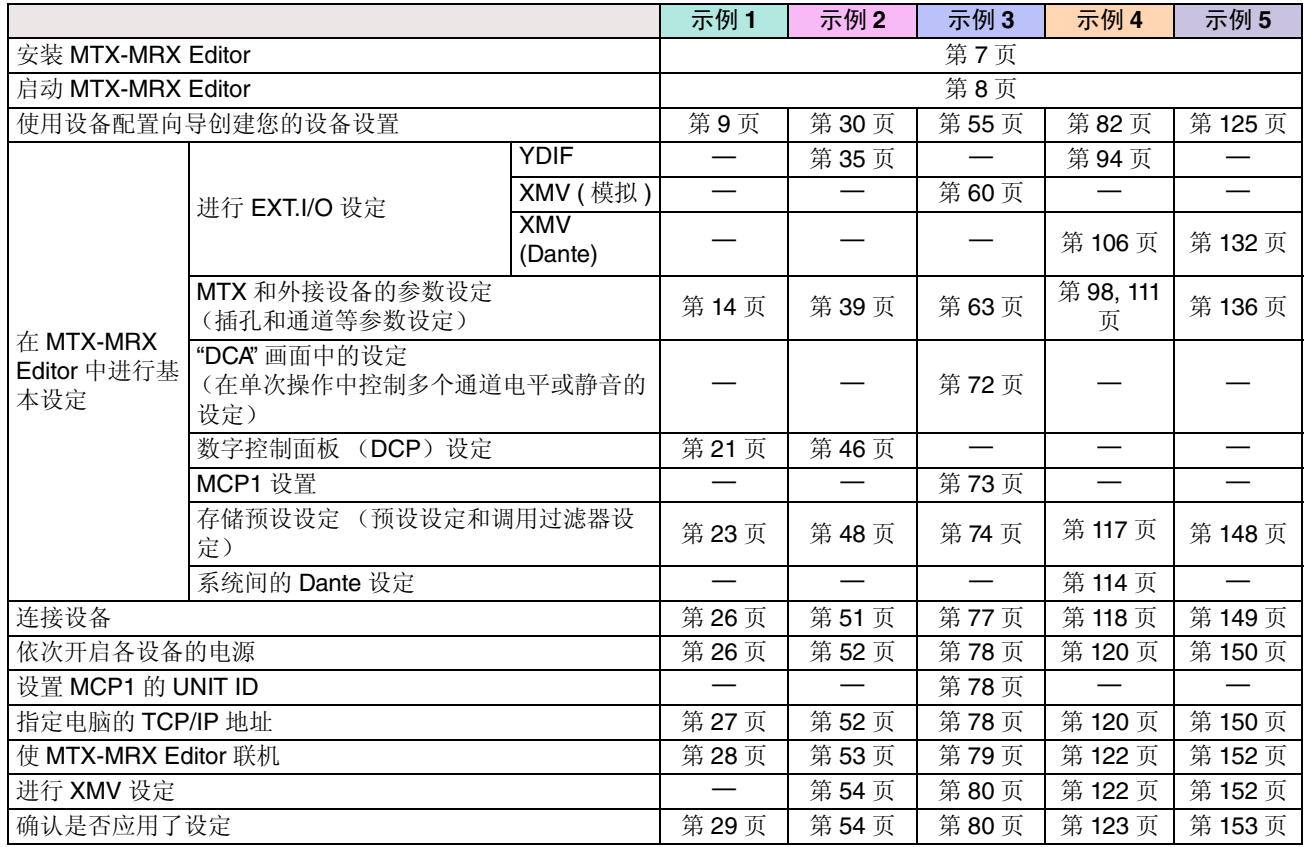

# <span id="page-6-0"></span>安装 **MTX-MRX Editor**

若要将 MTX 系列设备连接到电脑,需要从 Yamaha 专业音响网站的 "download" 页面下载 MTX-MRX Editor。 http://www.yamahaproaudio.com/

#### 系统要求

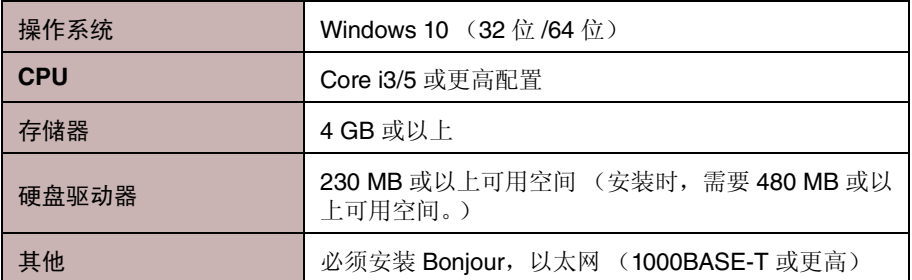

注

上述系统要求适用于 MTX-MRX Editor 4.0.0 版。请在以下网站中检查各程序的最新版本信息和系统需求 http://www.yamahaproaudio.com/

系统要求可能会因电脑稍有不同。

请按照以下步骤安装 MTX-MRX Editor。

- **1.** 将下载的文件解压缩后,双击解压缩文件位置的 **"setup.exe"**。 将出现 MTX-MRX Editor 设置向导。
- **2.** 根据画面上的说明执行安装。

注

如果您所使用的电脑上未安装 Bonjour, 则在安装过程中将出现要求您安装 Bonjour 的画面。 如果要求您安装 Bonjour,请从 Yamaha 专业音响网站下载 Bonjour,并安装该程序。然后再次安装 MTX-MRX Editor。 http://www.yamahaproaudio.com/

# <span id="page-7-0"></span>启动 **MTX-MRX Editor**

请按照以下步骤启动 MTX-MRX Editor。

**1.** 双击桌面上的 **MTX-MRX Editor** 图标。

注 可能会出现 "User Account Control" 对话框。点击 [Continue] 或 [Yes]。

- **2.** 如果出现了 **"Network Setup"** 对话框,请单击 **[OK]** <sup>或</sup> **[Cancel]**。 在 " 在 MTX-MRX Editor 中进行设定 " 步骤中,将执行设置。
- **3.** 将出现 **"Startup"** 对话框,请单击 **[New file]**,然后单击 **[OK]**。 将启动 " 设备设置向导 "。即可进行基本设定。

我们将使用具体示例介绍如何使用设备设置向导创建设备设置及后续步骤。

- **"** [使用设备设置向导创建您的设备设置](#page-8-0) **"** 示例 **1**:第 **[9](#page-8-0)** 页
- **"** [使用设备设置向导创建您的设备设置](#page-29-0) **"** 示例 **2**:第 **[30](#page-29-0)** 页
- **"** [使用设备设置向导创建您的设备设置](#page-54-0) **"** 示例 **3**:第 **[55](#page-54-0)** 页
- **"** [使用设备设置向导创建您的设备设置](#page-81-0) **"** 示例 **4**[:第](#page-81-0) **82** 页
- **"** 使用 **[Device Configuration Wizard](#page-124-0)** 创建设备设置 **"** 示例 **5**:第 **[125](#page-124-0)** 页

# 示例 **1**)基本 **MTX3** 系统示例 (模拟连接)

# <span id="page-8-1"></span><span id="page-8-0"></span>使用设备设置向导创建您的设备设置

在实际连接设备之前,将使用 MTX-MRX Editor 向导创建设备设置。 在进行基本设置后,将可以打印系统接线和 ID 编号的相关信息。 请按照下列步骤进行基本设定。

#### 1. 输入您想要构建的 MTX/MRX 系统名称, 然后单击 [Next>]。

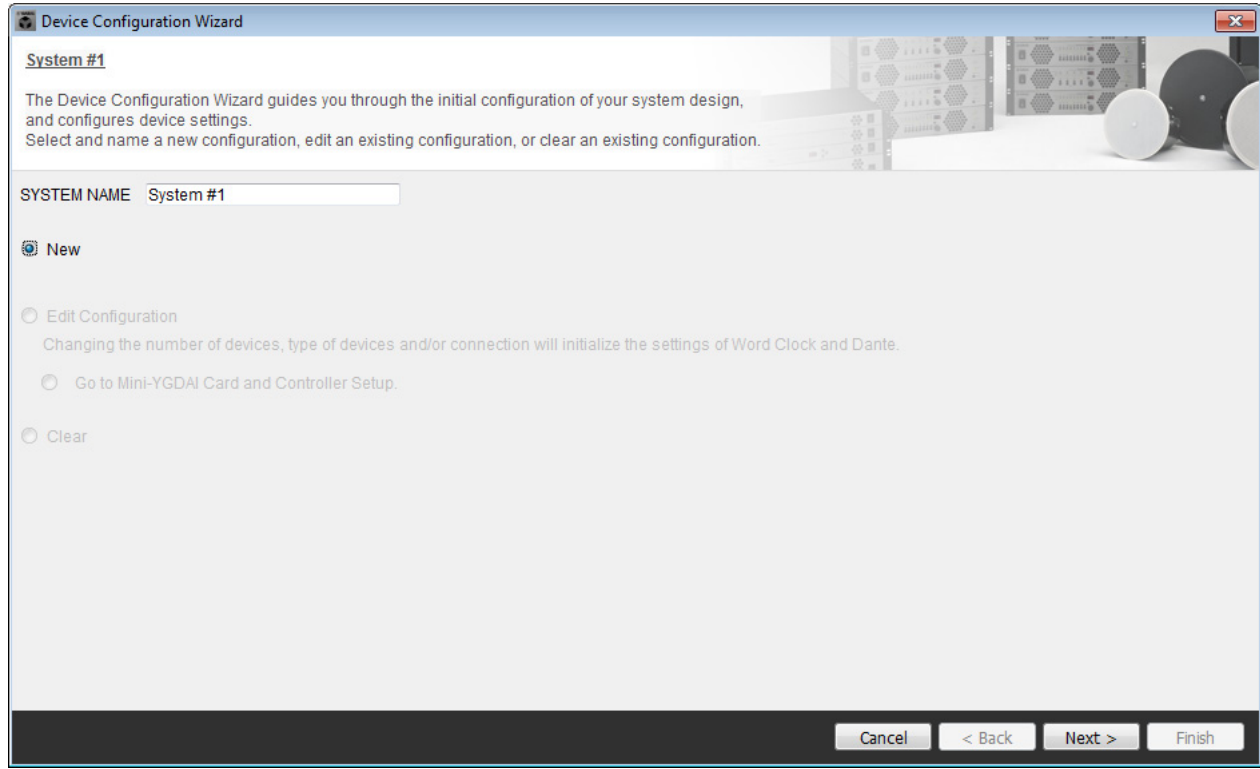

# 2. 指定将要在 MTX/MRX 系统中连接的装置数, 然后单击 [Next>]。

如果处于"YDIF Connected", 请将 MTX3 装置的数量指定为 1。

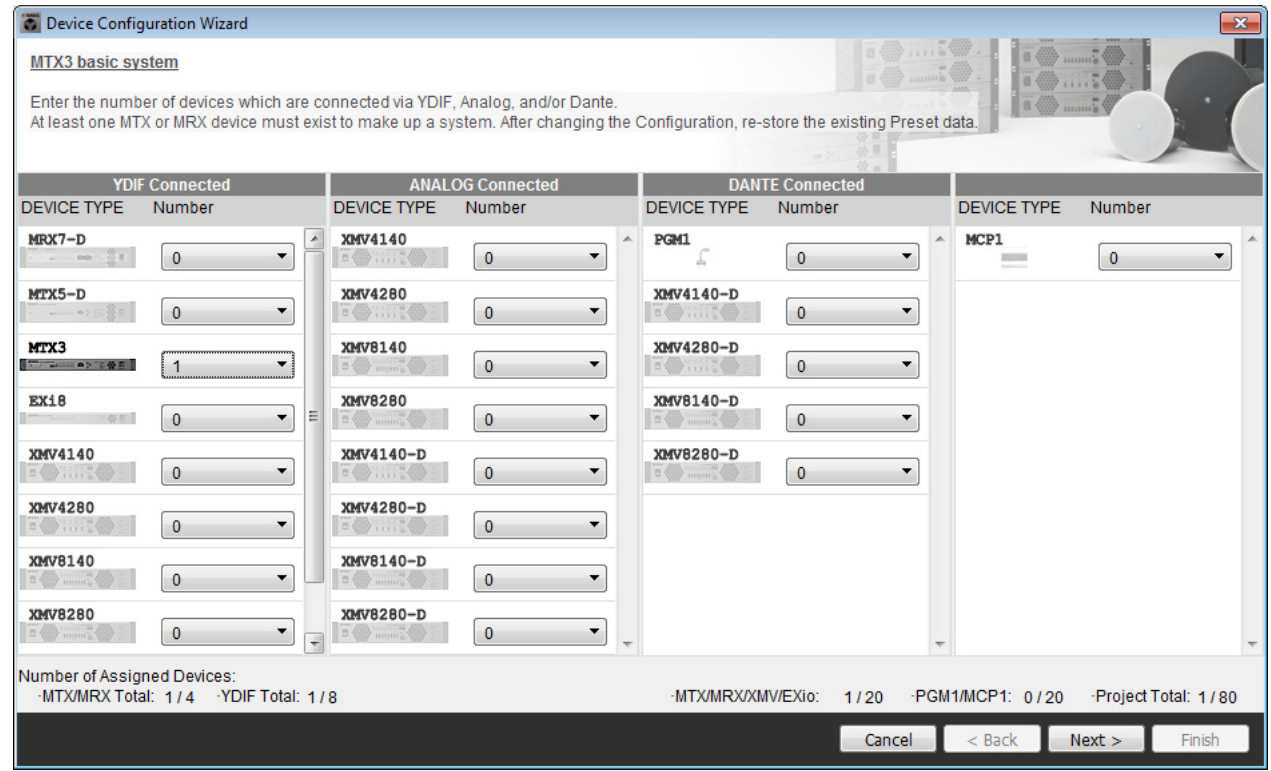

# **3.** 确认 **MTX** <sup>的</sup> **UNIT ID** <sup>为</sup> **<sup>1</sup>**,然后单击 **[Next>]**。

除非有具体理由这样做,请使用已分配的 UNIT ID。

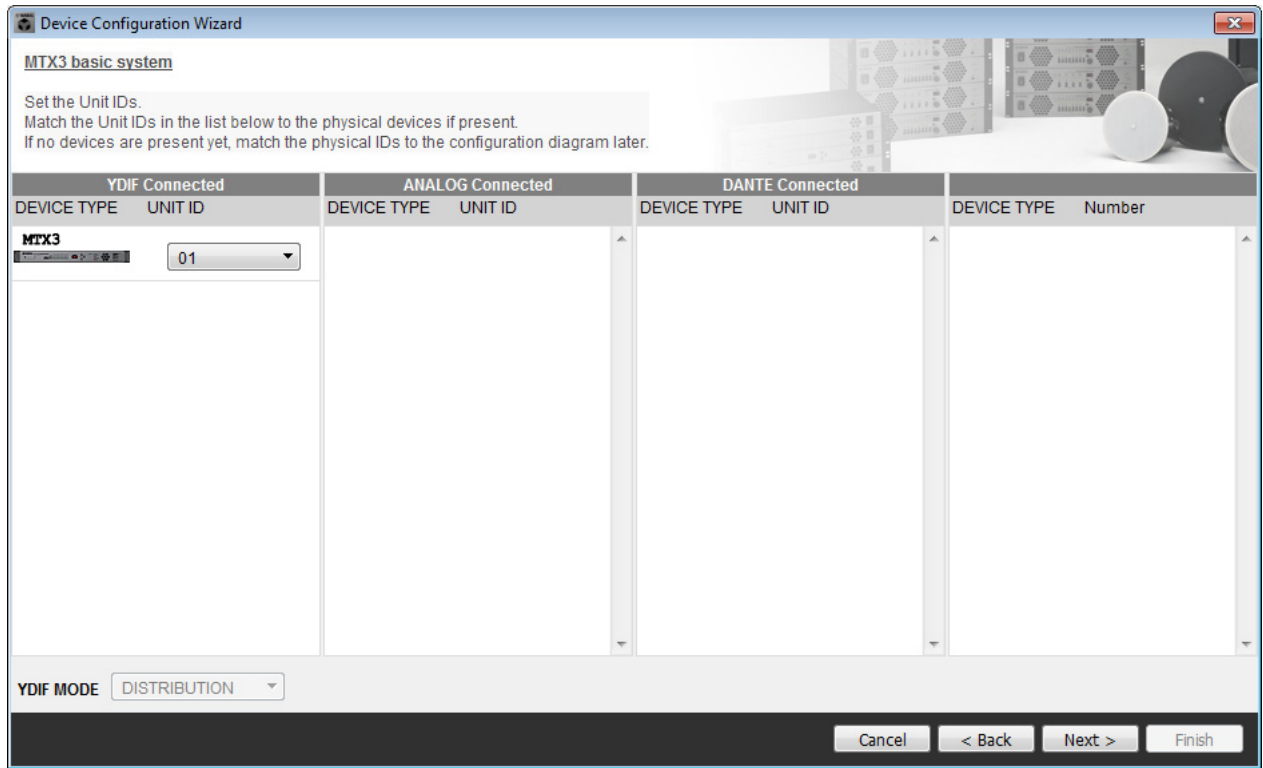

#### **4.** 设定 **MTX** <sup>的</sup> **[UNIT ID]** 旋转开关和 **DIP** 开关。

完成向导后,将在 " [指定电脑的](#page-26-1) TCP/IP 地址 " 中设定电脑的 IP 地址。 如果附近没有 MTX,请在 " [连接设备](#page-25-2) " 步骤中进行设定。

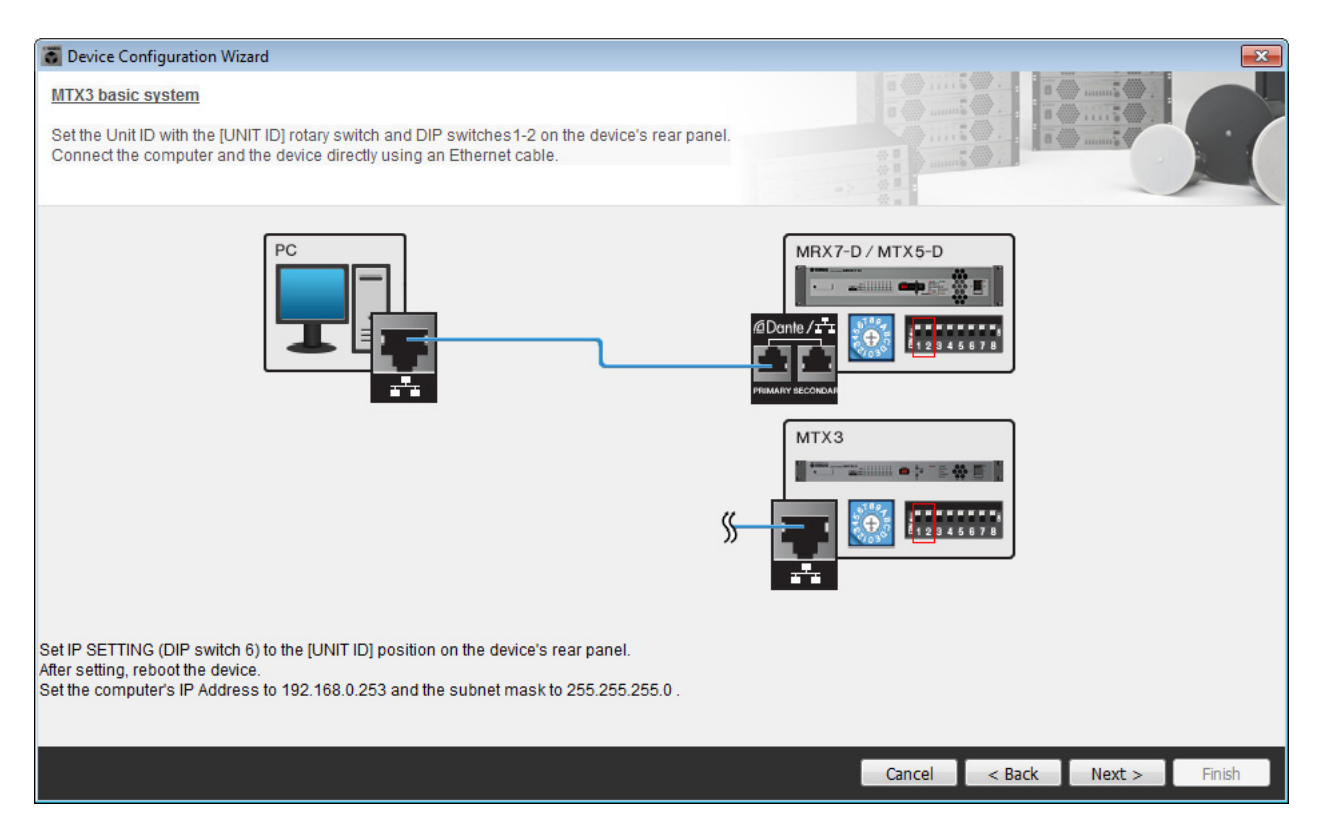

进行以下设定。

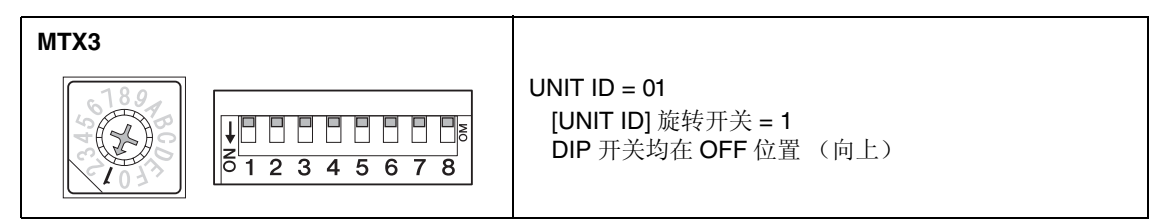

**5.** 完成 **MTX** <sup>的</sup> **[UNIT ID]** 旋转开关和 **DIP** 开关后,单击 **[Next>]**。

**6.** 确认显示 MTX, 然后单击 [Next>]。

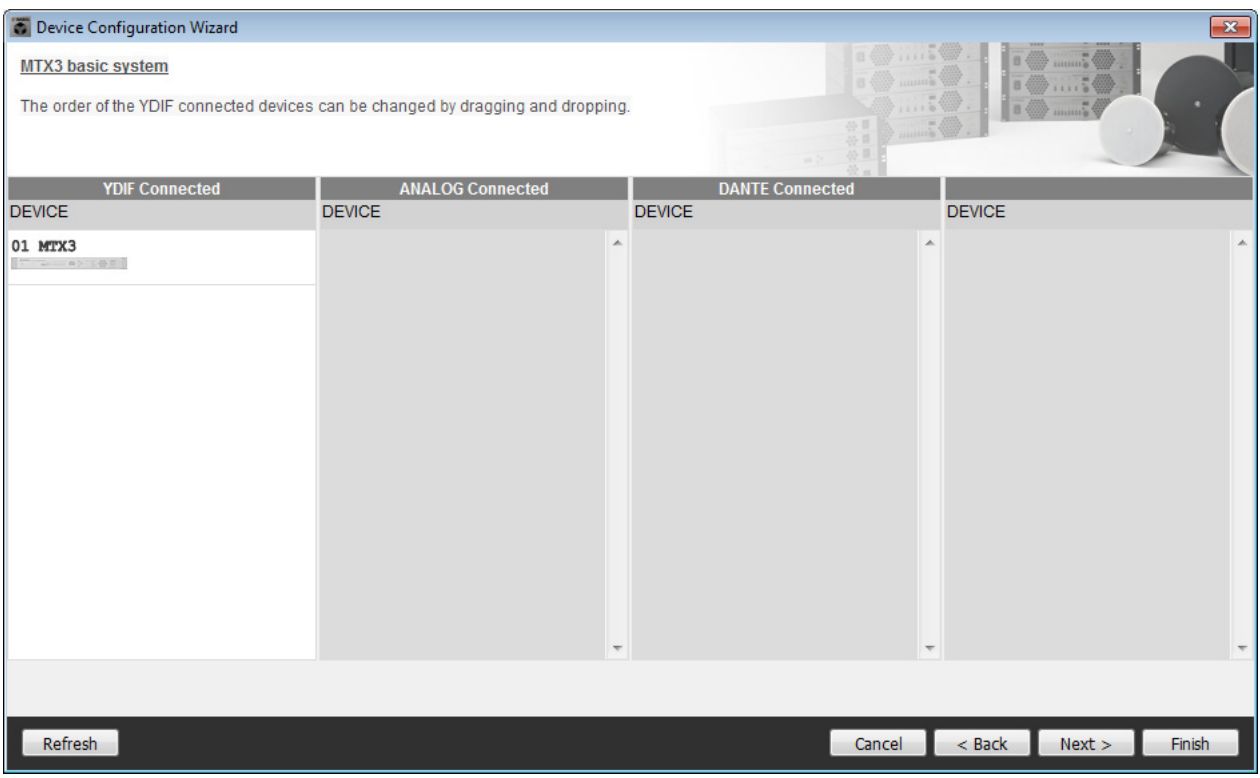

**7.** 选择与 **MTX** 相连的 **DCP** 型号,输入设备名,然后单击 **[Finish]**。

由于要连接 4 台 DCP1V4S 装置,请对 4 台装置进行设定。

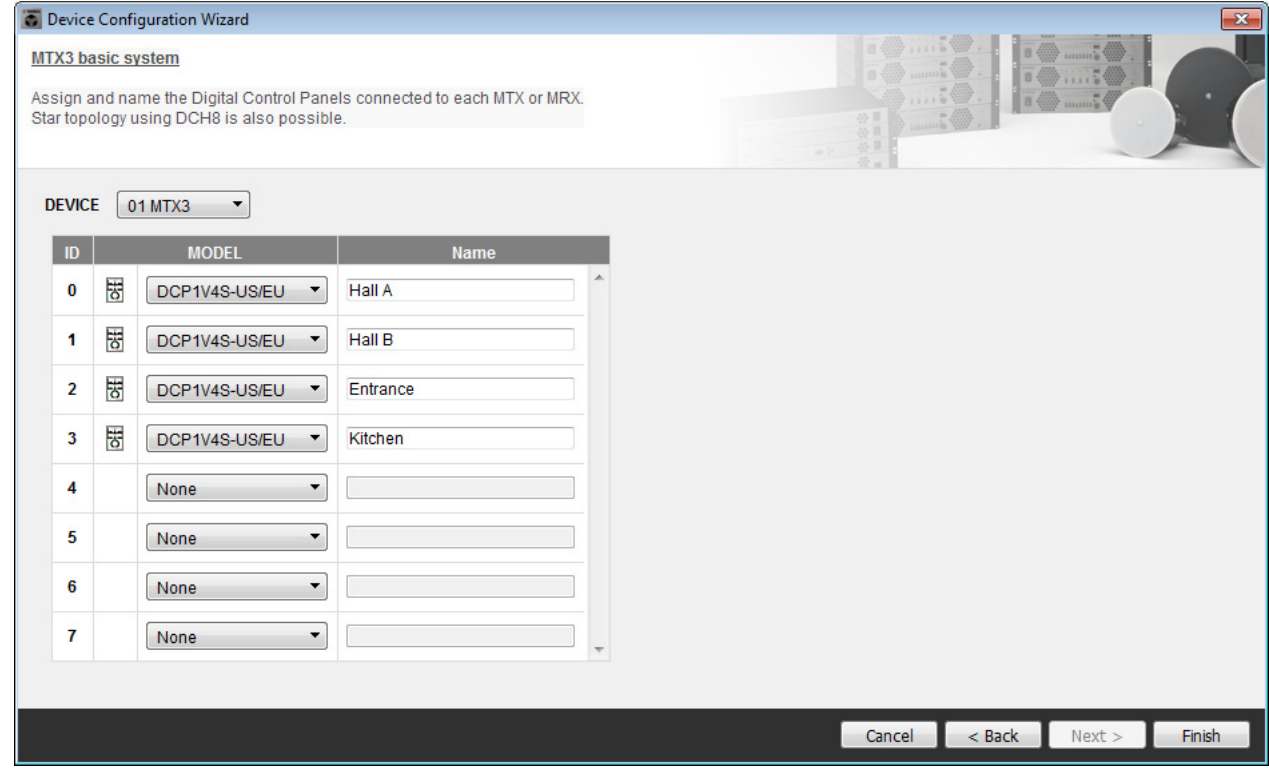

**8.** 看到 **"Display the configuration diagram? The diagram can also be printed."** 对话框时,请单 击 **[Yes]**。

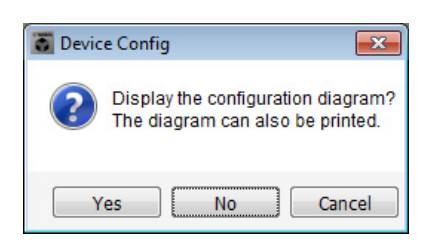

将出现接线示意图。如果需要,可单击 [Print] 打印接线示意图。 若要关闭画面,请单击 [Close]。

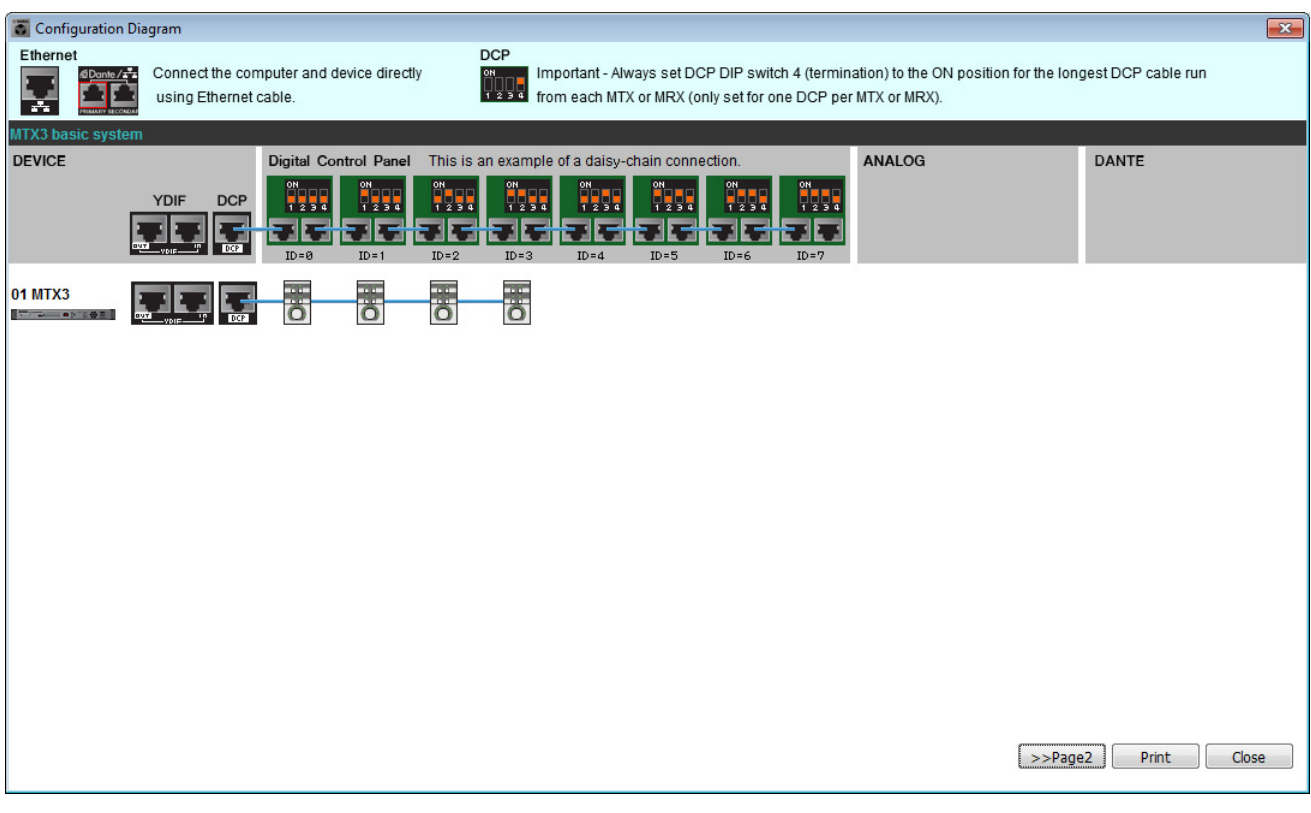

如略图的 " 数字控制面板 " 部分所示设定 DCP 装置的 DIP 开关。 对于最后一个 DCP (ID=3), 请将 DIP 开关设定为 ON (向上)。

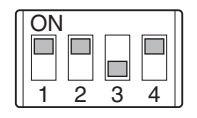

注

如果想要再次查看接线示意图,请选择 [File] 菜单 → [Print Configuration Diagram] 查看。

如果想要使用设备设置向导更改设备设置,请单击 Project 画面中的 [Device Config] 按钮。

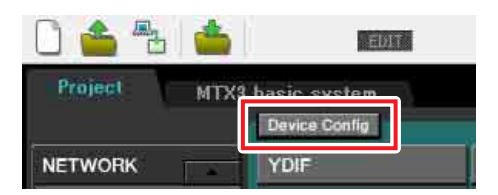

# 在 **MTX-MRX Editor** 中进行基本设定

本部分介绍如何在 MTX-MRX Editor 中进行详细的 MTX/MRX 系统设定。 设定完成后,可单击 [File] 菜单然后单击 [Save] 保存设定。

#### 注

可能会出现 "User Account Control" 对话框。点击 [Continue] 或 [Yes]。

# <span id="page-13-0"></span>■ 指定 MTX 设置

本部分介绍如何指定处理 MTX 输入和输出的方式。 单击在"[使用设备设置向导创建您的设备设置](#page-8-1)"的步骤1中指定了系统名称的标签,移动到系统画面。

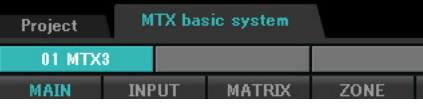

在 [System] 菜单中,单击 [MTX Configuration] 打开 MTX 设置对话框。

默认设定显示在以下画面中。可以根据需要改变这些设定。在此示例中,我们使用未经更改的默认设定。

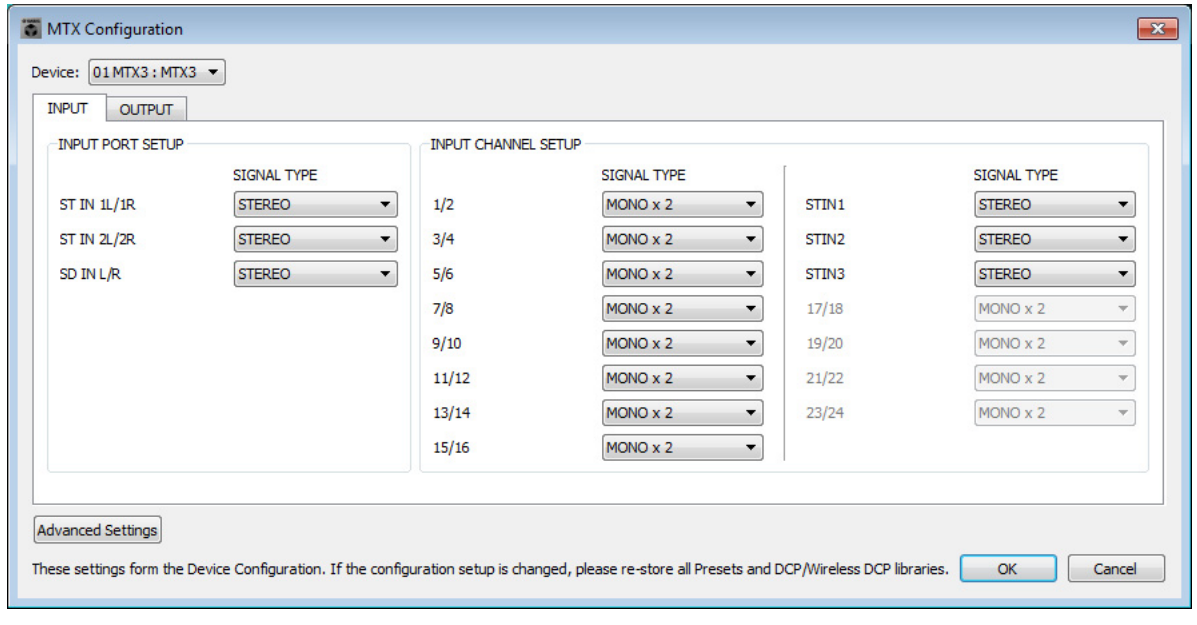

#### ■ "MAIN" 画面中的设定

在 MAIN 画面中,您可进行各通道的整体设定。 有关各参数的详细说明,请参见"MTX-MRX Editor 使用说明书"。 在本部分中 , 您将进行以下设定。

- 通道名称
- 通道开启 / 关闭
- 增益和幻相电源
- •(根据需要) EQ 设定

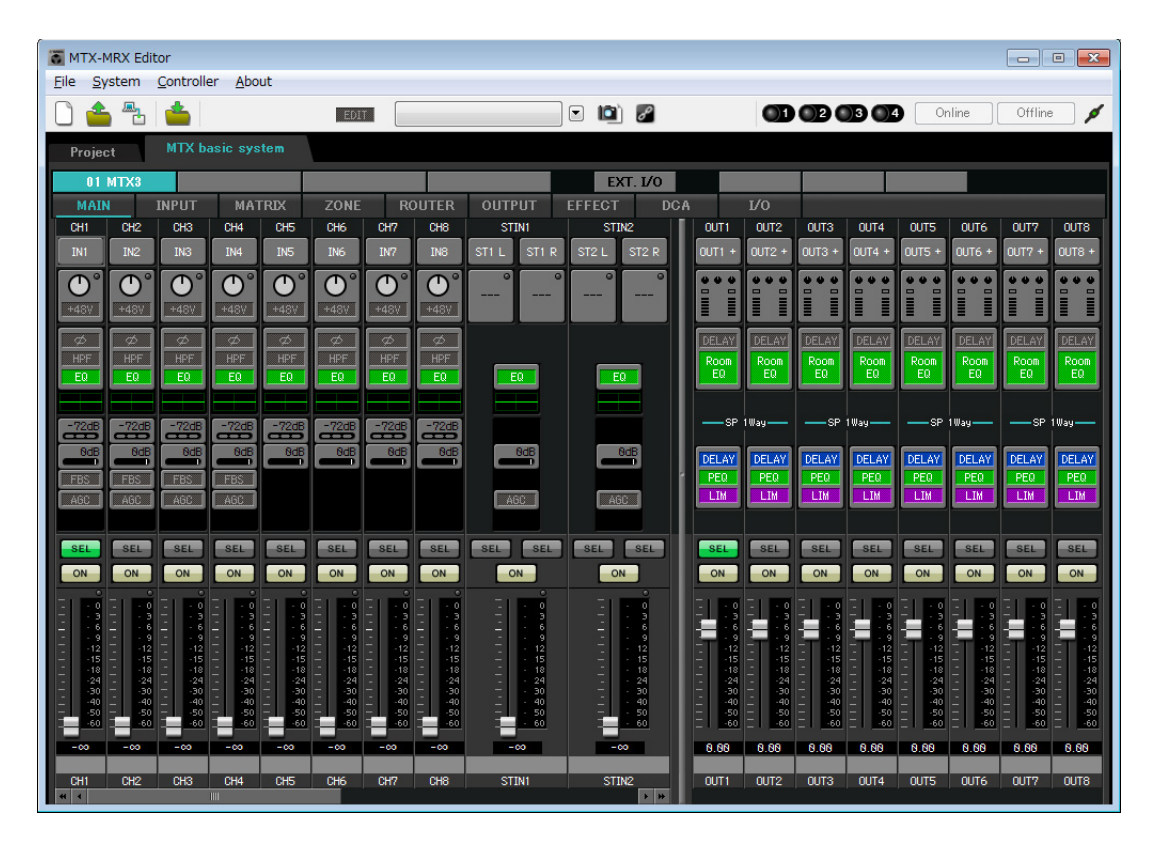

#### ● **INPUT** 设定

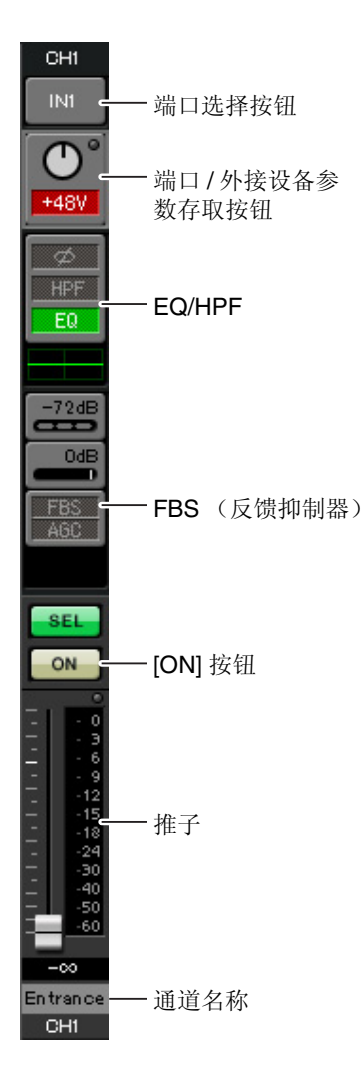

#### 端口选择按钮

单击此按钮将打开 "Input Patch" 对话框。在此示例中, 我们将使用默认设 定,但是如果您想要切换到 MTX 的另一个其他输入端口,请单击此按钮, 选择所需的输入端口, 然后单击 [Close] 按钮。

#### 端口 **/** 外接设备参数存取按钮

使用此按钮可调节增益及开启/关闭幻相 电源。单击此按钮时,将出现一个弹出 窗口, 在此窗口中可调节增益和开启/关 闭幻相电源。请进行所需的设定,然后 单击弹出窗口右上角的 x 关闭该窗口。 相应的增益电平根据所连接的设备而 定,因此请根据您的设备设定相应的电 平。

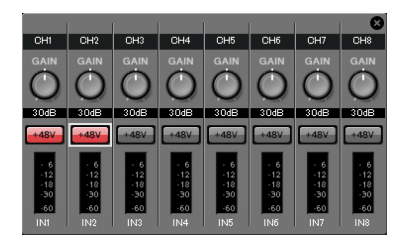

对于通道 1 - 8, 增益默认设定为 30 dB。由于电容式麦克风连接到 CH1 和 2,请使增益保持在 30 dB,并开启幻相电源。由于无线麦克风连接到 CH3 和 4,请将增益降低到 0 dB。

#### **EQ/HPF** (高通滤波器)

单击此项切换到"CHANNEL EDIT"画面。调节适合您所使用麦克风的 EQ 和 HPF 设定。对于 ST IN, 只可使用 EQ。 当您想要返回到"MAIN"画面时,请单击 [MAIN] 按钮。

#### **FBS** (反馈抑制器)

输入通道 1 - 4 上带有 FBS。建议您将麦克风输入尤其是无线麦克风等便 携性麦克风连接到通道 1-4。单击此项将切换到 FBS 设定画面。 当您想要返回到"MAIN"画面时,请单击 [MAIN] 按钮。 有关 FBS 设定的详细说明,请参见 "MTX-MRX Editor 使用说明书 "。

#### **[ON]** 按钮

此按钮可开启 / 关闭通道。应关闭不使用的通道。

#### 推子

此项可调节输入电平。请将推子保持在 -∞ 位置,直到系统联机为止。

#### 通道名称

可双击此项编辑名称。

在此示例中,已如下所示分配了名称。

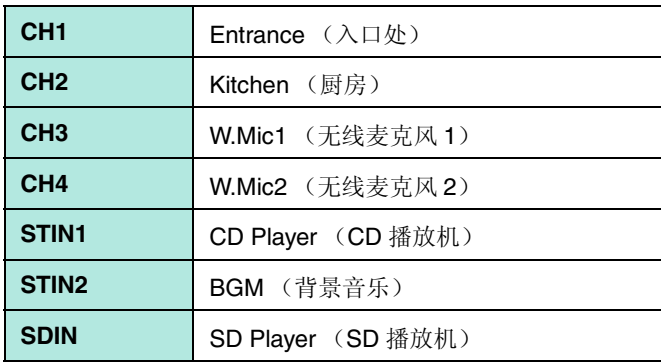

# ● OUTPUT 设定

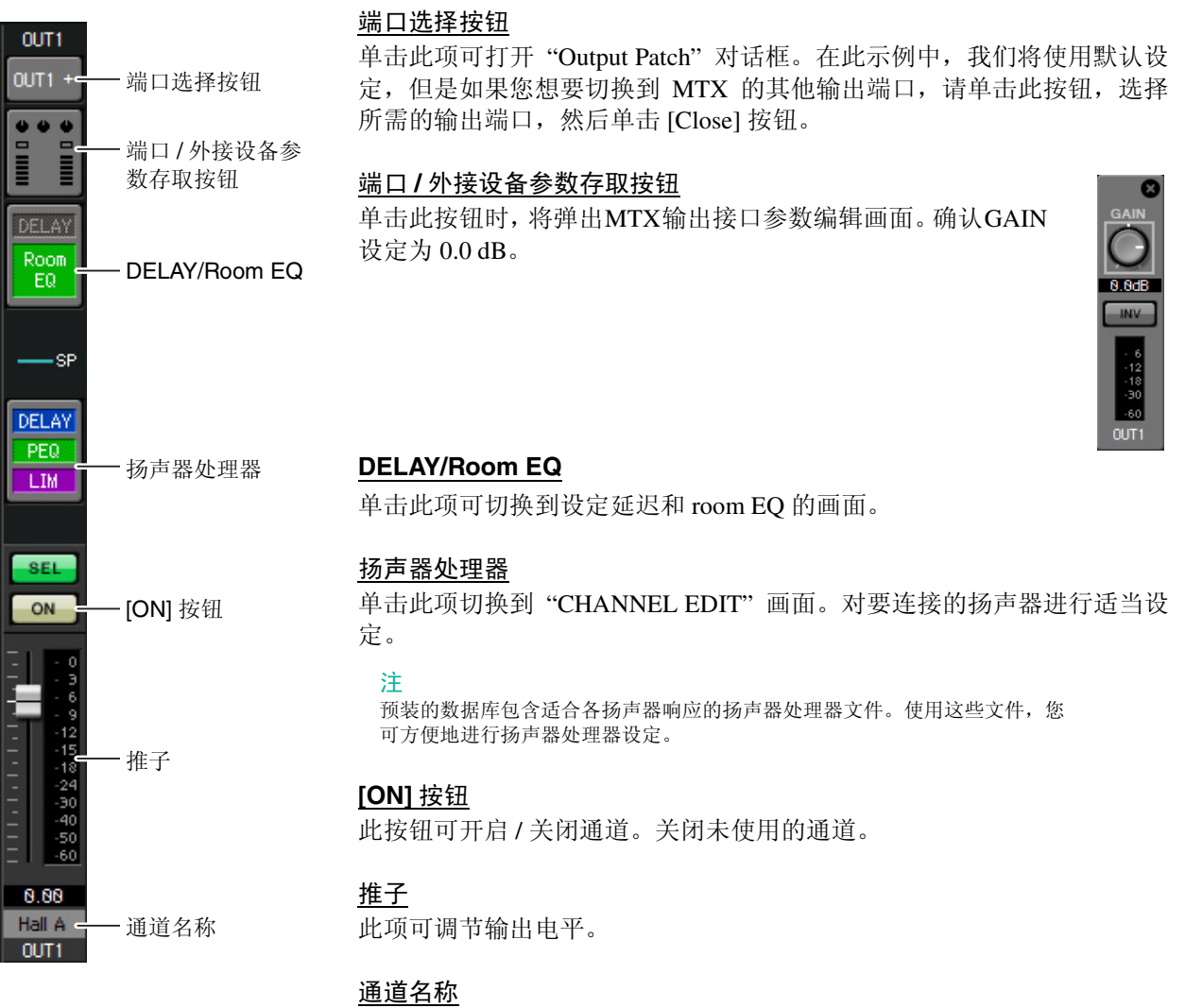

可双击此项编辑名称。 在此示例中,已如下所示分配了名称。

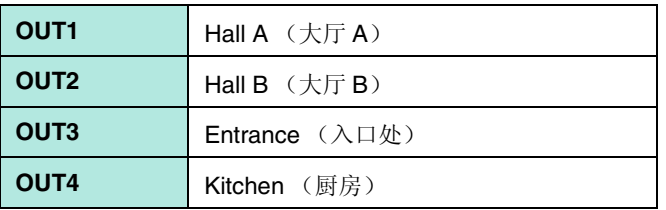

#### ■ "MATRIX" 画面中的设定

在此画面中,您可指定将哪个输入通道发送到哪个区域。有关发送电平和其他参数的详细说明,请参见 "MTX-MRX Editor 使用说明书 "。

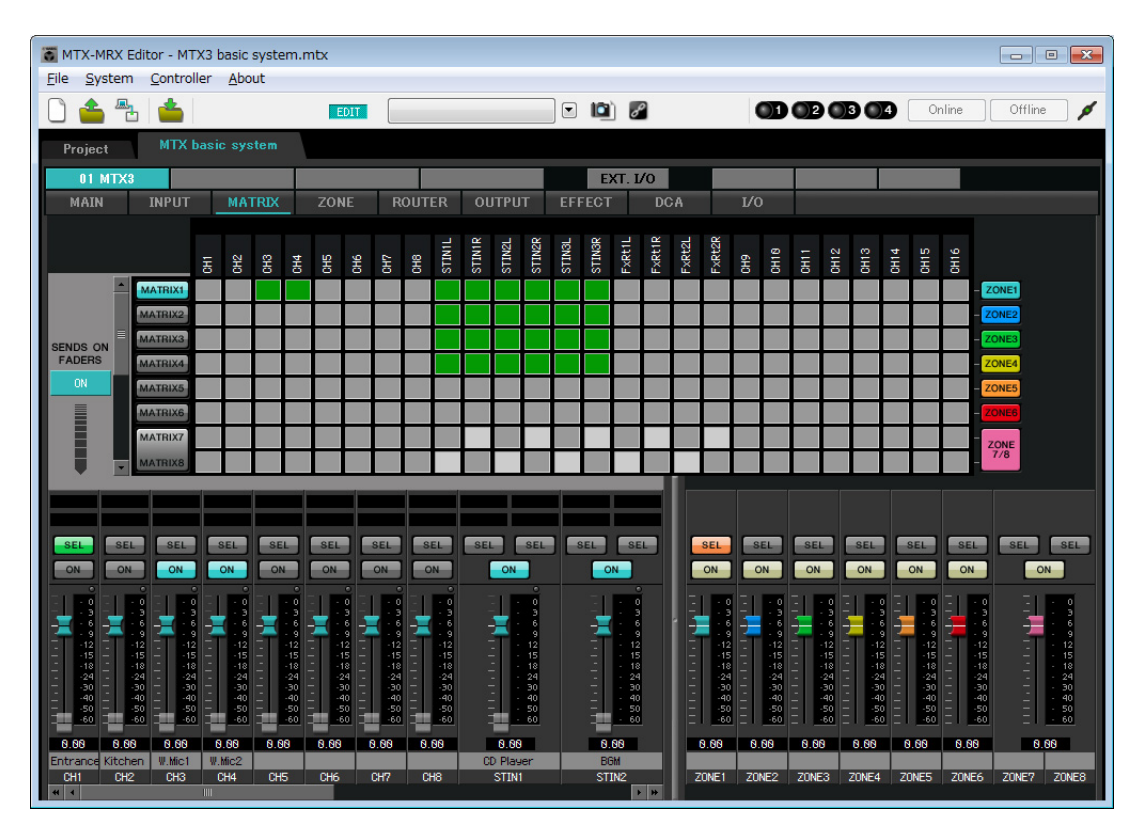

在此示例中,进行上图所示的设定。单击交叉点 (方块区域)或拖动交叉点将切换开启 / 关闭。如果右键单 击交叉点,将出现上下文菜单。可以选择 [All OFF] 关闭所有交叉点。交叉点将发送电平显示为绿色的深度。 使用此处所示的设定,大厅 A 中的 2 个麦克风 (CH3 和 4)只广播到大厅 A。此外, CD/BGM/SD (STIN13) 广播到整个大楼。在紧急情况下,入口处的麦克风 (CH1) 将被设定为向整个大楼广播,因此在 ZONE 画面 (下文中介绍)中被设定为 1st PRIORITY。如果在矩阵中开启了通道 1,则来自矩阵 (已衰减)的信号和来 自优先的信号将组合在一起输出。类似地,厨房 (CH2) 中的麦克风分配为仅在 4 区 (厨房) 可使用的 2nd PRIORITY, 因此在矩阵中未指定。

对于画面左下方的输入通道推子,灰色显示的推子显示输入电平,其他推子显示输入通道发送电平。在此还 画面中无法操作灰色显示的推子。

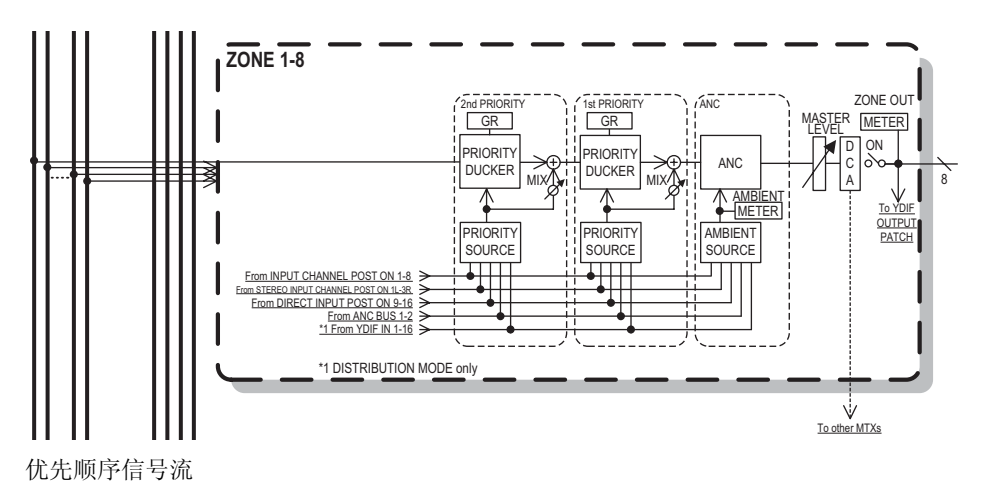

#### ■ "ZONE" 画面中的设定

在 "ZONE" 画面中,您可进行优先静音设定。当指定输入通道输入了音频时,优先静音功能将临时衰减其他通 道的输入,以确保清晰广播指定输入通道的音频。优先顺序如下:1st PRIORITY > 2nd PRIORITY > 矩阵输 出信号。

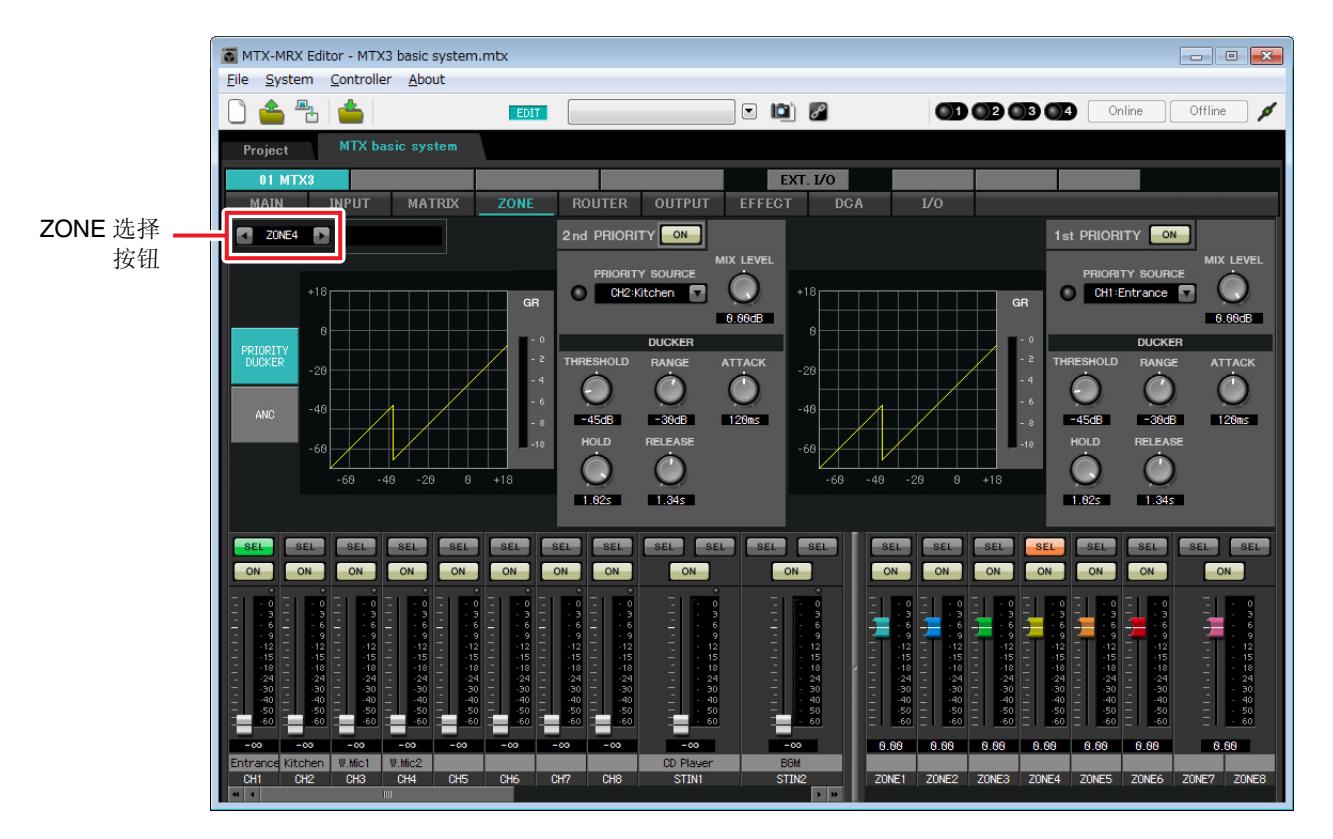

在此示例中, 假设入口处的麦克风 (CH1) 用于对整个大楼讲话。因此, 我们选择 CH1 作为 1 区- 4 区的 1st PRIORITY SOURCE, 然后单击 1st PRIORITY 右侧的 [ON] 按钮使其点亮。我们选择厨房麦克风 (CH2) 作为 仅用于 4 区 (厨房)的 2nd PRIORITY SOURCE,然后单击 2nd PRIORITY 右侧的 [ON] 按钮使其点亮。由 于无需对 5 区到 8 区进行设定,请确认 1st PRIORITY 和 2nd PRIORITY 右侧的 [ON] 按钮未点亮 (熄灭)。 使用 ZONE 选择按钮切换区域。

有关各参数的详细说明,请参见 "MTX-MRX Editor 使用说明书 "。

#### ■ "ROUTER" 画面中的设定

在 "ROUTER" 画面中,您可分配要输出的区域。 在此示例中,我们将使用默认设定,即如下分配 ZONE1=OUTPUT 1、 ZONE2=OUTPUT 2、 ZONE3=OUTPUT 3 和 ZONE4=OUTPUT 4。

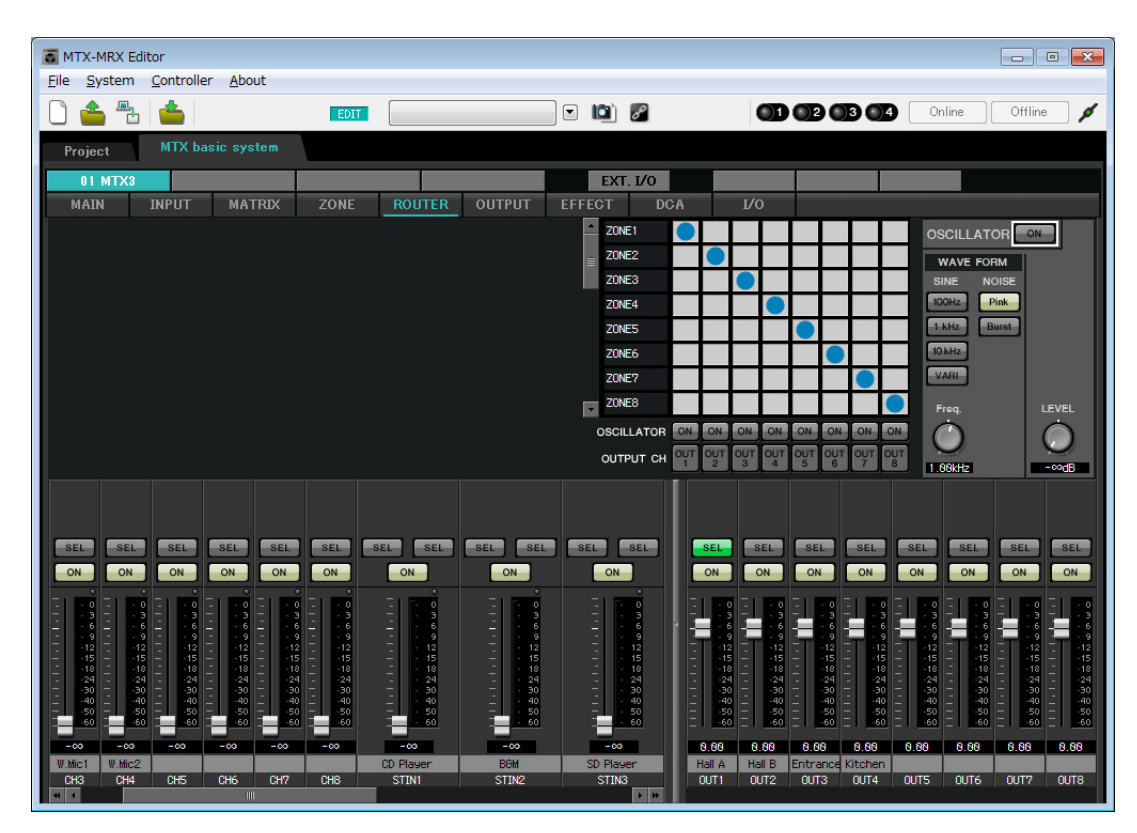

#### <span id="page-20-0"></span>■ 数字控制面板 (DCP) 设定

本部分介绍如何对各区已安装的 DCP 分配功能。 若要进行这些设定,请选择 [Controller] 菜单项目 [Digital Control Panel]。

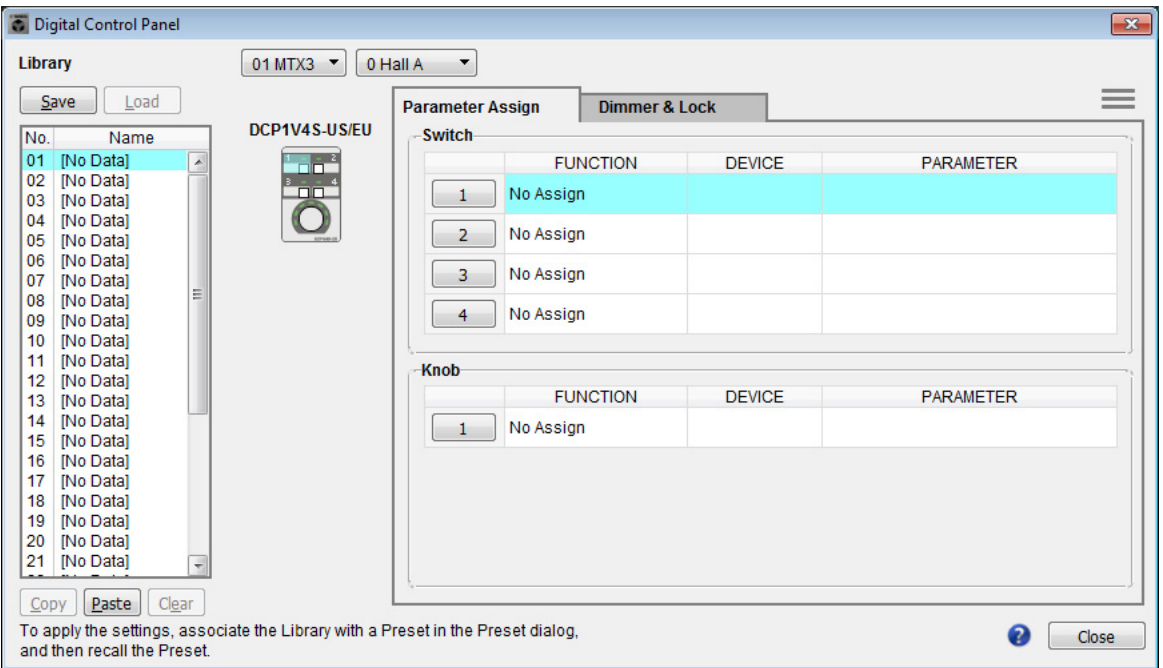

在本部分中,我们将使用预设设定 01 基本数据库的 A 大厅中的 DCP 为例。

使用画面上方的下拉式列表选择您想要进行设定的 DCP。

单击其中一个编号按钮时,将出现"Settings"对话框;对控制钮分配参数。如果分配了 [SD Song Select & Play],请输入您想要播放文件的名称。

进行了分配后,单击选择"01 [No data]",然后单击 [Save] 按钮。在"Save Library"对话框中,将名称更改为 "Basic", 然后单击 [OK] 按钮。

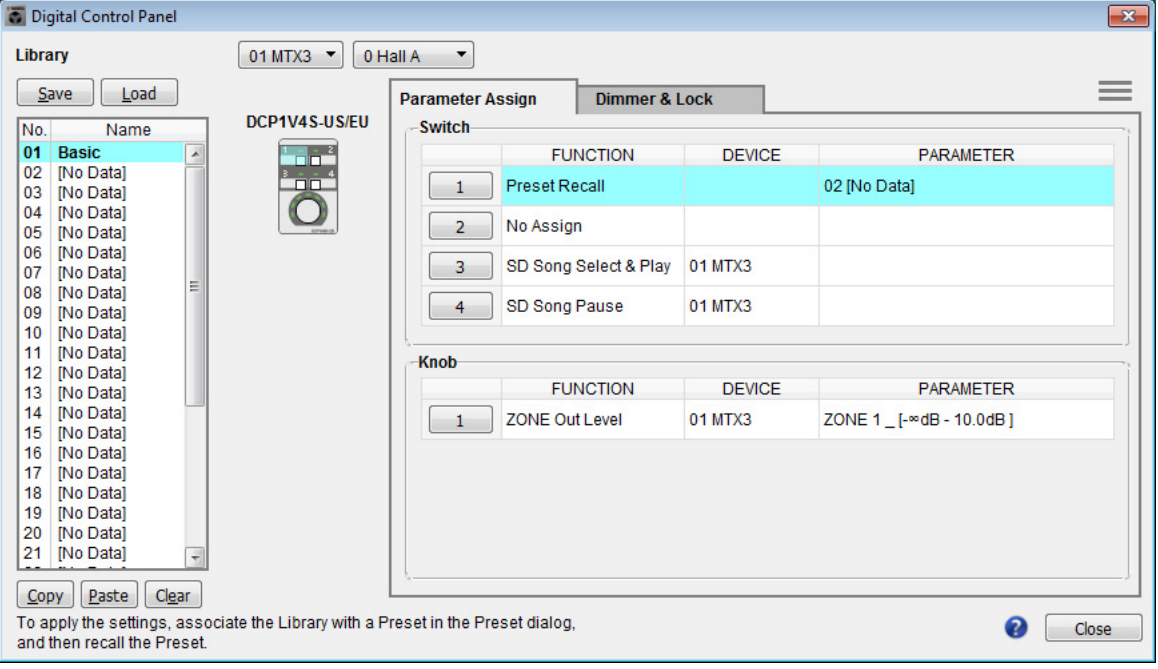

在"Basic"中,开关1是聚会设定的预设选择开关。开关 3 和 4 控制 SD 存储卡上音频源播放的暂停 / 继续。 旋钮控制 1 区的输出电平。

接着单击 [Copy] 按钮, 然后单击 "02 [No Data]" 选择第二个库项目。选择后, 单击 [Paste] 按钮。将复制作为 "Basic" 创建的库项目。

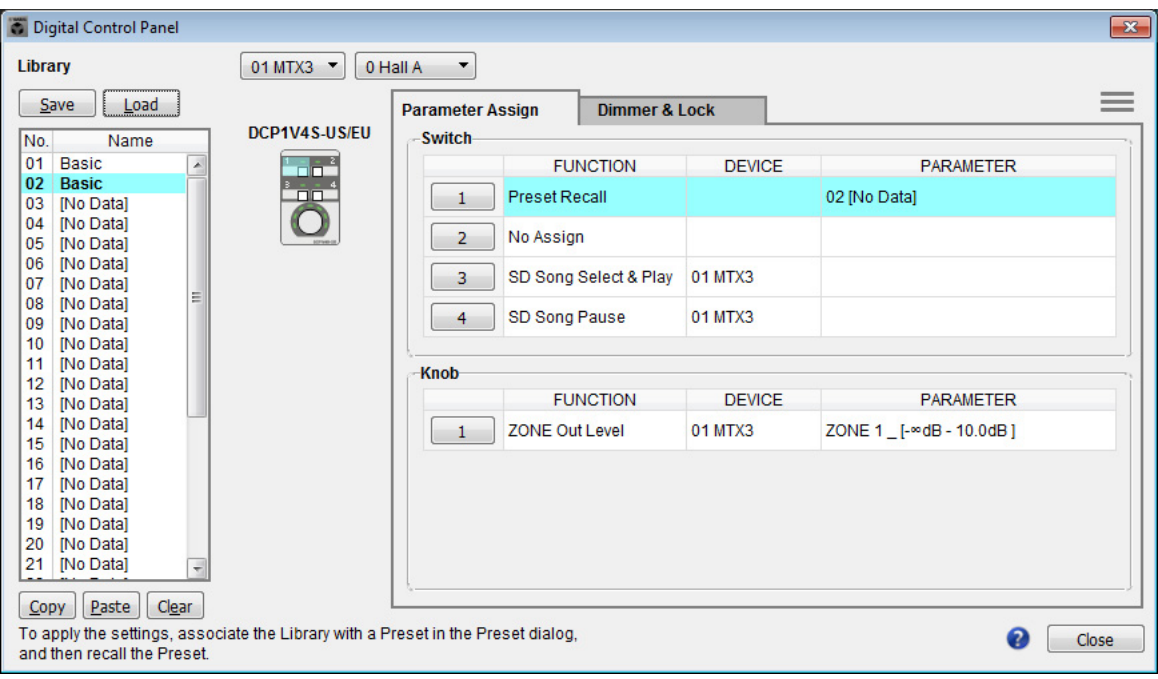

将开关 1 的 PARAMETER 更改为 "01" 之后, 双击画面左侧 "02 Basic" 中的 "Basic", 并将库项目的名称更改 为"Party"。(输入名称后, 按<Enter> 键确认名称更改。)进行此更改后, 单击 [Save] 按钮覆盖保存库项目。

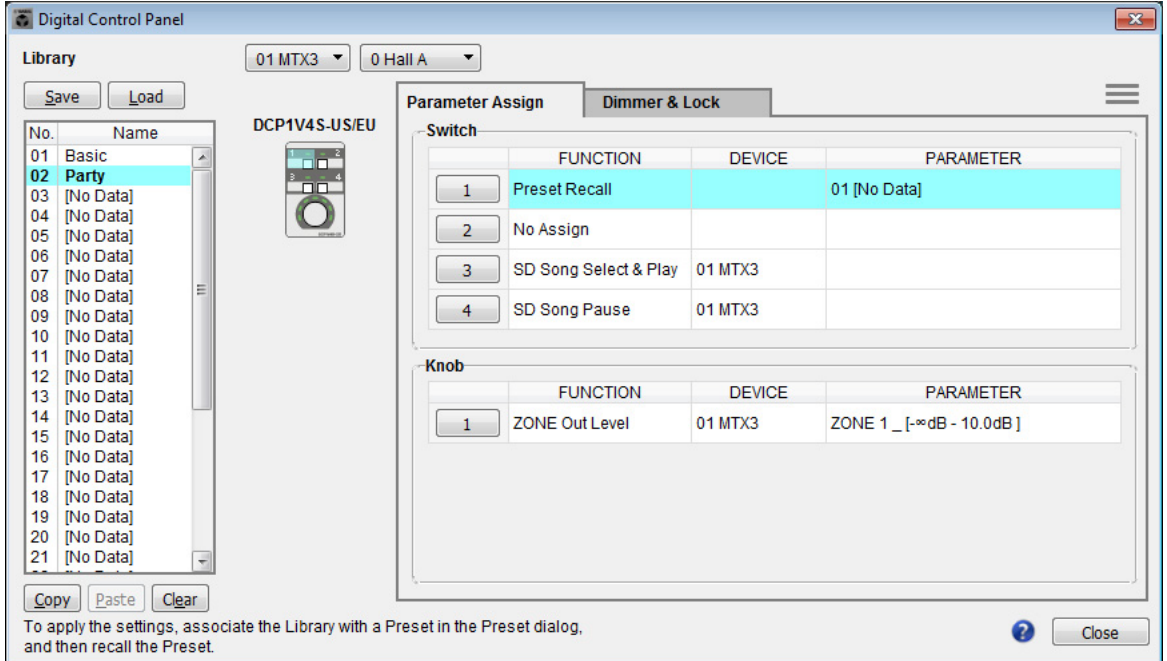

在 "Party" 中,开关 1 是基本设定的预设选择开关。其他设定与 "Basic" 相同。

#### 其他 **DCP** 装置的设定

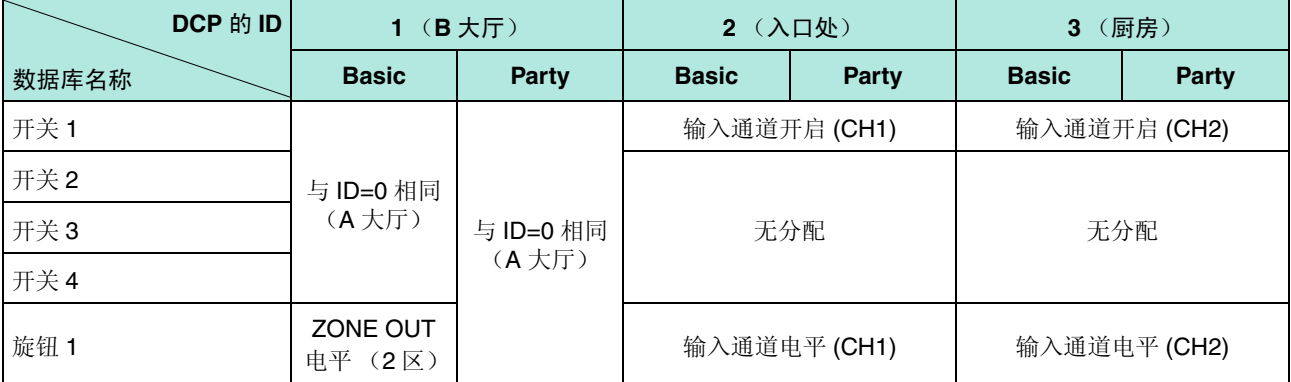

# 提示

通过单击菜单按钮 ( ), 您可以复制和粘贴所显示数据库项目的 Parameter Assign 和 Dimmer & Lock 设 置。通过将 ID=0 设置复制到 ID=1,您可以加速工作流程。同样,您可以对 ID=2 进行基本设置,然后将其复 制到 Party, 或者将其复制到 ID=4。

# <span id="page-22-0"></span>■ 存储预设设定

现在我们要将已进行的设定存储为预设设定。 通过从 MTX 本身或从 DCP 调出预设设定, 您可根据各情况切换合 适的设定。 若要存储或调用预设设定,请单击 MTX-MRX Editor 上部的摄像头 图标。

 $\Box$  ion

当您单击摄像头图标时,将出现 "Preset" 对话框。最多可创建 50 个预设设定。

单击您想要存储的预设设定编号,该行将被选择。然后单击 [Store] 按钮, 指定预设设定名称, 接着单击 [OK] 按钮。

双击显示"No Assign"的 DCP 栏的位置,然后选择您在 DCP 上指定的数据库。

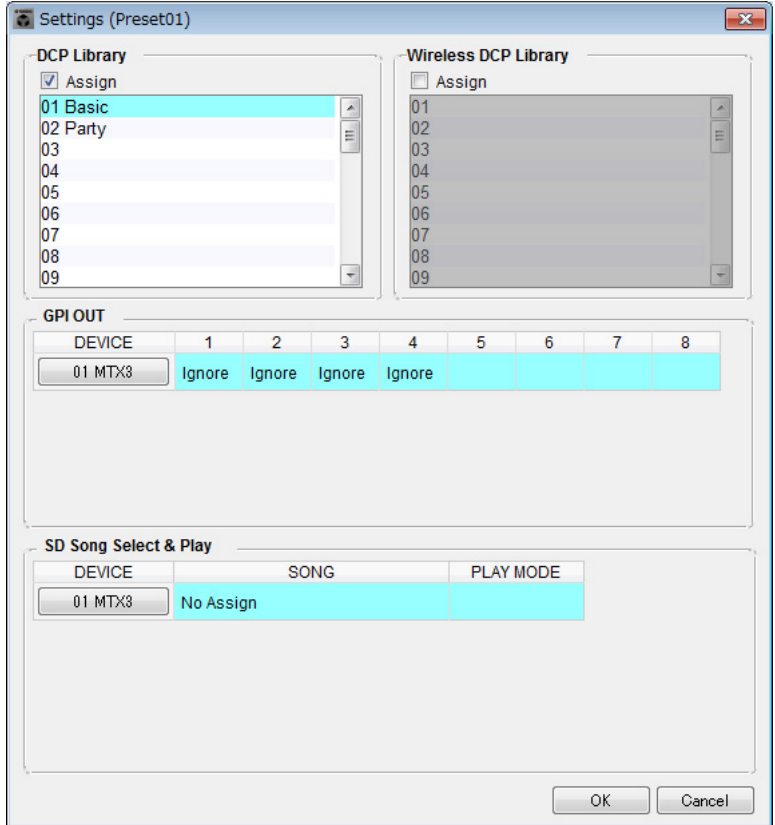

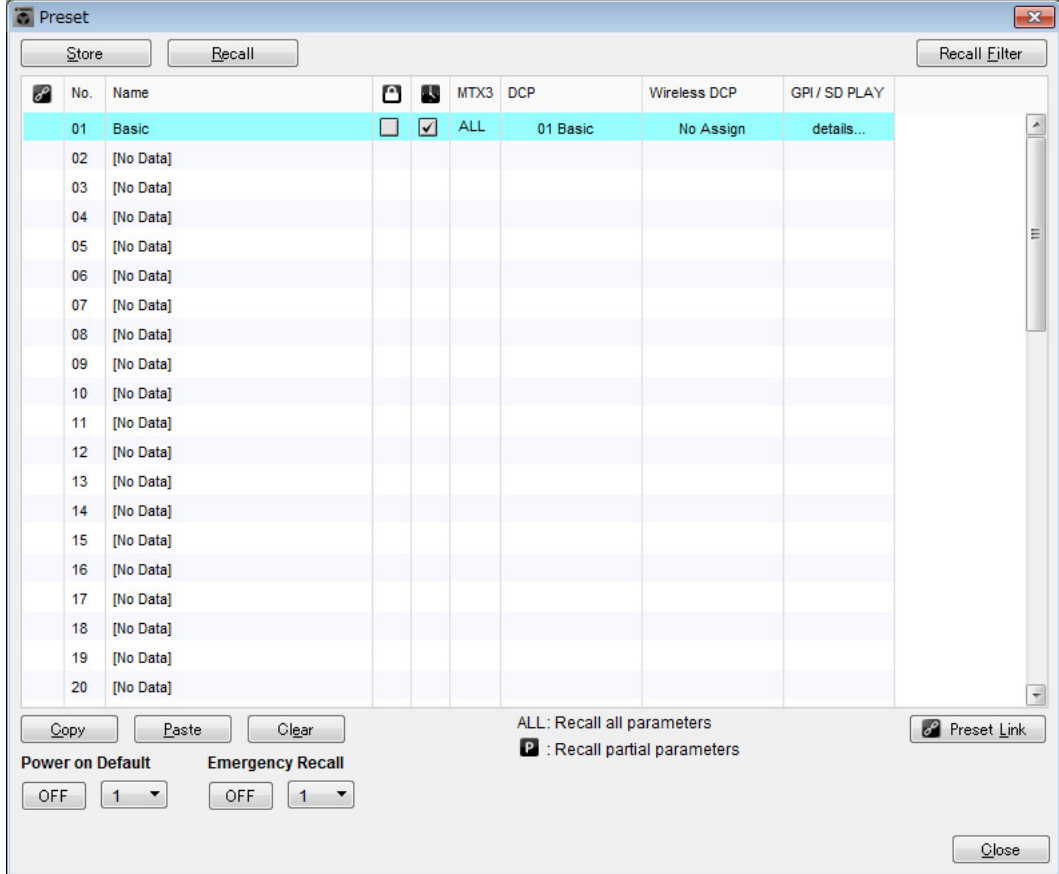

在此之前,已经对 1 区和 2 区分别进行了设定。但是在某些情况下, 如在聚会上, 您可能想要除去 1 区和 2 区之间的界限, 使其成为1个聚会区域。此时, 请在 ROUTER 画面中进行设定, 使1区路由到输出 2, 使得 1 区和 2 区可用作单个空间。

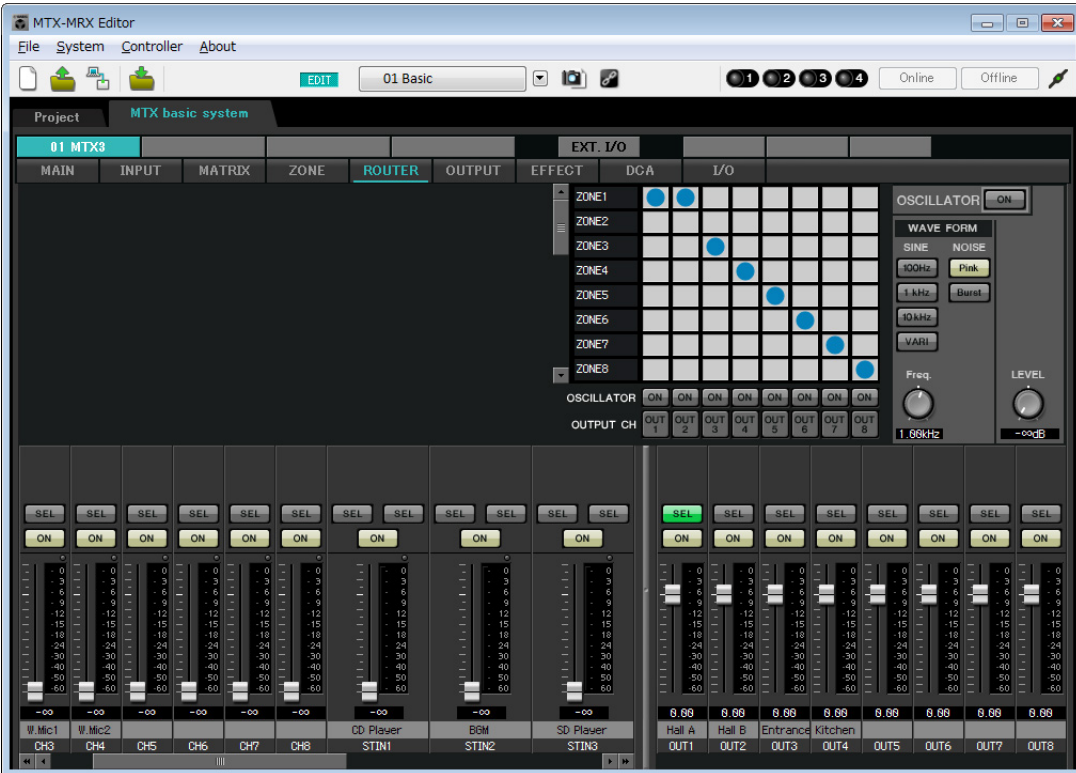

如果将这些设定存储为另一个预设设定,则可方便地切换到适合聚会的设定。

如果使用调用过滤器指定只调用 ROUTER 和 DCP 设定, 即使调用了聚会预设设定, 增益等其他设定将保持 在基本设定中。

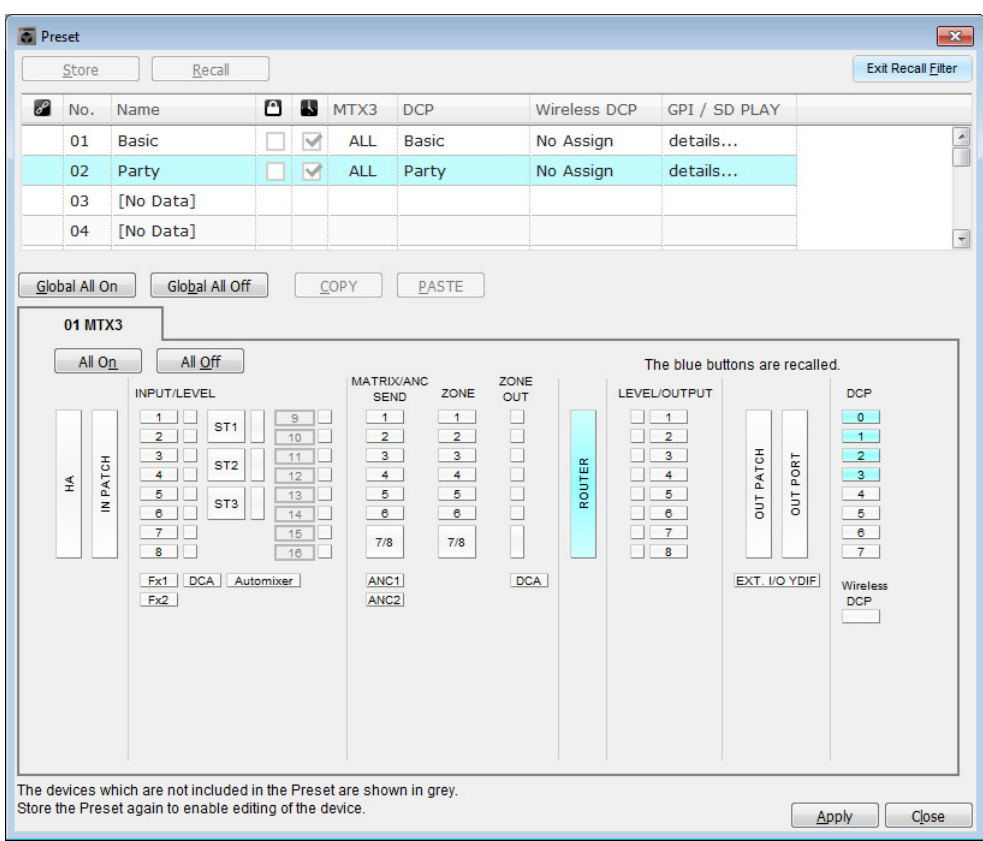

至此脱机状态的设定完成。请再次保存设定。

# <span id="page-25-2"></span><span id="page-25-0"></span>连接设备

对 MTX 和其他设备进行机架安装后,请如下所示连接 MTX 和其他设备。如果已将音频源复制到 SD 存储卡,请 将存储卡插入 MTX。

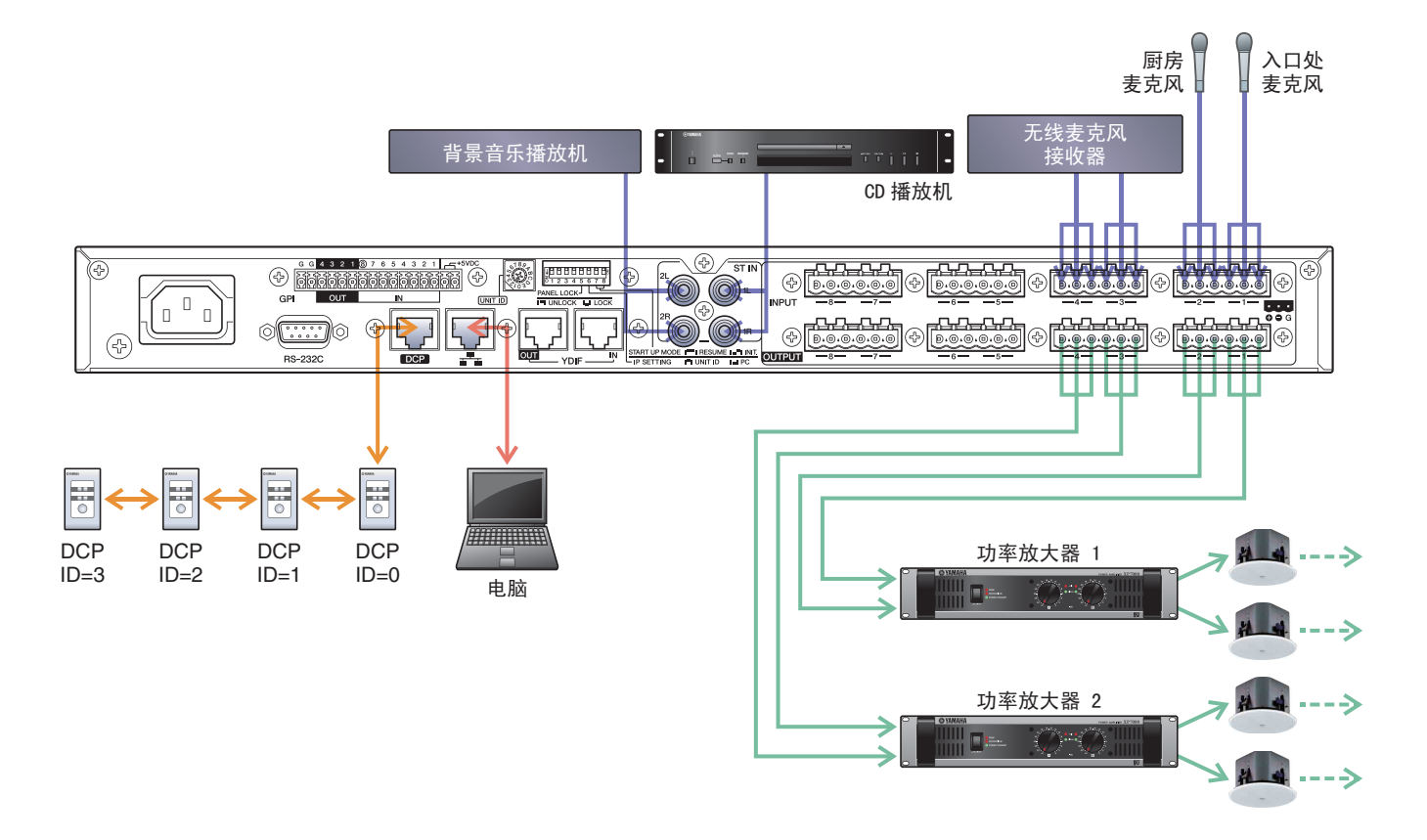

若要将 MTX 连接到电脑, 请使用 CAT5e 以上的连接线, 并使所有 8 个针脚都连接。

# <span id="page-25-1"></span>接通 **MTX** 的电源

开启 MTX 的电源。 在关闭 MTX 的电源之前,请关闭放大器的电源。

## 接通放大器的电源

开启放大器的电源。 为了防止意外输出声音,建议您在开启放大器电源之前,先调低所有通道的衰减器设定。

# <span id="page-26-1"></span><span id="page-26-0"></span>指定电脑的 **TCP/IP** 地址

若要允许 MTX 和电脑通信,请如下所示指定电脑的 TCP/IP。

- **1.** <sup>在</sup> **[System]** 菜单中,单击 **[Network Setup]**。 将会出现 "Network Setup" 对话框。
- **2.** 单击 **[Open Network Connection]**。 将出现 "Network Connections"。
- **3.** 右键点击连接了 **MTX** 的适配器,然后选择 **[Properties]**。 将显示 "Local Area Connection Properties" 对话框。
- **4.** 选择 [Internet Protocol Version 4 (TCP/IPv4)], 然后单击 [Properties]。 将显示 "Internet Protocol Version 4 (TCP/IPv4) Properties" 对话框。
- **5.** 单击 **[Use the following IP address (S)]**。
- **6.** 在 [IP address] 框的 [Subnet mask] 框中输入 "192.168.0.253",然后输入 "255.255.255.0"。

注 MTX3 的 IP 地址设定为 192.168.0.1。

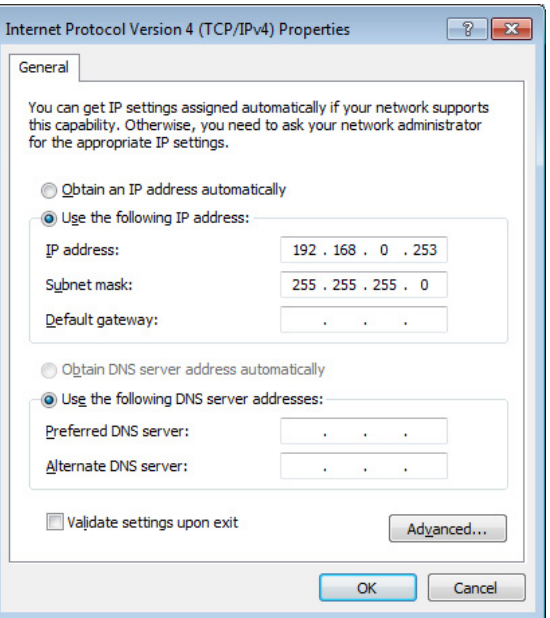

**7.** 单击 [**OK**]。

注

在某些情况下,在进行此设定时 Windows 防火墙可能会阻挡 MTX-MRX Editor。请选择 [Private Network] 复选框, 然后单击 [Allow Access]。

# <span id="page-27-0"></span>使 **MTX-MRX Editor** 联机

在 MTX-MRX Editor 的右上方,单击 [Online] 按钮。本装置成功联机时,指示灯 1 将点亮蓝色。

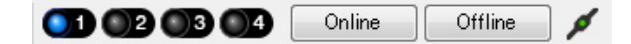

出现"Synchronization"对话框时,请选择"To Device",然后单击 [OK] 按钮。切换对话框中的显示时,请选择您 想要联机的系统,然后单击 [Online] 按钮。

r<br>Geografia

MTX-MRX Editor 中创建的项目将被发送到 MTX。

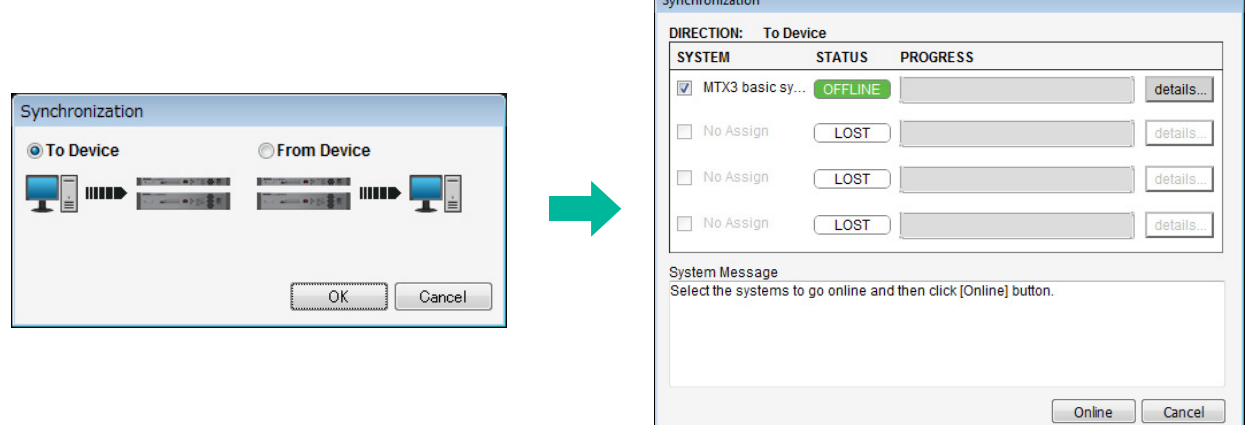

# <span id="page-28-0"></span>确认是否应用了设定

要确认的主要项目如下所示。有关各参数设定的详细说明,请参见 "MTX-MRX Editor 用户指南 "。

#### **1.** 调用基本预设设定。

**2.** 使用 **"ROUTER"** 画面中的振荡器调节输出电平。

将放大器的衰减器数值调节到合适的水平。

#### **3.** 指定麦克风的增益。

可在 "MAIN" 画面中按下输入通道的端口或外接设备时出现的对话框中设定增益。查看输入表,并适当调 节设定。

#### **4.** 设定输入电平和输出电平。

使用 "MAIN" 画面中的输入 / 输出推子调节电平。根据需要在 "CHANNEL EDIT" 画面中应用输出限制器以 防扬声器损坏。 调节放大器的衰减器数值以获得最优信噪比。

并根据需要进行 FBS 设定。

#### **5.** 存储基本预设设定。

覆盖之前指定的内容进行存储。

#### **6.** 调用聚会的预设设定。

确认 B 大厅中也能听到无线麦克风的音频。 如果不使用调用过滤器,请在覆盖存储聚会的预设设定之前执行步骤 2 到 4。

#### **7.** 查看 **DCP** 设定。

确认 DCP 按照预期工作。 查看各预设设定的效果。

完成所有设定后,请保存项目并使 MTX-MRX Editor 脱机。

#### 至此示例 **1** 的设定完成。

# 示例 **2**)采用 **XMV** 和 **YDIF** 连接的高音质系统 (数字连接)

# <span id="page-29-1"></span><span id="page-29-0"></span>使用设备设置向导创建您的设备设置

在实际连接设备之前,将使用 MTX-MRX Editor 向导创建设备设置。 在进行基本设置后,将可以打印系统接线和 ID 编号的相关信息。 请按照下列步骤进行基本设定。

#### 1. 输入您想要构建的 MTX/MRX 系统名称, 然后单击 [Next>]。

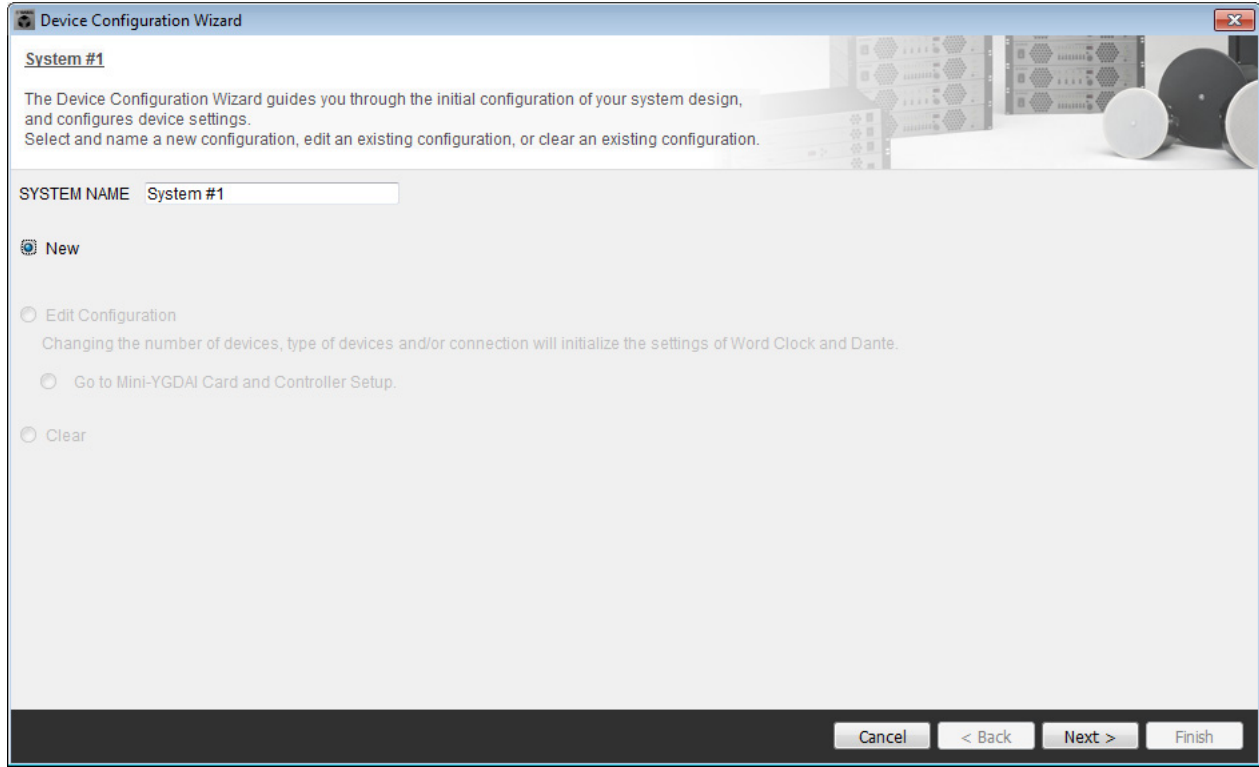

# **2.** 指定将要在 **MTX/MRX** 系统中连接的装置数,然后单击 **[Next>]**。

在通过 "YDIF Connected" 的 MTX3 装置的数量中指定 "1",并在要连接的 XMV4280 数量中指定 "1"。

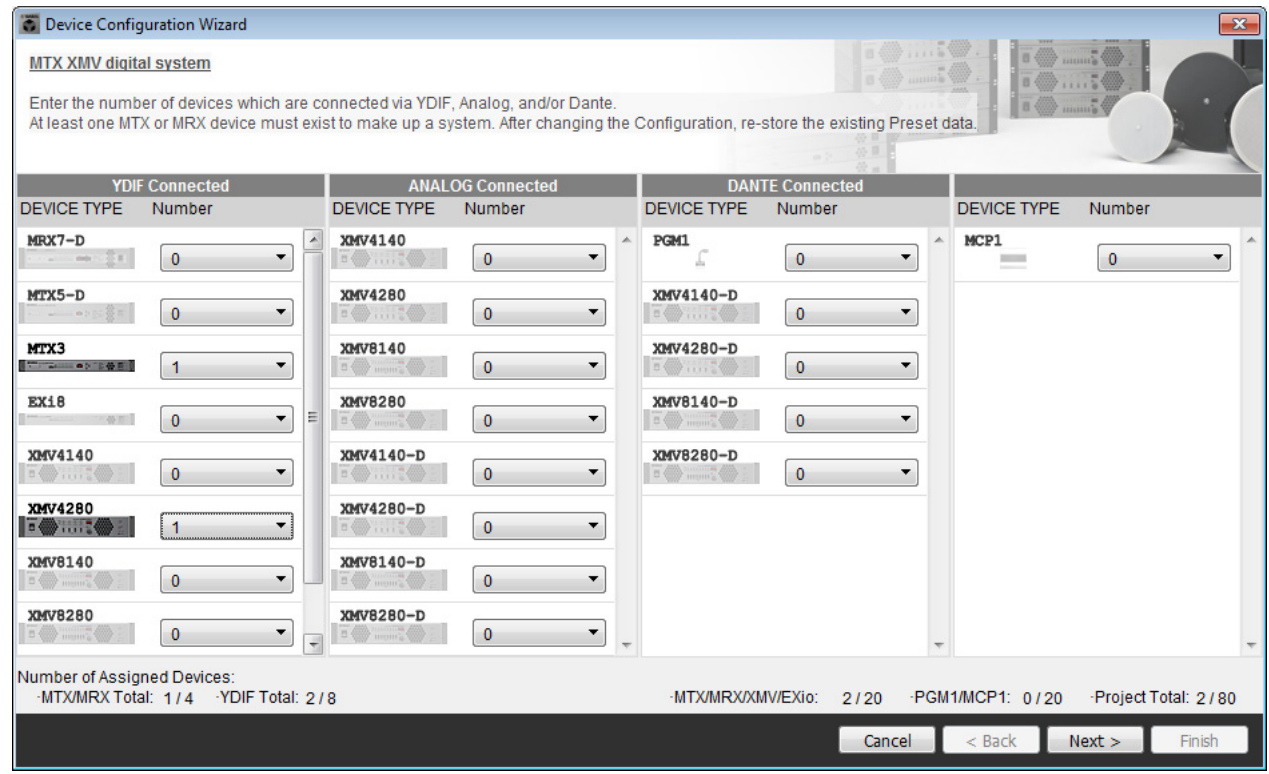

### **3.** 指定各设备的 **UNIT ID**,然后单击 **[Next>]**。

除非有具体理由这样做,请使用已分配的 UNIT ID。 在此示例中,我们将 XMV 的 UNIT ID 设定为 1A, 以便介绍如何更改 UNIT ID。

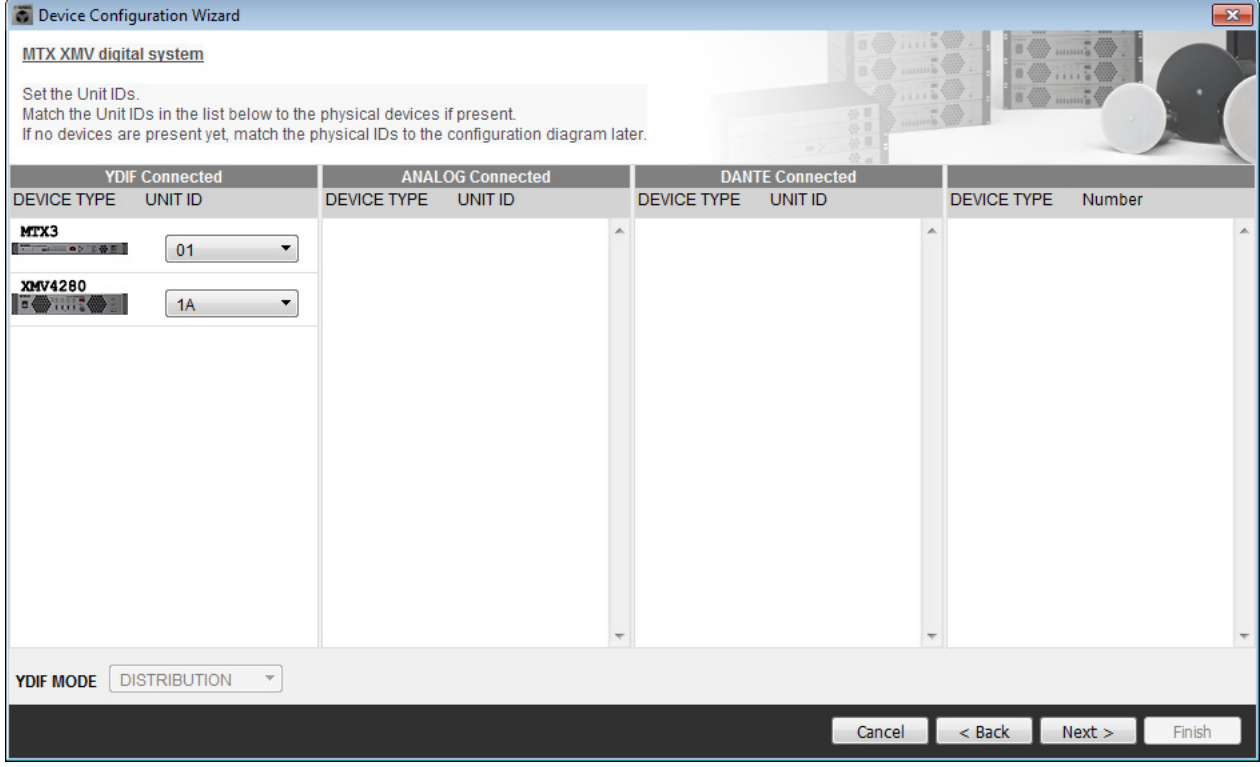

#### **4.** 设定 **[UNIT ID]** 旋转开关及 **MTX** <sup>和</sup> **XMV** <sup>的</sup> **DIP** 开关。

完成向导后,将在 " [指定电脑的](#page-51-2) TCP/IP 地址 " 中设定电脑的 IP 地址。 如果 MTX 和 XMV 不在附近, 可在"[连接设备](#page-50-1)"步骤中设定。

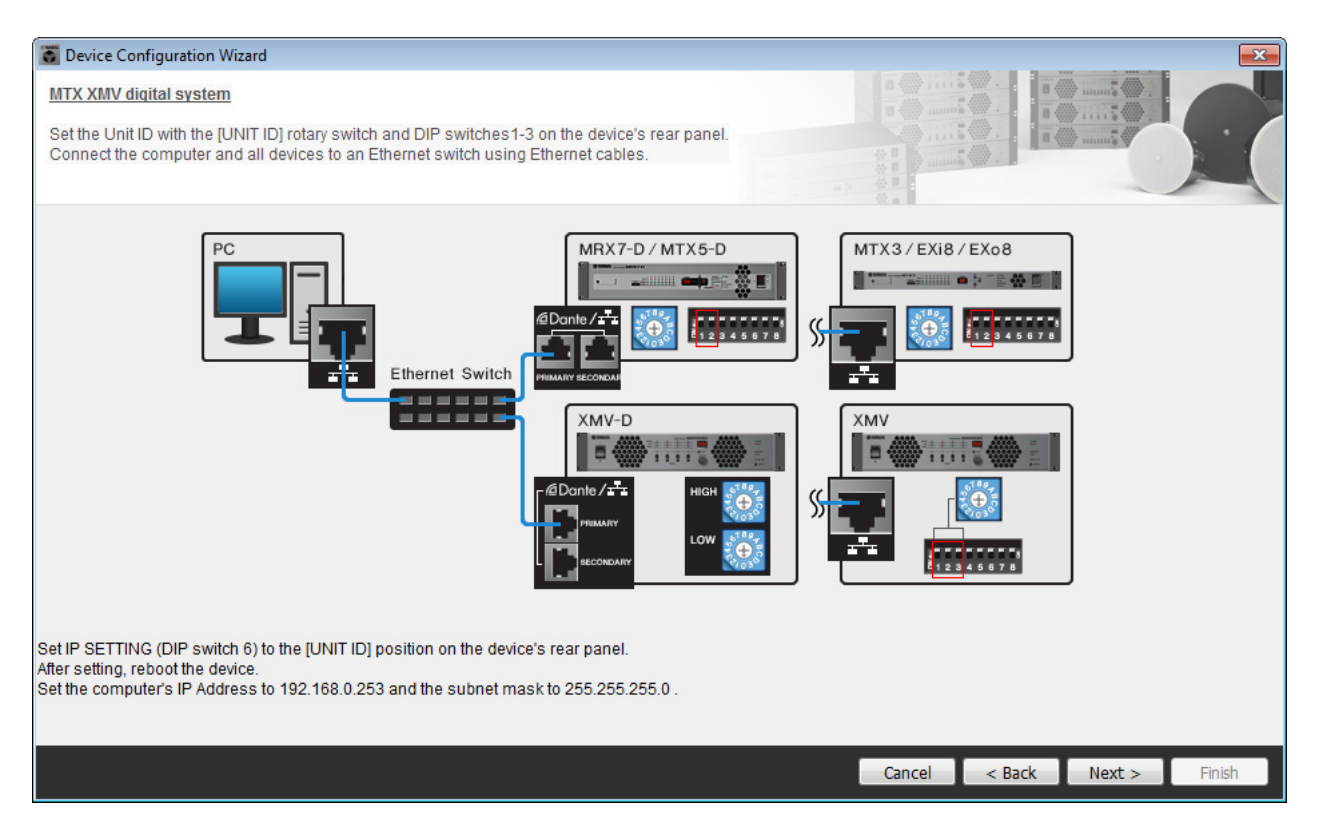

#### 进行以下设定。

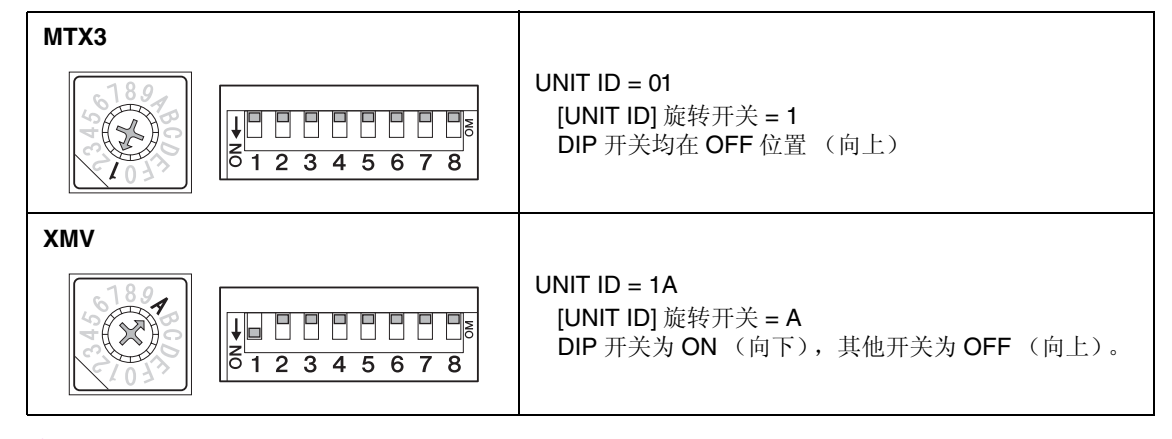

注

使用 DIP 开关指定 UNIT ID 高数位,并使用 [UNIT ID] 旋转开关指定低数位。有关详细说明,请参见各装置的使用说明书。

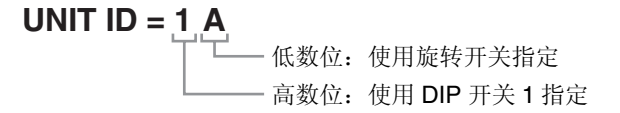

**5.** 完成 **[UNIT ID]** 旋转开关及 **MTX** <sup>和</sup> **XMV** <sup>的</sup> **DIP** 开关的设定后,单击 **[Next>]**。

#### **6.** 确认画面中显示 MTX 和 XMV, 然后单击 [Next>]。

由于只有 1 台 MTX 装置和 1 台 XMV 装置, 无需更改顺序。

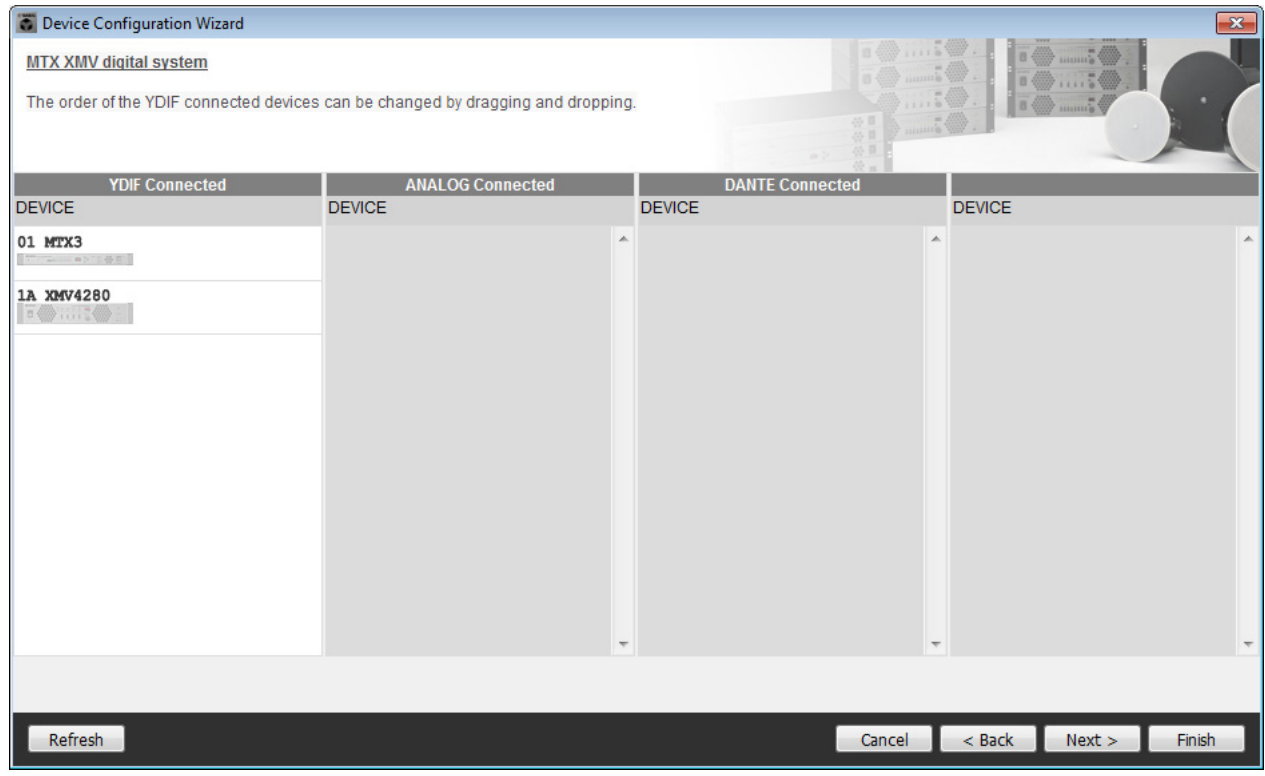

#### **7.** 选择与 **MTX** 相连的 **DCP** 型号,输入设备名,然后单击 **[Finish]**。 由于要连接 4 台 DCP1V4S 装置,请对 4 台装置进行设定。

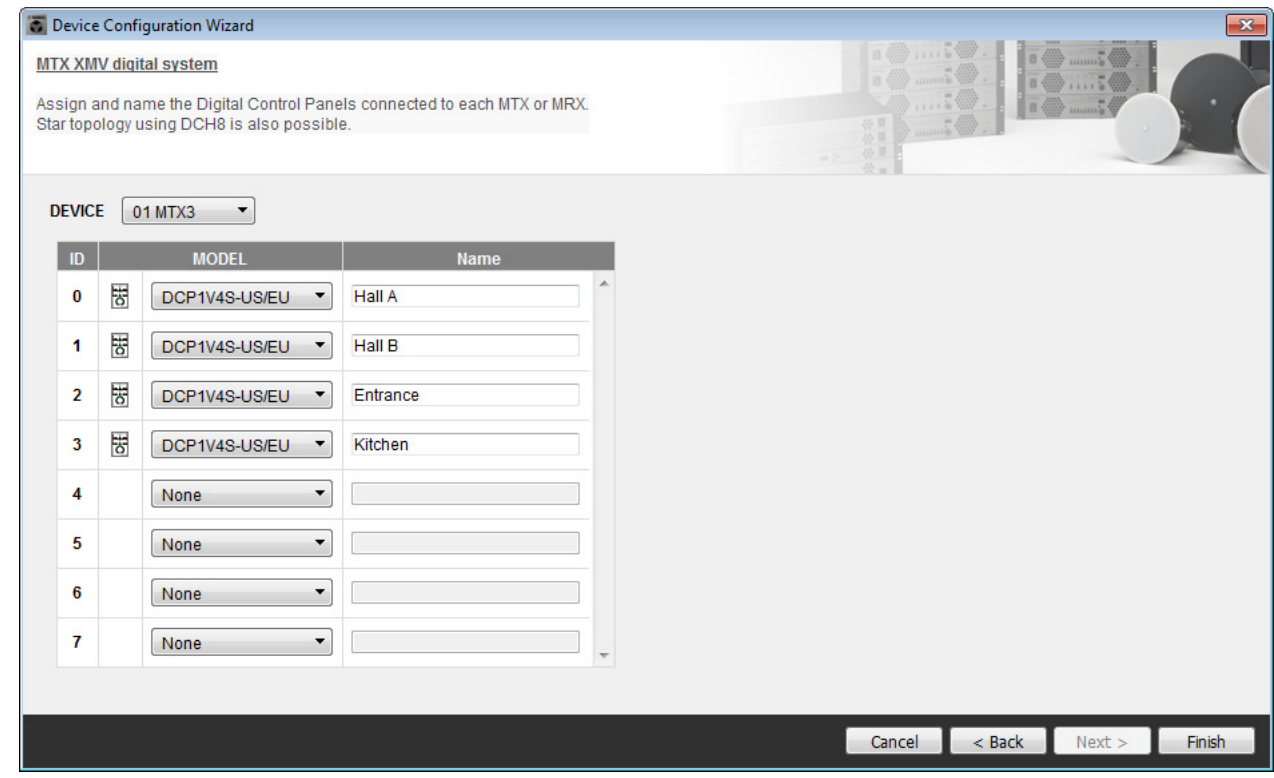

**8.** 看到 **"Display the configuration diagram? The diagram can also be printed."** 对话框时,请单 击 **[Yes]**。

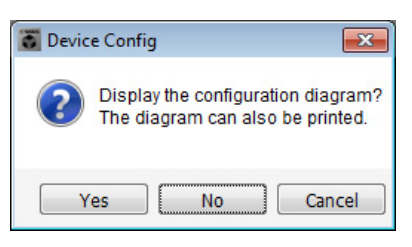

将出现接线示意图。如果需要,可单击 [Print] 打印接线示意图。 若要关闭画面,请单击 [Close]。

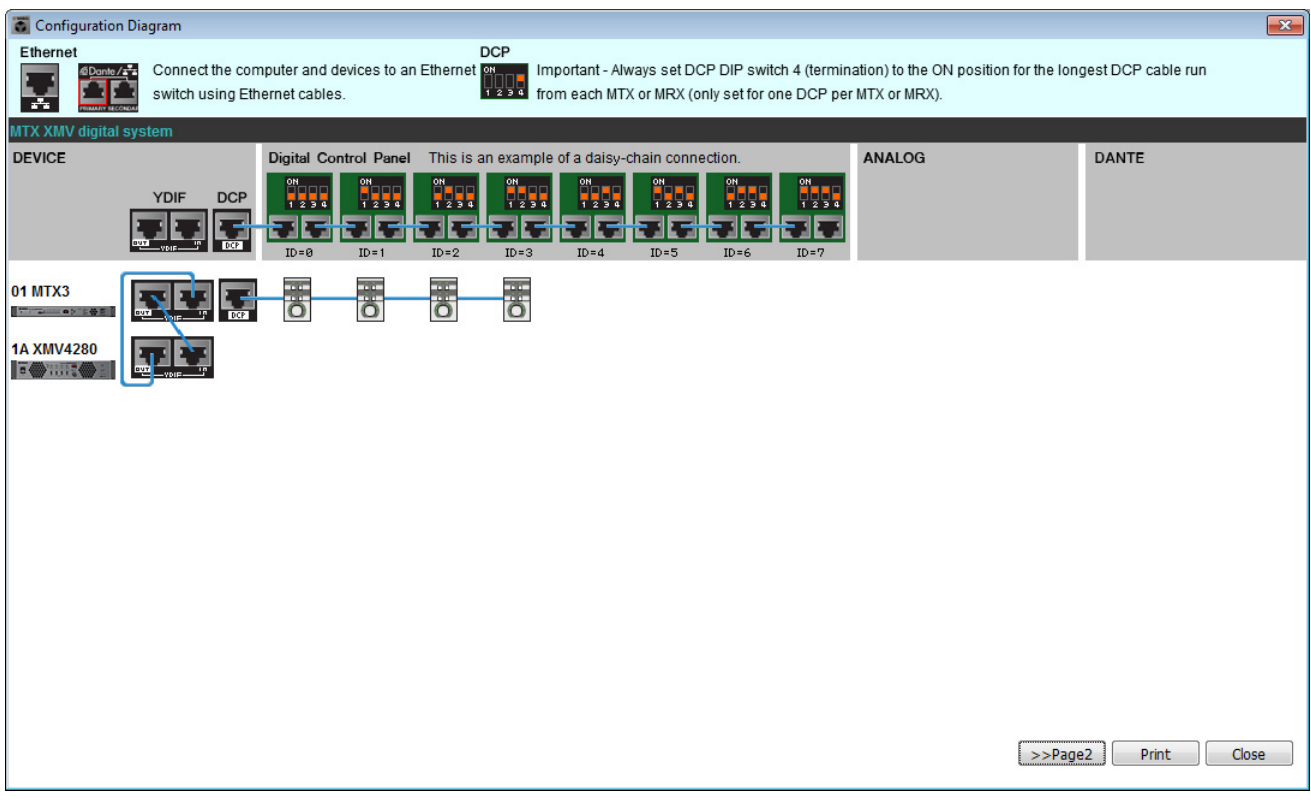

如略图的 " 数字控制面板 " 部分所示设定 DCP 装置的 DIP 开关。 对于最后一个 DCP(ID=3),请将 DIP 开关设定为 ON (向上)。

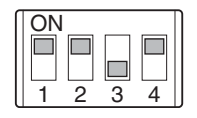

注

如果想要再次查看接线示意图,请选择 [File] 菜单 → [Print Configuration Diagram] 查看。

如果想要使用设备设置向导更改设备设置,请单击 Project 画面中的 [Device Config] 按钮。

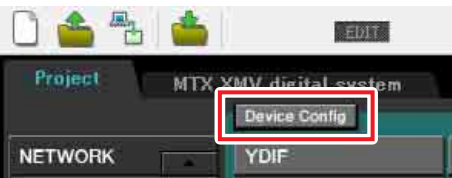

# 在 **MTX-MRX Editor** 中进行基本设定

本部分介绍如何在 MTX-MRX Editor 中进行详细的 MTX/MRX 系统设定。 设定完成后,可单击 [File] 菜单然后单击 [Save] 保存设定。

#### 注

可能会出现 "User Account Control" 对话框。点击 [Continue] 或 [Yes]。

## <span id="page-34-0"></span>■ 进行 **EXT.I/O** 设定

在本部分中,将进行将数字音频输入到 XMV 的设定。 单击在"[使用设备设置向导创建您的设备设置](#page-29-1)"的步骤1中指定了系统名称的标签,移动到系统画面。

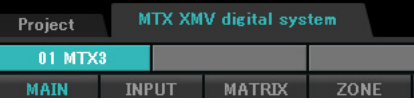

#### **1.** 单击 **[EXT.I/O]** 按钮。

将出现 "EXT. I/O" 画面, 在该画面上进行外接设备的输入 / 输出设定。由于要进行 YDIF 1-8 的设定, 无 需切换画面,只需在此画面中进行设定即可。

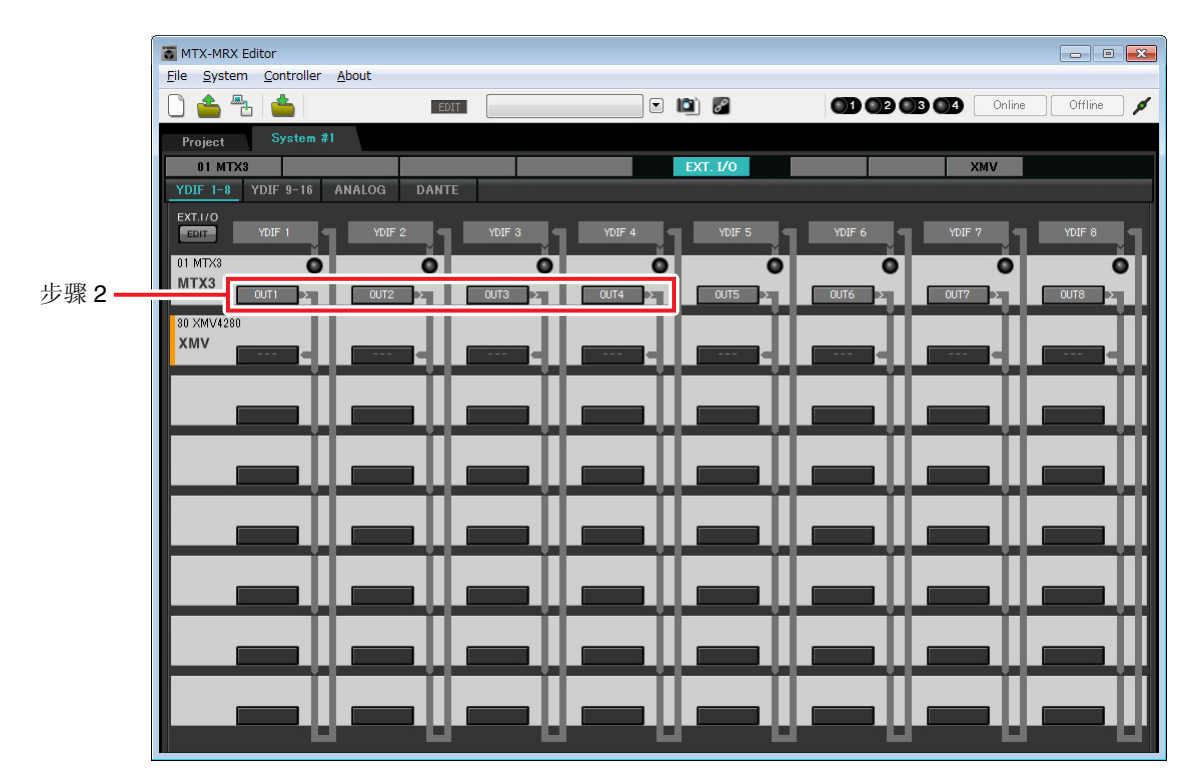

**2.** 确认对于 **UNIT ID = 01** <sup>的</sup> **MTX**, **YDIF 1** <sup>到</sup> **<sup>4</sup>** 下面的按钮分别设定为 **OUT1** (**OUTPUT 1**)到 **OUT 4** (**OUTPUT 4**)。

如果设定不同,请单击按钮并更改设定。

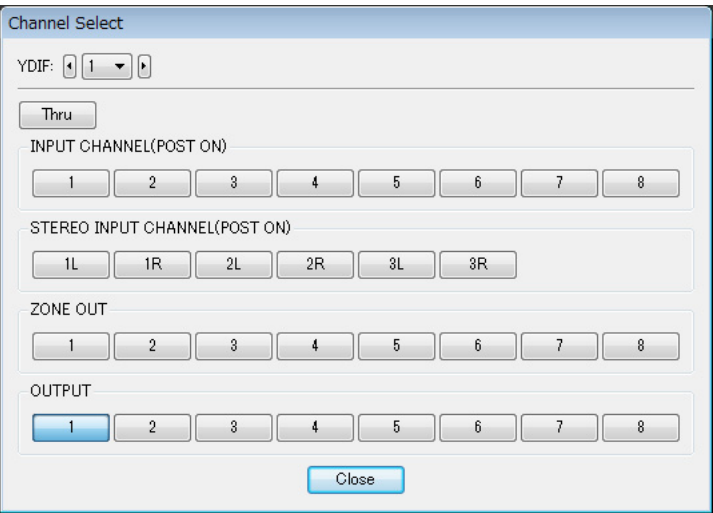

# **3.** 单击 **[EDIT]** 按钮。

即可指定来自 XMV 设备的 YDIF 1–8 的输入。

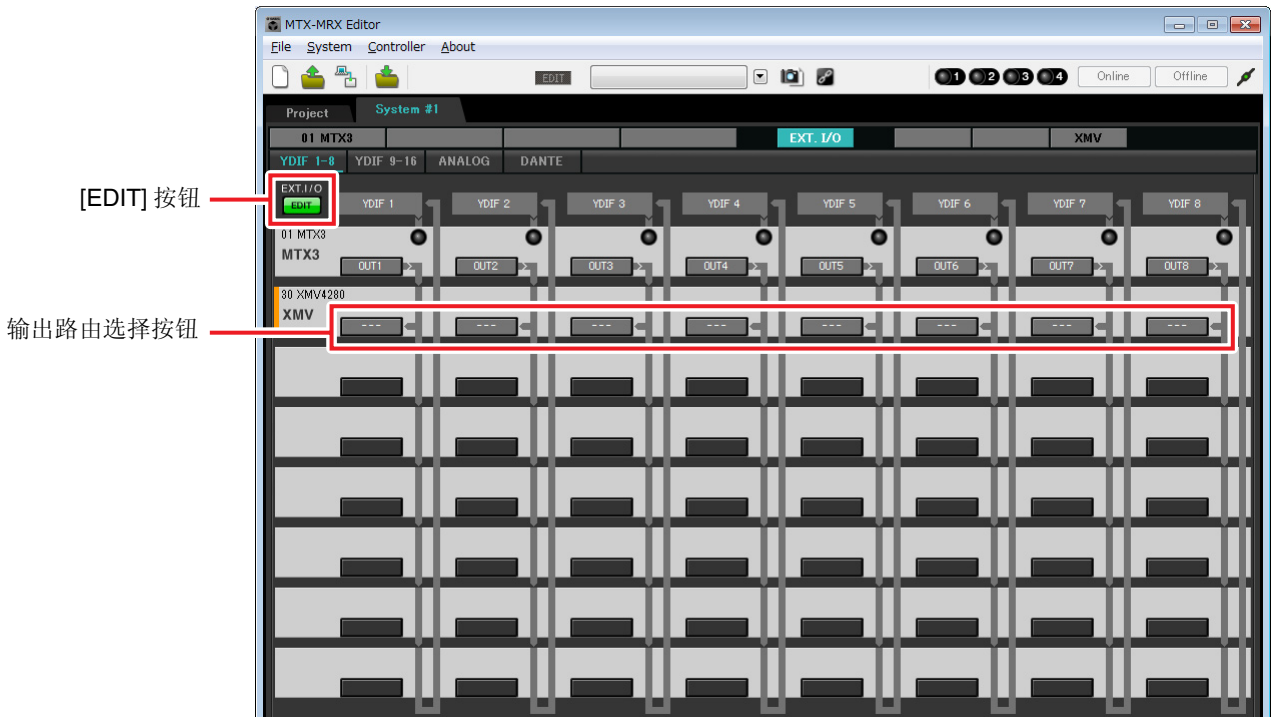
# **4.** <sup>对</sup> **YDIF 1** 单击 **XMV4280** 的输出路由选择按钮。

将出现 "YDIF Out Patch" 对话框。

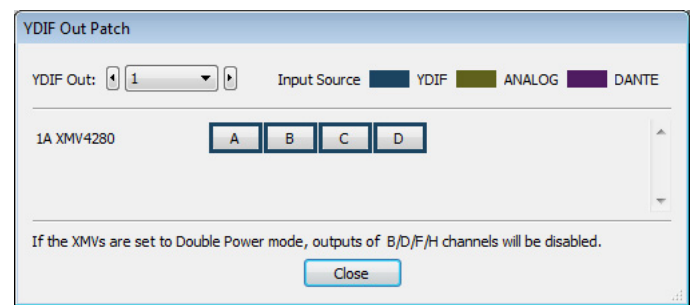

# **5.** <sup>在</sup> **CHANNEL** 中,单击 **[A]** 按钮。

此画面表示 YDIF 1 信号输出到 XMV 的 CH A。

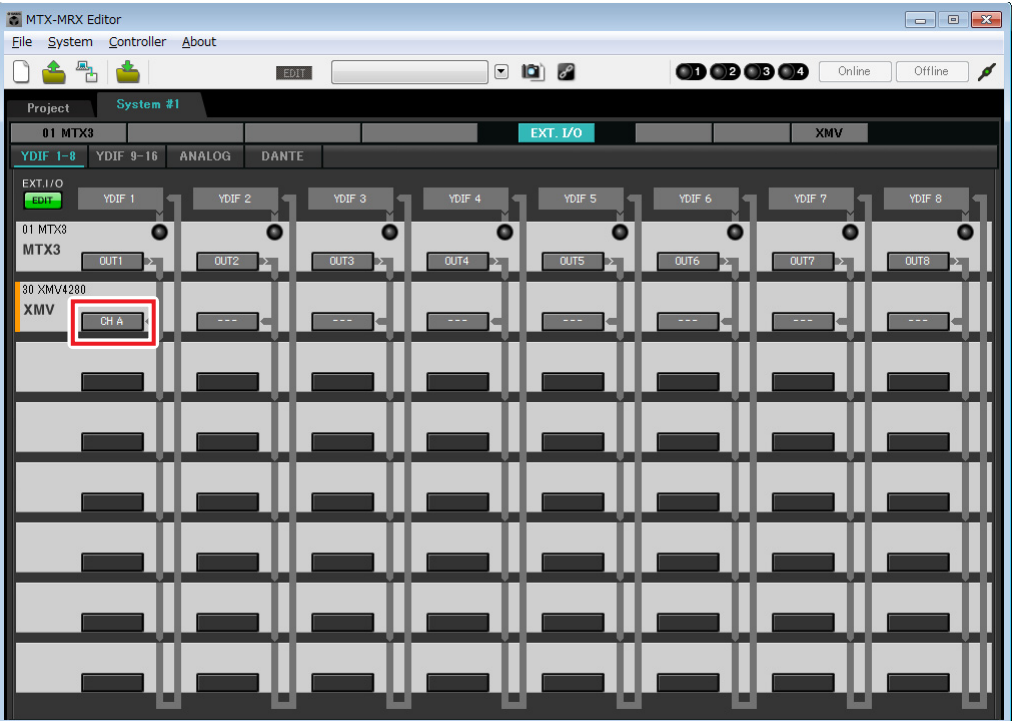

**6.** <sup>在</sup>**[YDIF Out:]**列表框中更改输出目的地,将**YDIF 2**到**YDIF 4**分配到**XMV**的**CH B**到**CH D**,然 后单击 **[Close]** 按钮。

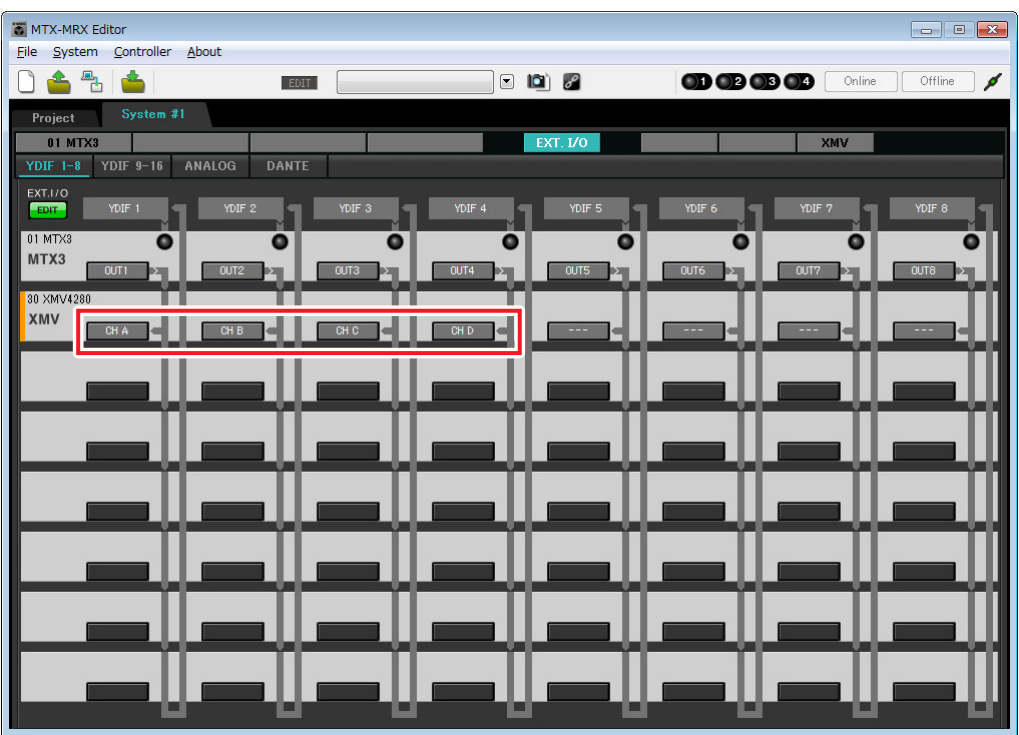

**7.** 单击 **[EDIT]** 按钮锁定设置。

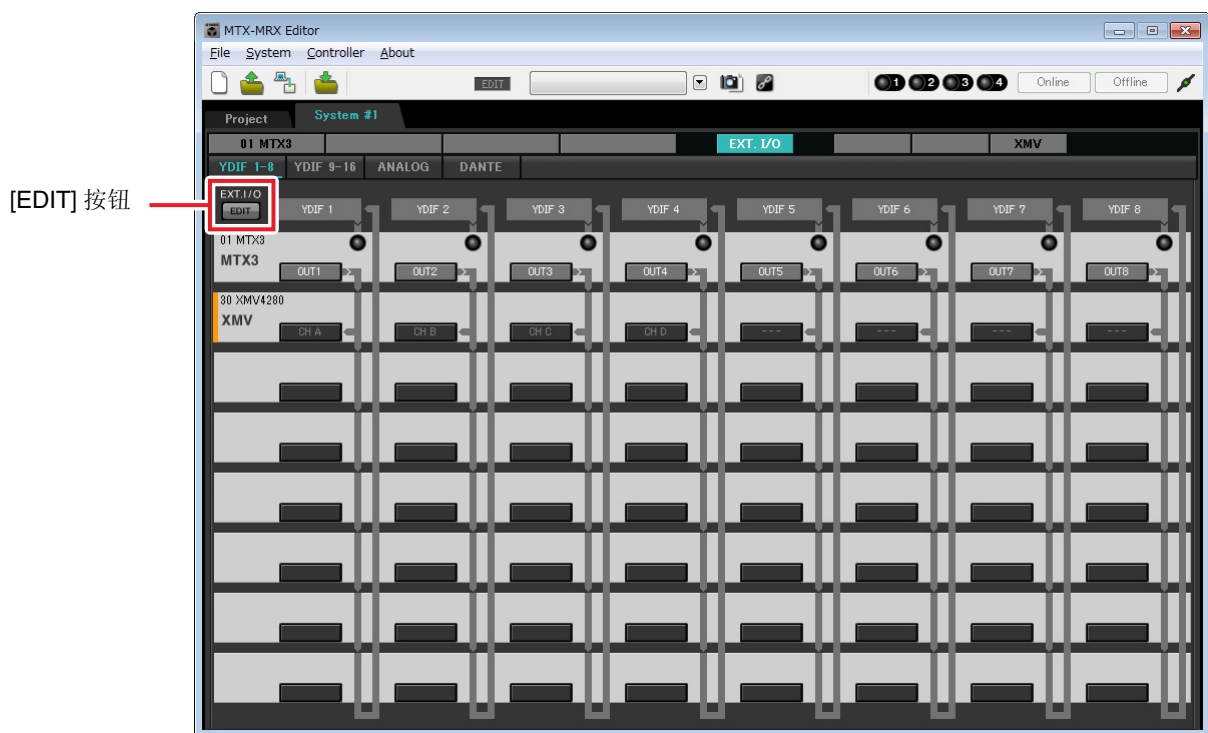

# ■ 指定 MTX 设置

本部分介绍如何指定处理 MTX 输入和输出的方式。

在 [System] 菜单中, 单击 [MTX Configuration] 打开 "MTX Configuration" 对话框。

默认设定显示在以下画面中。可以根据需要改变这些设定。在此示例中,我们使用未经更改的默认设定。

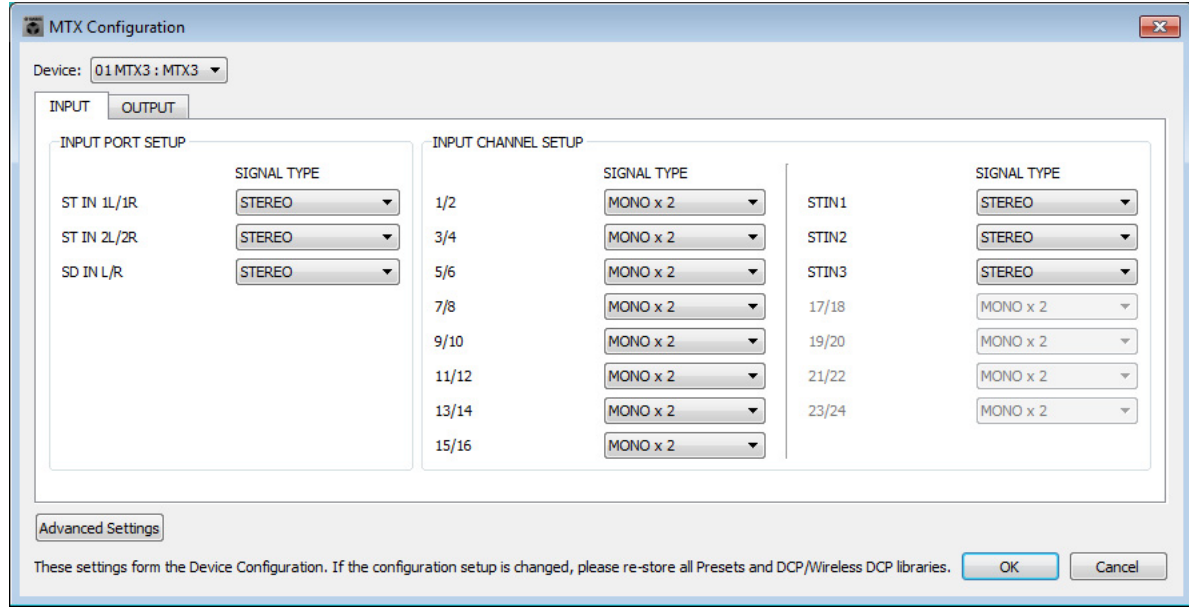

## ■ "MAIN" 画面中的设定

在 "MAIN" 画面中,您可进行各通道的整体设定。 单击 [01 MTX3] 按钮进入 MTX "MAIN" 画面。 有关各参数的详细说明,请参见 "MTX-MRX Editor 使用说明书 "。 在本部分中 , 您将进行以下设定。

- 通道名称
- 通道开启 / 关闭
- 增益和幻相电源
- •(根据需要) EQ 设定

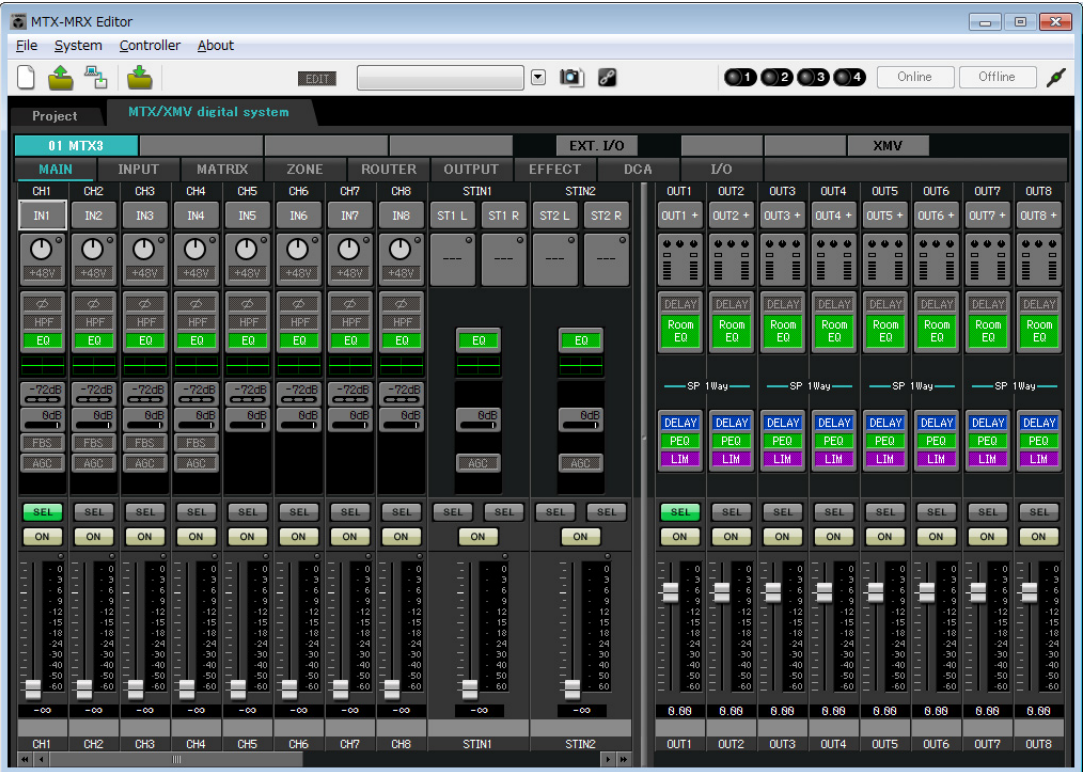

### ● **INPUT** 设定

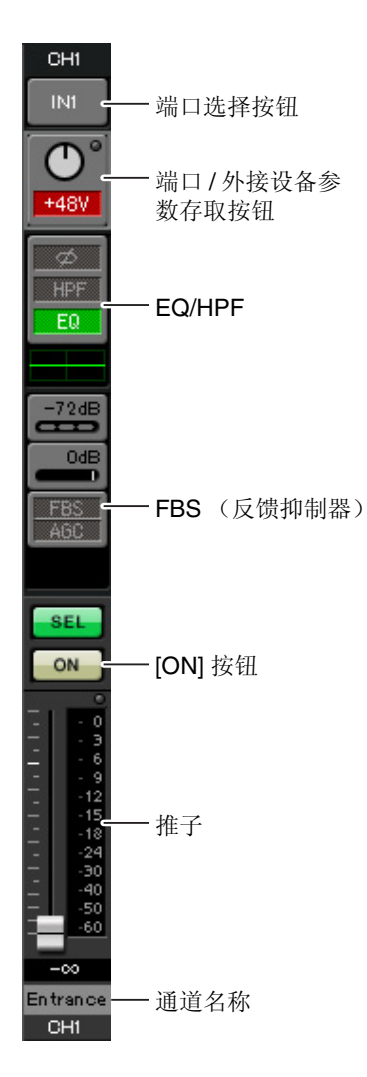

### 端口选择按钮

单击此按钮将打开 "Input Patch" 对话框。在此示例中, 我们将使用默认设 定,但是如果您想要切换到 MTX 的另一个其他输入端口,请单击此按钮, 选择所需的输入端口, 然后单击 [Close] 按钮。

#### 端口 **/** 外接设备参数存取按钮

使用此按钮可调节增益及开启/关闭幻相 电源。单击此按钮时,将出现一个弹出 窗口, 在此窗口中可调节增益和开启 / 关 闭幻相电源。请进行所需的设定,然后 单击弹出窗口右上角的x关闭该窗口。相 应的增益电平根据所连接的设备而定, 因为请根据您的设备设定相应的电平。

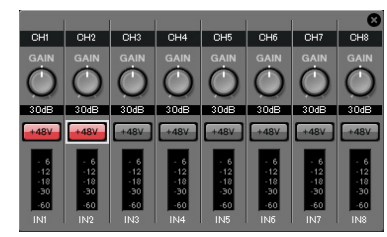

对于通道 1 - 8, 增益默认设定为 30 dB。由于电容式麦克风连接到 CH1 和 2,请使增益保持在 30 dB,并开启幻相电源。由于无线麦克风连接到 CH3 和 4,请将增益降低到 0 dB。

#### **EQ/HPF** (高通滤波器)

单击此项切换到 CHANNEL EDIT 画面。调节适合您所使用麦克风的 EQ 和 HPF 设定。对于 ST IN, 只可使用 EQ。 当您想要返回到 "MAIN" 画面时,请单击 [MAIN] 按钮。

#### **FBS** (反馈抑制器)

输入通道 1 - 4 上带有 FBS。建议您将麦克风输入尤其是无线麦克风等便 携性麦克风连接到通道 1-4。单击此项将切换到 FBS 设定画面。 当您想要返回到"MAIN"画面时,请单击 [MAIN] 按钮。 有关 FBS 设定的详细说明,请参见 "MTX-MRX Editor 使用说明书 "。

#### **[ON]** 按钮

此按钮可开启 / 关闭通道。应关闭不使用的通道。

#### 推子

此项可调节输入电平。请将推子保持在 -∞ 位置,直到系统联机为止。

#### 通道名称

可双击此项编辑名称。 在此示例中,已如下所示分配了名称。

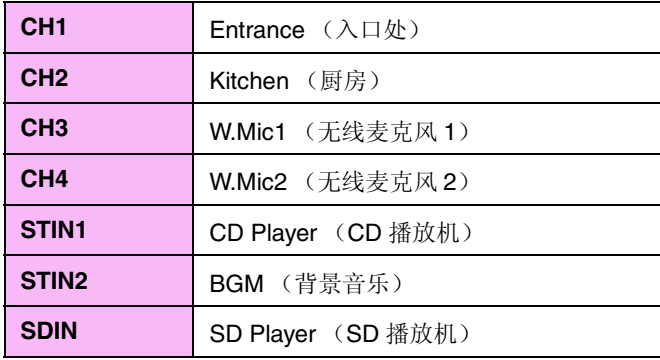

### ● OUTPUT 设定

#### 端口选择按钮 OUT1 单击此项可打开 "Output Patch"对话框。在此示例中, 我们将使用默认设 OUT1 端口选择按钮 定,但是如果您想要切换到 MTX 的其他输出端口,请单击此按钮,选择 所需的输出端口, 然后单击 [Close] 按钮。  $\bullet$ 端口 / 外接设备参 Ē ┋ 数存取按钮 端口 **/** 外接设备参数存取按钮 单击此按钮时,将出现弹出窗口,在该窗口中您可设定 MTX 的 DELAY 输出接口参数以及外接设备和通道的参数。确认 GAIN 设定为 Room DELAY/Room EQ FO.  $0.0$  dB. ODdB 在此示例中, MTX 输出参数在上方, XMV 参数在下方。在编  $MV$ 辑这些参数的设定之前,请使系统联机。  $-6$ <br> $-12$ <br> $-18$ <br> $-30$ <br> $-60$ , SP 单击此按钮时,将弹出MTX输出接口参数编辑画面。确认GAIN 设定为 0.0 dB。 DELAY **OUTI** PEQ 扬声器处理器 LIM **YDIF**  $1A$ ATT **SEL** Ω **DELAY/Room EQ**  $-99dB$ ON - [ON] 按钮 单击此项可切换到设定延迟和 room EQ 的画面。 INV ان ن ن 扬声器处理器  $\frac{12}{15}$ <br> $\frac{15}{18}$ 单击此项切换到 "CHANNEL EDIT" 画面。对要连接的扬声器进 推子 行适当设定。 MUTE  $\frac{24}{30}$ 注 CH A -40<br>-50 预装的数据库包含适合各扬声器响应的扬声器处理器文件。使用这些文件,您  $\bar{60}$ 可方便地进行扬声器处理器设定。 8.88 **[ON]** 按钮 Hall A -通道名称OUT1 此按钮可开启 / 关闭通道。关闭未使用的通道。

#### 推子

此项可调节输出电平。

#### 通道名称

可双击此项编辑名称。 在此示例中,已如下所示分配了名称。

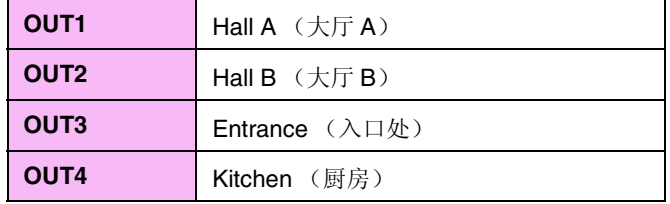

### ■ "MATRIX" 画面中的设定

在此画面中,您可指定将哪个输入通道发送到哪个区域。有关发送电平和其他参数的详细说明,请参见 "MTX-MRX Editor 使用说明书 "。

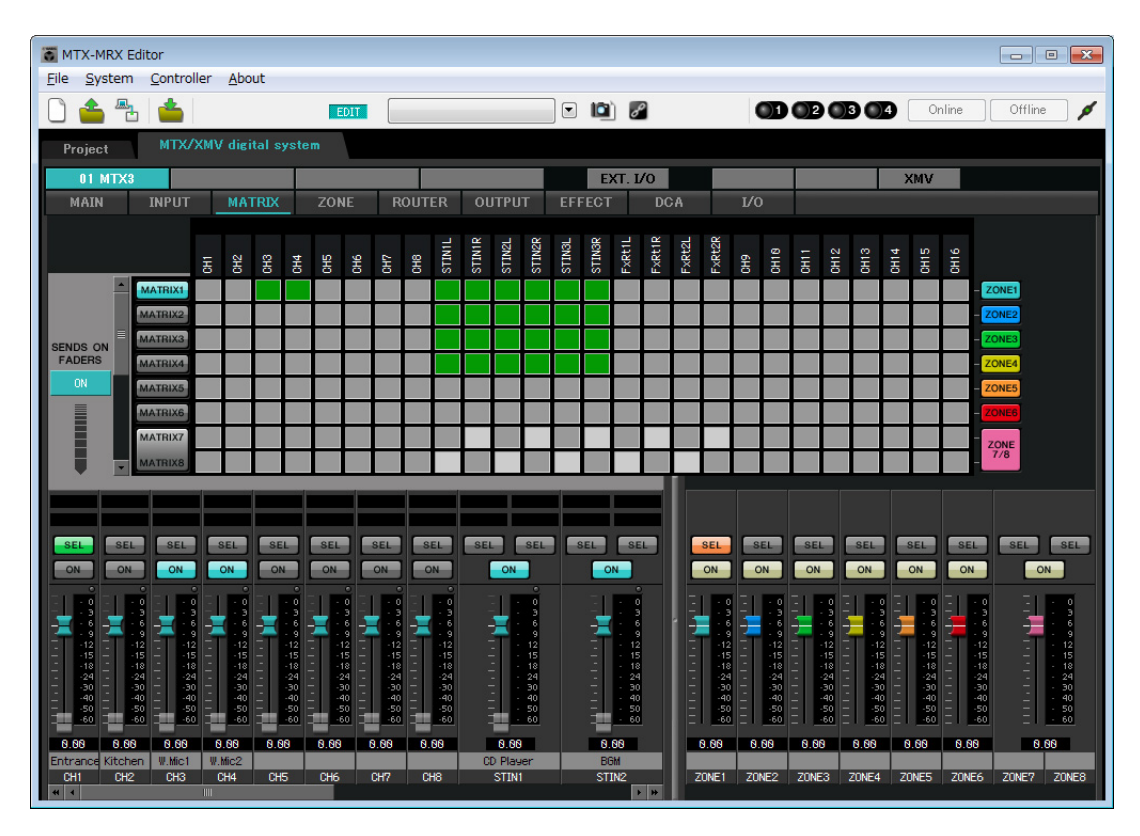

在此示例中,进行上图所示的设定。单击交叉点 (方块区域)或拖动交叉点将切换开启 / 关闭。如果右键单 击交叉点,将出现上下文菜单。可以选择 [All OFF] 关闭所有交叉点。交叉点将发送电平显示为绿色的深度。 使用此处所示的设定,大厅 A 中的 2 个麦克风 (CH3 和 4) 只广播到大厅 A。此外, CD/BGM/SD (STIN13) 广播到整个大楼。在紧急情况下,入口处的麦克风 (CH1) 将被设定为向整个大楼广播,因此在 ZONE 画面 (下文中介绍)中被设定为 1st PRIORITY。如果在矩阵中开启了通道 1,则来自矩阵 (已衰减)的信号和来 自优先的信号将组合在一起输出。类似地,厨房 (CH2) 中的麦克风分配为仅在 4 区 (厨房) 可使用的 2nd PRIORITY, 因此在矩阵中未指定。

对于画面左下方的输入通道推子,灰色显示的推子显示输入电平,其他推子显示输入通道发送电平。在此还 画面中无法操作灰色显示的推子。

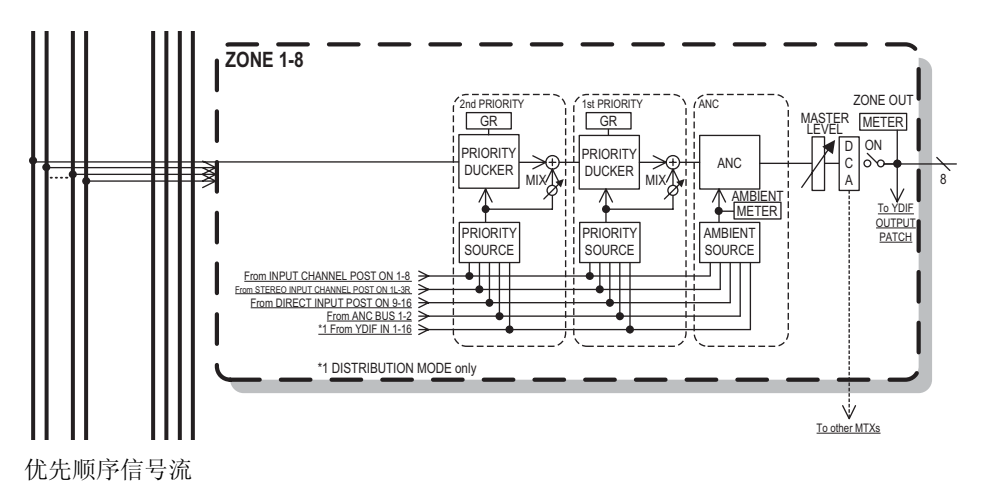

### ■ "ZONE" 画面中的设定

在 "ZONE" 画面中,您可进行优先静音设定。当指定输入通道输入了音频时,优先静音功能将临时衰减其他通 道的输入,以确保清晰广播指定输入通道的音频。优先顺序如下:1st PRIORITY > 2nd PRIORITY > 矩阵输 出信号。

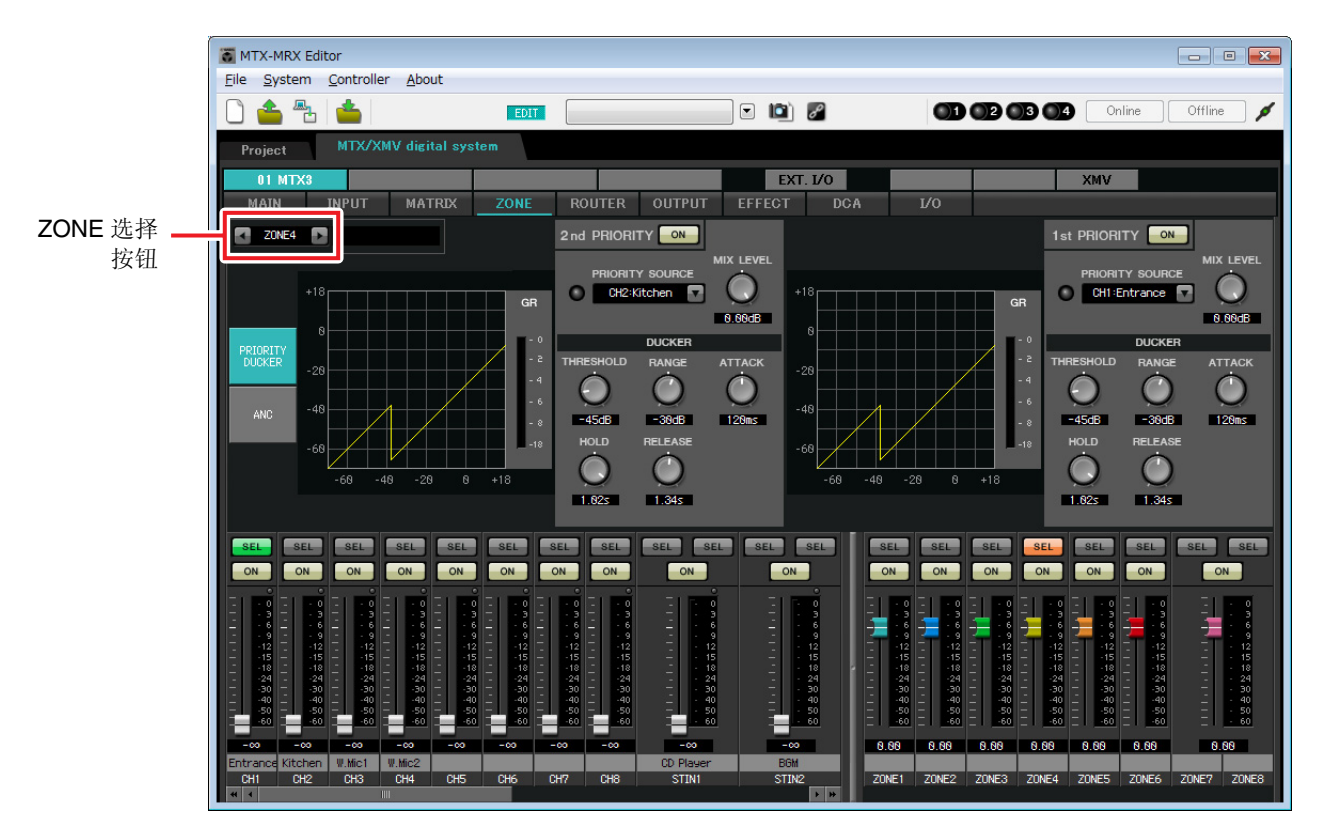

在此示例中, 假设入口处的麦克风 (CH1) 用于对整个大楼讲话。因此, 我们选择 CH1 作为 1 区- 4 区的 1st PRIORITY SOURCE, 然后单击 1st PRIORITY 右侧的 [ON] 按钮使其点亮。我们选择厨房麦克风 (CH2) 作为 仅用于 4 区 (厨房)的 2nd PRIORITY SOURCE,然后单击 2nd PRIORITY 右侧的 [ON] 按钮使其点亮。由 于无法对 5 区到 8 区进行设定,请确认 1st PRIORITY 和 2nd PRIORITY 右侧的 [ON] 按钮未点亮 (熄灭)。 使用 ZONE 选择按钮切换区域。

有关各参数的详细说明,请参见 "MTX-MRX Editor 使用说明书 "。

### ■ "ROUTER" 画面中的设定

在 "ROUTER" 画面中,您可分配要输出的区域。 在此示例中,我们将使用默认设定,即如下分配 ZONE1=OUTPUT 1、 ZONE2=OUTPUT 2、 ZONE3=OUTPUT 3 和 ZONE4=OUTPUT 4。

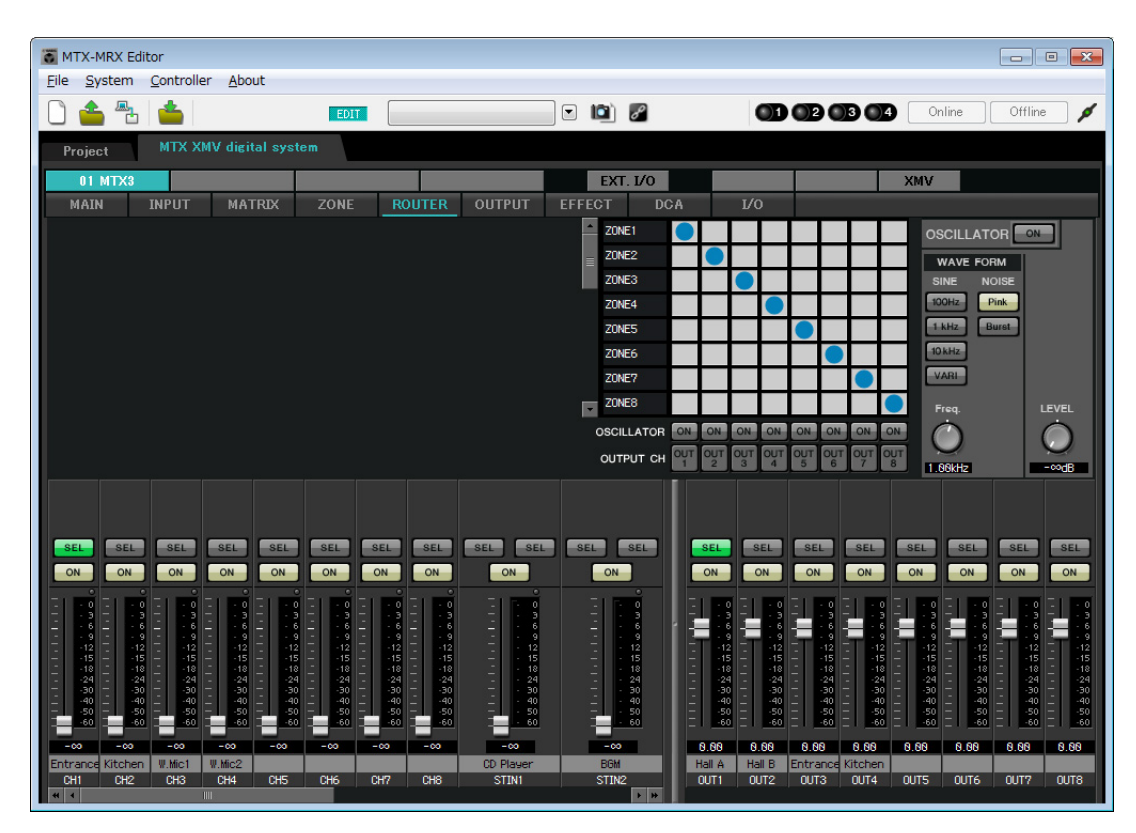

### ■ 数字控制面板 (DCP) 设定

本部分介绍如何对各区已安装的 DCP 分配功能。 若要进行这些设定,请选择 [Controller] 菜单项目 [Digital Control Panel]。

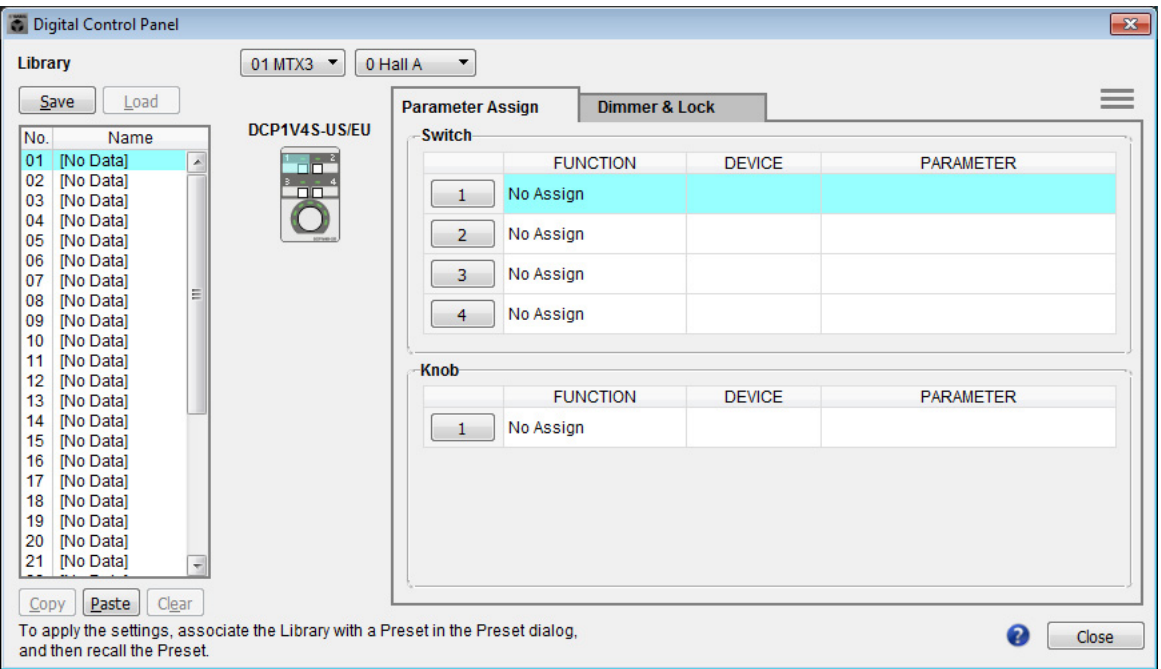

在本部分中,我们将使用预设设定 01 基本数据库的 A 大厅中的 DCP 为例。

使用画面上方的下拉式列表选择您想要进行设定的 DCP。

单击其中一个编号按钮时,将出现"Settings"对话框;对控制钮分配参数。如果分配了 [SD Song Select & Play],请输入您想要播放文件的名称。

进行了分配后,单击选择"01 [No data]",然后单击 [Save] 按钮。在"Save Library"对话框中,将名称更改为 "Basic", 然后单击 [OK] 按钮。

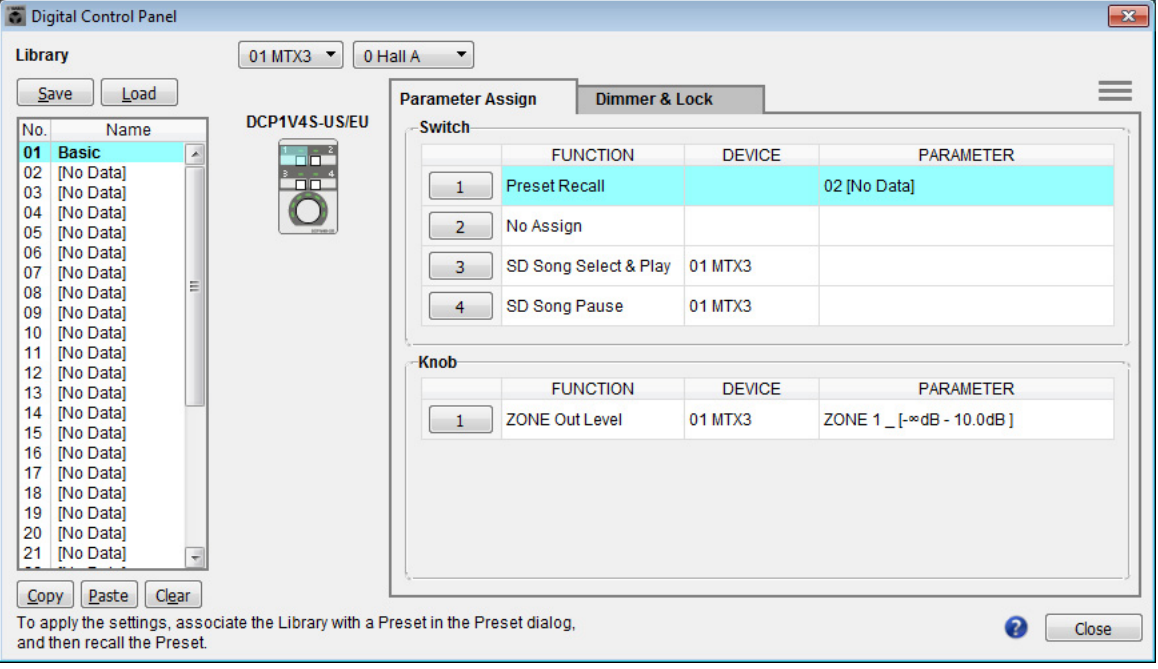

在"Basic"中,开关1是聚会设定的预设选择开关。开关 3 和 4 控制 SD 存储卡上音频源播放的暂停 / 继续。 旋钮控制 1 区的输出电平。

接着单击 [Copy] 按钮, 然后单击 "02 [No Data]" 选择第二个库项目。选择后, 单击 [Paste] 按钮。将复制作为 "Basic" 创建的库项目。

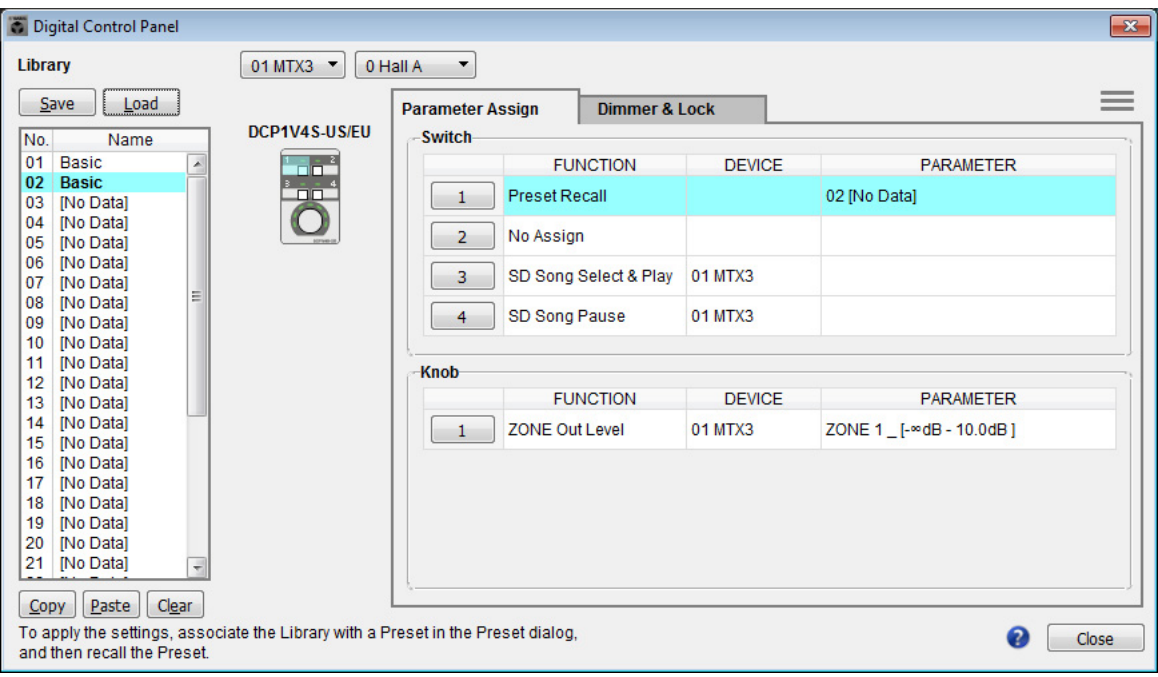

将开关 1 的 PARAMETER 更改为 "01" 之后, 双击画面左侧 "02 Basic" 中的 "Basic", 并将库项目的名称更改 为"Party"。(输入名称后, 按<Enter> 键确认名称更改。)进行此更改后, 单击 [Save] 按钮覆盖保存库项目。

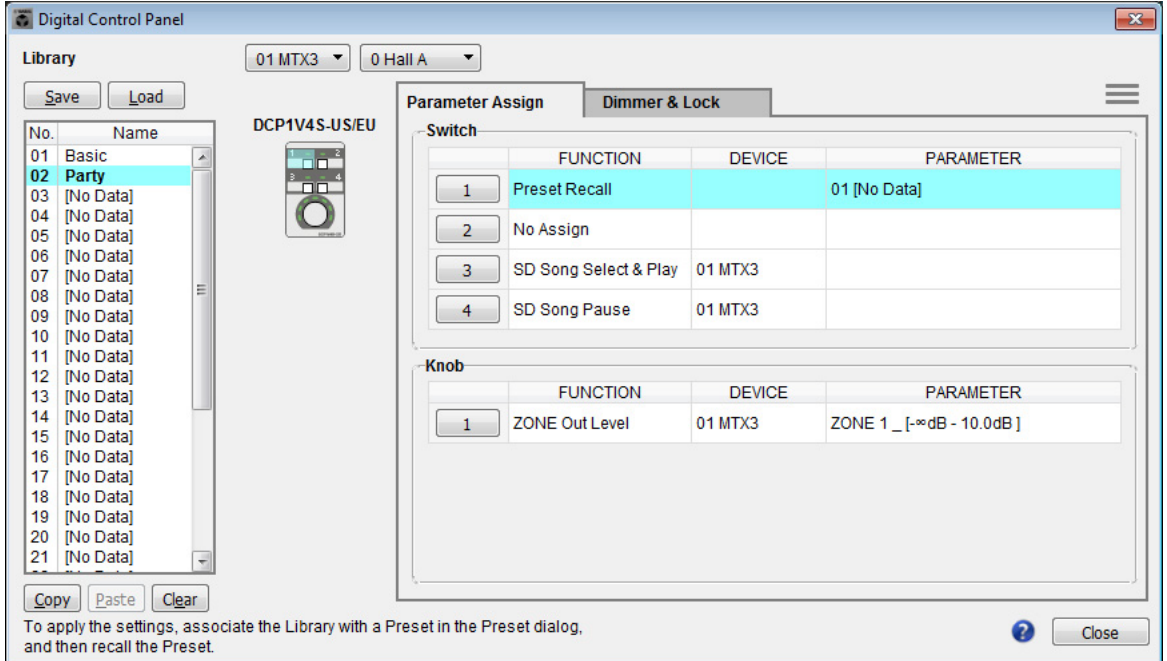

在 "Party" 中,开关 1 是基本设定的预设选择开关。其他设定与 "Basic" 相同。

### 其他 **DCP** 装置的设定

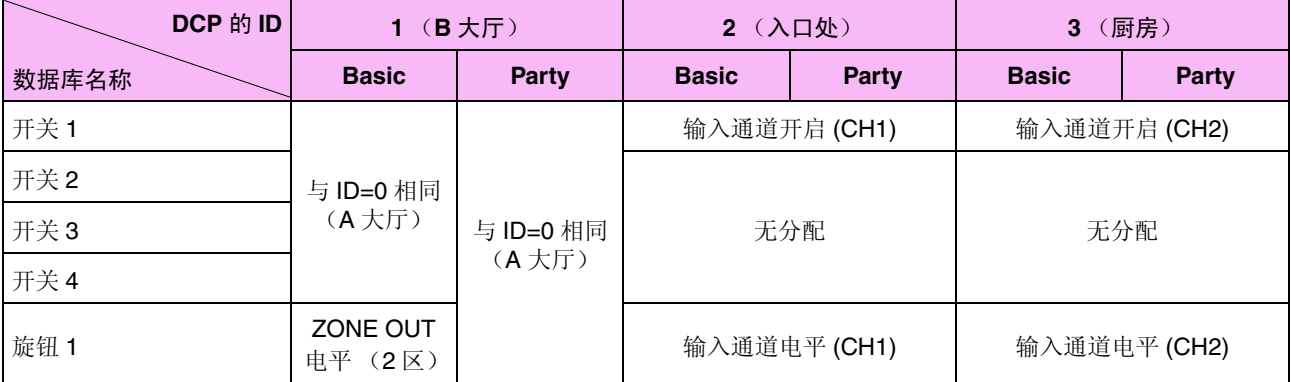

## 提示

通过单击菜单按钮 ( ), 您可以复制和粘贴所显示数据库项目的 Parameter Assign 和 Dimmer & Lock 设 置。通过将 ID=0 设置复制到 ID=1,您可以加速工作流程。同样,您可以对 ID=2 进行基本设置,然后将其复 制到 Party, 或者将其复制到 ID=4。

## ■ 存储预设设定

现在我们要将已进行的设定存储为预设设定。 通过从 MTX 本身或从 DCP 调出预设设定, 您可根据各情况切换合 适的设定。 若要存储或调用预设设定,请单击 MTX-MRX Editor 上部的摄像头 图标。

 $\Box$  ion

当您单击摄像头图标时,将出现 "Preset" 对话框。最多可创建 50 个预设设定。

单击您想要存储的预设设定编号,该行将被选择。然后单击 [Store] 按钮, 指定预设设定名称, 接着单击 [OK] 按钮。

双击显示"No Assign"的 DCP 栏的位置,然后选择您在 DCP 上指定的数据库。

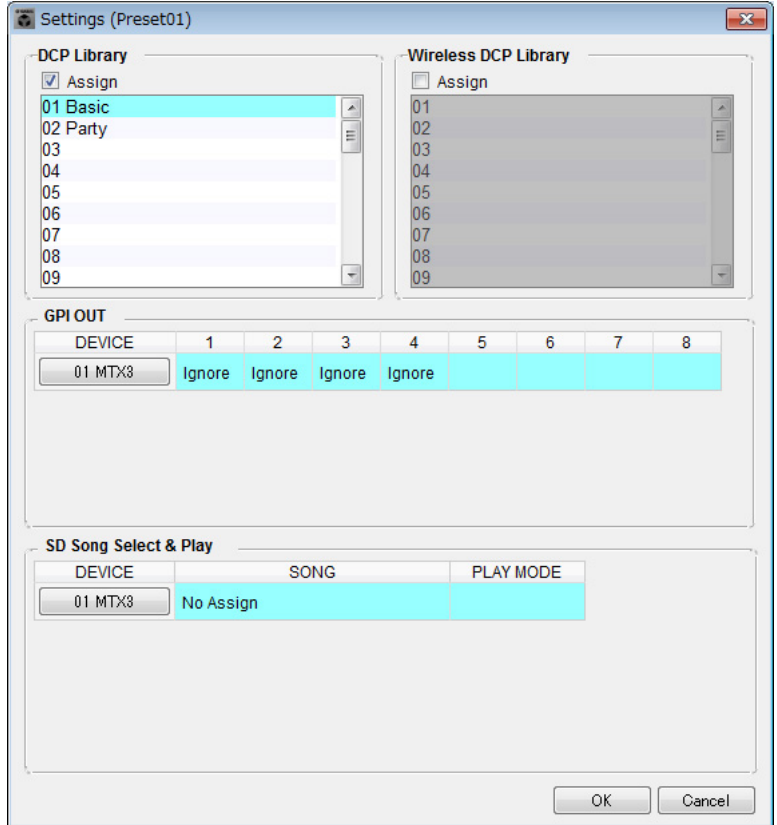

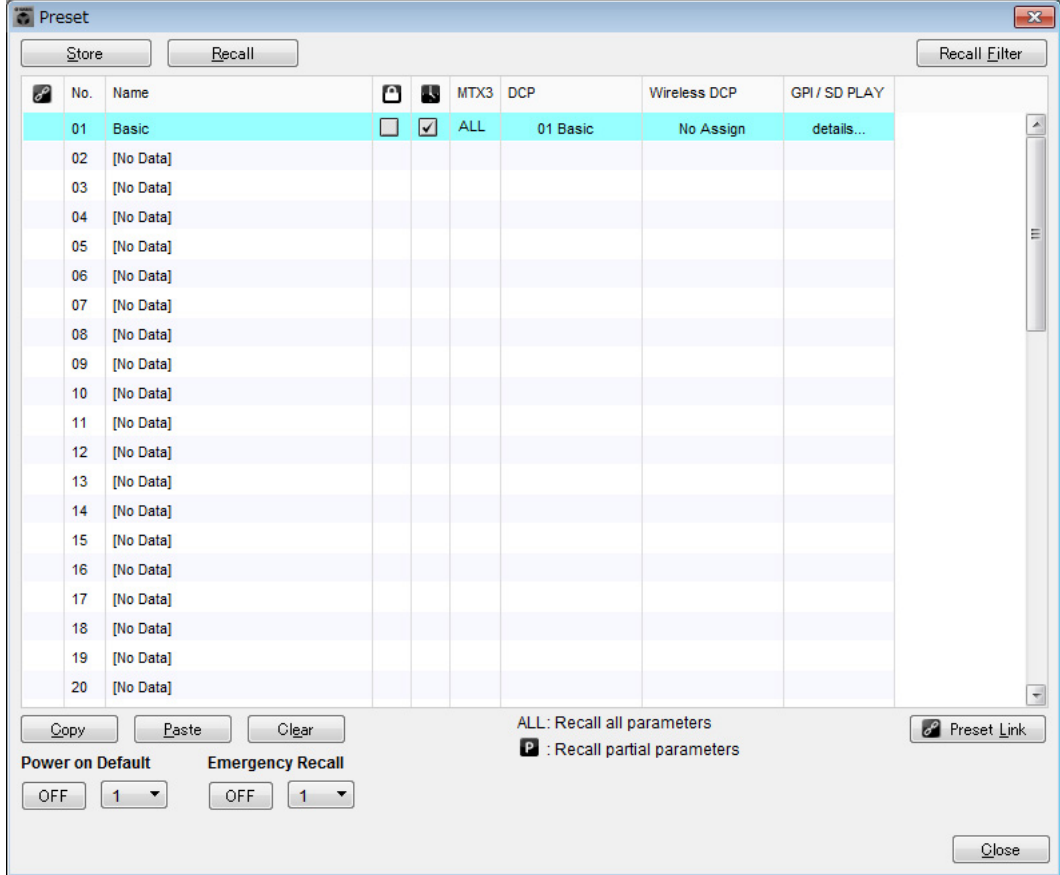

在此之前,已经对 1 区和 2 区分别进行了设定。但是在某些情况下, 如在聚会上, 您可能想要除去 1 区和 2 区之间的界限, 使其成为1个聚会区域。此时, 请在 ROUTER 画面中进行设定, 使1区路由到输出 2, 使得 1 区和 2 区可用作单个空间。

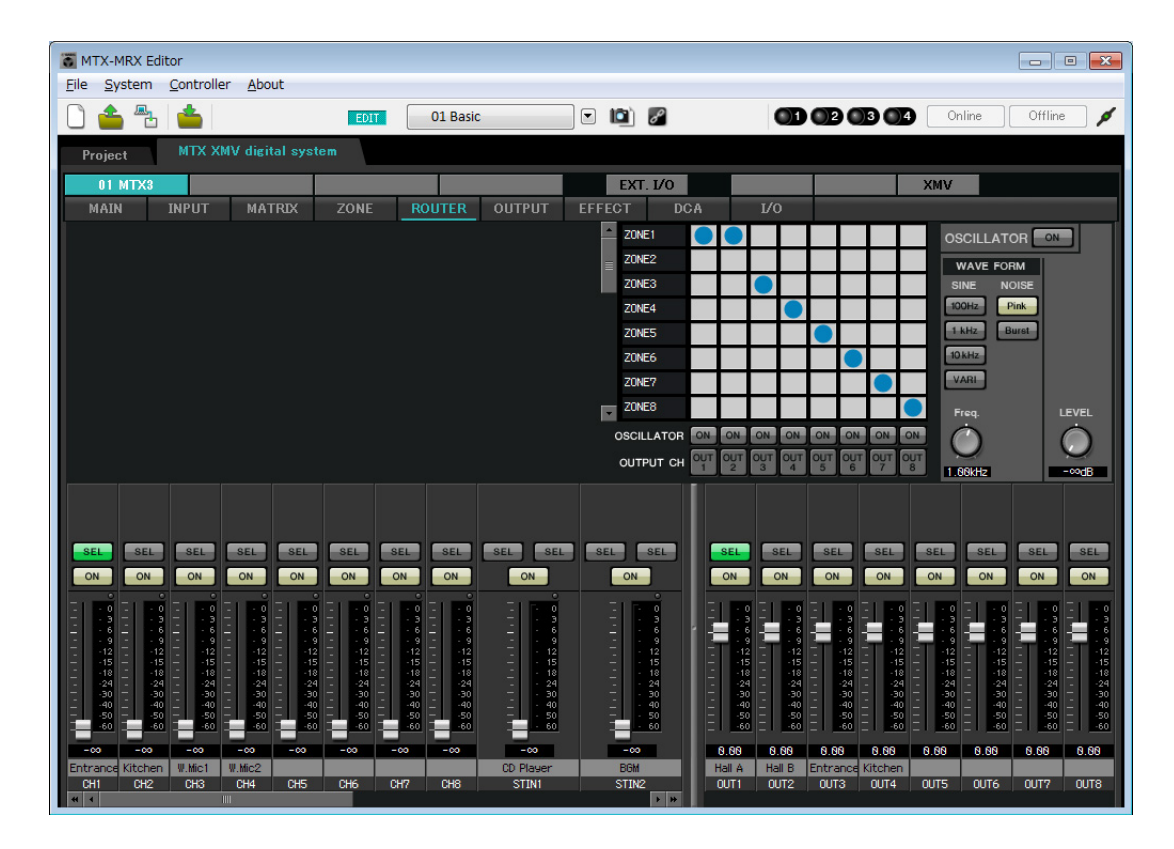

如果将这些设定存储为另一个预设设定,则可方便地切换到适合聚会的设定。

如果使用调用过滤器指定只调用 ROUTER 和 DCP 设定, 即使调用了聚会预设设定, 增益等其他设定将保持 在基本设定中。对于外接输入 / 输出设备, 也要按 [All Off] 按钮以便执行所有设定。

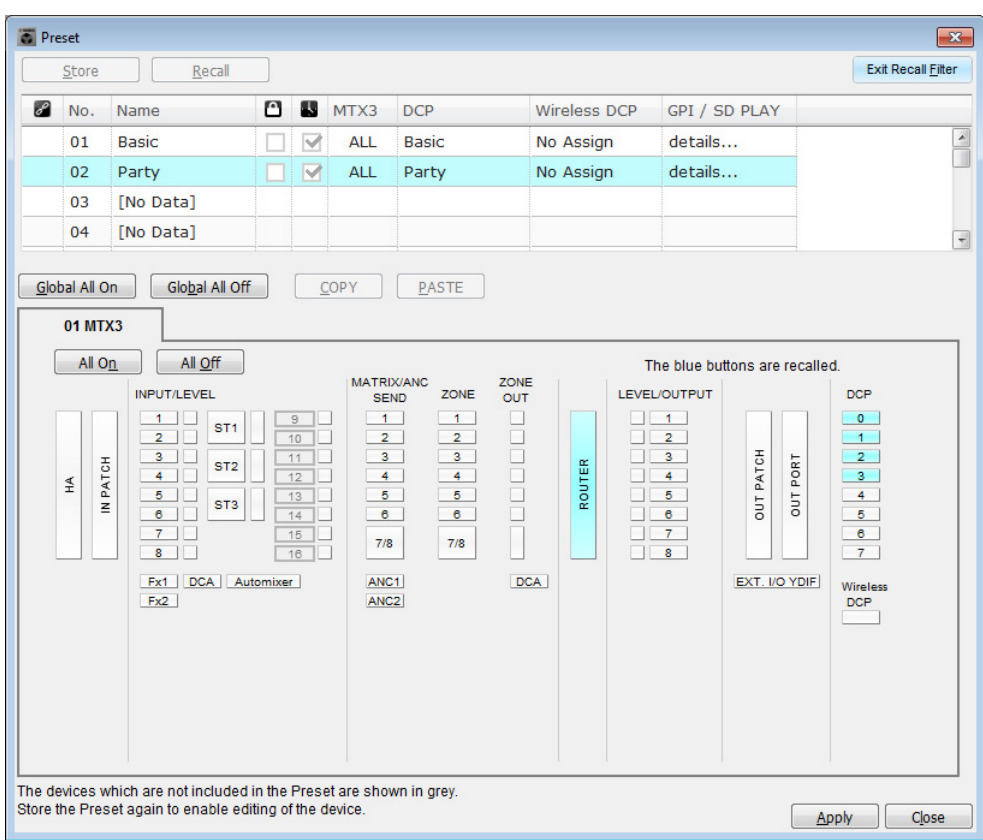

至此脱机状态的设定完成。请再次保存设定。

# 连接设备

对 MTX 和其他设备进行机架安装后,请如下所示连接 MTX 和其他设备。如果已将音频源复制到 SD 存储卡,请 将存储卡插入 MTX。

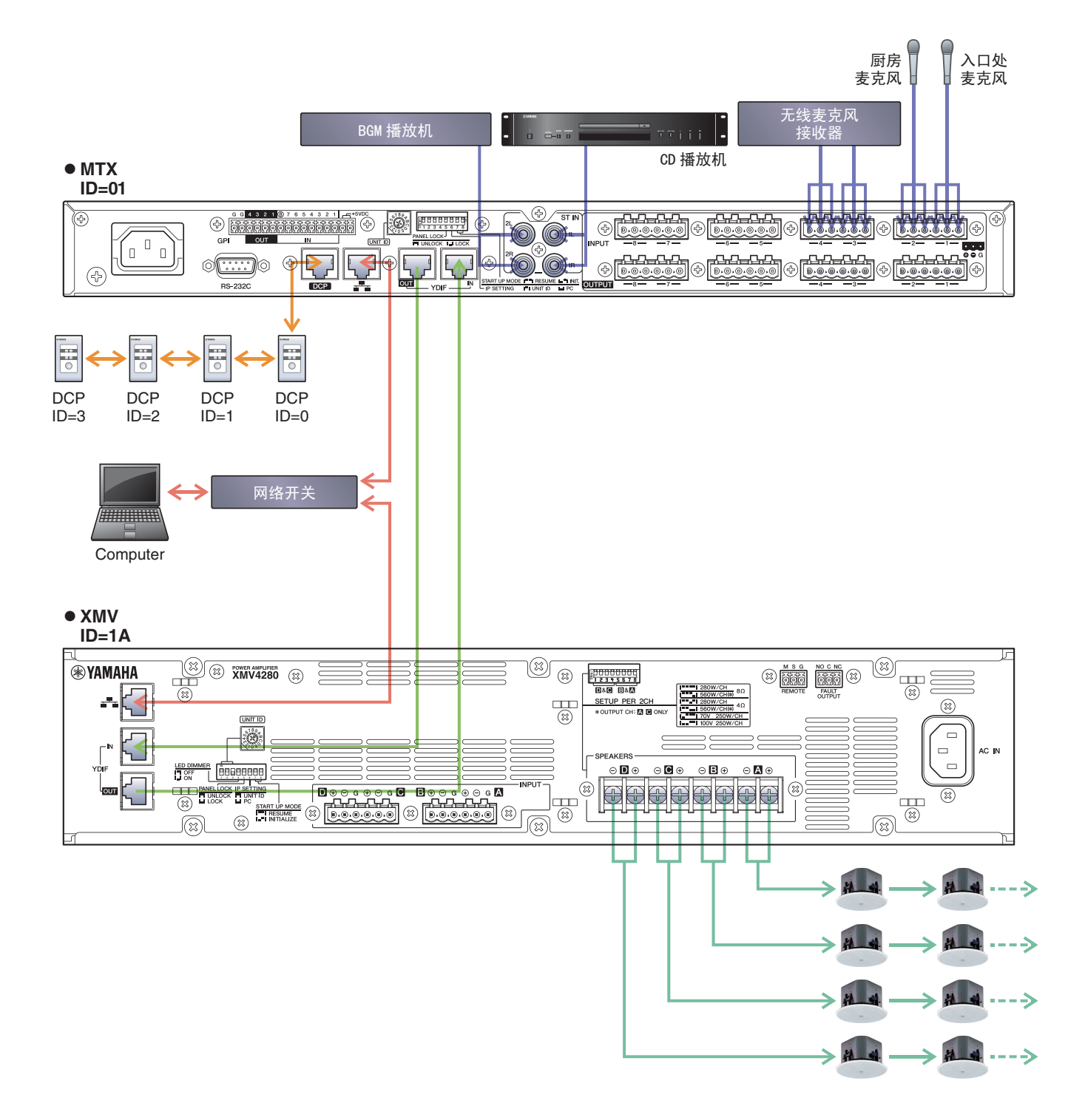

若要将 MTX 连接到电脑, 请使用 CAT5e 以上的连接线, 并使所有 8 个针脚都连接。

# 接通 **MTX** 的电源

开启 MTX 的电源。 在关闭 MTX 的电源之前,请关闭放大器的电源。

# 接通放大器的电源

在 XMV 的后面板上设定 [SPEAKERS] DIP 开关, 然后开启放大器 (XMV) 的电源。 为了防止意外输出声音,建议您在开启放大器电源之前,先调低所有通道的衰减器设定。 若要更改 XMV 衰减器设定,请按相应通道的按钮,然后旋转编码器。

#### 注

- 在出厂设定中, XMV 的衰减器设定为最低值。
- 有关 [SPEAKERS] DIP 开关的详细说明, 请参见 XMV 的使用说明书。

# 指定电脑的 **TCP/IP** 地址

若要允许 MTX 和电脑通信, 请如下所示指定电脑的 TCP/IP。

- **1.** <sup>在</sup> **[System]** 菜单中,单击 **[Network Setup]**。 将会出现 "Network Setup" 对话框。
- **2.** 单击 **[Open Network Connection]**。 将出现 "Network Connections"。
- **3.** 右键点击连接了 **MTX** 的适配器,然后选择 **[Properties]**。 将显示 "Local Area Connection Properties" 对话框。
- **4.** 选择 [Internet Protocol Version 4 (TCP/IPv4)], 然后单击 [Properties]。 将显示 "Internet Protocol Version 4 (TCP/IPv4) Properties" 对话框。
- **5.** 单击 **[Use the following IP address (S)]**。

**6.** 在 [IP address] 框的 [Subnet mask] 框中输入 "192.168.0.253", 然后输入 "255.255.255.0"。 注

MTX3 的 IP 地址设定为 192.168.0.1, XMV 的 IP 地址设定为 192.168.0.26。

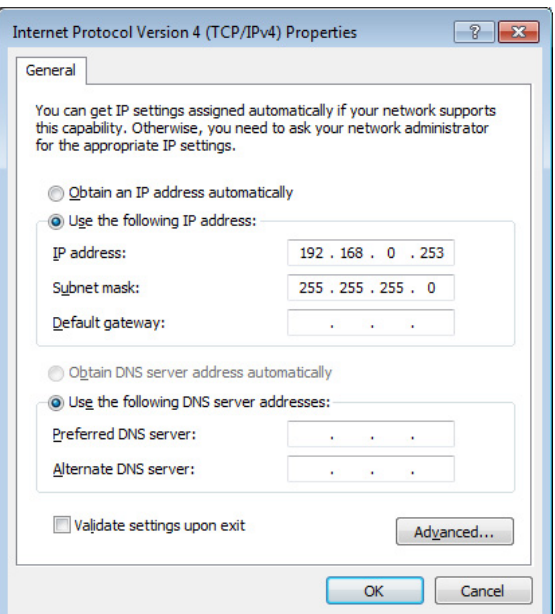

**7.** 单击 [**OK**]。

```
注
在某些情况下, 在进行设定时 Windows 防火墙可能会阻挡 MTX-MRX Editor。请选择 [Private Network] 复选框, 然后单击 [Allow
Access]。
```
# 使 **MTX-MRX Editor** 联机

在 MTX-MRX Editor 的右上方,单击 [Online] 按钮。本装置成功联机时,左侧的指示灯 1 将点亮蓝色。

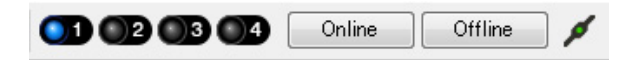

出现"Synchronization"对话框时,请选择"To Device",然后单击 [OK] 按钮。切换对话框中的显示时,请选择想 要联机的系统,然后单击 [Online] 按钮。 MTX-MRX Editor 中创建的项目将被发送到 MTX。

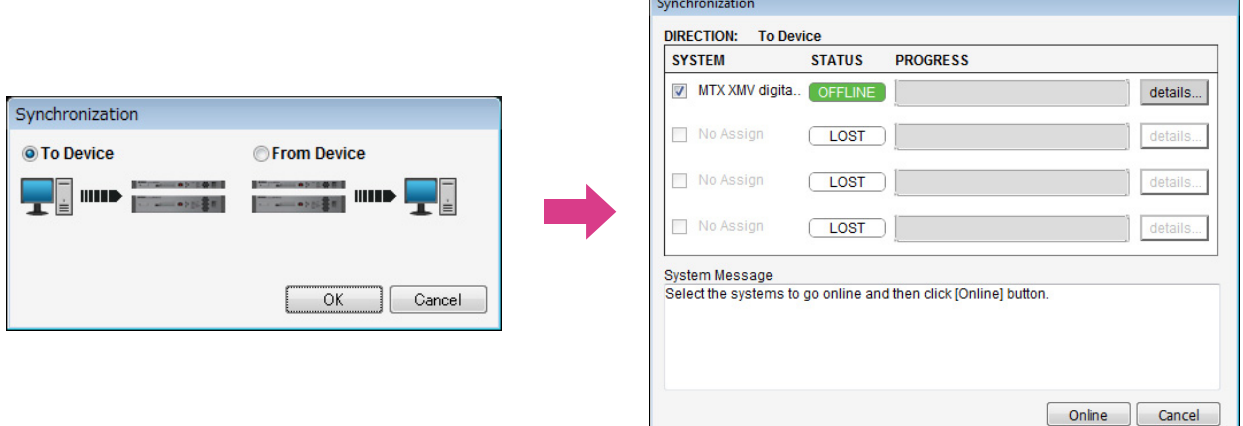

# 进行 **XMV** 设定

如有需要,请使用 XMV 的前面板进行高通滤波器等设定。有关可在 XMV 上进行设置的详细说明,请参见 XMV 使用说明书。

# 确认是否应用了设定

要确认的主要项目如下所示。有关各参数设定的详细说明,请参见 "MTX-MRX Editor 用户指南 "。

- **1.** 调用基本预设设定。
- **2.** 使用 **"ROUTER"** 画面中的振荡器调节输出电平。 将放大器的衰减器数值调节到合适的水平。
- **3.** 指定麦克风的增益。

可在 "MAIN" 画面中按下输入通道的端口或外接设备时出现的对话框中设定增益。查看输入表,并适当调 节设定。

### **4.** 设定输入电平和输出电平。

使用 "MAIN" 画面中的输入 / 输出推子调节电平。根据需要在 "CHANNEL EDIT" 画面中应用输出限制器以 防扬声器损坏。 调节放大器的衰减器数值以获得最优信噪比。 并根据需要进行 FBS 设定。

**5.** 存储基本预设设定。

覆盖之前指定的内容进行存储。

### **6.** 调用聚会的预设设定。

确认 B 大厅中也能听到无线麦克风的音频。 如果不使用调用过滤器,请在覆盖存储聚会的预设设定之前执行步骤 2 到 4。

### **7.** 查看 **DCP** 设定。

确认 DCP 按照预期工作。 查看各预设设定的效果。

完成所有设定后,请保存项目并使 MTX-MRX Editor 脱机。

### 至此示例 **2** 的设定完成。

# 示例 **3**)使用级联模式添加 **MTX** 输入通道 (模拟连接)

# <span id="page-54-0"></span>使用设备设置向导创建您的设备设置

在实际连接设备之前,将使用 MTX-MRX Editor 向导创建设备设置。 在进行基本设置后,将可以打印系统接线和 ID 编号的相关信息。 请按照下列步骤进行基本设定。

### 1. 输入您想要构建的 MTX/MRX 系统名称, 然后单击 [Next>]。

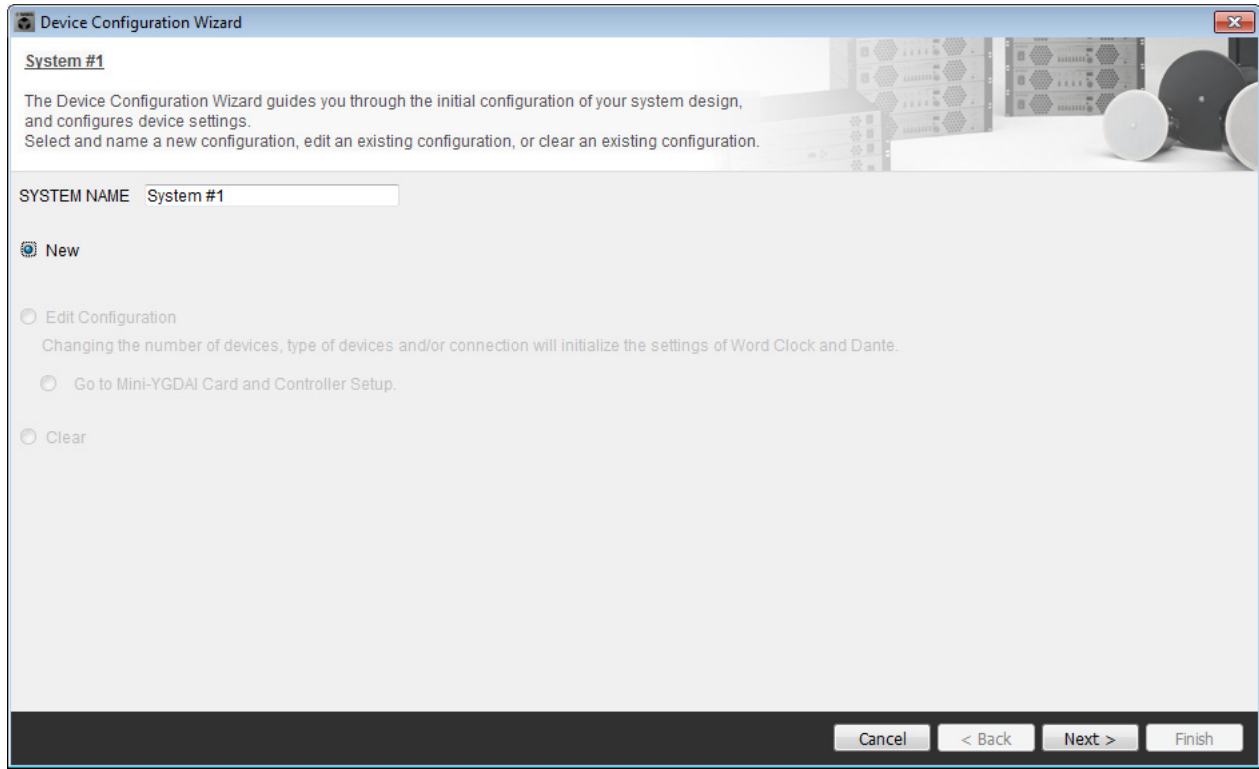

## **2.** 指定将要在 **MTX/MRX** 系统中连接的装置数,然后单击 **[Next>]**。

将 "YDIF Connected" MTX3 装置的数量指定为 "2", 将 "ANALOG Connected" XMV4280 数量指定为 "1", 并将 MCP1 的数量指定为 "1"。

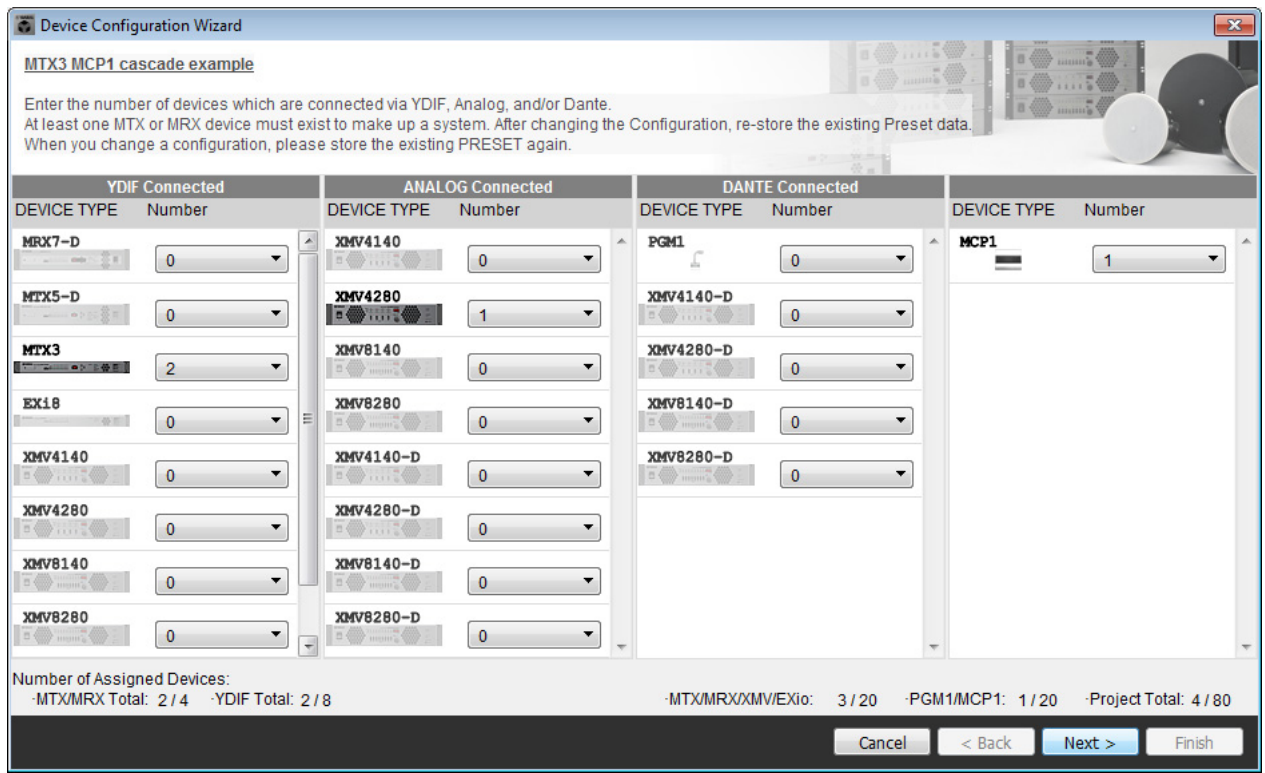

## **3.** <sup>将</sup> **YDIF MODE** 指定为 **CASCADE**,然后单击 **[Next>]**。

当将此项改变为 CASCADE 时将出现对话框;单击 [OK]。 除非有具体理由这样做,请使用已分配的 UNIT ID。 在此示例中,我们将 XMV 的 UNIT ID 设定为 1A, 以便介绍如何更改 UNIT ID。

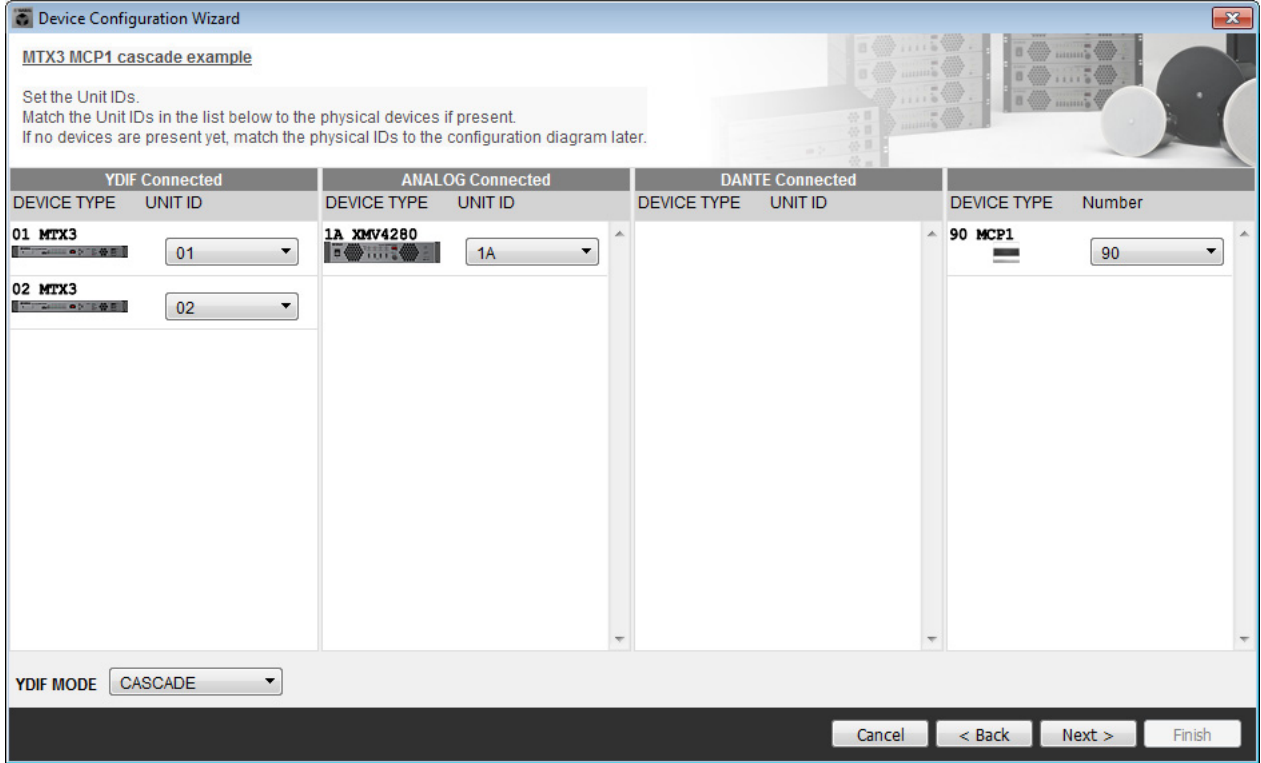

### **4.** 设定 **[UNIT ID]** 旋转开关及 **MTX** <sup>和</sup> **XMV** <sup>的</sup> **DIP** 开关。

完成向导后,将在 " [指定电脑的](#page-77-0) TCP/IP 地址 " 中设定电脑的 IP 地址。 如果 MTX 和 XMV 不在附近, 可在 " [连接设备](#page-76-0) " 步骤中设定。您可在步骤 " 连接设备 " 中设置 MCP1 的 UNIT ID。

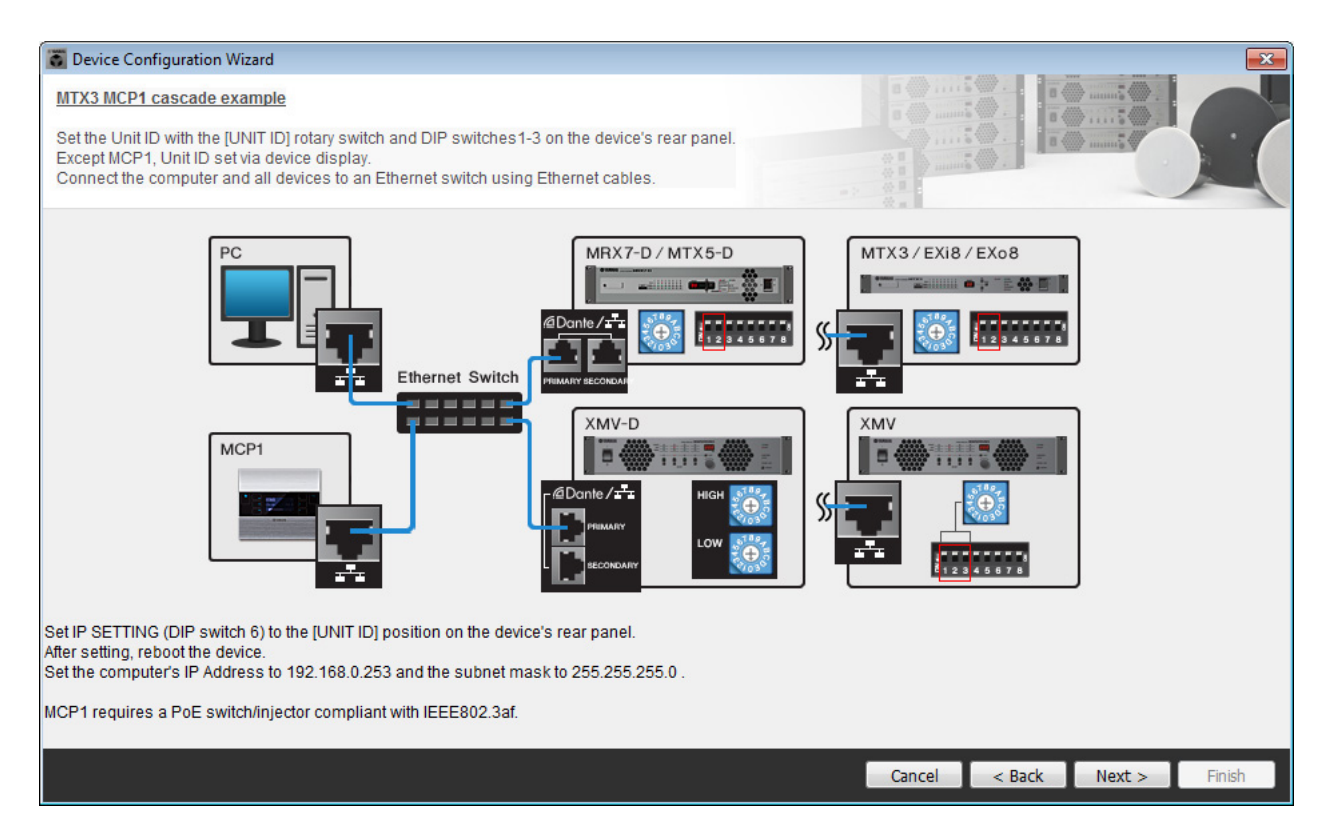

进行以下设定。

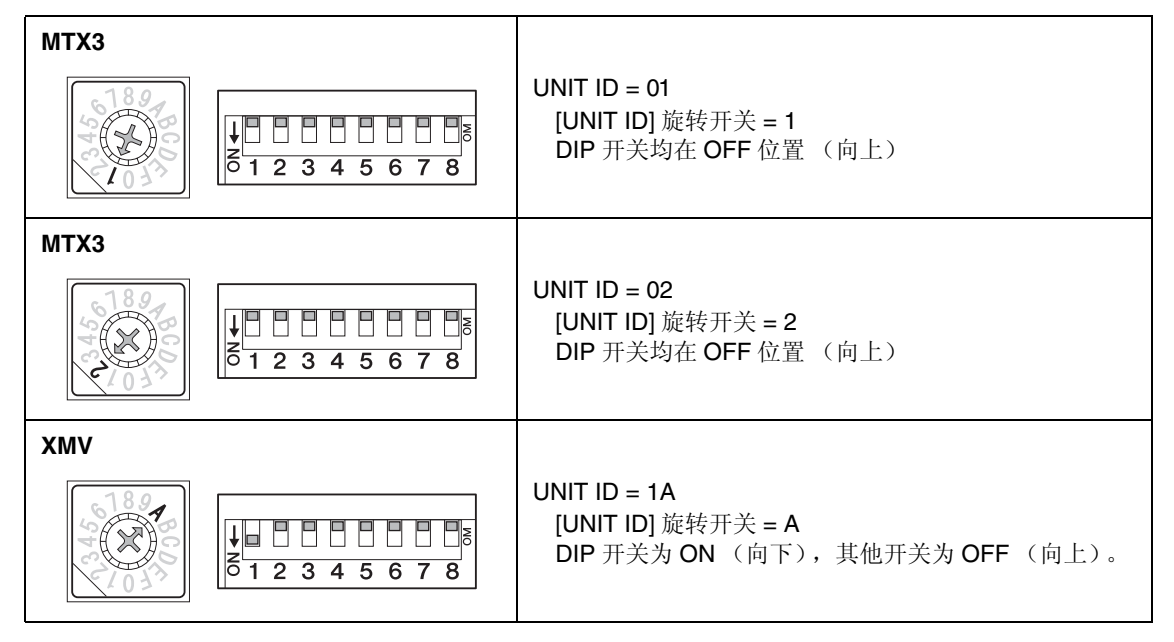

注

使用 DIP 开关指定 UNIT ID 高数位, 并使用 [UNIT ID] 旋转开关指定低数位。有关详细说明, 请参见各装置的使用说明书。

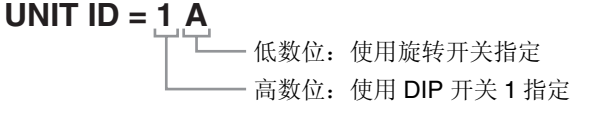

**5.** 完成 **[UNIT ID]** 旋转开关及 **MTX** <sup>和</sup> **XMV** <sup>的</sup> **DIP** 开关的设定后,单击 **[Next>]**。

## **6.** 确认画面中显示 **MTX**、 **XMV** <sup>和</sup> **MCP1**,然后单击 **[Next>]**。

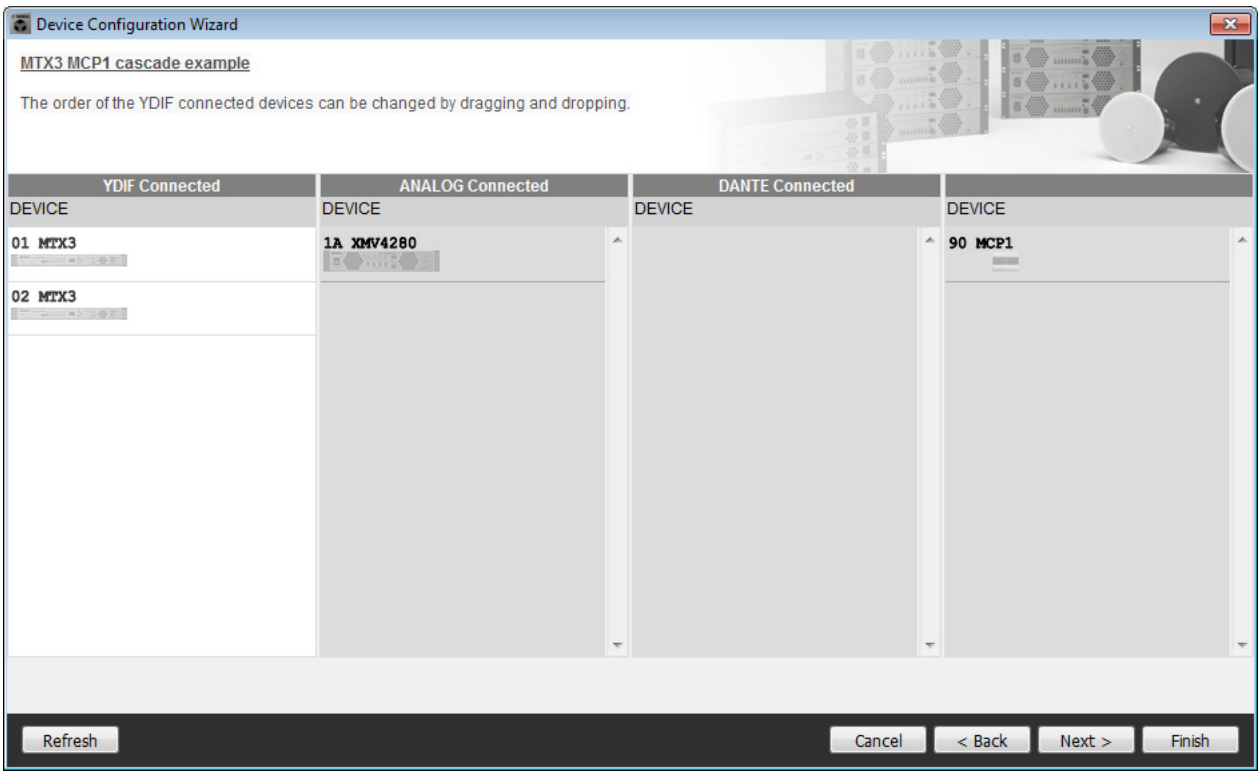

### **7.** 选择与 **MTX** 相连的 **DCP** 型号,输入设备名,然后单击 **[Finish]**。 在此示例中不使用 DCP, 因此请将设置保持原样。

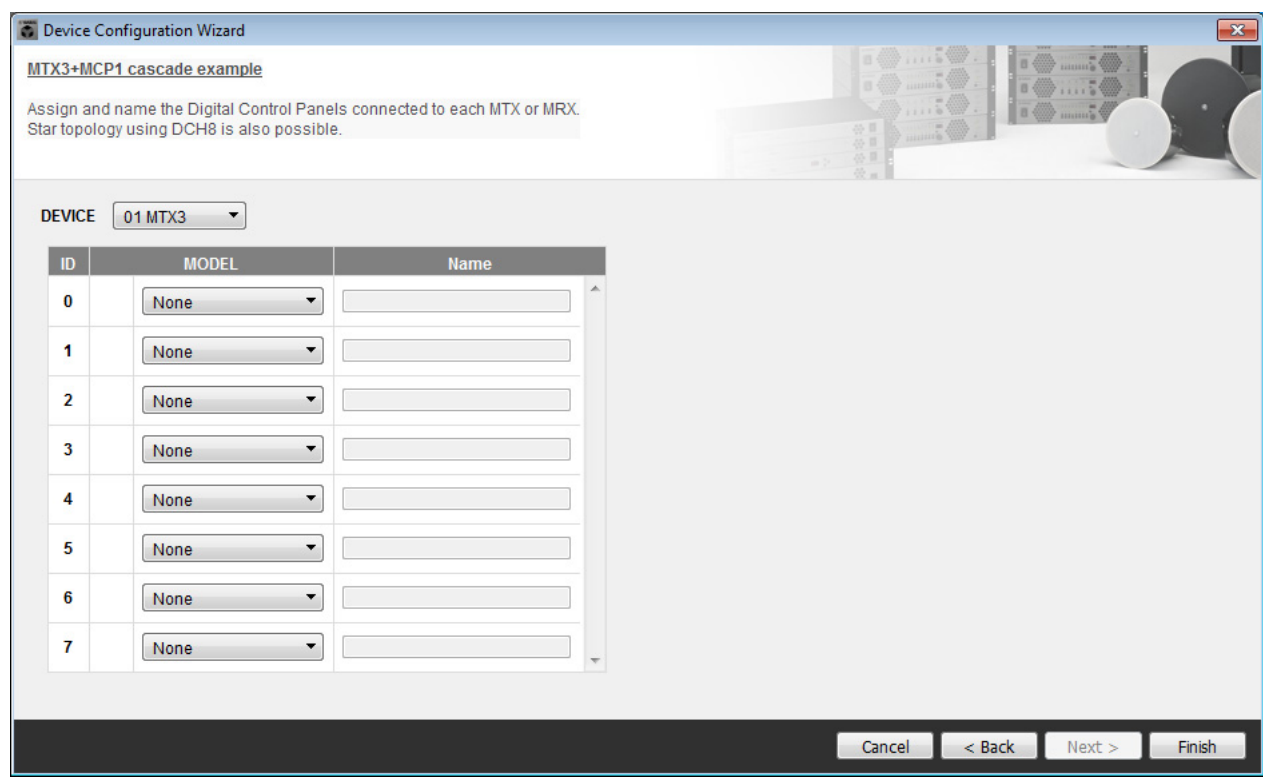

**8.** 看到 **"Display the configuration diagram? The diagram can also be printed."** 对话框时,请单 击 **[Yes]**。

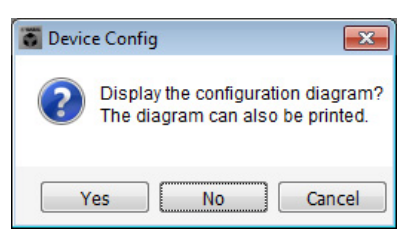

将出现接线示意图。如果需要,可单击 [Print] 打印接线示意图。 若要关闭画面,请单击 [Close]。

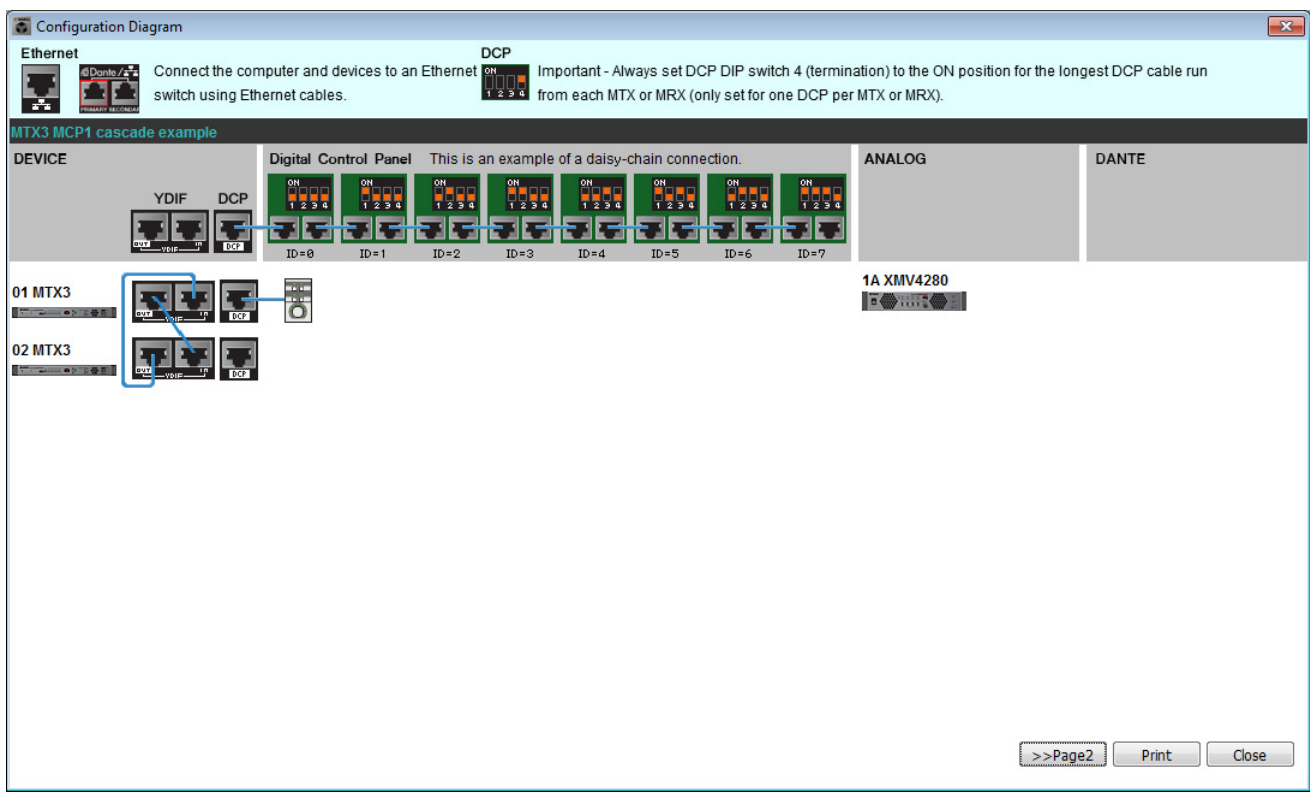

### 注

如果想要再次查看接线示意图,请选择 [File] 菜单 → [Print Configuration Diagram] 查看。

如果想要使用设备设置向导更改设备设置,请单击 Project 画面中的 [Device Config] 按钮。

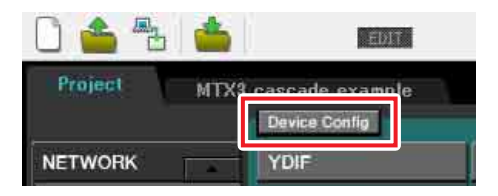

# 在 **MTX-MRX Editor** 中进行基本设定

本部分介绍如何在 MTX-MRX Editor 中进行详细的 MTX/MRX 系统设定。 设定完成后,可单击 [File] 菜单然后单击 [Save] 保存设定。

### 注

可能会出现 "User Account Control" 对话框。点击 [Continue] 或 [Yes]。

## ■ 进行 **EXT.I/O** 设定

在本部分中,将进行将模拟音频输入到 XMV 的设定。 单击在"[使用设备设置向导创建您的设备设置](#page-54-0)"的步骤1中指定了系统名称的标签,移动到系统画面。 如果使用了 XMV 以外的其他放大器,请从"指定 [MTX](#page-62-0) 设置"开始执行操作。

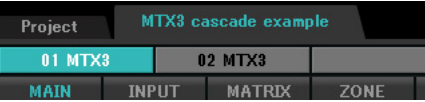

## **1.** 单击 **[EXT.I/O]** 按钮。

将出现输出设定画面。

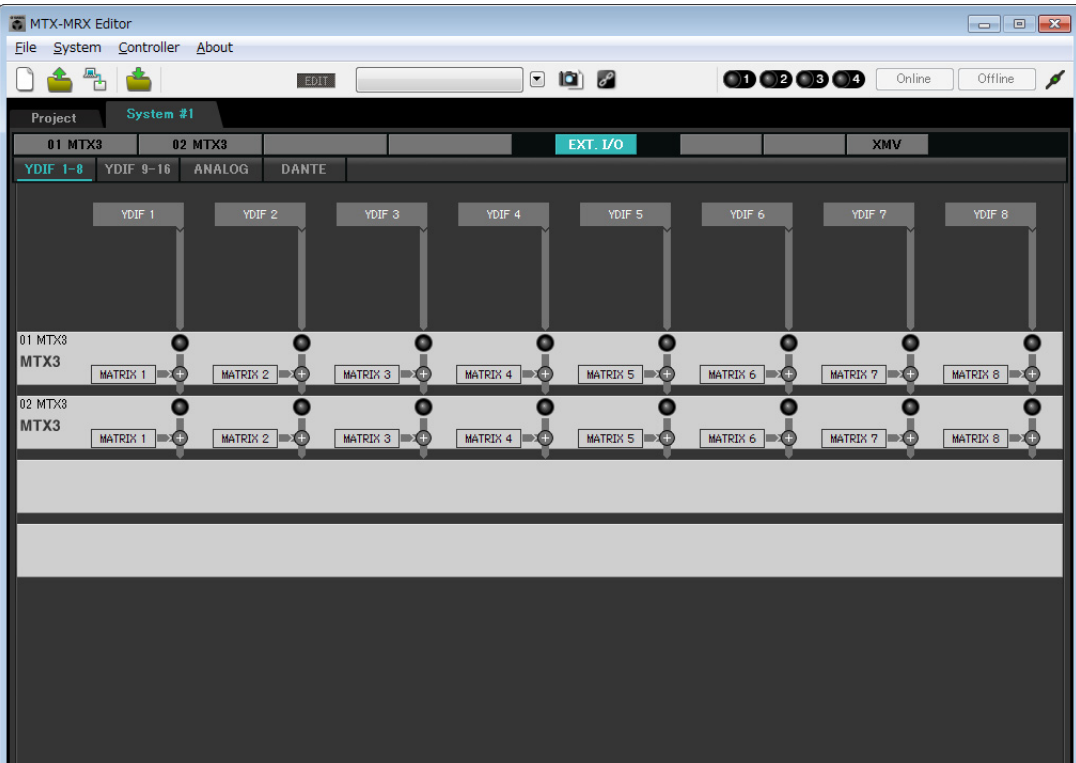

## **2.** 单击 **[ANALOG]** 按钮。

将出现 MTX 模拟输出设定画面。

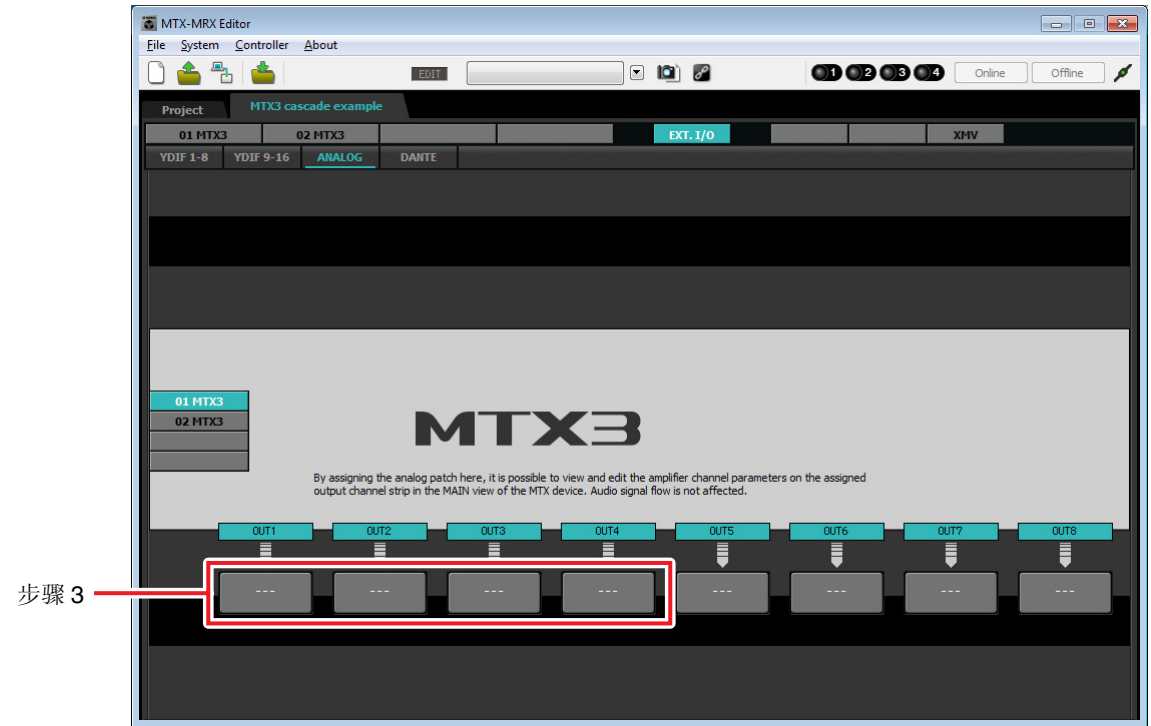

# **3.** 单击 **OUT1** 下面的按钮。

将出现 "Line Out Patch" 对话框。

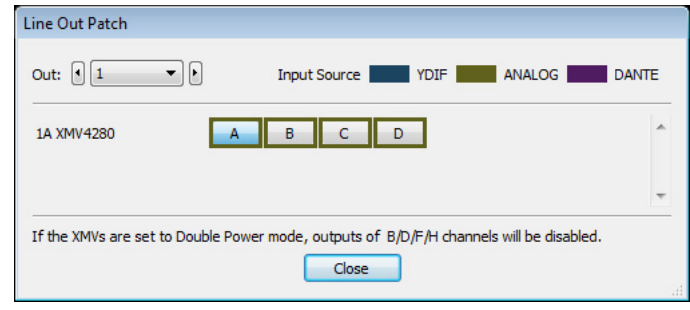

## **4.** 单击 **"CHANNEL" [A]** 按钮。

画面将显示,使用这些设定, ID=01 MTX 的模拟输出 1 连接到 XMV 的 CH A 模拟输入。

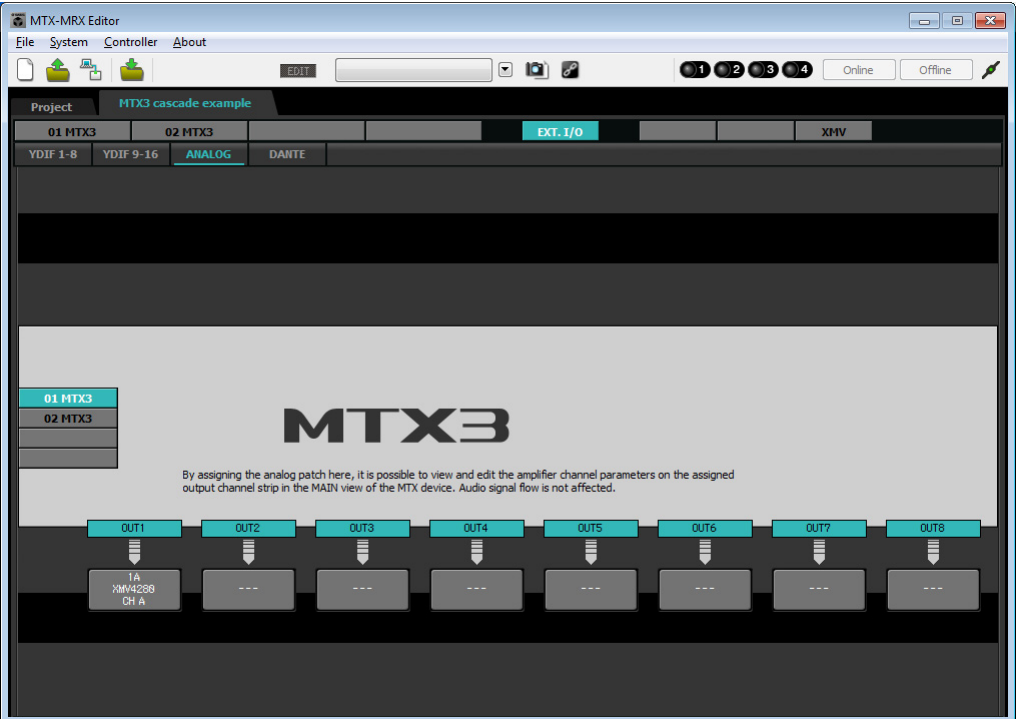

**5.** <sup>在</sup>**[Out:]**列表框中更改输出目的地,将**XMV**的**CH B**到**CH D**分配至**OUT 2**到**OUT 4**,然后单击 **[Close]** 按钮。

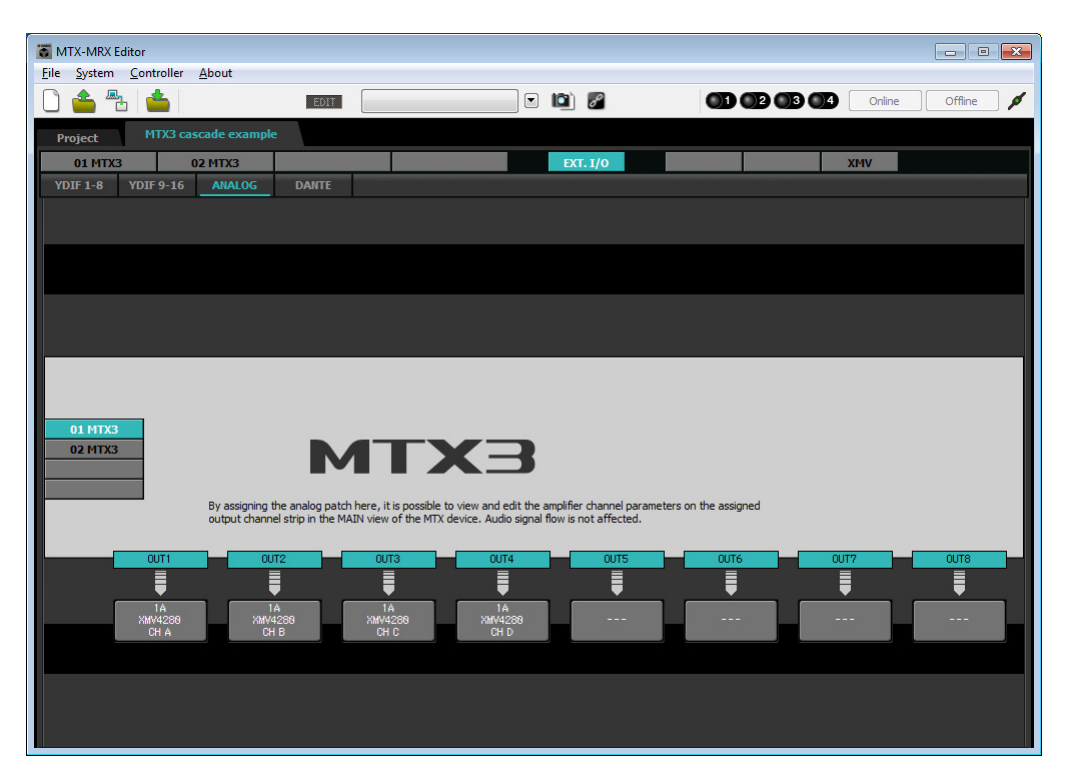

# <span id="page-62-0"></span>■ 指定 MTX 设置

本部分介绍如何指定处理 MTX 输入和输出的方式。

在 [System] 菜单中, 单击 [MTX Configuration] 打开 "MTX Configuration" 对话框。

默认设定显示在以下画面中。可以根据需要改变这些设定。在此示例中,我们使用未经更改的默认设定。

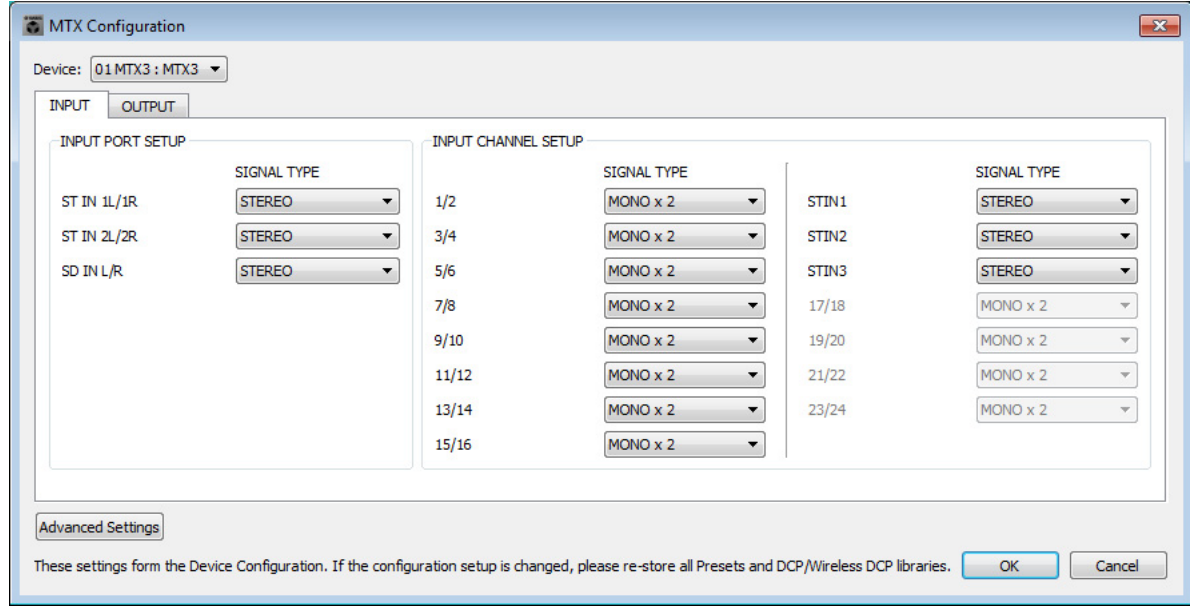

## ■ "MAIN" 画面中的设定

在 "MAIN" 画面中,您可进行各通道的整体设定。 有关各参数的详细说明,请参见 "MTX-MRX Editor 使用说明书 "。 将对 2 台 MTX 装置 (UNIT ID=01 和 UNIT ID=02) 都进行这些设定。 在本部分中 , 您将进行以下设定。

- 通道名称
- 通道开启 / 关闭
- 增益和幻相电源
- •(根据需要) EQ 设定

### $\bullet$  $ID=01$

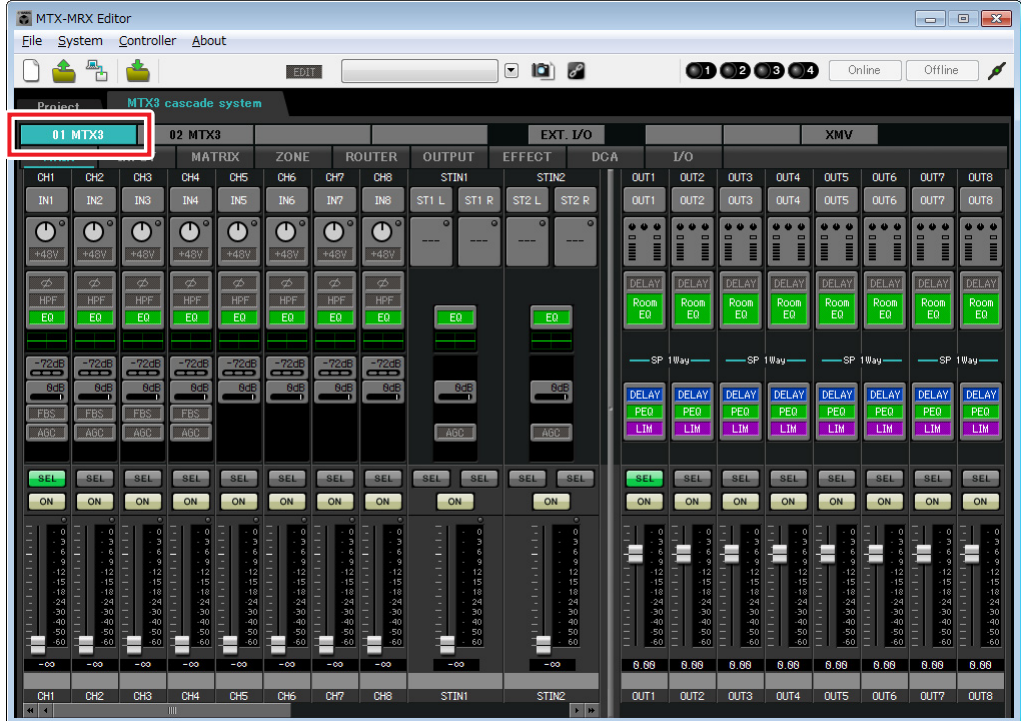

### z**ID=02**

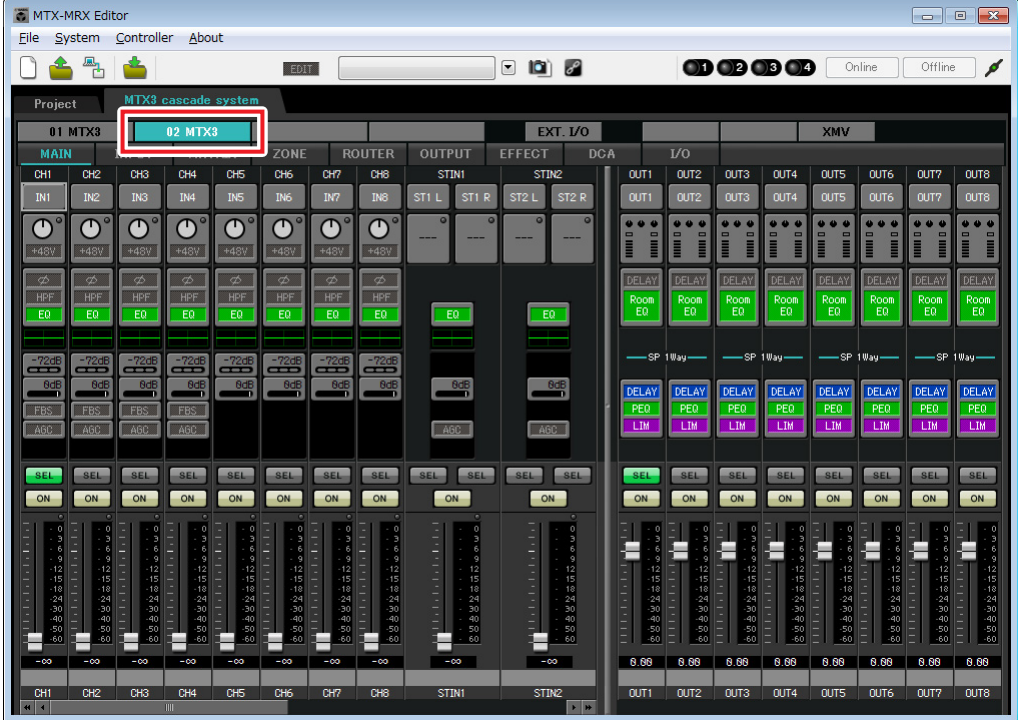

### ● **INPUT** 设定

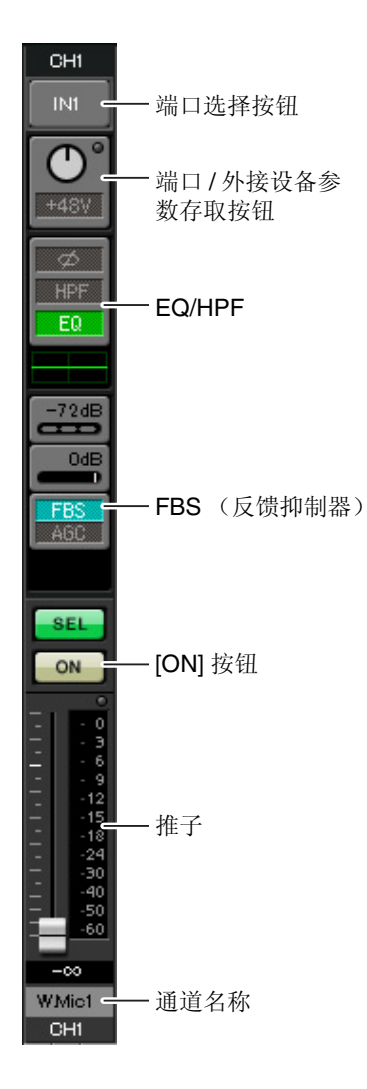

#### 端口选择按钮

单击此按钮将打开 "Input Patch" 对话框。在此示例中, 我们将使用默认设 定,但是如果您想要切换到 MTX 的另一个其他输入端口,请单击此按钮, 选择所需的输入端口, 然后单击 [Close] 按钮。

#### 端口 **/** 外接设备参数存取按钮

使用此按钮可调节增益及开启/关闭幻相 电源。单击此按钮时,将出现一个弹出 窗口, 在此窗口中可调节增益和开启/关 闭幻相电源。请进行所需的设定,然后 单击弹出窗口右上角的x关闭该窗口。相 应的增益电平根据所连接的设备而定, 因为请根据您的设备设定相应的电平。

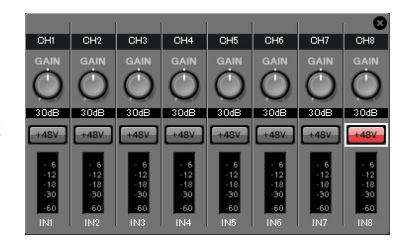

对于通道 1 - 8, 增益默认设定为 30 dB。由于电容式麦克风连接到 UNIT ID=01 的 CH8,请使增益保持在 30 dB,并开启幻相电源。对于连接了无线 麦克风的其他通道,请将增益降低到 0 dB。

#### **EQ/HPF** (高通滤波器)

单击此项切换到 "CHANNEL EDIT" 画面。调节适合您所使用麦克风的 EQ 和 HPF 设定。对于 ST IN, 只可使用 EQ。 当您想要返回到"MAIN"画面时,请单击 [MAIN] 按钮。

#### **FBS** (反馈抑制器)

输入通道 1 - 4 上带有 FBS。建议您将麦克风输入尤其是无线麦克风等便 携性麦克风连接到通道 1 - 4。单击此项将切换到 FBS 设定画面。 当您想要返回到"MAIN"画面时,请单击 [MAIN] 按钮。 有关 FBS 设定的详细说明, 请参见 "MTX-MRX Editor 使用说明书 "。

#### **[ON]** 按钮

此按钮可开启 / 关闭通道。应关闭不使用的通道。

#### 推子

此项可调节输入电平。请将推子保持在 -∞ 位置,直到系统联机为止。

#### 通道名称

可双击此项编辑名称。 在此示例中,已如下所示分配了名称。

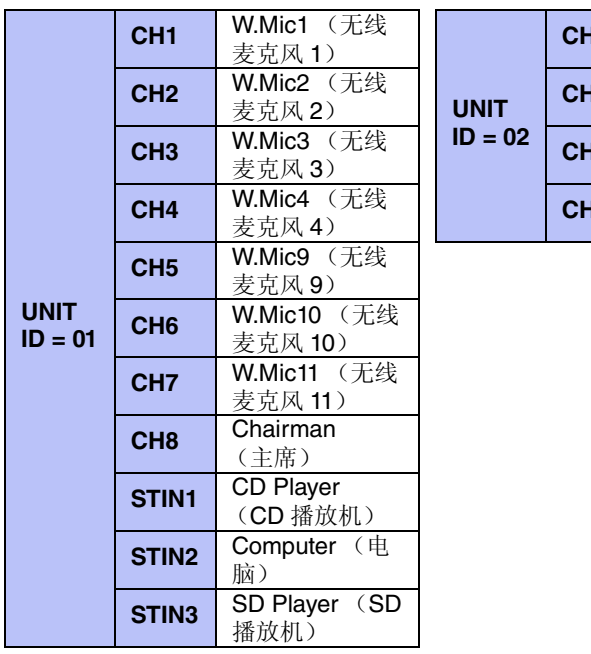

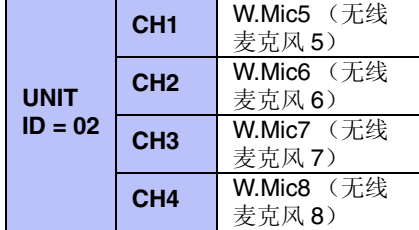

UNIT ID = 01 MTX 是基本装置, UNIT ID = 02 MTX 用于扩展麦克风的数 量。因为无线麦克风的移动性使其容易受到反馈声的影响,我们优先将其 分配到 CH1 - CH4, 这几个通道配备 FBS (反馈声抑制器)。

## ● OUTPUT 设定

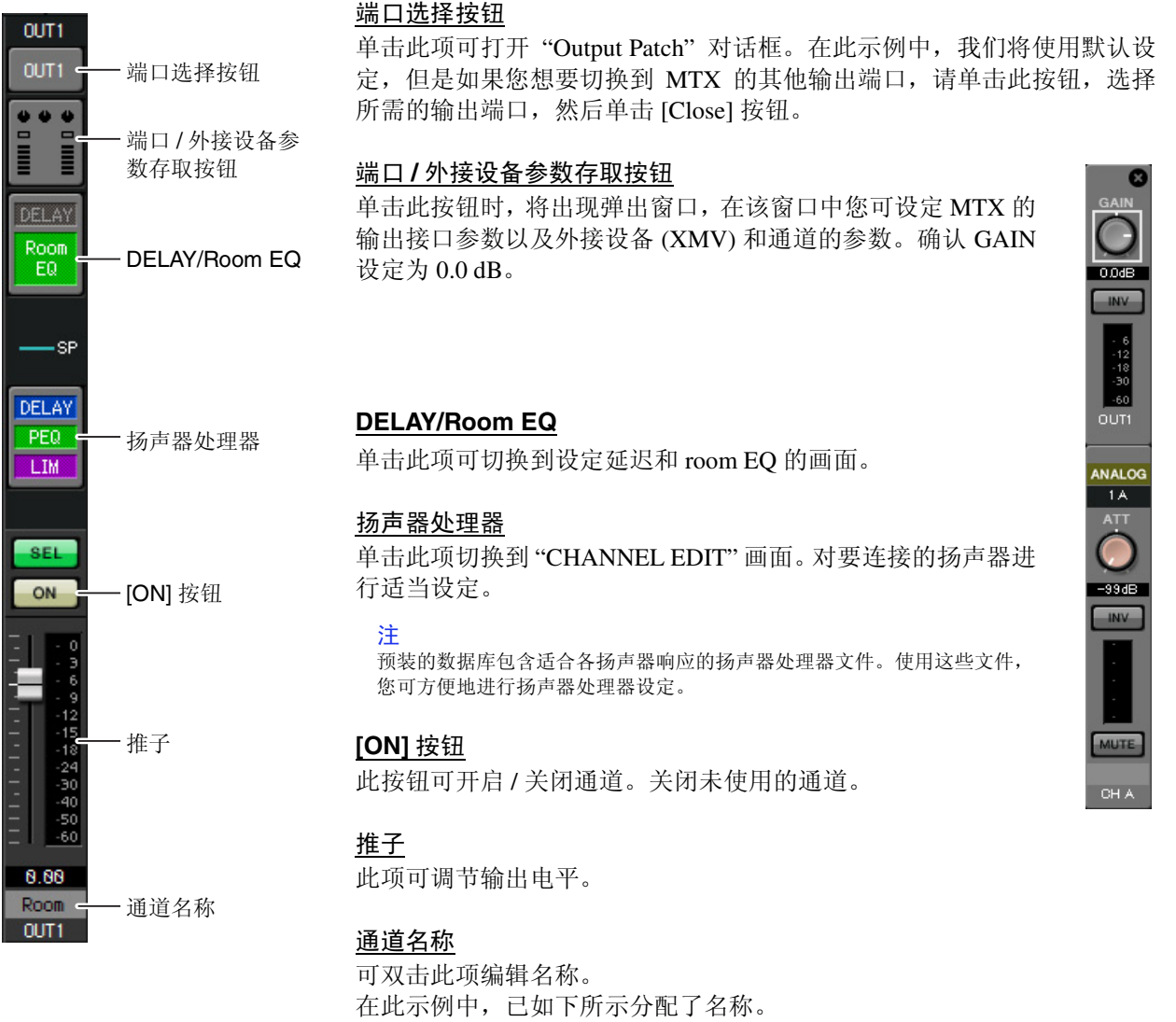

**UNIT ID = 01 OUT1** Room (房间)

### ■ "MATRIX" 画面中的设定

在此画面中,您可指定将哪个输入通道发送到哪个区域。有关发送电平和其他参数的详细说明,请参见 "MTX-MRX Editor 使用说明书 "。

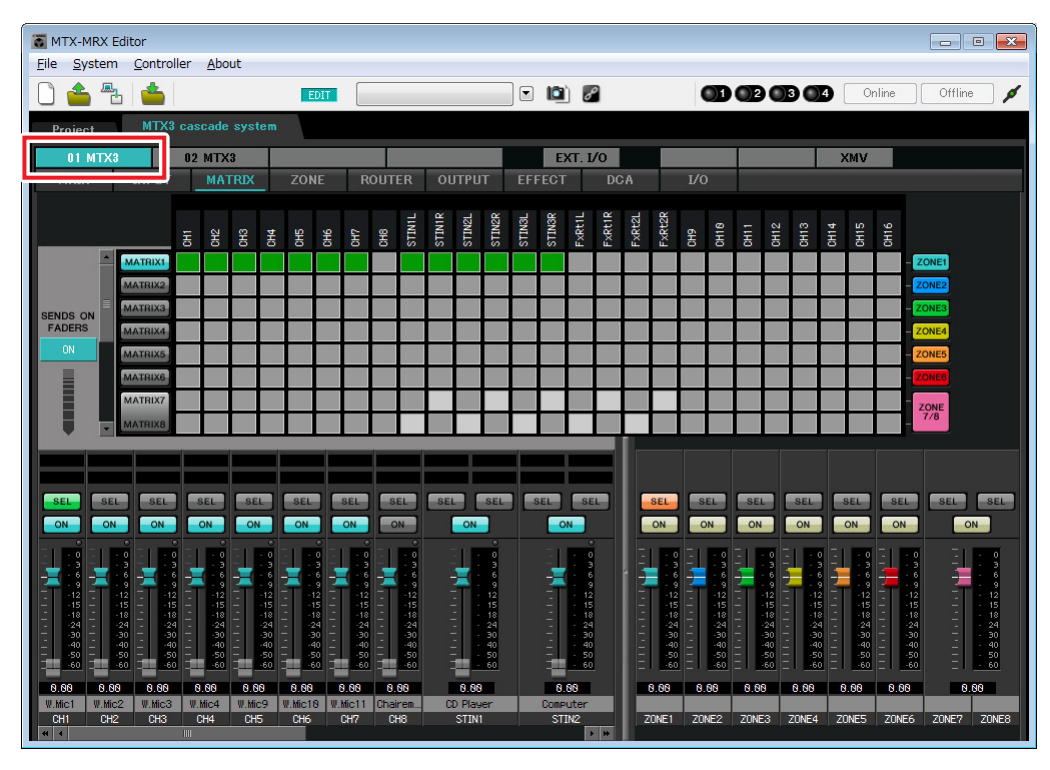

### $\bullet$ ID=01

### $\bullet$ ID=02

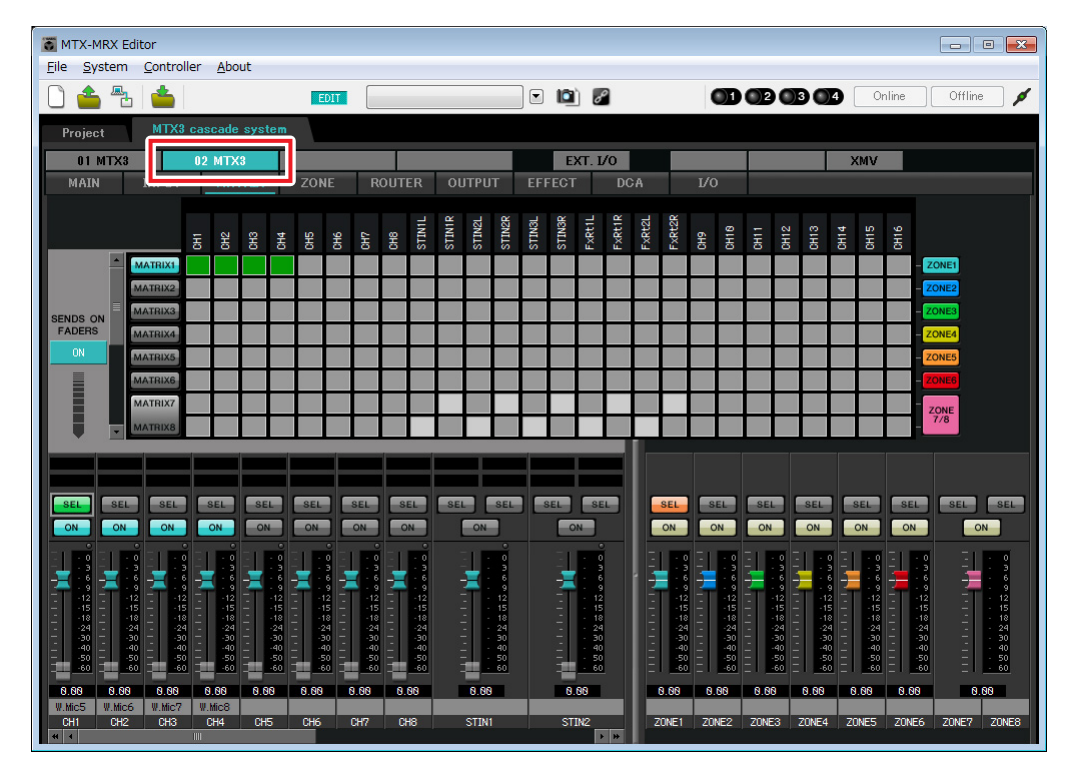

在此示例中,进行上图所示的设定。单击交叉点 (方块区域)或拖动交叉点将切换开启 / 关闭。如果右键单 击交叉点,将出现上下文菜单。可以选择 [All OFF] 关闭所有交叉点。交叉点将发送电平显示为绿色的深度。 使用这些设定,将采用相同方式处理非主席位(ID=1 的 CH8)的麦克风的所有输入信号。若要赋予主席位的 麦克风高于其他信号的优先级,请在以下 ZONE 画面中将其分配为 1st Priority。当在 MATRIX 中开启 CH8 时, 矩阵的信号(已衰减) 将与优先信号组合在一起并一起输出。

对于画面左下方的输入通道推子,灰色显示的推子显示输入电平,其他推子显示输入通道发送电平。在此还 画面中无法操作灰色显示的推子。

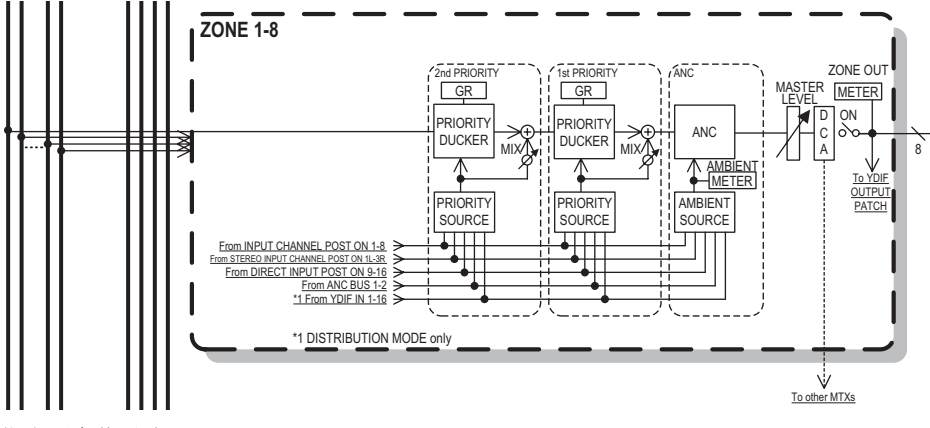

优先顺序信号流

### ■ "ZONE" 画面中的设定

在 "ZONE" 画面中,您可进行优先静音设定。当指定输入通道输入了音频时,优先静音功能将临时衰减其他通 道的输入,以确保清晰广播指定输入通道的音频。优先顺序如下:1st PRIORITY > 2nd PRIORITY > 矩阵输 出信号。

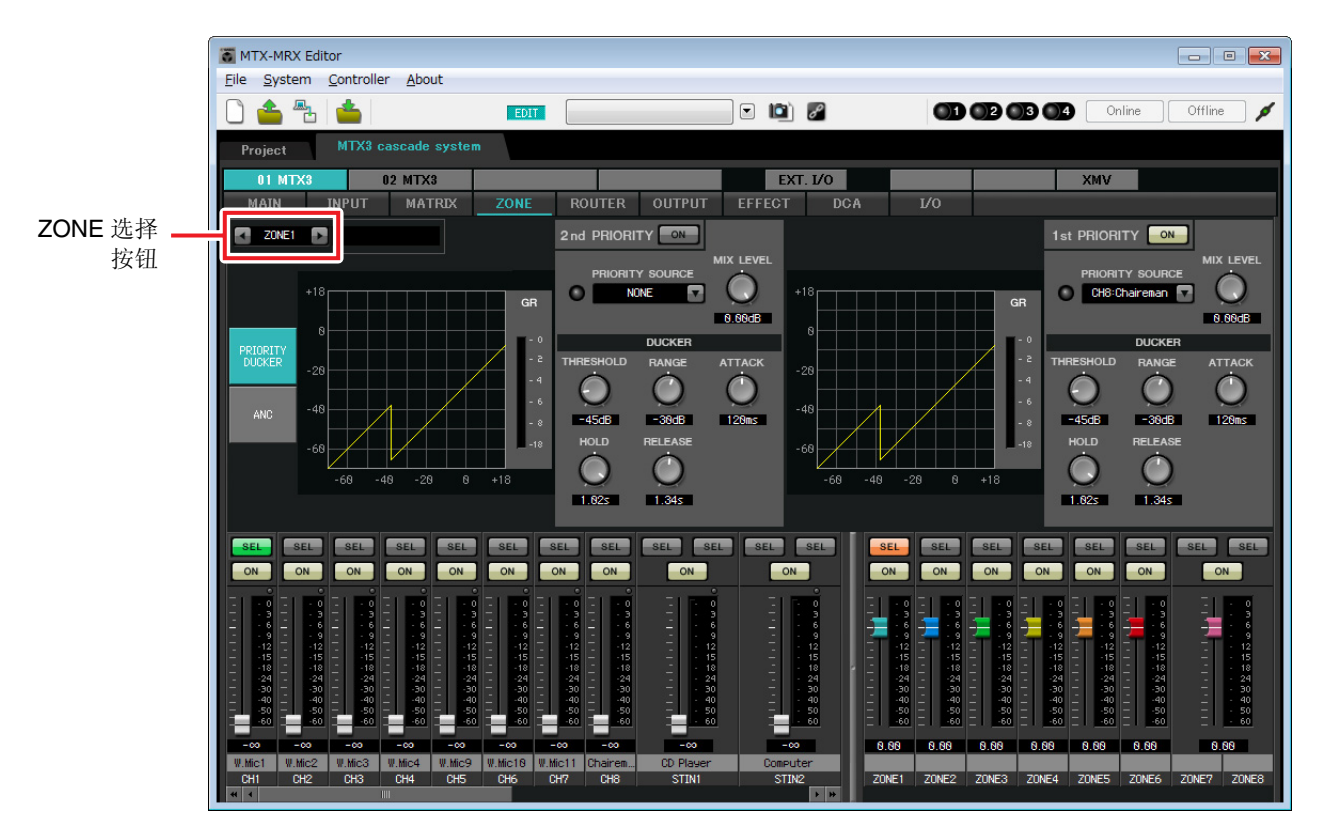

在此示例中,主席麦克风 (已分配到 UNIT ID=01 的 CH8) 具有最高的优先级。因此,我们选择 CH8 作为 1 区的 1st PRIORITY 的 PRIORITY SOURCE, 然后单击 1st PRIORITY 右侧的 [ON] 按钮使其点亮。由于无法 对 2 区到 8 区进行设定, 请确认 1st PRIORITY 和 2nd PRIORITY 右侧的 [ON] 按钮未点亮 (熄灭)。 使用 ZONE 选择按钮切换区域。

有关各参数的详细说明,请参见 "MTX-MRX Editor 使用说明书 "。

### ■ "ROUTER" 画面中的设定

在 "ROUTER" 画面中,您可分配要输出的区域。 在此示例中,由于1区将被输出到 OUTPUT1 - 4,请如图所示设定 ID=01 及 02 的 MTX 装置。

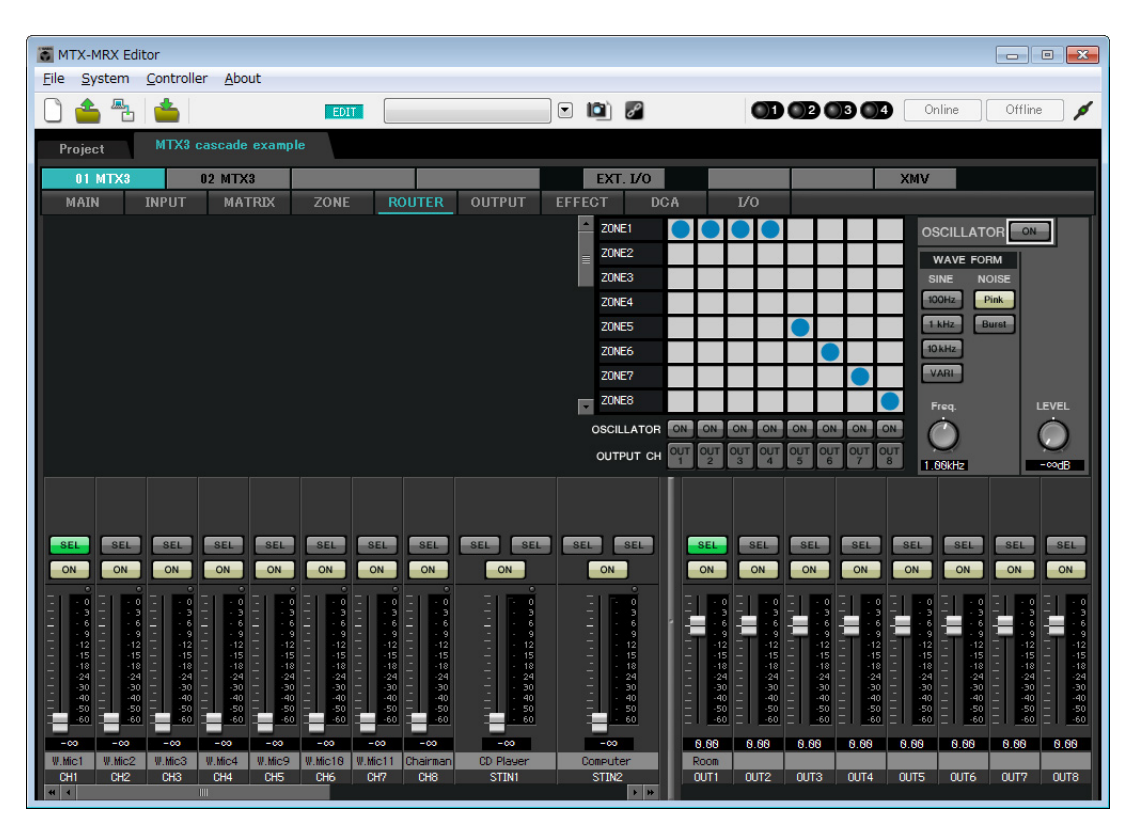

## ■ "DCA" 画面中的设定 (INPUT CH MUTE)

在 "DCA" 画面中,您可单次操作对多个通道进行电平和静音设定。

### $\bullet$ ID=01

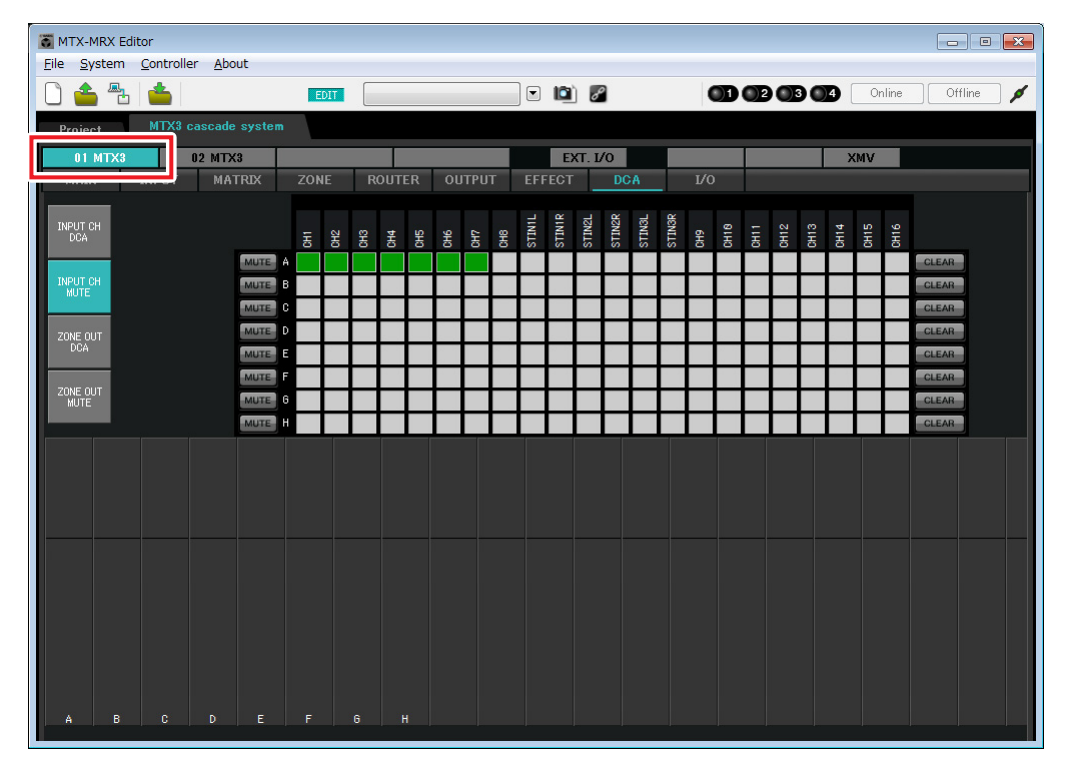

### z**ID=02**

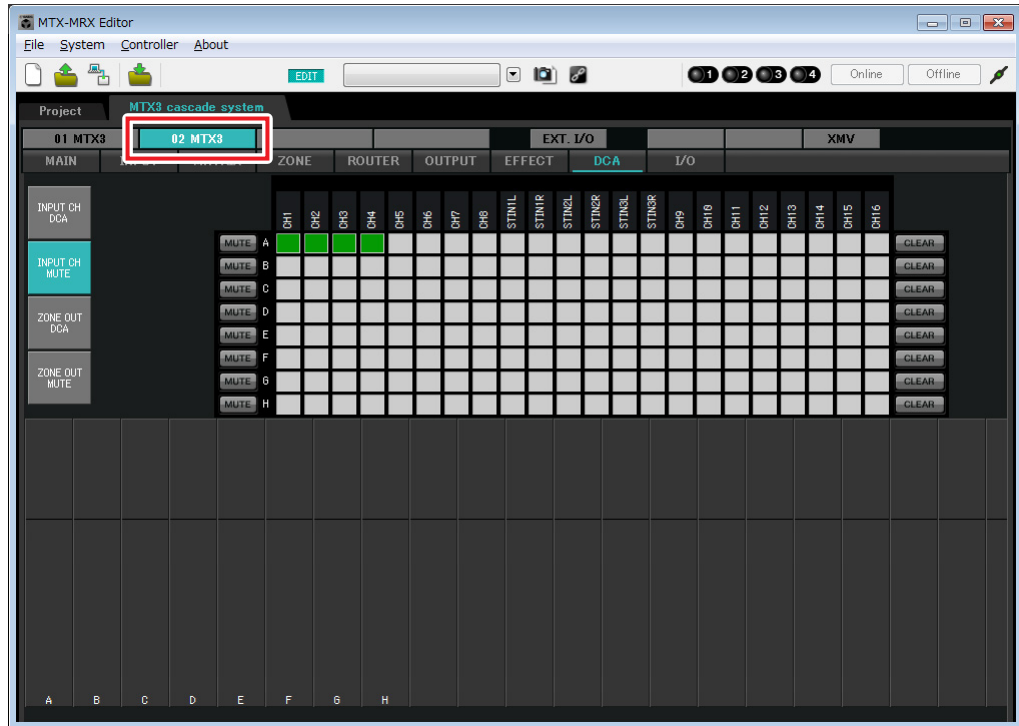

在此示例中,按主席位的数字控制面板上的 [INPUT CH MUTE] 按钮使主席位麦克风以外的所有麦克风静音。 开启 ID=01 的 CH1 到 CH7, 以及 ID=02 的 CH1 到 CH4。
### ■ MCP1 设置

在本部分中,我们将功能分配到主席位上的 MCP1。 若要进行这些设置,请选择 [Controller] 菜单项目 [MCP1]。 单击其中一个编号按钮时,将出现"Settings"对话框;对控制钮分配参数。 单击 [Label] 按钮打开 "Label" 对话框。此处, 您可以对 MCP1 的显示屏进行设置, 指示各按钮起到的作用。 进行了分配后,单击选择"01 [No data]",然后单击 [Save] 按钮。在"Save Library"对话框中,将名称更改为 "Basic", 然后单击 [OK] 按钮。

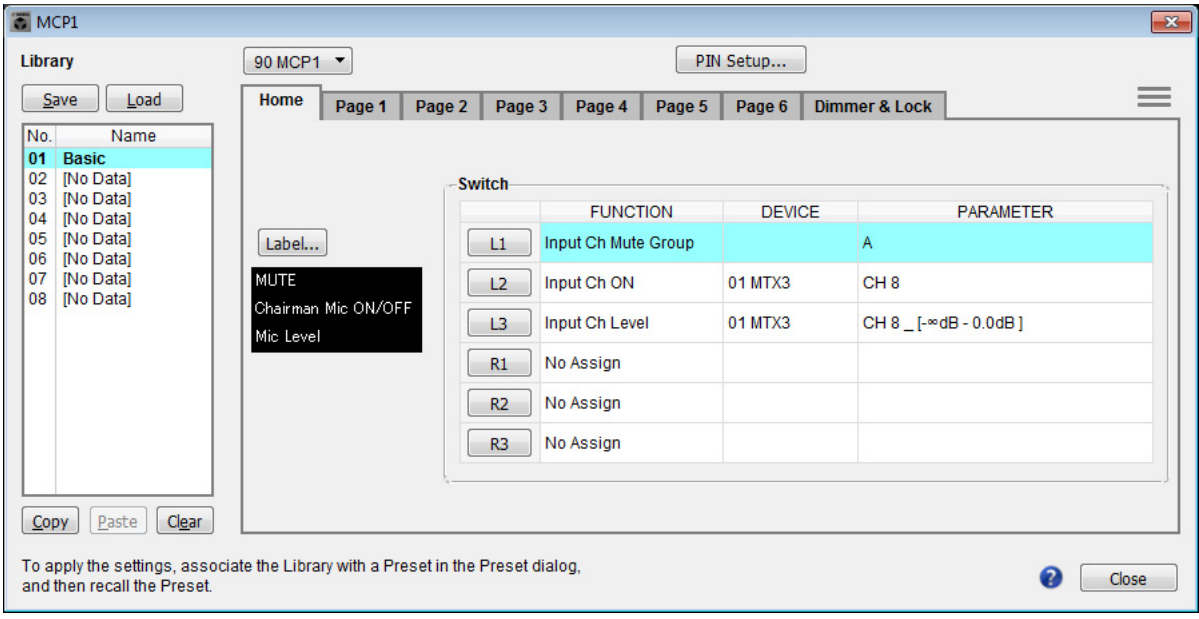

分配参数。如果分配了 [SD Song Select & Play], 请输入您想要播放的文件名及包含您想要播放文件的文件 夹名。

L1 开关对主席位以外的其他麦克风输入开启 / 关闭静音。L2 开关开启 / 关闭主席麦克风。L3 开关将访问主席 麦克风输入电平的调节画面。

# ■ 存储预设设定

现在我们要将已进行的设定存储为预设设定。 通过从 MTX 本身或从 DCP 调出预设设定, 您可根据各情况切换合适的设定。 若要存储或调用预设设定,请单击 MTX-MRX Editor 上部的摄像头图标。

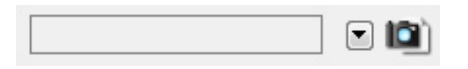

当您单击摄像头图标时,将出现 "Preset" 对话框。最多可创建 50 个预设设定。

单击您想要存储的预设设定编号,该行将被选择。然后单击 [Store] 按钮, 指定预设设定名称, 接着单击 [OK] 按钮。

双击显示"No Assign"的 MCP1 栏的位置,然后选择您在 MCP1 上指定的数据库。

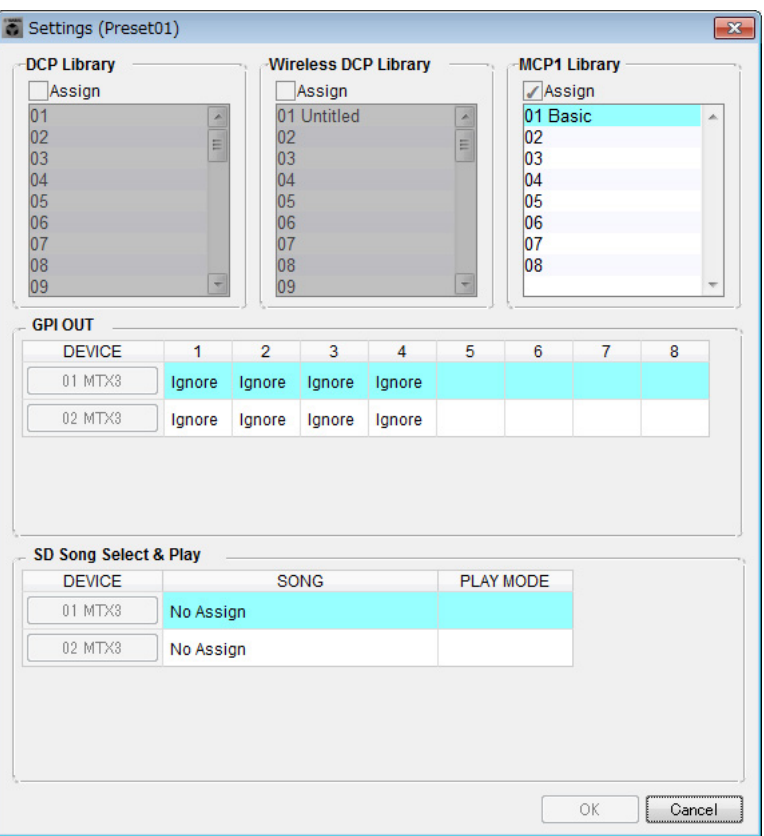

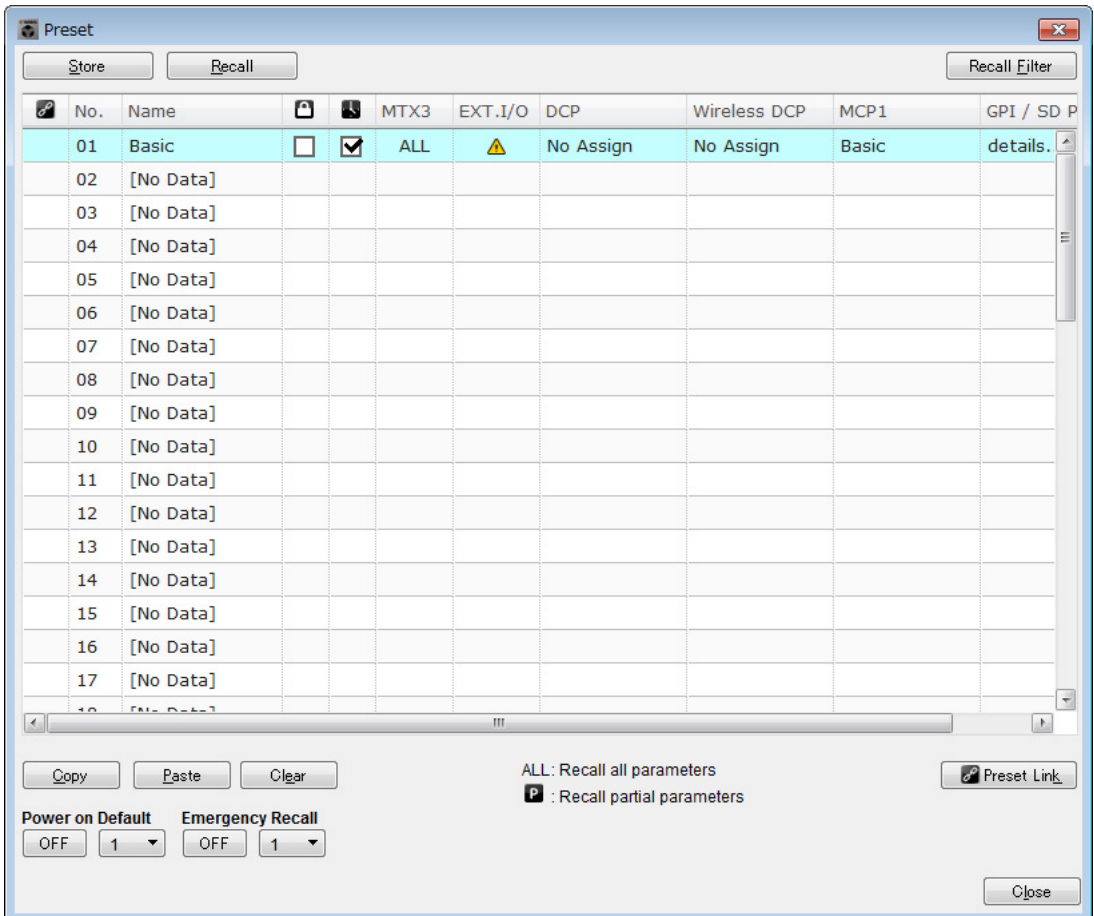

#### 注

如果不存储预设设定,将出现警报编号 61。

至此,我们的设定使用连接到 UNIT ID =01 和 02 的 MTX 装置的所有麦克风,但是有时您可能想要使用不同 数量的麦克风。此时,您可通过在 "MAIN" 画面中关闭未使用的麦克风通道来限制麦克风数量。

#### z**ID=01**

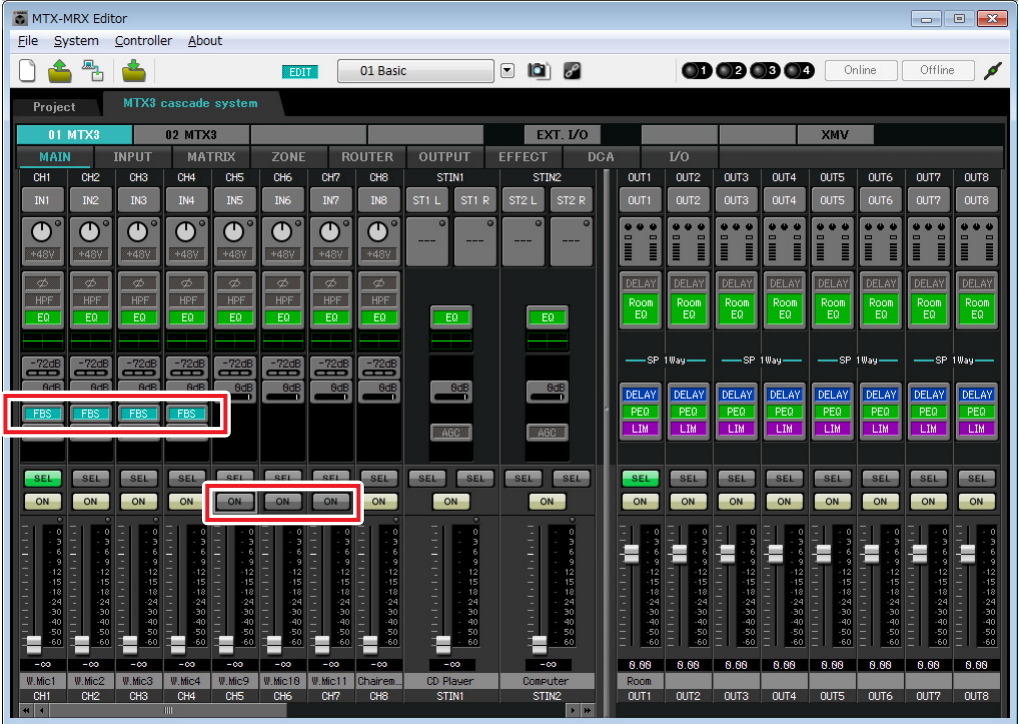

#### $•$ **ID=02**

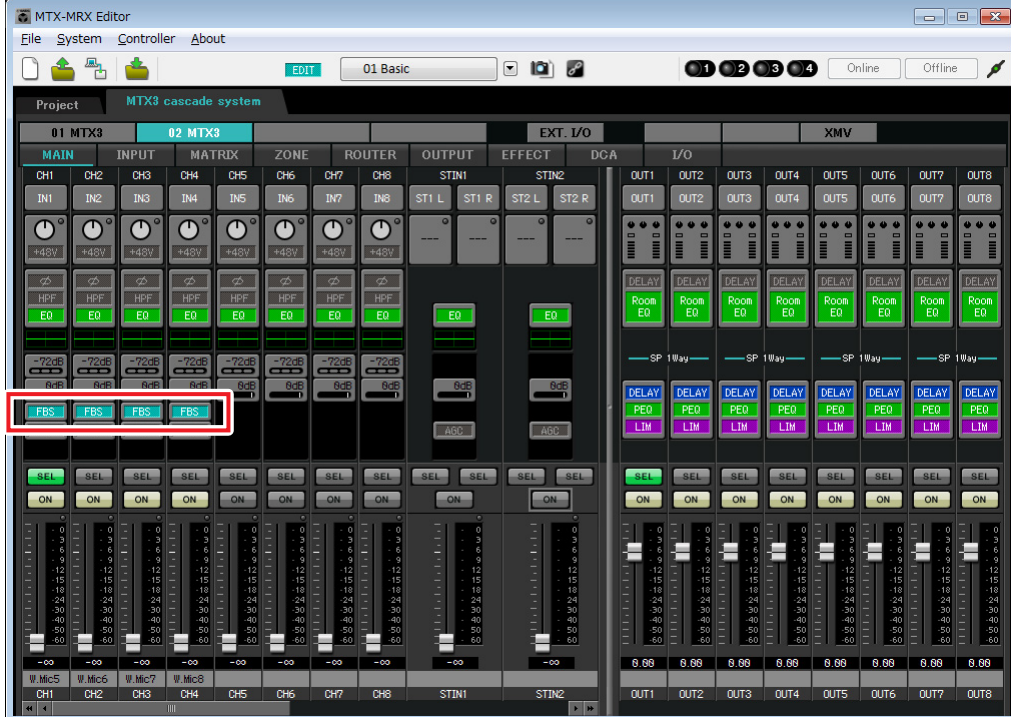

如果将这些设定存储为另一个预设设定,则可方便地切换到麦克风数量受限的设定。在上述示例中,不使用 无线麦克风 9 - 11,因此所有正在使用的无线麦克风 (1 - 8)上均使用 FBS。

至此脱机状态的设定完成。请再次保存设定。

# 连接设备

对 MTX 和其他设备进行机架安装后,请如下所示连接 MTX 和其他设备。如果已将音频源复制到 SD 存储卡,请 将存储卡插入 MTX。

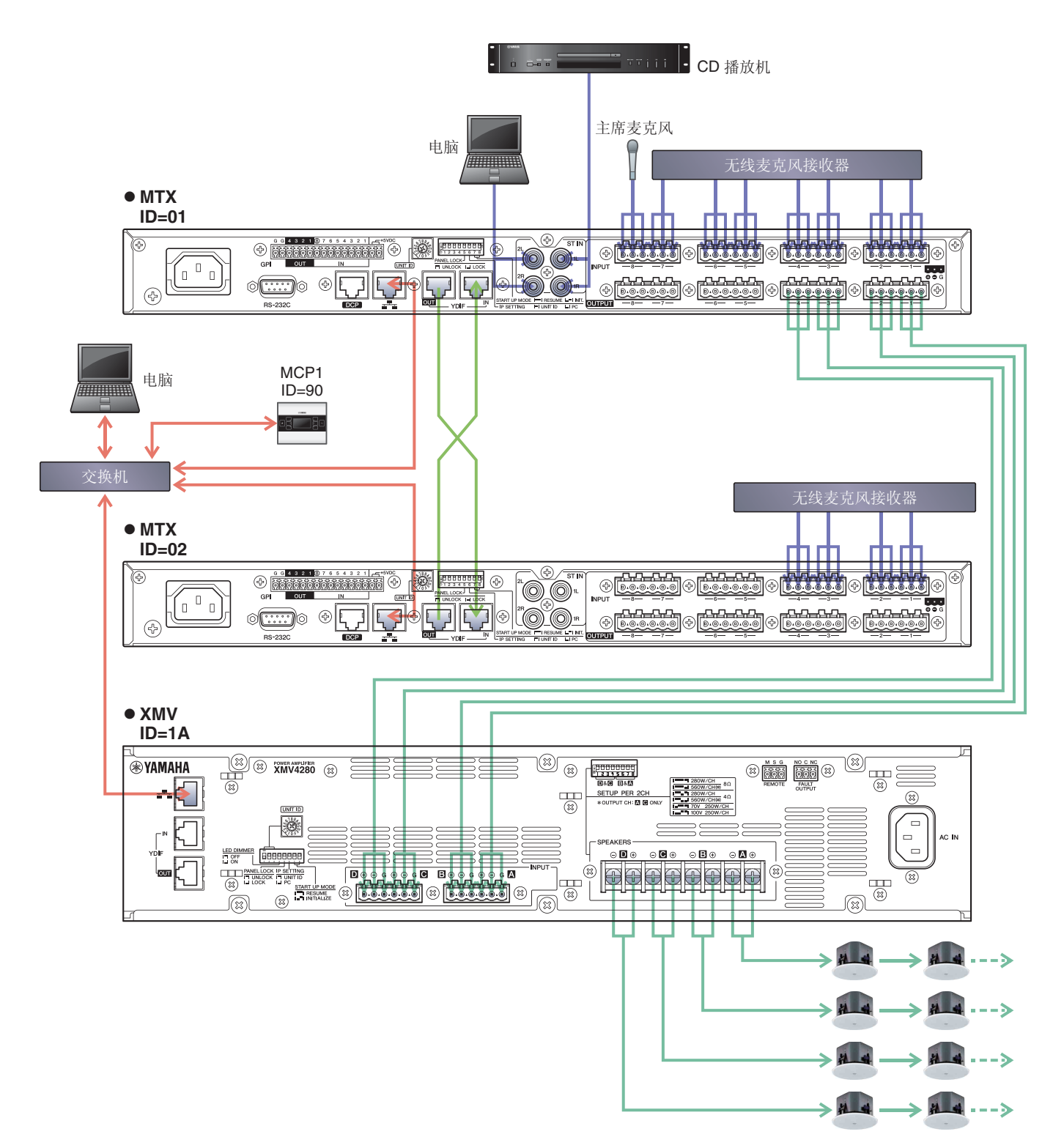

若要将 MTX 连接到电脑, 请使用 CAT5e 以上的连接线, 并使所有 8 个针脚都连接。

# 接通 **MTX** 的电源

开启 MTX 的电源。 在关闭 MTX 的电源之前,请关闭放大器的电源。

# 接通放大器的电源

在 XMV 的后面板上设定 [SPEAKERS] DIP 开关, 然后开启放大器 (XMV) 的电源。 为了防止意外输出声音,建议您在开启放大器电源之前,先调低所有通道的衰减器设定。 若要更改 XMV 衰减器设定,请按相应通道的按钮,然后旋转编码器。

#### 注

- 在出厂设定中, XMV 的衰减器设定为最低值。
- 有关 [SPEAKERS] DIP 开关的详细说明, 请参见 XMV 的使用说明书。

# 设置 **MCP1** 的 **UNIT ID**

设置 MCP1 的 UNIT ID。有关设置 UNIT ID 的信息,请参阅 "MCP1 安装说明书 "。

### 指定电脑的 **TCP/IP** 地址

若要允许 MTX 和电脑通信, 请如下所示指定电脑的 TCP/IP。

- **1.** <sup>在</sup> **[System]** 菜单中,单击 **[Network Setup]**。 将会出现 "Network Setup" 对话框。
- **2.** 单击 **[Open Network Connection]**。 将出现 "Network Connections"。
- **3.** 右键点击连接了 **MTX** 的适配器,然后选择 **[Properties]**。 将显示 "Local Area Connection Properties" 对话框。
- **4.** 选择 [Internet Protocol Version 4 (TCP/IPv4)], 然后单击 [Properties]。 将显示 "Internet Protocol Version 4 (TCP/IPv4) Properties" 对话框。
- **5.** 单击 **[Use the following IP address (S)]**。

**6.** 在 [IP address] 框的 [Subnet mask] 框中输入 "192.168.0.253",然后输入 "255.255.255.0"。 注

MTX3 的 IP 地址设定为 "192.168.0.1" 和 "192.168.0.2", XMV 的 IP 地址设定为 "192.168.0.26"。

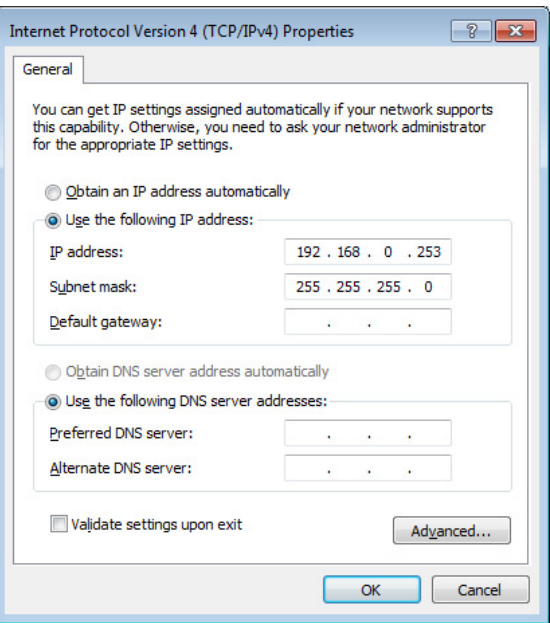

**7.** 单击 [**OK**]。

```
注
在某些情况下,在进行此设定时 Windows 防火墙可能会阻挡 MTX-MRX Editor。请选择 [Private Network] 复选框, 然后单击 [Allow
Access]。
```
# 使 **MTX-MRX Editor** 联机

在 MTX-MRX Editor 的右上方,单击 [Online] 按钮。本装置成功联机时,左侧的指示灯 1 将点亮蓝色。

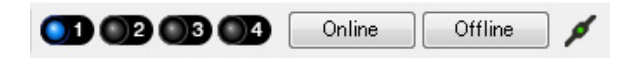

出现 "Synchronization" 对话框时, 请选择 "To Device", 然后单击 [OK] 按钮。 MTX-MRX Editor 中创建的项目将被发送到 MTX。

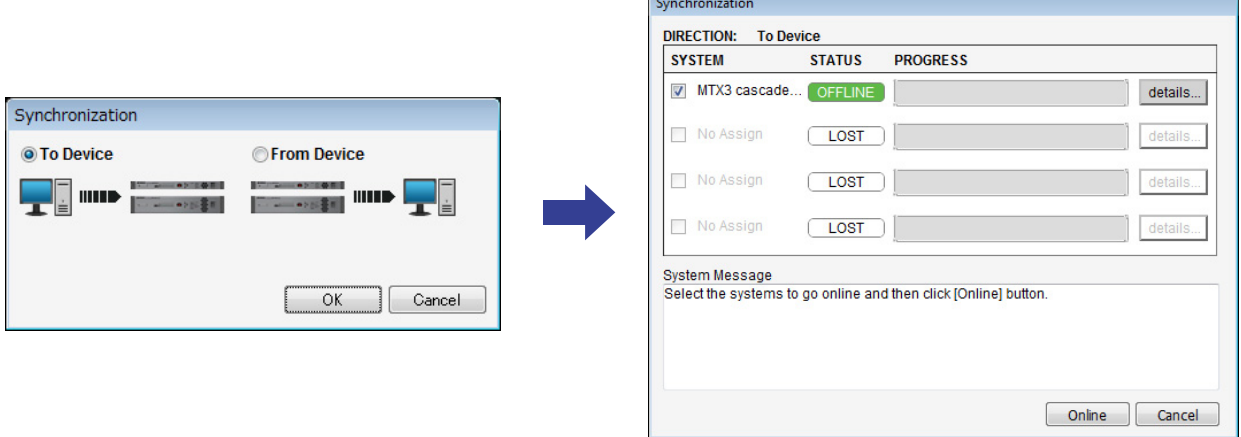

# 进行 **XMV** 设定

如有需要,请使用 XMV 的前面板进行高通滤波器等设定。有关可在 XMV 上进行设置的详细说明,请参见 XMV 使用说明书。

# 确认是否应用了设定

要确认的主要项目如下所示。有关各参数设定的详细说明,请参见 "MTX-MRX Editor 用户指南 "。

- **1.** 调用基本预设设定。
- **2.** 使用 **"ROUTER"** 画面中的振荡器调节输出电平。 将放大器的衰减器数值调节到合适的水平。
- **3.** 指定麦克风的增益。

可在 "MAIN" 画面中按下输入通道的端口或外接设备时出现的对话框中设定增益。查看输入表,并适当调 节设定。

### **4.** 设定输入电平和输出电平。

使用 "MAIN" 画面中的输入 / 输出推子调节电平。根据需要在 "CHANNEL EDIT" 画面中应用输出限制器以 防扬声器损坏。 调节放大器的衰减器数值以获得最优信噪比。 并根据需要进行 FBS 设定。

**5.** 存储基本预设设定。

覆盖之前指定的内容进行存储。

**6.** 查看 **MCP1** 设定。

确认 MCP1 按照预期工作。

完成所有设定后,请保存项目并使 MTX-MRX Editor 脱机。

#### 至此示例 **3** 的设定完成。

# 示例 **4**)使用 **Dante** 的系统

此示例假设音频信号流如下所示。

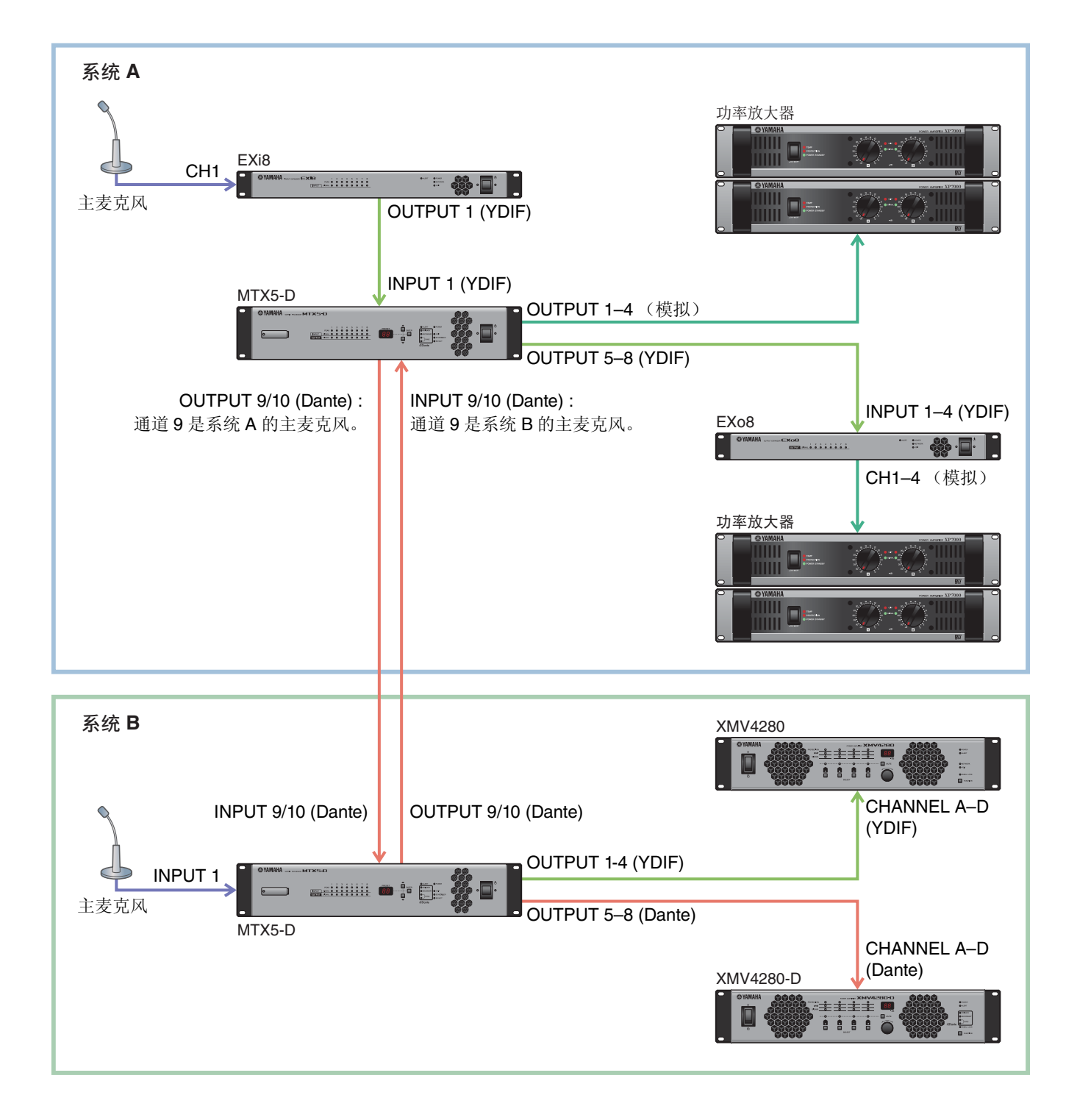

# 使用设备设置向导创建您的设备设置

在实际连接设备之前,使用 MTX-MRX Editor 向导创建您的设备设置。 在进行基本设定后,可以打印系统接线和 ID 编号的相关信息。 进行系统 A 的基本设定,然后进行系统 B 的基本设定。 请按照下列步骤进行基本设定。

### 1. 输入 MTX/MRX 系统的名称, 此处称为系统 A, 然后单击 [NEXT>]。

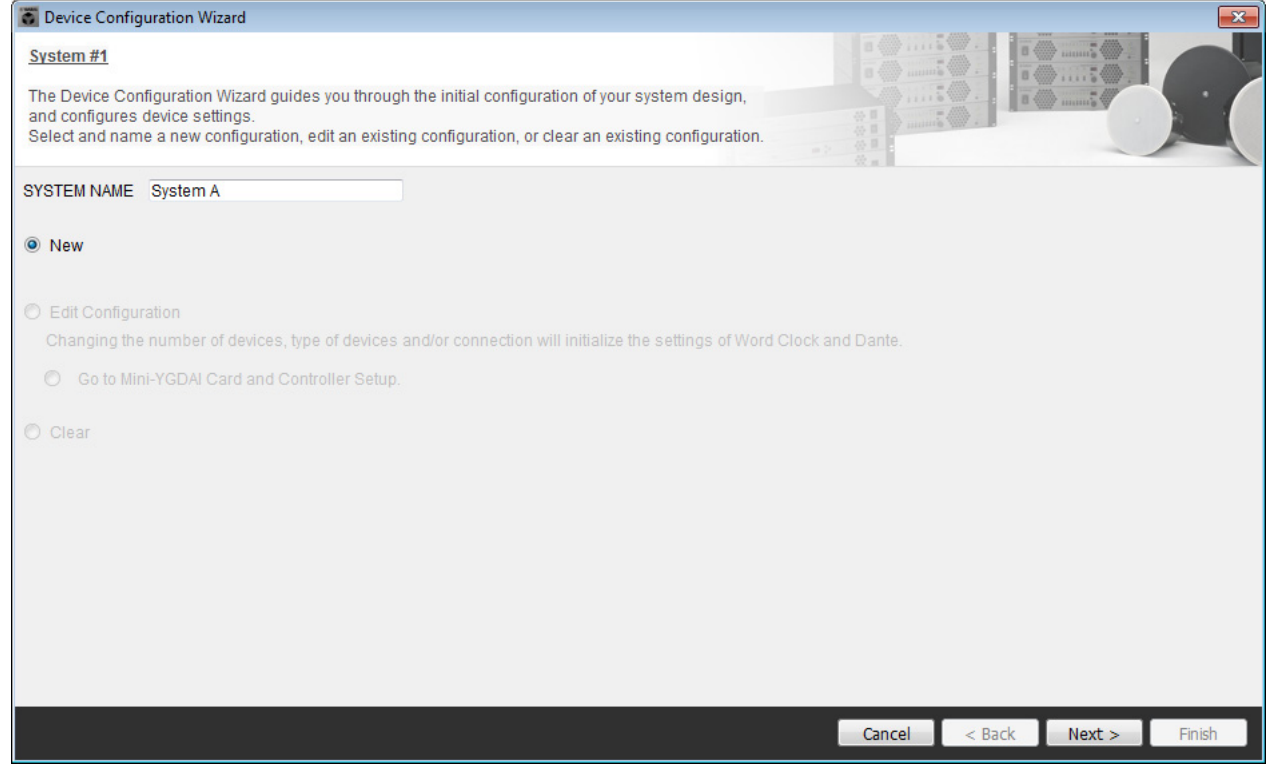

#### **2.** 指定将要在 **MTX/MRX** 系统中连接的设备数,然后单击 **[Next>]**。

在 "YDIF Connected" 一栏中,分别将 MTX5-D、 EXi8 和 EXo8 设备的数量指定为 1。 若要对 EXo8 进行设定,请使用滚动条显示 EXo8。

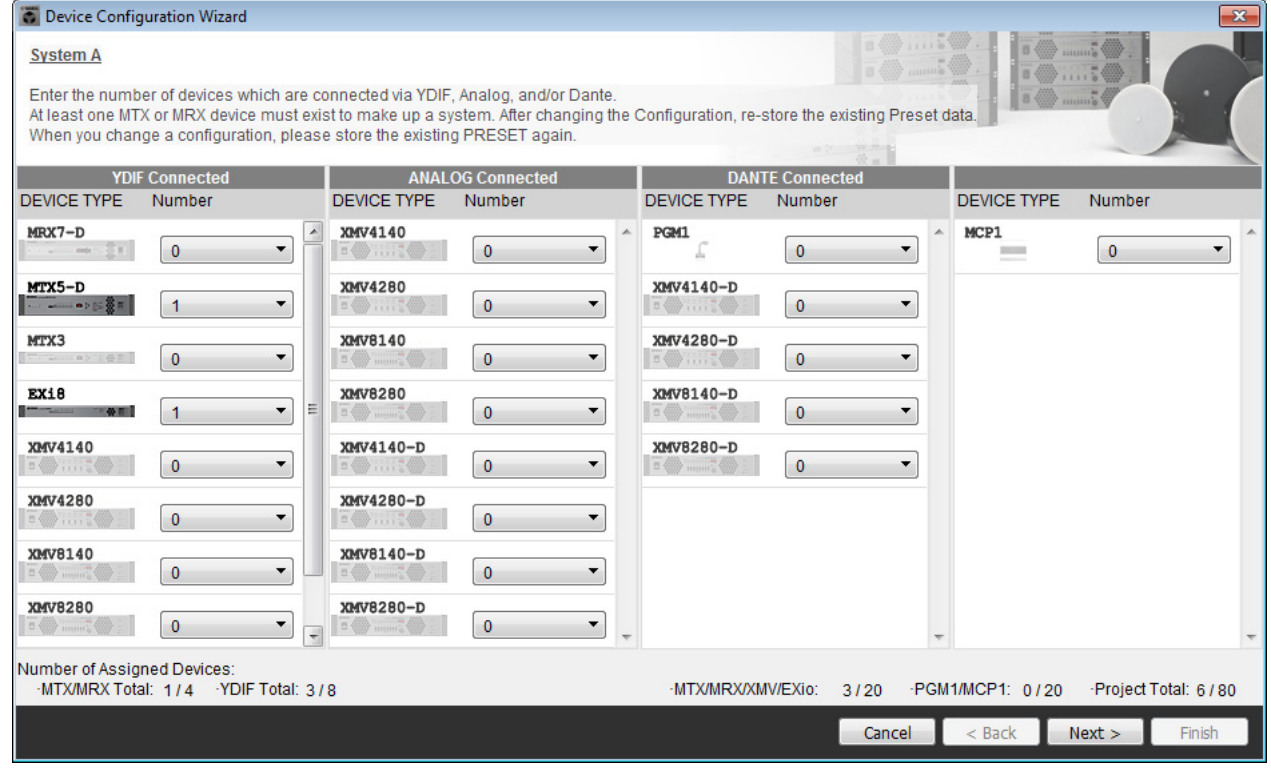

### **3.** 指定各设备的 **UNIT ID**,然后单击 **[Next>]**。

设定 UNIT ID, MTX5-D 为 01, EXi8 为 02, EXo8 为 03。

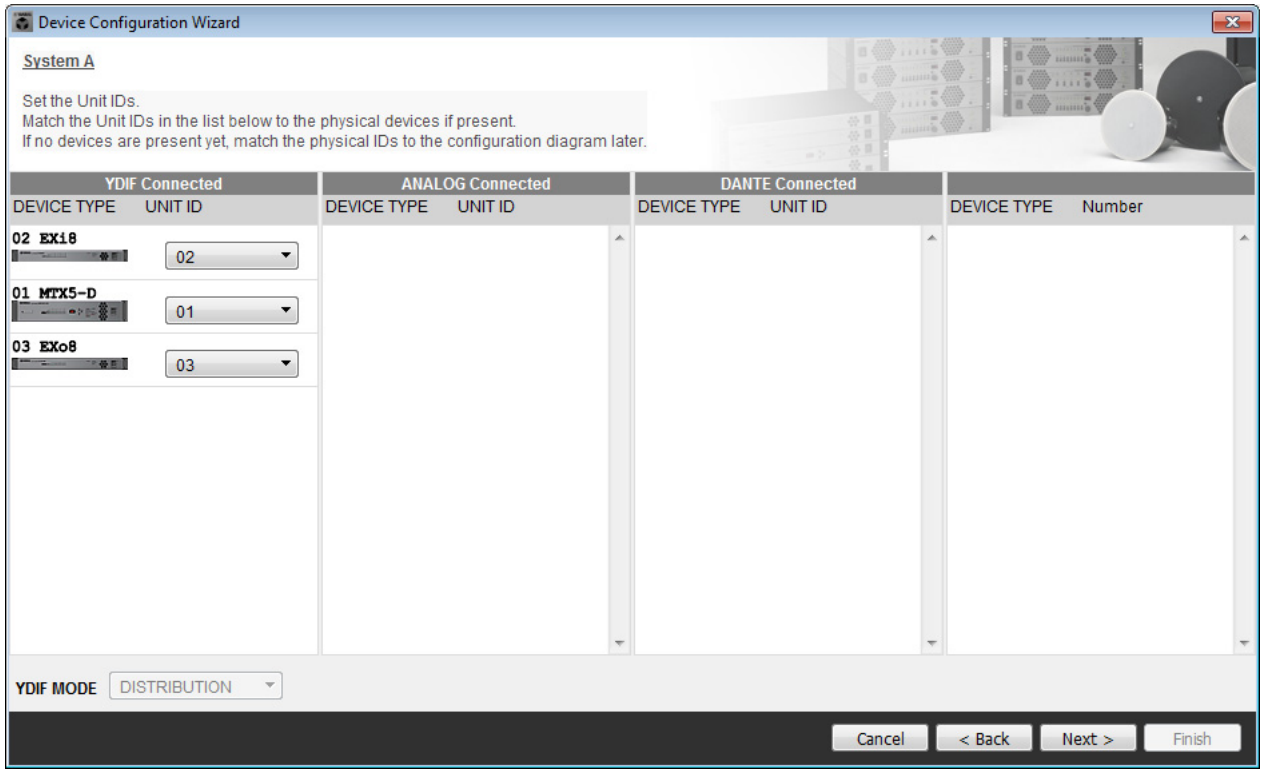

### **4.** 设定 **[UNIT ID]** 旋转开关及各设备的 **DIP** 开关。

完成向导后,将在 " [指定电脑的](#page-119-0) TCP/IP 地址 " 中设定电脑的 IP 地址。 如果设备之间离得不近,可在 " [连接设备](#page-117-0) " 步骤中设定。

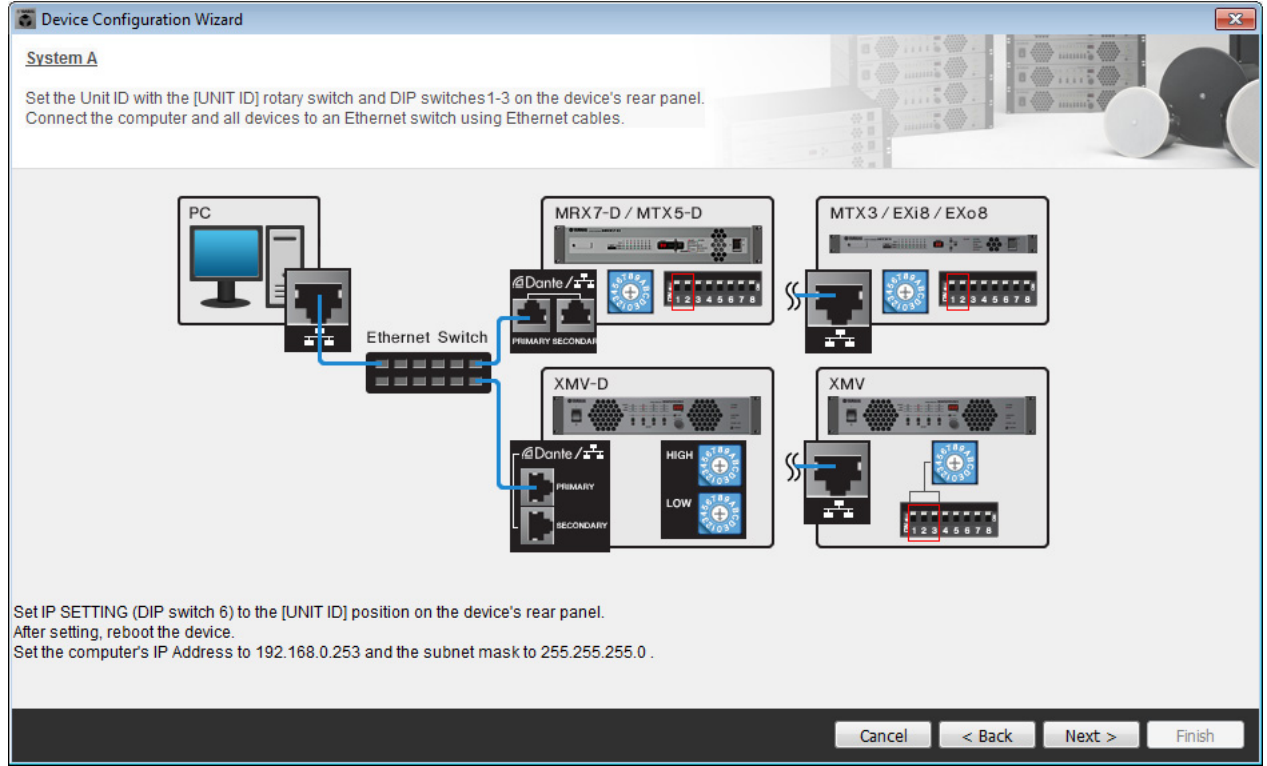

进行以下设定。

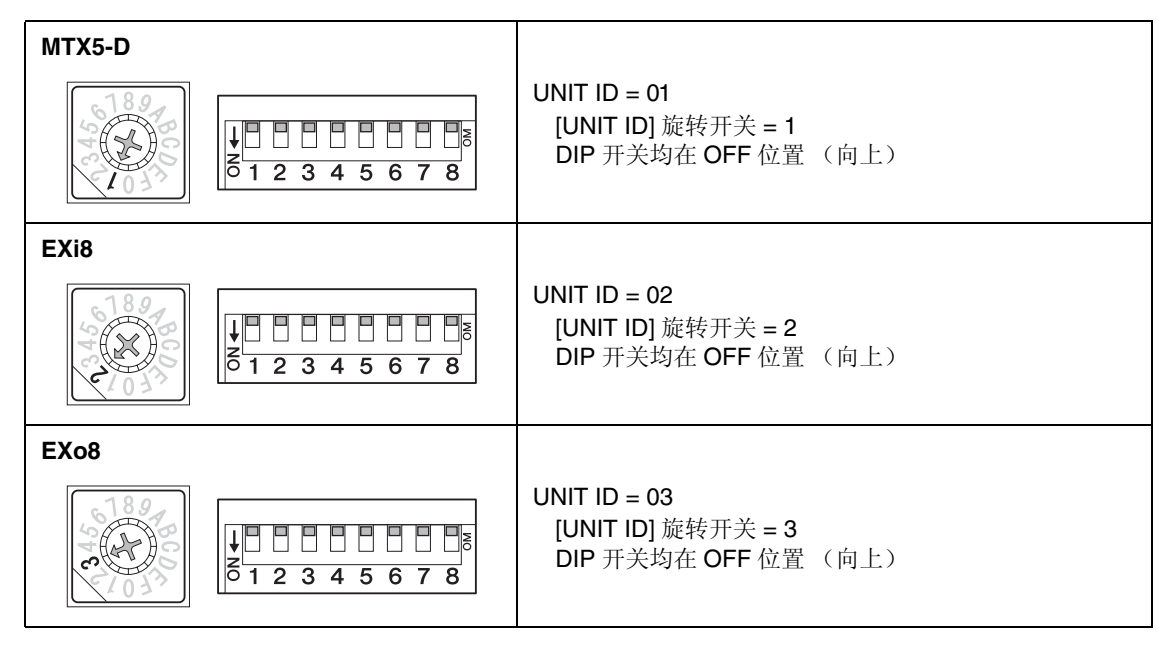

- **5.** 完成 **[UNIT ID]** 旋转开关及各设备的 **DIP** 开关设定后,单击 **[Next>]**。
- **6.** 确认画面中显示了设备,然后单击 **[Next>]**。

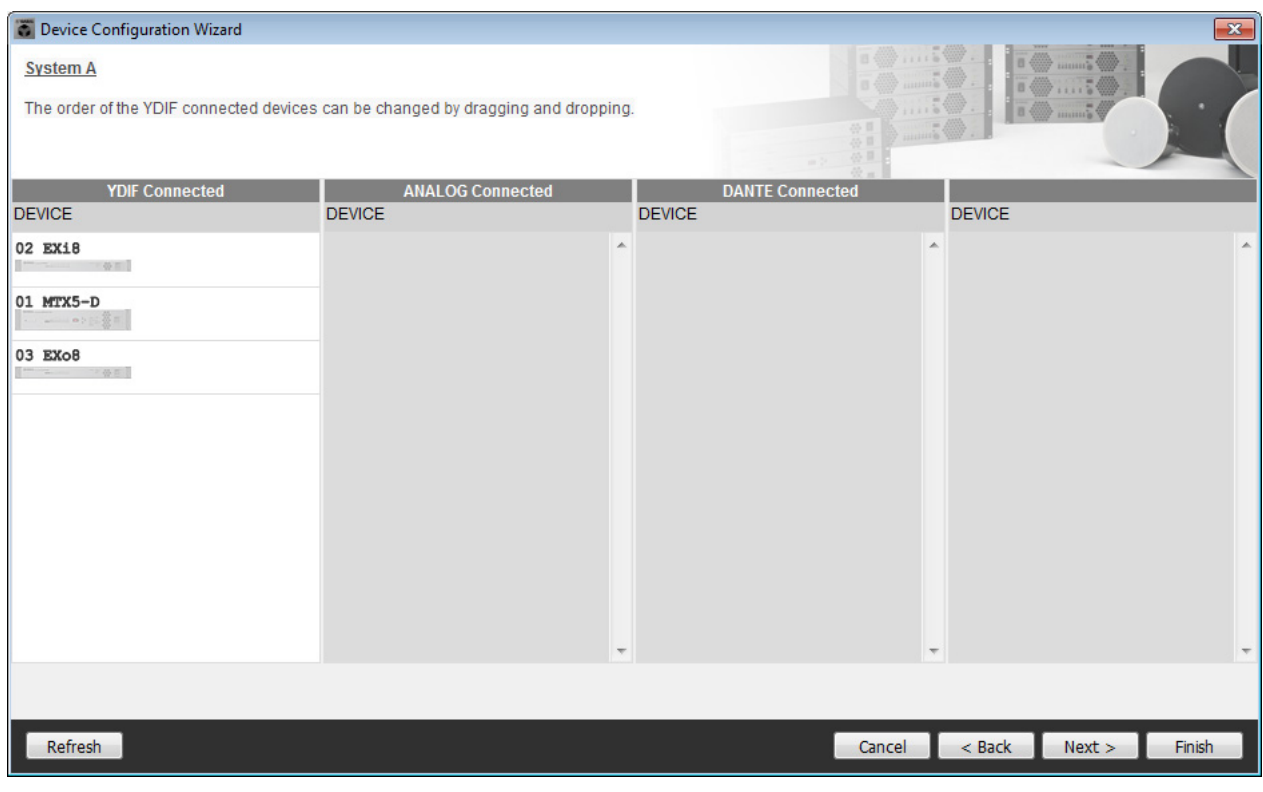

### **7.** 选择 **Mini-YGDAI** 卡,然后单击 **[NEXT>]**。

在此示例中不使用 Mini-YGDAI 卡, 因此将设定保持为原先的 [No Assign], 然后单击 [Next>]。

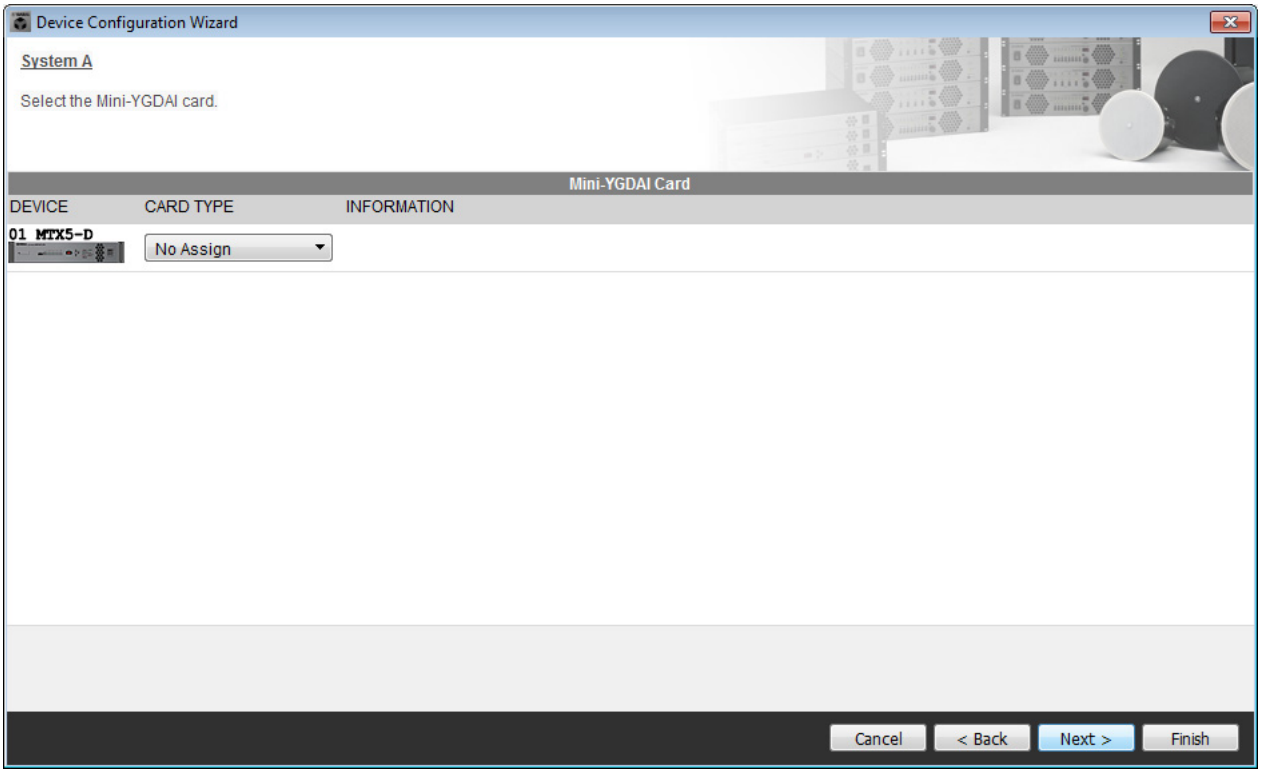

**8.** 选择与 **MTX** 相连的 **DCP** 型号,输入设备名,然后单击 **[Finish]**。 在此示例中我们不使用 DCP, 因此保持原有设定不变。

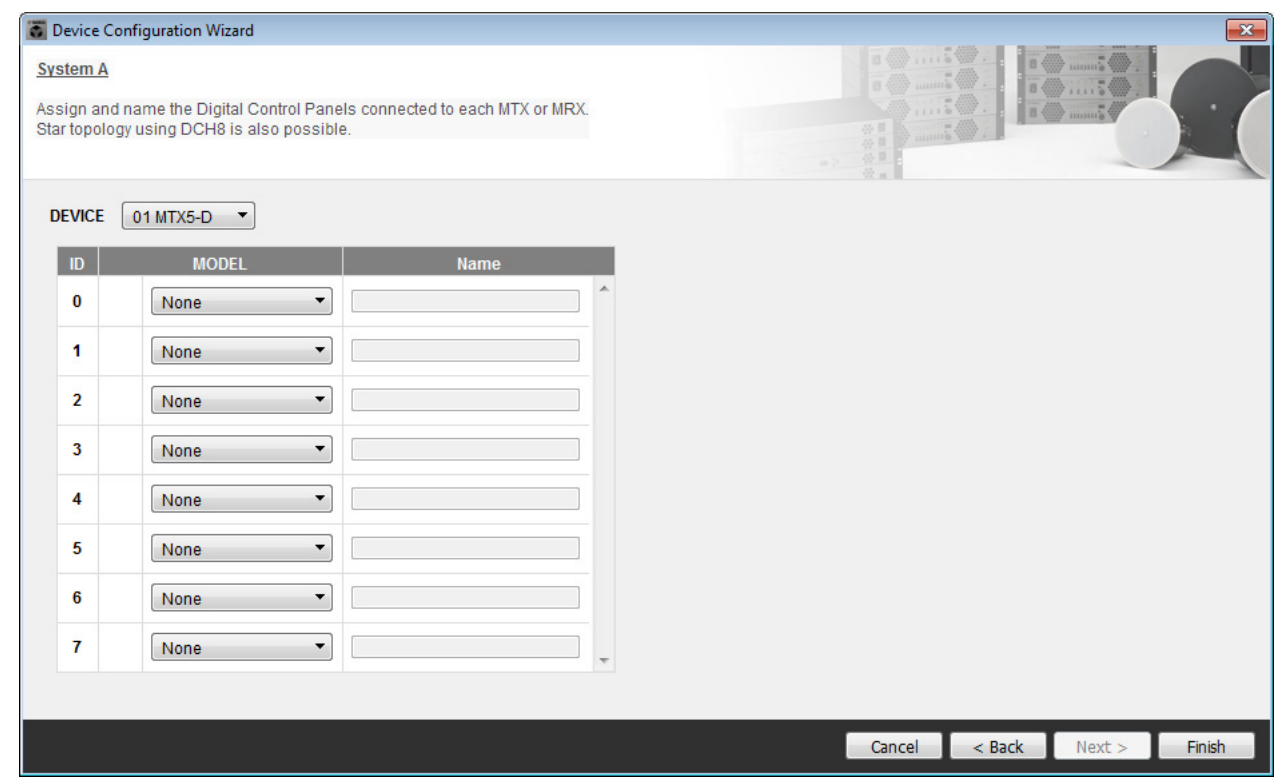

9. 出现 "Display the configuration diagram? The diagram can also be printed." 对话框时, 单击 **[Yes]**。

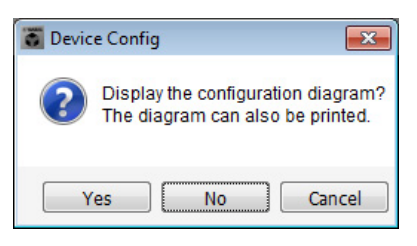

将出现接线示意图。如果需要,可单击 [Print] 打印接线示意图。 若要关闭画面,请单击 [Close]。

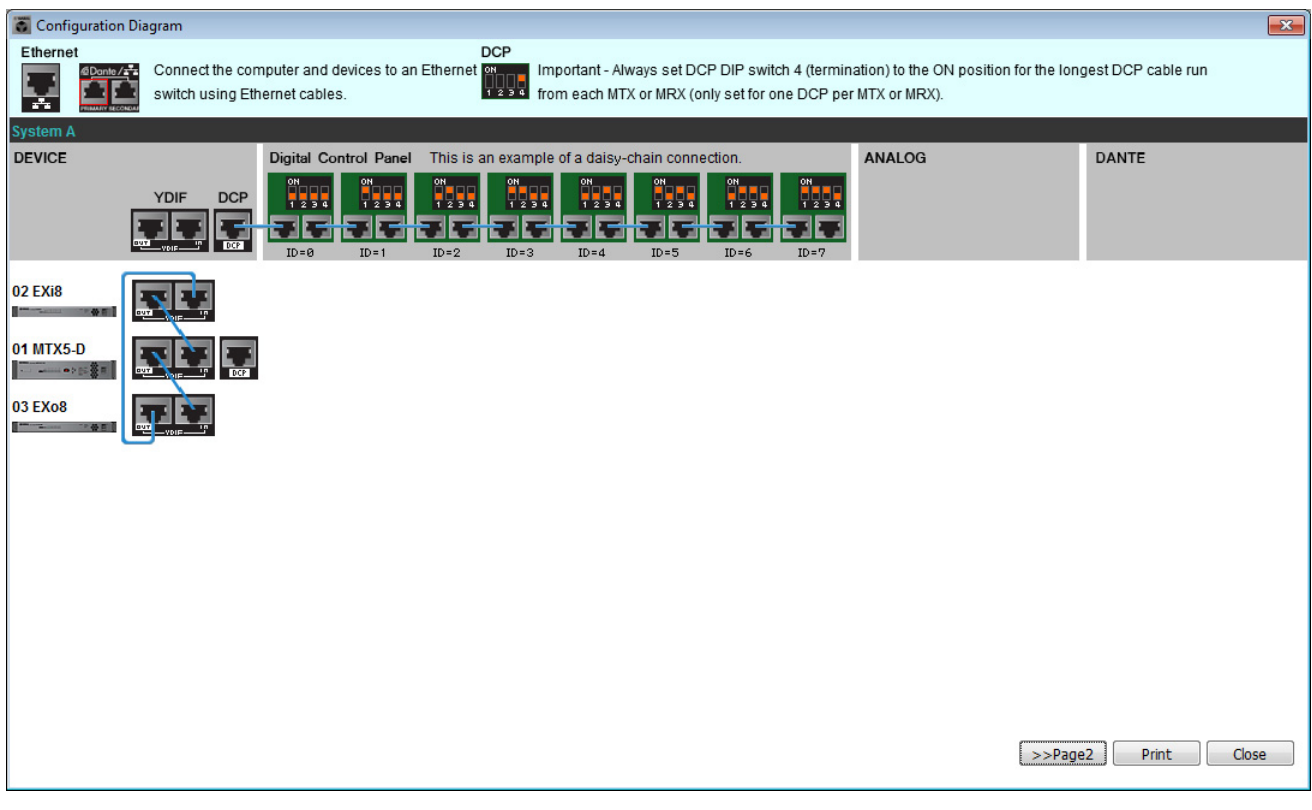

#### 注

如果想要再次查看接线示意图,请选择 [File] 菜单 → [Print Configuration Diagram] 查看。

如果想要使用设备设置向导更改设备设置,请单击 Project 画面中的 [Device Config] 按钮。

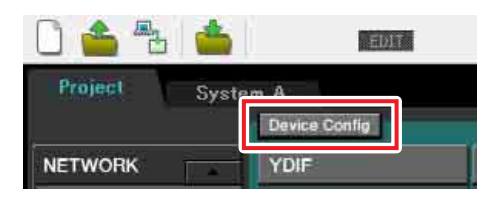

### **10.** 若要进行系统 **<sup>B</sup>** 的基本设定,请单击系统选择选项卡 **[2 No Assign]**。

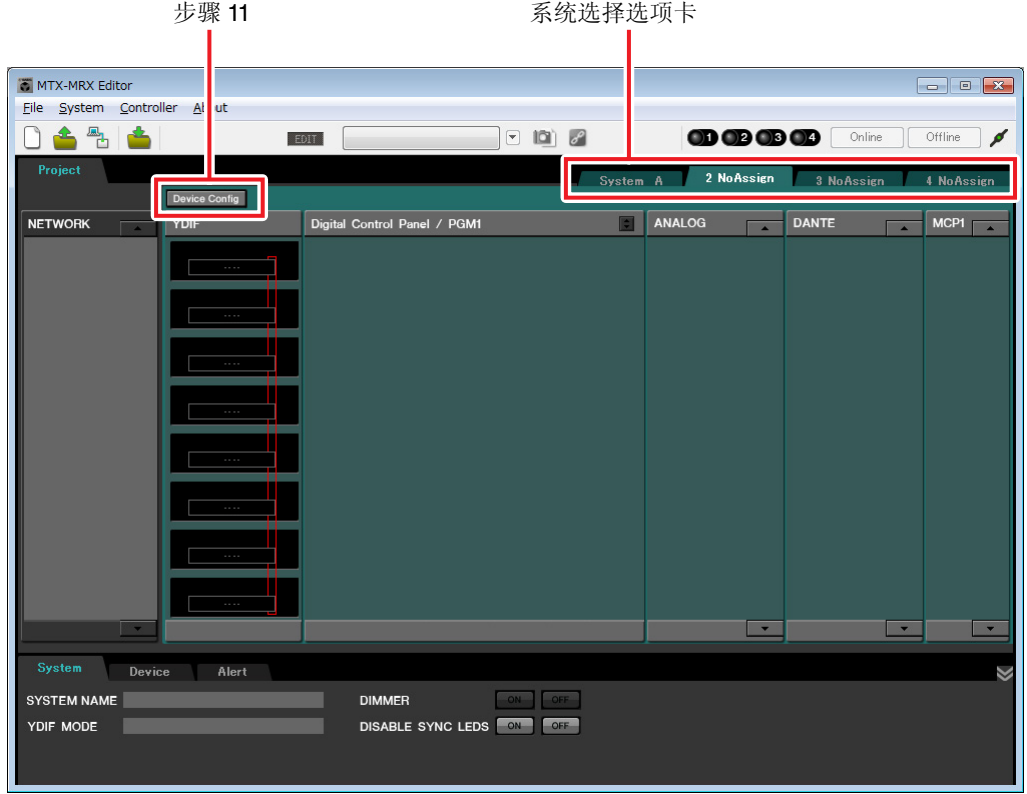

### **11.** 单击 **[Device Config]**。

将出现系统 B 的设备配置向导。

### 12. 输入 MTX/MRX 系统的名称, 此处称为系统 B, 然后单击 [NEXT>]。

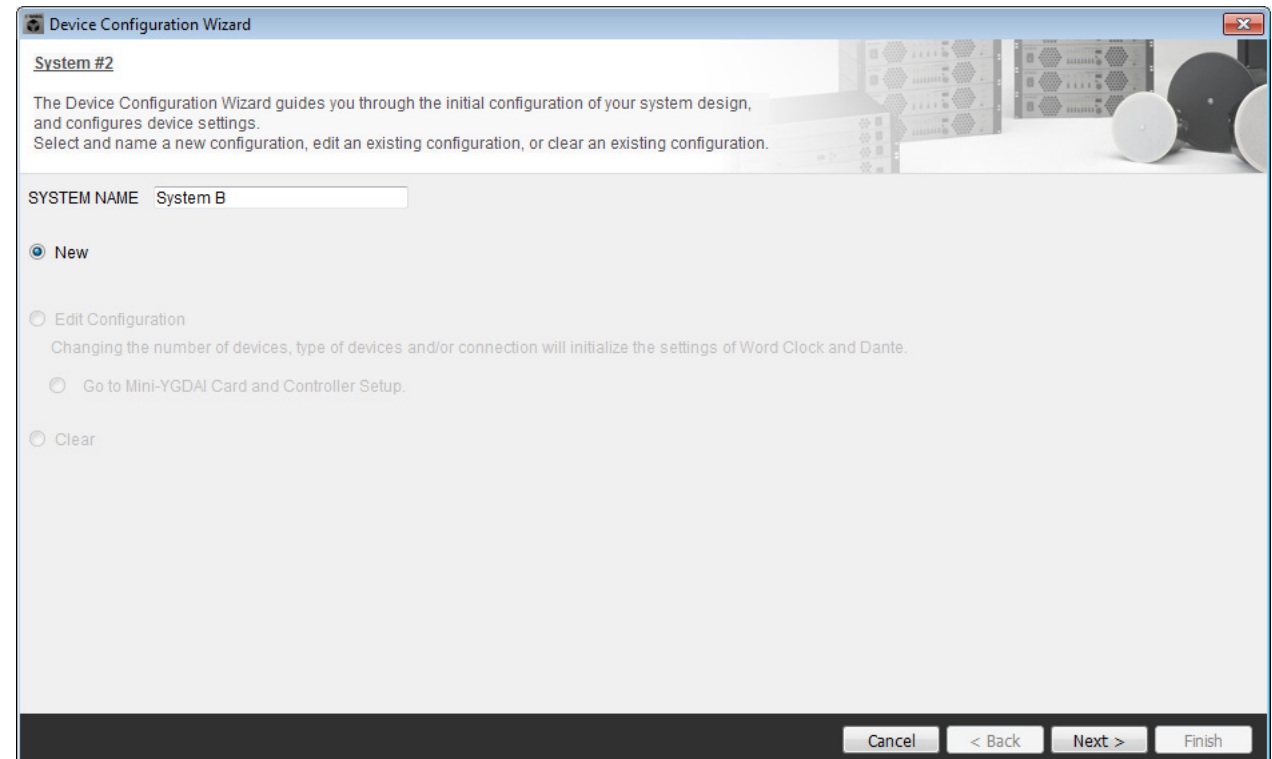

### **13.** 指定将要在 **MTX/MRX** 系统中连接的设备数,然后单击 **[Next>]**。

在 "YDIF Connected" 一栏中, 分别将 MTX5-D 和 XMV4280 设备的数量指定为 1; 在 "Dante Connected" 一 栏中,将 XMV4280-D 设备的数量指定为 1。

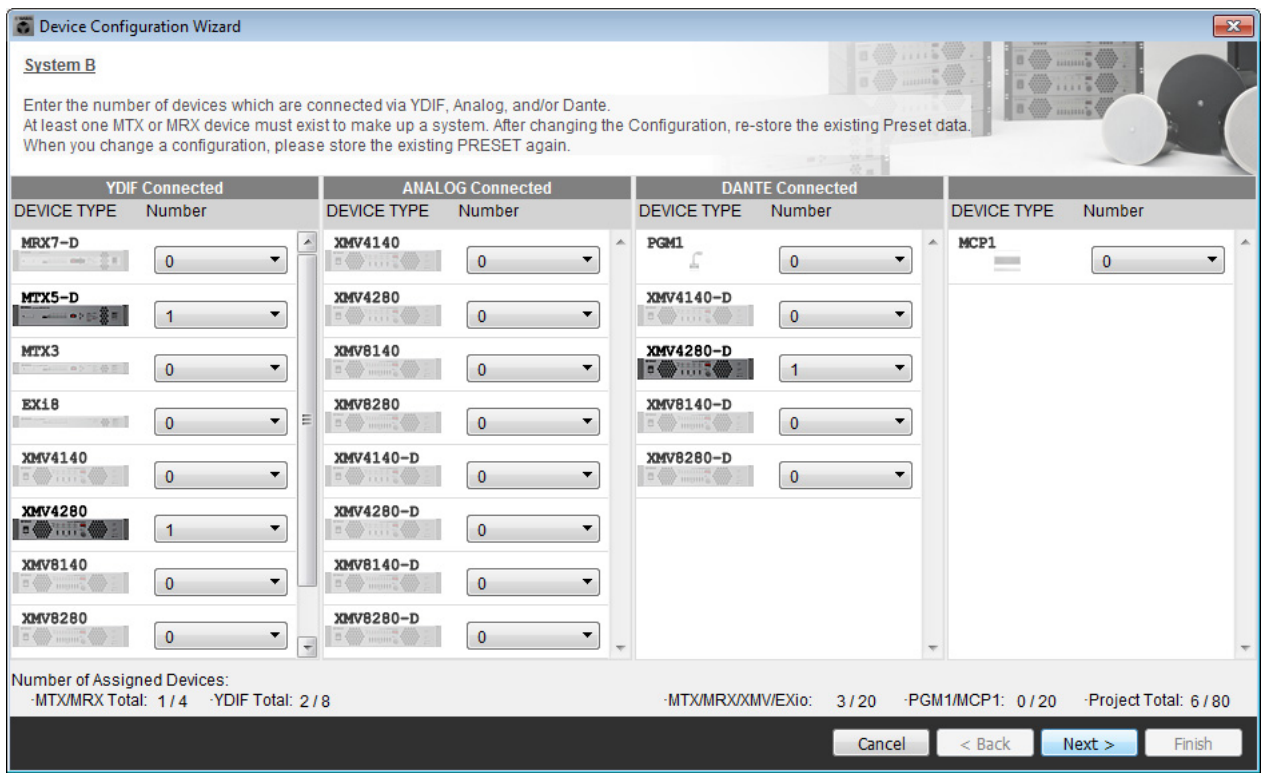

### **14.** 指定各设备的 **UNIT ID**,然后单击 **[Next>]**。

设定 UNIT ID, MTX5-D 为 04, XMV4280 为 30, XMV4280-D 为 31。

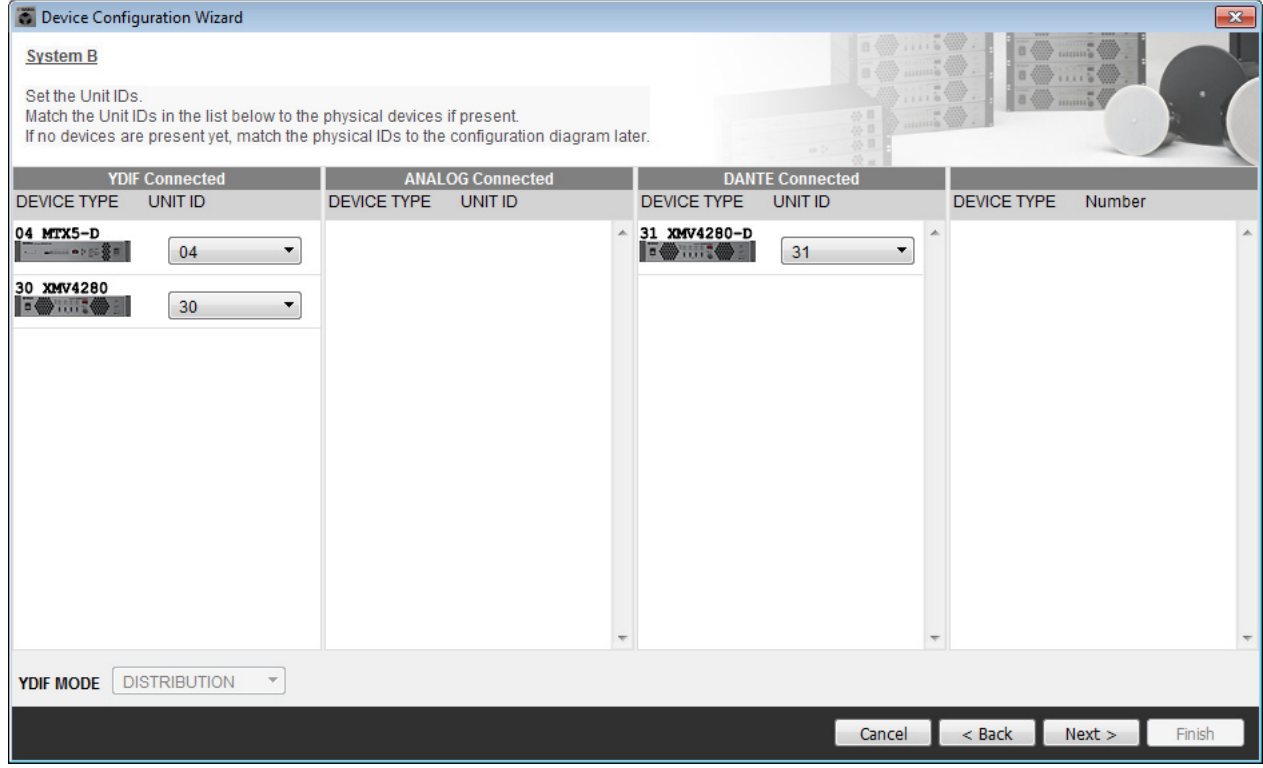

### **15.** 设定 **[UNIT ID]** 旋转开关及各设备的 **DIP** 开关。

完成向导后,将在 " [指定电脑的](#page-119-0) TCP/IP 地址 " 中设定电脑的 IP 地址。 如果设备之间离得不近,可在 " [连接设备](#page-117-0) " 步骤中设定。

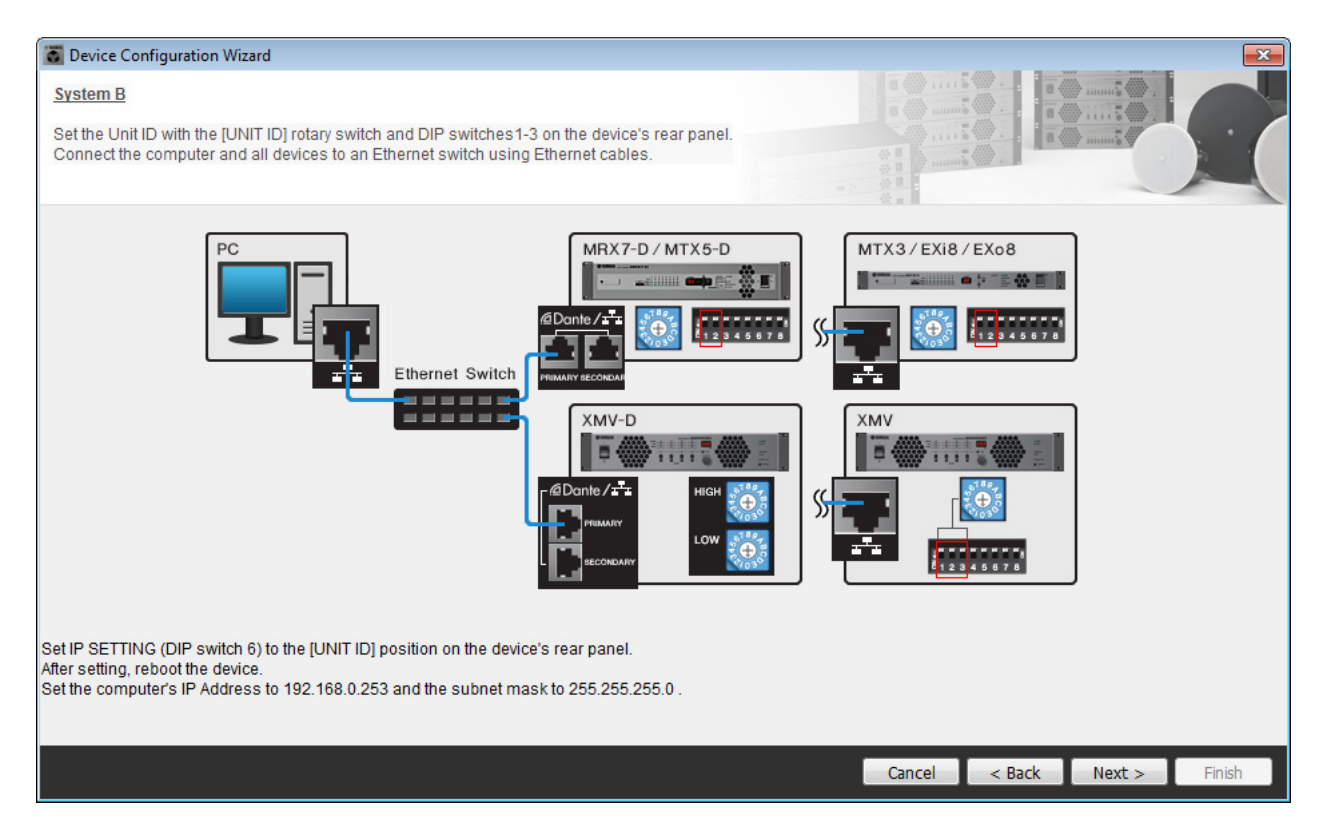

#### 进行以下设定。

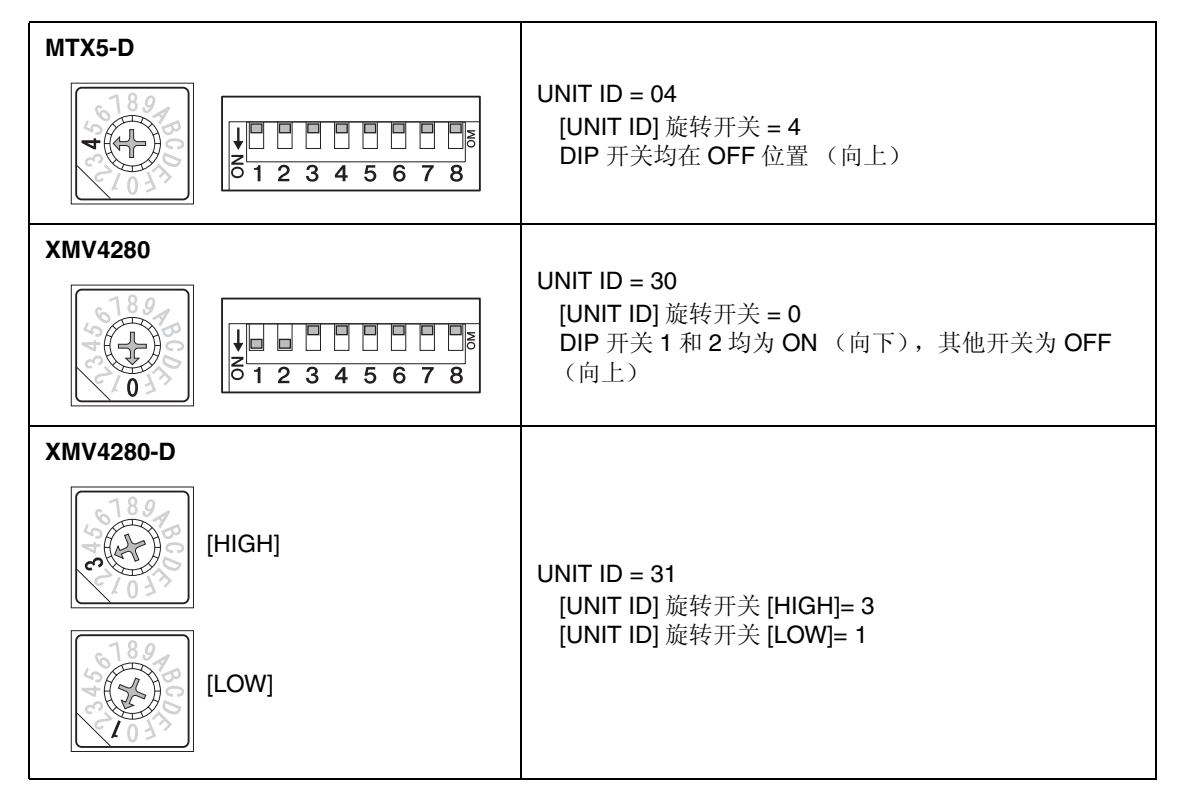

注

.<br>在 XMV4280 上, UNIT ID 的高数位由 DIP 开关设定, 低数位由 [UNIT ID] 旋转开关设定。详细说明, 请参见各设备的使用说明书。

**UNIT ID = 3.0**

\n
$$
\begin{array}{r}\n \begin{array}{ccc}\n \begin{array}{ccc}\n \stackrel{\frown}{\phantom{0}} & \stackrel{\frown}{\phantom{0}} \\
 \hline\n \end{array} & \stackrel{\frown}{\phantom{0}} & \stackrel{\frown}{\phantom{0}} \\
 \hline\n \end{array} \\
 \hline\n \end{array}
$$
\nABW

\nABW

\nABW

\nABW

\nABW

\nABW

\nABW

\nABW

\nABW

\nABW

\nABW

\nABW

\nABW

\nABW

\nABW

\nABW

\nABW

\nABW

\nABW

\nABW

\nABW

\nABW

\nABW

\nABW

\nABW

\nABW

\nABW

\nABW

\nABW

\nABW

\nABW

\nABW

\nABW

\nABW

\nABW

\nABW

\nABW

\nABW

\nABW

\nABW

\nABW

\nABW

\nABW

\nABW

\nABW

\nABW

\nABW

\nABW

\nABW

\nABW

\nABW

\nABW

\nABW

\nABW

\nABW

\nABW

\nABW

\nABW

\nABW

\nABW

\nABW

\nABW

\nABW

\nABW

\nABW

\nABW

\nABW

\nABW

\nABW

\nABW

\nABW

\nABW

\nABW

\nABW

\nABW

\nABW

\nABW

\nABW

\nABW

### **16.** 完成 **[UNIT ID]** 旋转开关及各设备的 **DIP** 开关设定后,单击 **[Next>]**。

**17.** 确认画面中显示了设备,然后单击 **[Next>]**。

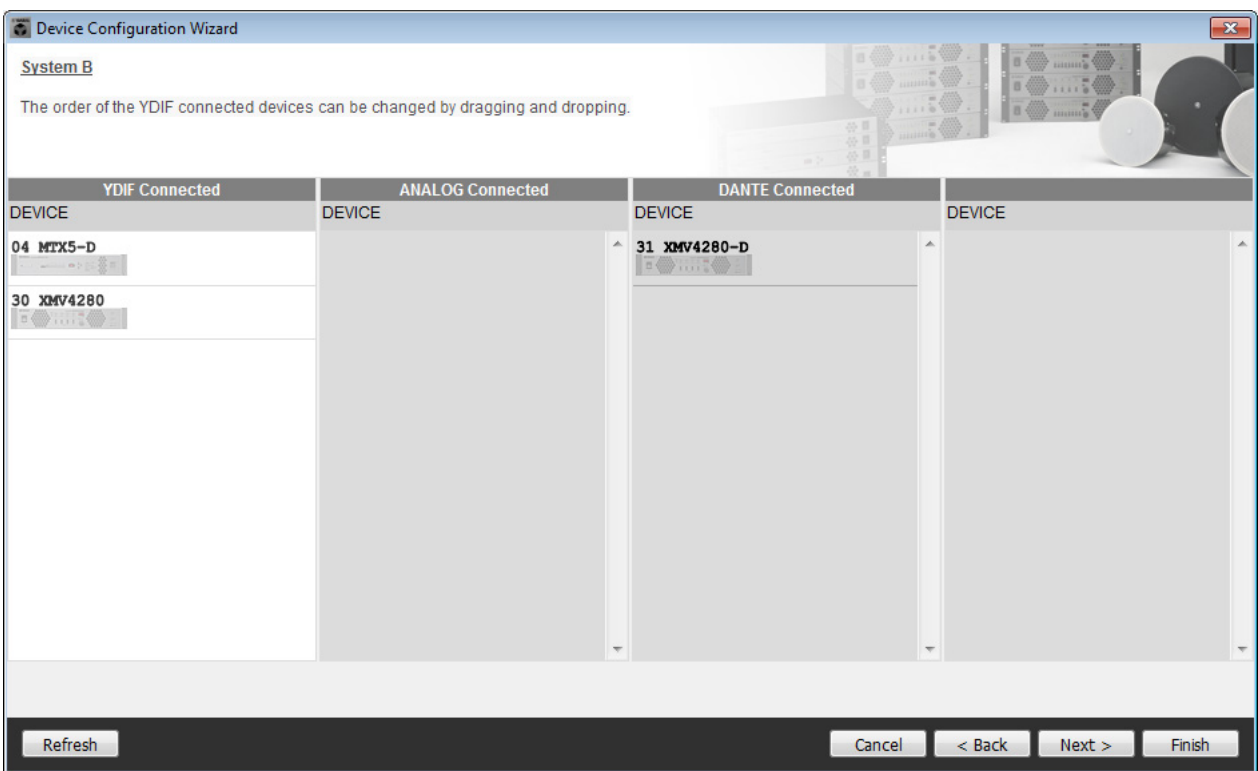

### **18.** 选择 Mini-YGDAI 卡, 然后单击 [NEXT>]。

在此示例中不使用 Mini-YGDAI 卡, 因此将设定保持为原先的 [No Assign], 然后单击 [Next>]。

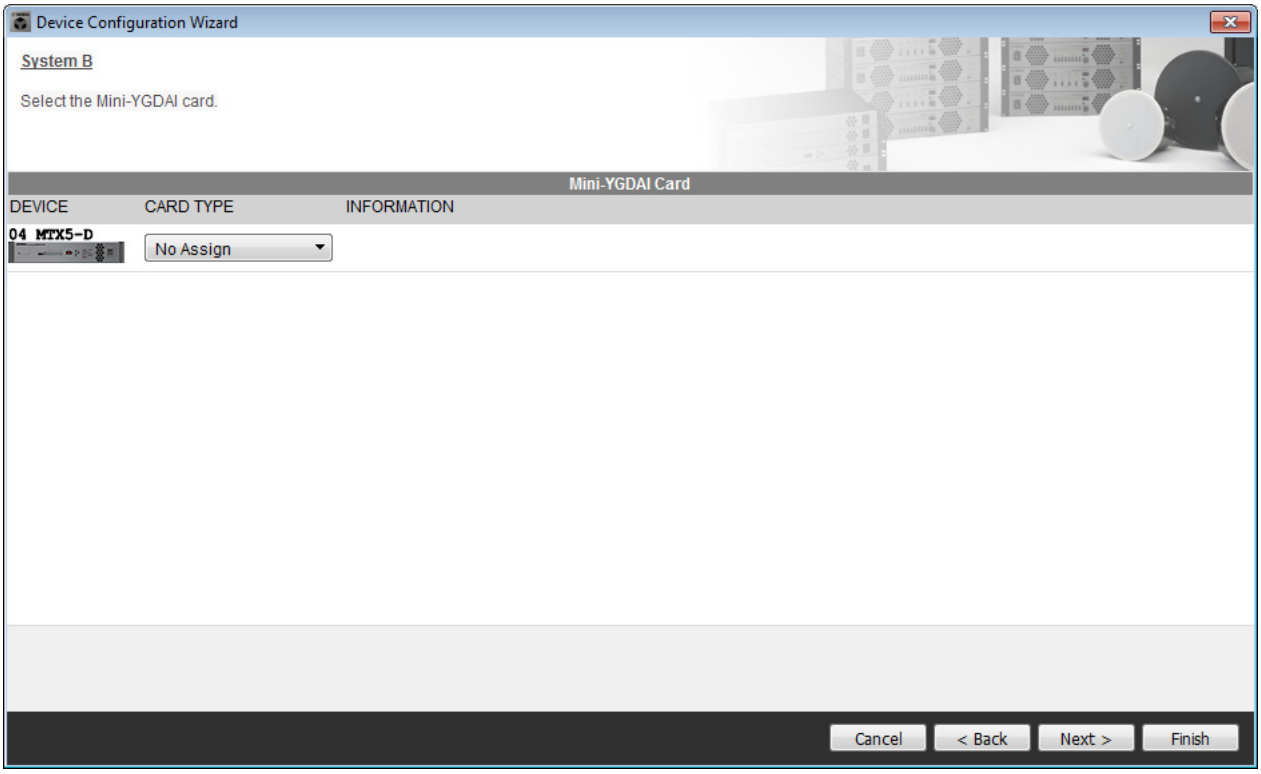

**19.** 选择与 **MTX** 相连的 **DCP** 型号,输入设备名,然后单击 **[Finish]**。

在此示例中我们不使用 DCP, 因此保持原有设定不变。

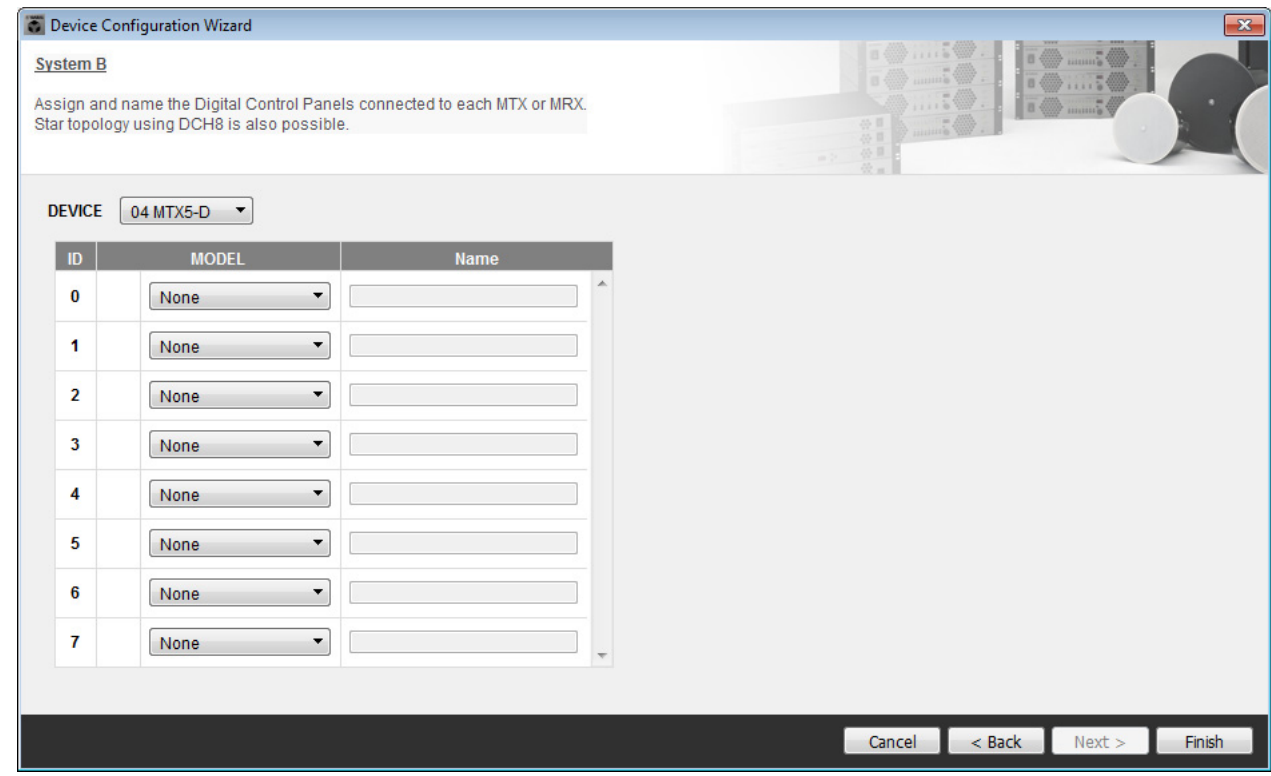

20. 出现 "Display the configuration diagram? The diagram can also be printed." 对话框时, 单击 **[Yes]**。

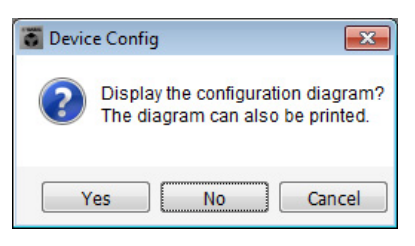

将出现接线示意图。如果需要,可单击 [Print] 打印接线示意图。 若要关闭画面,请单击 [Close]。

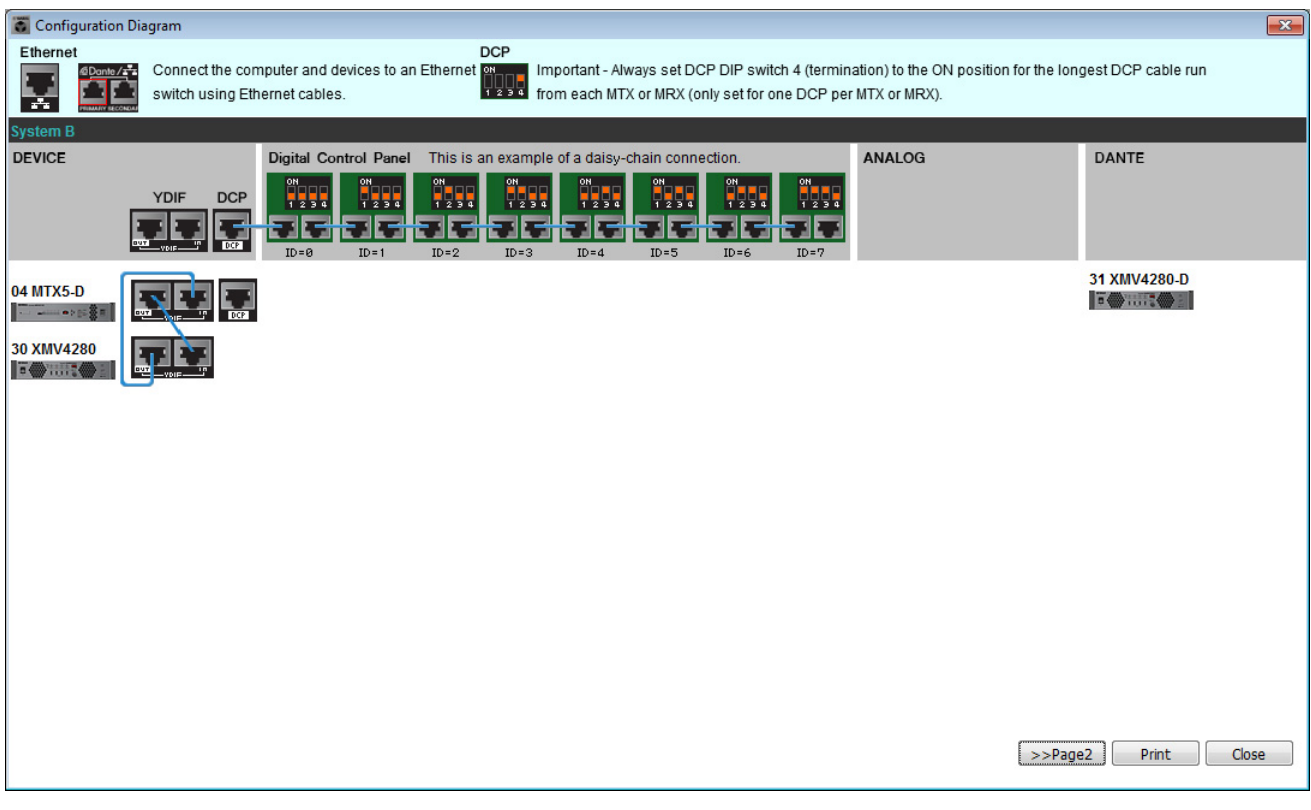

#### 注

如果想要再次查看接线示意图,请选择 [File] 菜单 → [Print Configuration Diagram] 查看。

如果想要使用设备设置向导更改设备设置,请单击 Project 画面中的 [Device Config] 按钮。

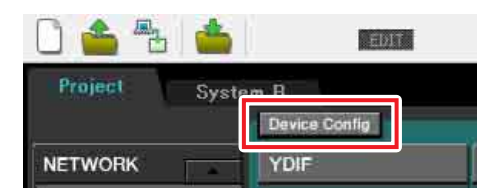

# 在 **MTX-MRX Editor** 中进行基本设定

本部分介绍如何在 MTX-MRX Editor 中进行详细的 MTX/MRX 系统设定。 设定完成后,可单击 [File] 菜单然后单击 [Save] 保存设定。

#### 注

可能会出现 "User Account Control" 对话框。单击 [Continue] 或 [Yes]。

若要在系统 A 和系统 B 之间切换, 请使用 "Project" 画面中的系统选择选项卡。 当前所选的 MTX/MRX 系统由系统选择选项卡和 SYSTEM 选项卡显示。

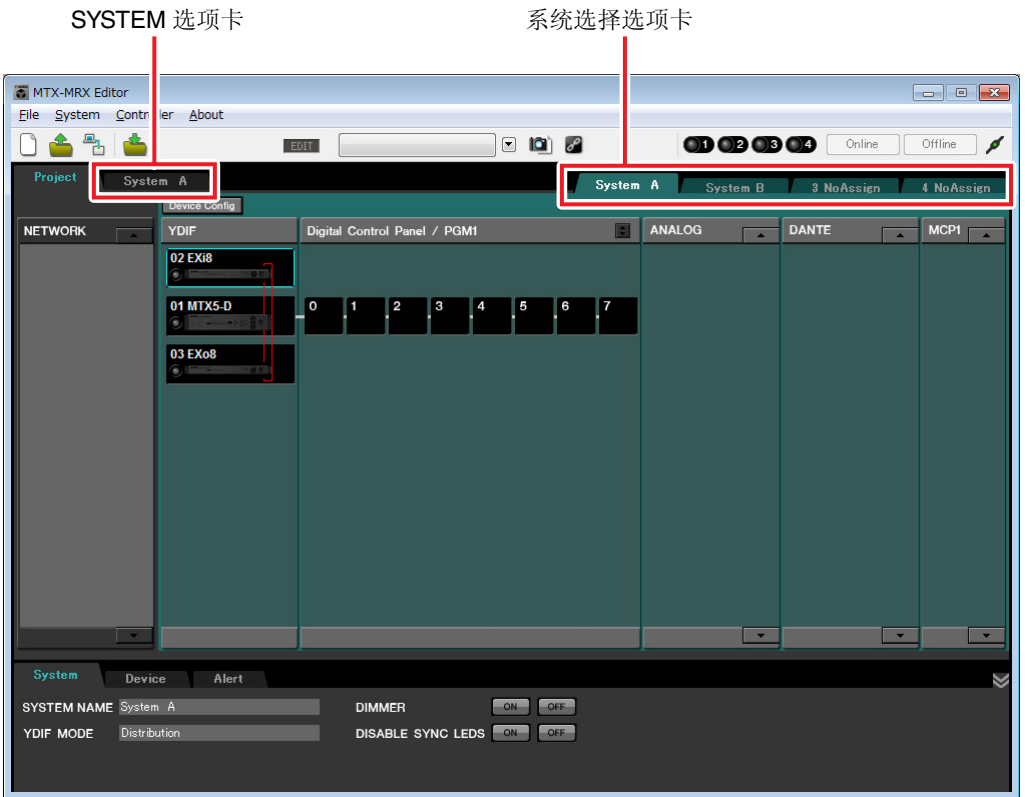

我们先从系统 A 开始设定。

### ■ 进行 **EXT. I/O** 设定

进行输入和输出数字音频的设定。我们先进行系统 A 的 YDIF 设定。单击 SYSTEM 选项卡进入设定画面。

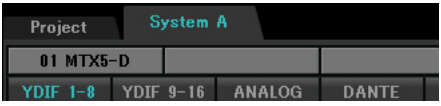

#### **1.** 单击 **[EXT. I/O]** 按钮。

将出现"EXT.I/O"画面, 在该画面上可进行外接设备的输入 / 输出设定。由于要进行 YDIF 1-8 的设定, 无需切换画面,只需在此画面中进行设定即可。

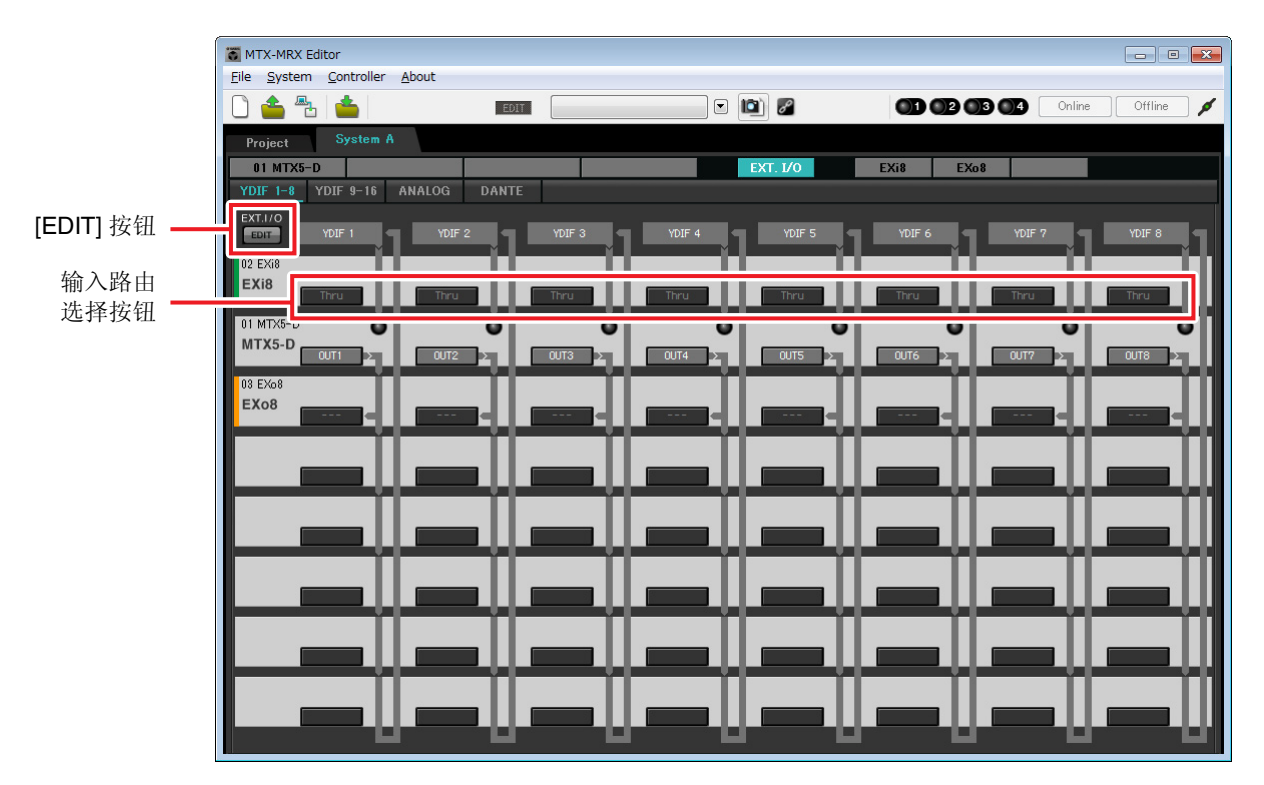

#### **2.** 单击 **[EDIT]** 按钮。

此处可指定 EXi8 和 EXo8 的 YDIF 1–8 输入 / 输出设置。

#### **3.** <sup>对</sup> **YDIF 1** 单击 **EXi8** 的输入路由选择按钮。

将出现 "YDIF In Patch" 对话框。

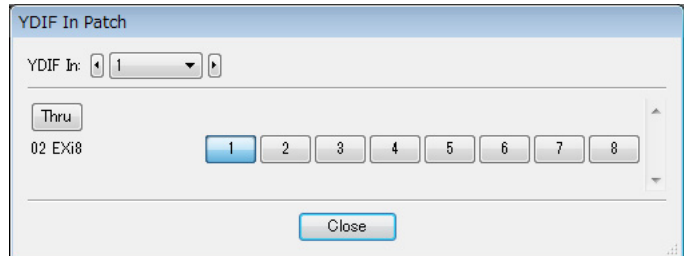

### **4.** <sup>在</sup> **CHANNEL** 中,单击 **[1]**,然后单击 **[Close]** 按钮。

YDIF 1 输入路由选择按钮显示 UNIT ID = 02 已分配到 YDIF 1 的 EXi8 的 CH1。

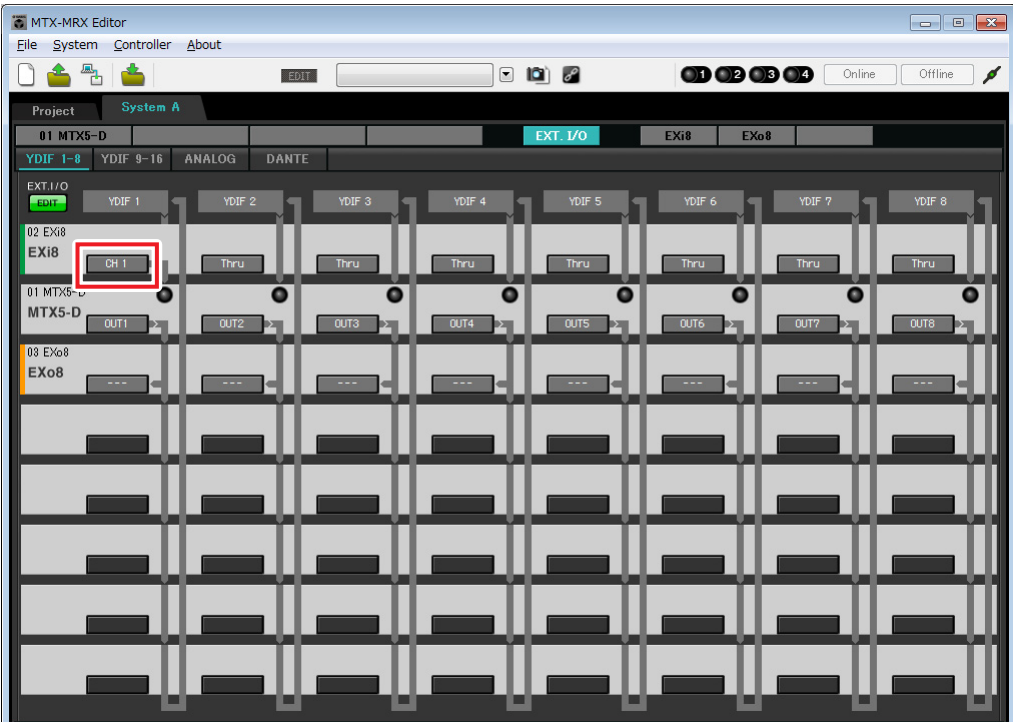

**5.** 确认对于 **UNIT ID = 01** <sup>的</sup> **MTX5-D**,**YDIF 5** <sup>到</sup> **<sup>8</sup>** 下面的按钮分别设定为 **OUT5**(**OUTPUT 5**)到 **OUT 8** (**OUTPUT 8**)。

如果设定不同,请单击按钮并更改设定。

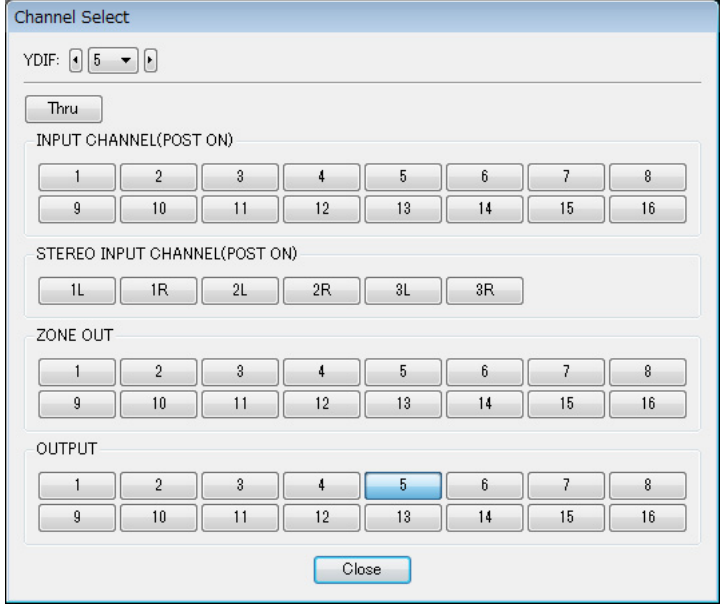

# **6.** <sup>对</sup> **YDIF 5** 单击 **EXo8** 的输出路由选择按钮。

将出现 "YDIF Out Patch" 对话框。

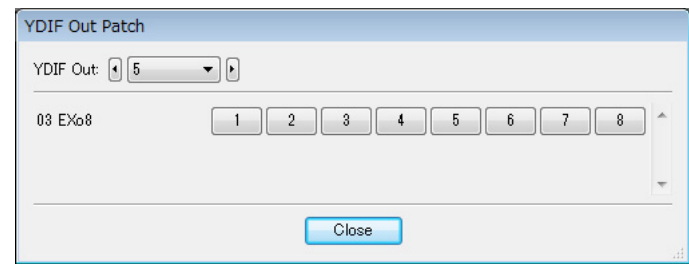

### **7.** <sup>在</sup> **CHANNEL** 中,单击 **[1]** 按钮。

此画面表示 YDIF 5 信号输出到 EXo8 的 CH 1。

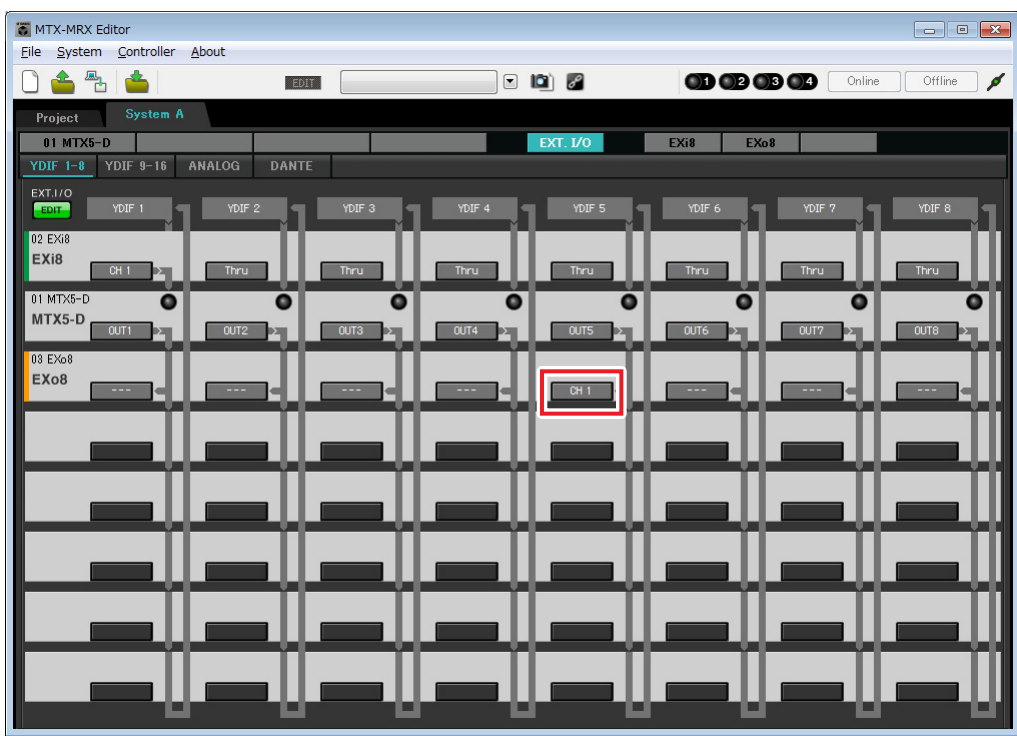

**8.** <sup>在</sup>**[YDIF Out:]**列表框中更改输出目的地,将**YDIF 6**到**YDIF 8**分配到**EXo8**的**CH 2**到**CH 4**,然 后单击 **"Close"** 按钮。

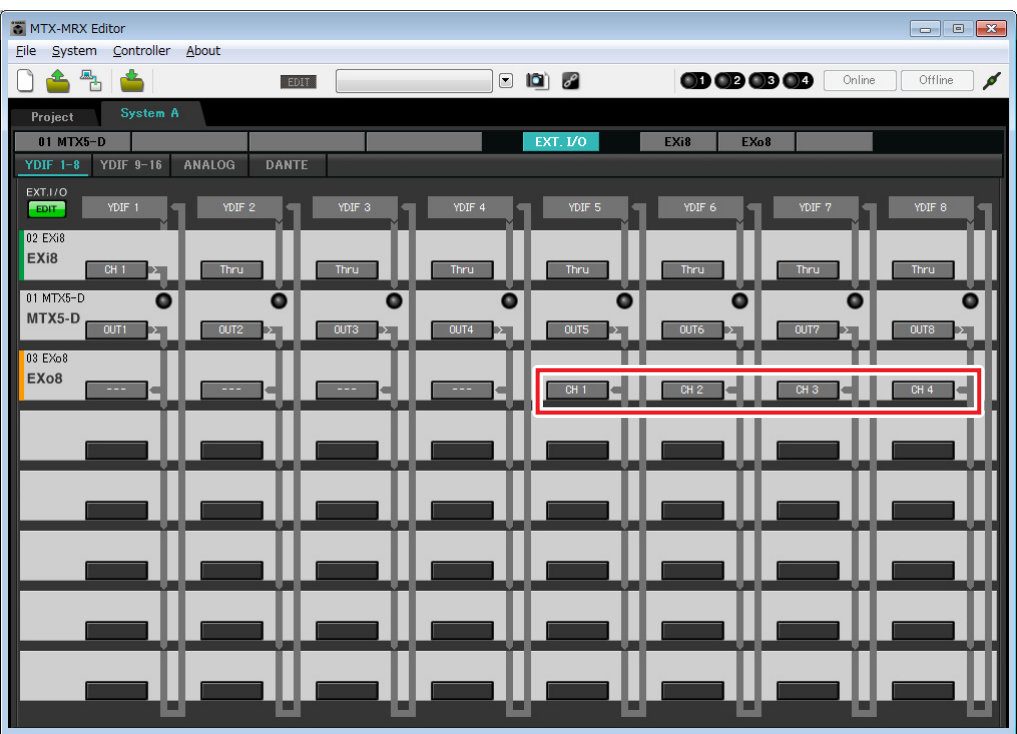

**9.** 单击 **[EDIT]** 按钮锁定设置。

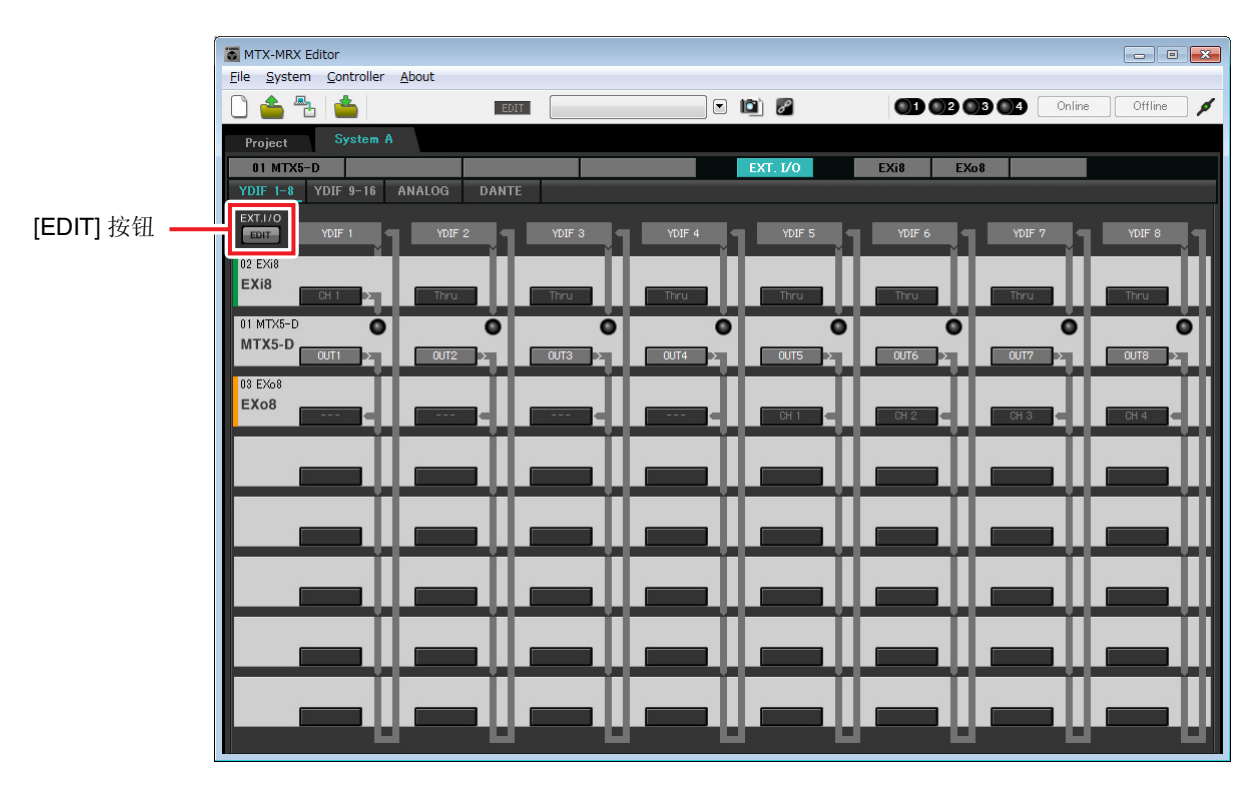

#### ■ "MAIN" 画面中的设定

在 "MAIN" 画面中,您可进行各通道的整体设定。 单击 [01 MTX5-D] 按钮进入 MTX "MAIN" 画面。 有关各参数的详细说明,请参见 "MTX-MRX Editor 使用说明书 "。 在本部分中进行以下设定。

- 通道名称
- 通道开启 / 关闭
- 增益和幻相电源
- •(根据需要) EQ 设定

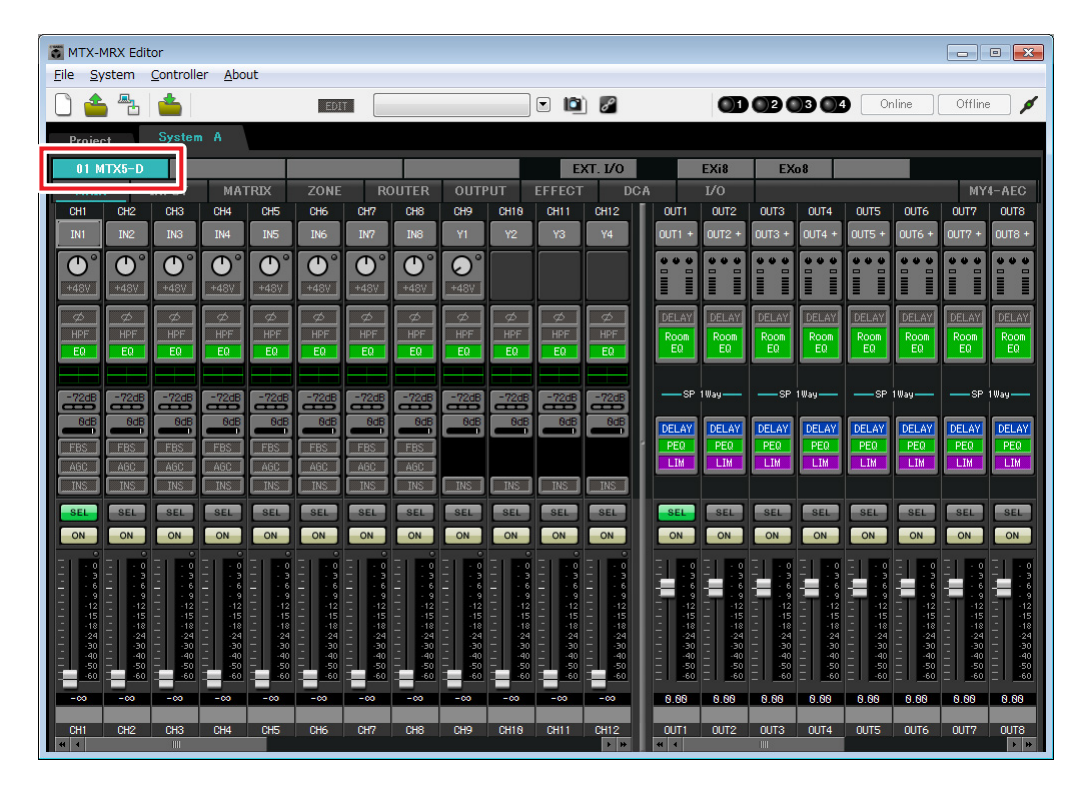

### ● **INPUT** 设定

进行以下输入设定。

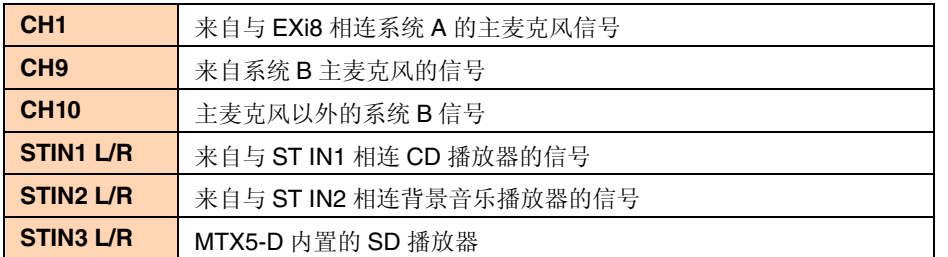

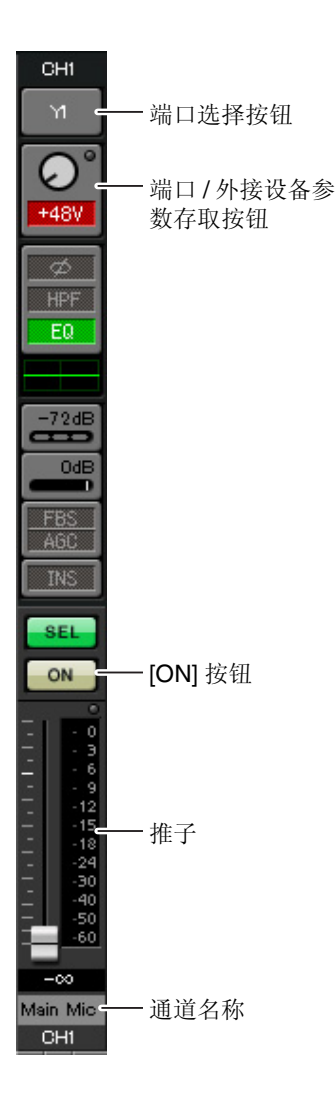

#### 端口选择按钮

单击此按钮将打开"Input Patch"对话框。此示例如下所示变更为默认设定。

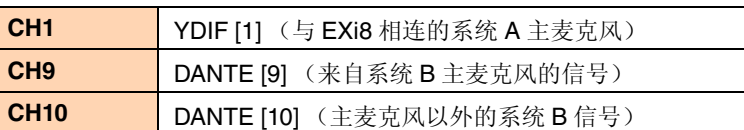

#### 端口 **/** 外接设备参数存取按钮

使用此按钮可进行MTX和EXi8的输入 接口设定。单击按钮时,会出现一个弹 出式窗口。请进行所需的设定,然后单 击弹出式窗口右上角的 ×关闭该窗口。 相应的增益电平根据所连接的设备而 定,因此请根据您的设备设定相应的电 平。

在 CH1 中,进行 EXi8 输入接口 1 的设 定。默认状态下, EXi8 的增益设定为 -6 dB。

由于 CH1 上连接了电容式麦克风,请 使增益保持在 30 dB,并开启幻相电 源。

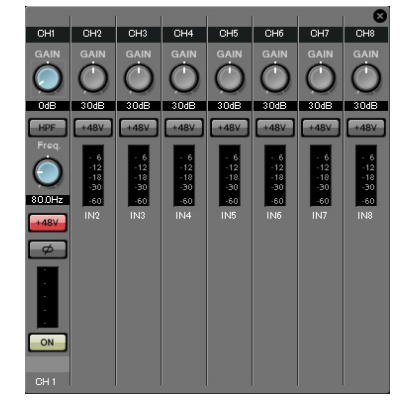

#### **[ON]** 按钮

此按钮可开启 / 关闭通道。应关闭不使用的通道。

#### 推子

此项可调节输入电平。请将推子保持在 - ∞位置,直到系统联机为止。

#### 通道名称

可双击此项编辑名称。 在此示例中,已如下所示分配了名称。

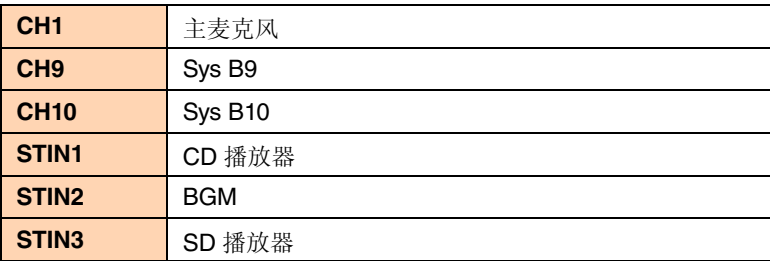

### ● OUTPUT 设定

进行以下输出设定。

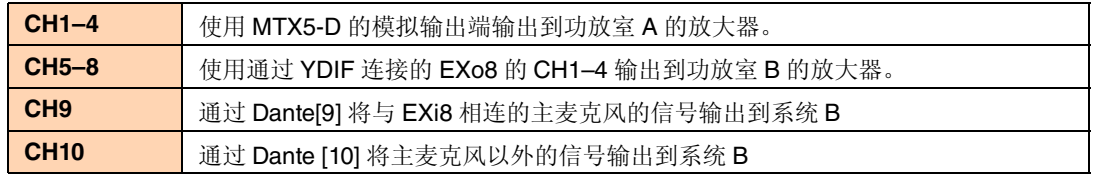

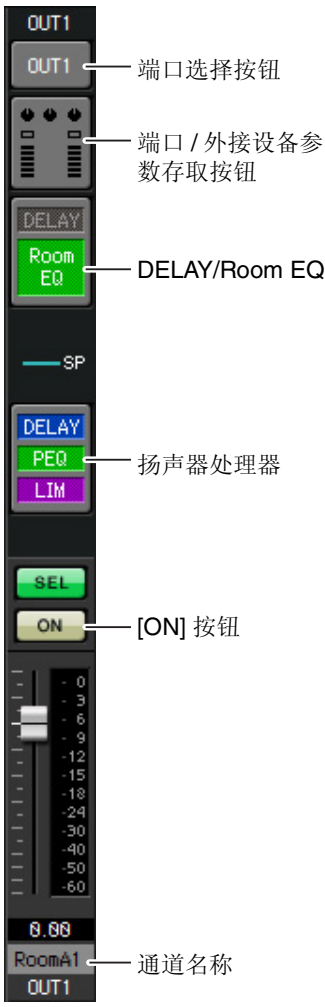

#### 端口选择按钮

单击此按钮可打开 "Output Patch" 对话框。此示例如下所示变更为默认设 定。

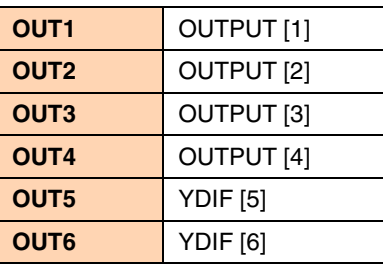

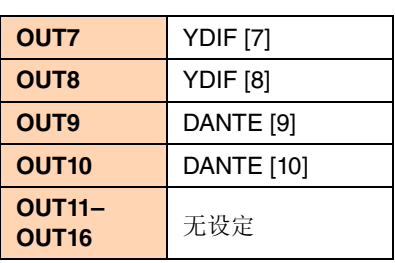

#### 端口 **/** 外接设备参数存取按钮

单击此按钮时,会出现一个弹出式窗口。 在 OUT1-OUT4 中,进行 MTX 输出接口 1-4 的设定。 在 OUT5-OUT8 中,进行 EXo8 输出接口 1-4 的设定。 在 OUT9 和 OUT10 中, 进行输出到 Dante 网络的设定。 确认各 GAIN 设定为 0.0 dB。

#### **DELAY/Room EQ**

单击此项可切换到设定延迟和 room EQ 的画面。 OUT9 和 OUT10 用于传送到系统 B, 请勿进行设定。

#### 扬声器处理器

单击此项切换到 "CHANNEL EDIT" 画面。对要连接的扬声器进行适当设 定。

OUT9 和 OUT10 用于传送到系统 B, 请勿进行设定。

#### 注

预装的数据库包含适合各扬声器响应的扬声器处理器文件。使用这些文件,您可方便地进 行扬声器处理器设定。

#### **[ON]** 按钮

此按钮可开启 / 关闭通道。请关闭未使用的通道。

#### 通道名称

可双击此项编辑名称。 在此示例中,已如下所示分配了名称。

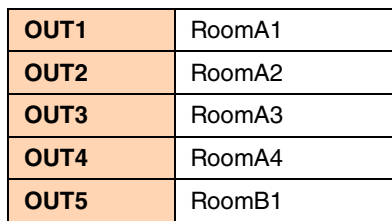

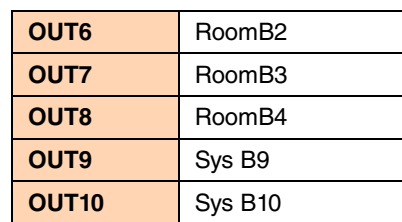

#### ■ "MATRIX" 画面中的设定

在此画面中,您可指定将哪个输入通道发送到哪个区域。有关发送电平和其他参数的详细说明,请参见 "MTX-MRX Editor 使用说明书 "。

在对系统 A 进行设定时, " 本 MTX/MRX 系统 " 指的是系统 A, " 其他 MTX/MRX 系统 " 指的是系统 B。 在对系统 B 进行设定时,"本 MTX/MRX 系统 " 指的是系统 B," 其他 MTX/MRX 系统 " 指的是系统 A。

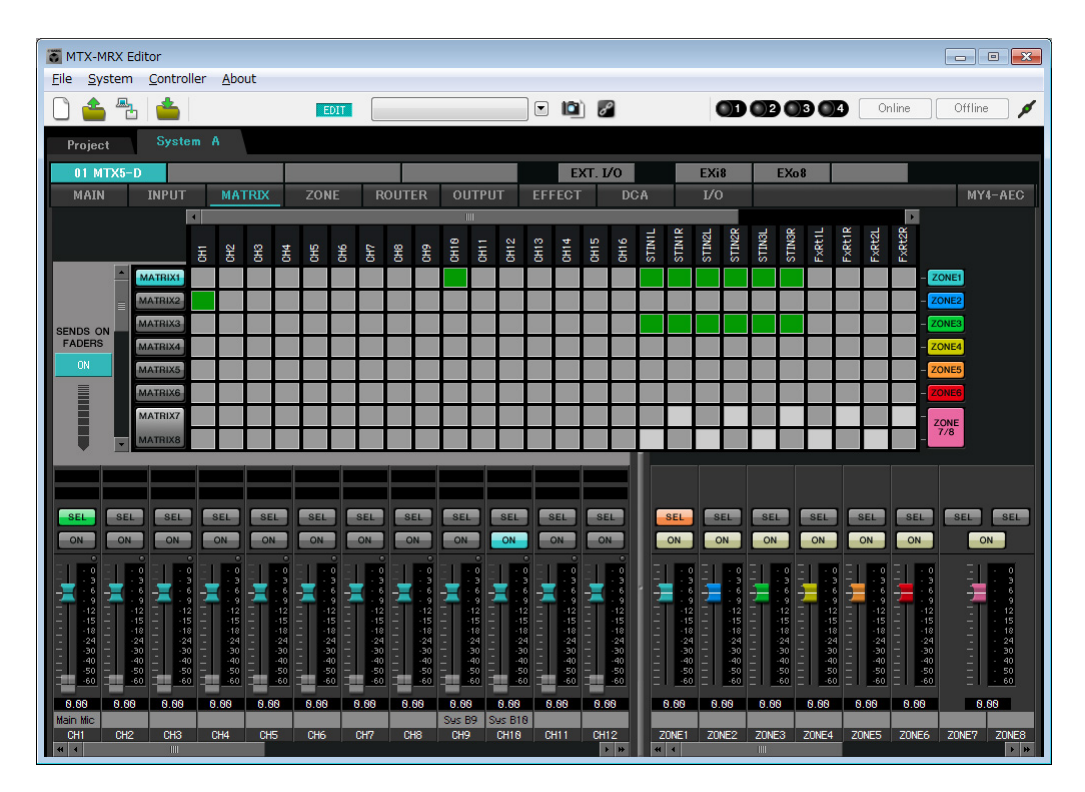

在此示例中,进行如前一页图中所示的设定。单击交叉点 (方块区域)或拖动交叉点将切换开启 / 关闭。如 果右键单击交叉点,将出现上下文菜单。可以选择 [All OFF] 关闭所有交叉点。交叉点用绿色的深度表示发送 电平。

各分区中的此设定如下所示。

- **Zone 1**:输入通道 1、CD/BGM/SD (SDIN1–3) 以及来自其他 MTX/MRX 系统的音频广播到整个 MTX/MRX 系统。由于此 MTX/MRX 系统的麦克风 (CH1) 和其他 MTX/MRX 系统的麦克风 (CH9) 用于对整栋 大楼进行紧急广播,请在接下来的"ZONE"画面中指定其优先度。 当在矩阵中开启 CH1 和 CH9 时, 矩阵的信号 (已衰减) 将与优先度信号组合在一起并输出。
- 
- **Zone 2**:用于将主麦克风 (CH1) 的声音广播到其他 MTX/MRX 系统。

**Zone 3**:用于将主麦克风以外的声音广播到其他 MTX/MRX 系统。

对于画面左下方的输入通道推子,灰色显示的推子显示输入电平,其他推子显示输入通道发送电平。在此画 面中无法操作灰色显示的推子。

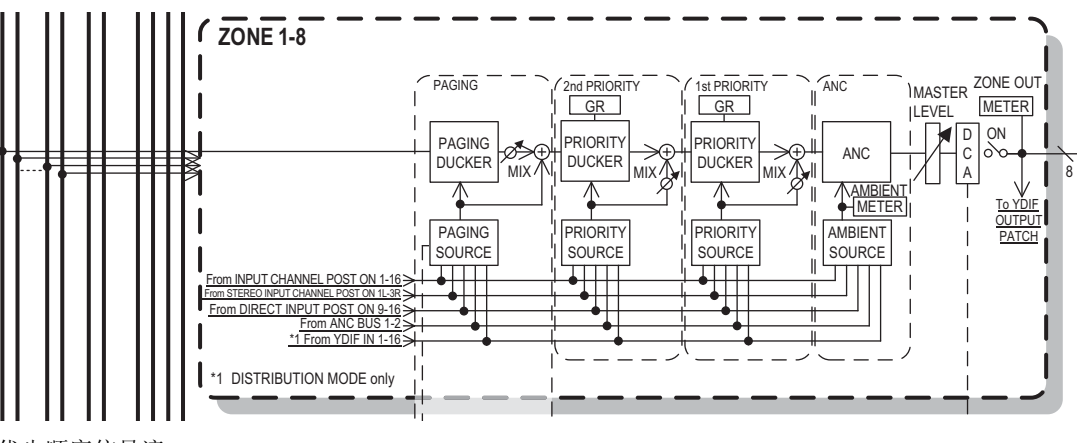

优先顺序信号流

#### ■ "ZONE" 画面中的设定

在 "ZONE" 画面中,您可进行优先静音器设定。当指定输入通道输入了音频时,优先静音功能将临时衰减其他 通道的输入,以确保清晰广播指定输入通道的音频。优先顺序如下: "1st PRIORITY > 2nd PRIORITY > 矩阵 输出信号 "。

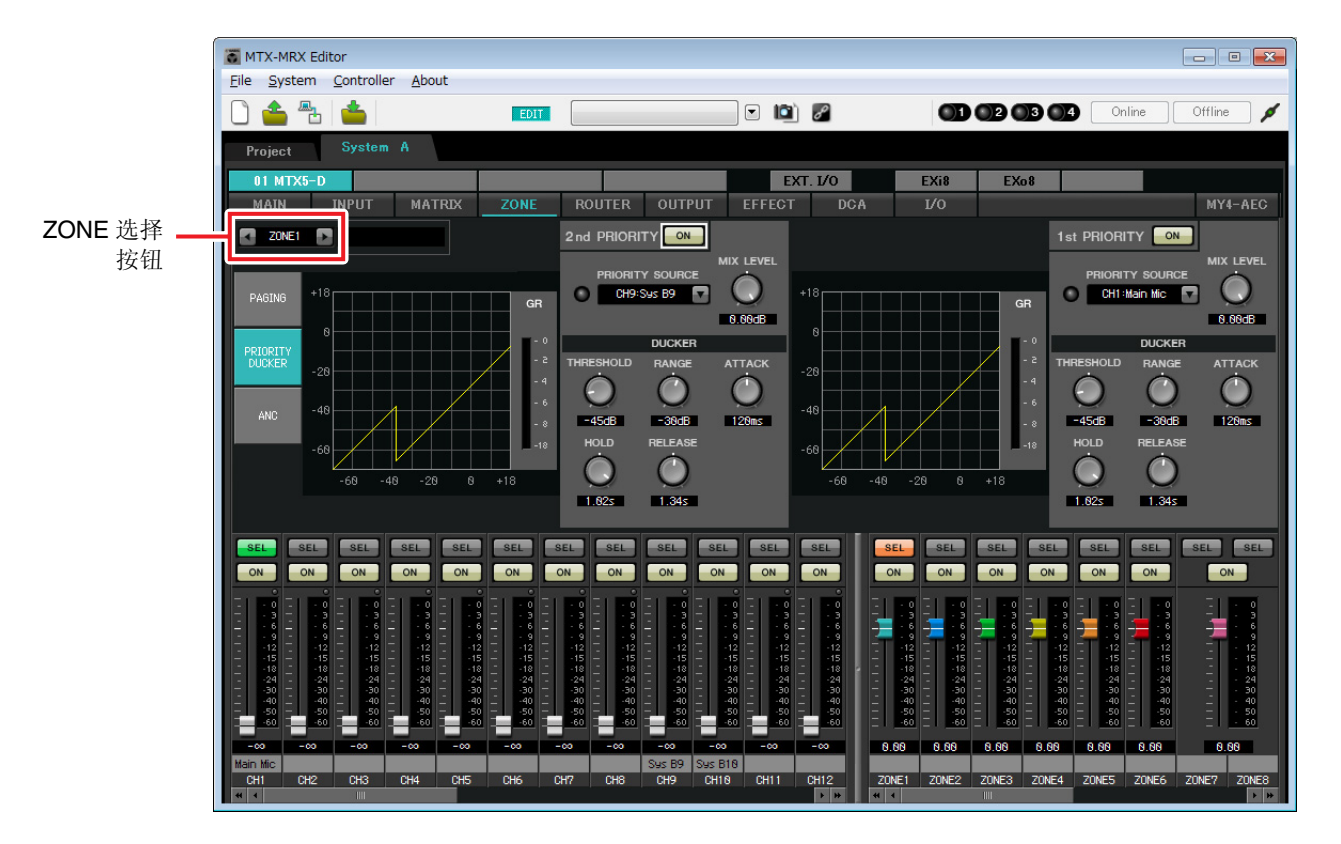

在此示例中,我们假设主 A 麦克风 (CH1) 和其他 MTX/MRX 系统的麦克风 (CH9) 将用于对整栋大楼广播。 因此, 在 1st PRIORITY 中, 我们将 PRIORITY SOURCE 设定为 CH1; 在 2nd PRIORITY SOURCE 中, 我们在 ZONE1 中选择 CH9, 并单击右侧的 [ON] 按钮使其点亮。由于无需对 2 区到 8 区进行设定, 请确认 1st PRIORITY 和 2nd PRIORITY 右侧的 ION1 按钮未点亮 (熄灭)。 使用 ZONE 选择按钮切换区域。

有关各参数的详细说明,请参见 "MTX-MRX Editor 使用说明书 "。

#### ■ "ROUTER" 画面中的设定

在 "ROUTER" 画面中,您可将区域分配到输出。 在此示例中,设定为 ZONE1=OUTPUT 1-8, ZONE2=OUTPUT 9, ZONE3=OUTPUT 10。 使用上述设定后,本 MTX/MRX 系统将广播所有其自己的音频以及所有其他 MTX/MRX 系统的音频, 本 MTX/ MRX系统的主麦克风将被发送到Dante 通道 9,而本MTX/MRX系统中主麦克风以外的信号将被发送到Dante 通道 10。

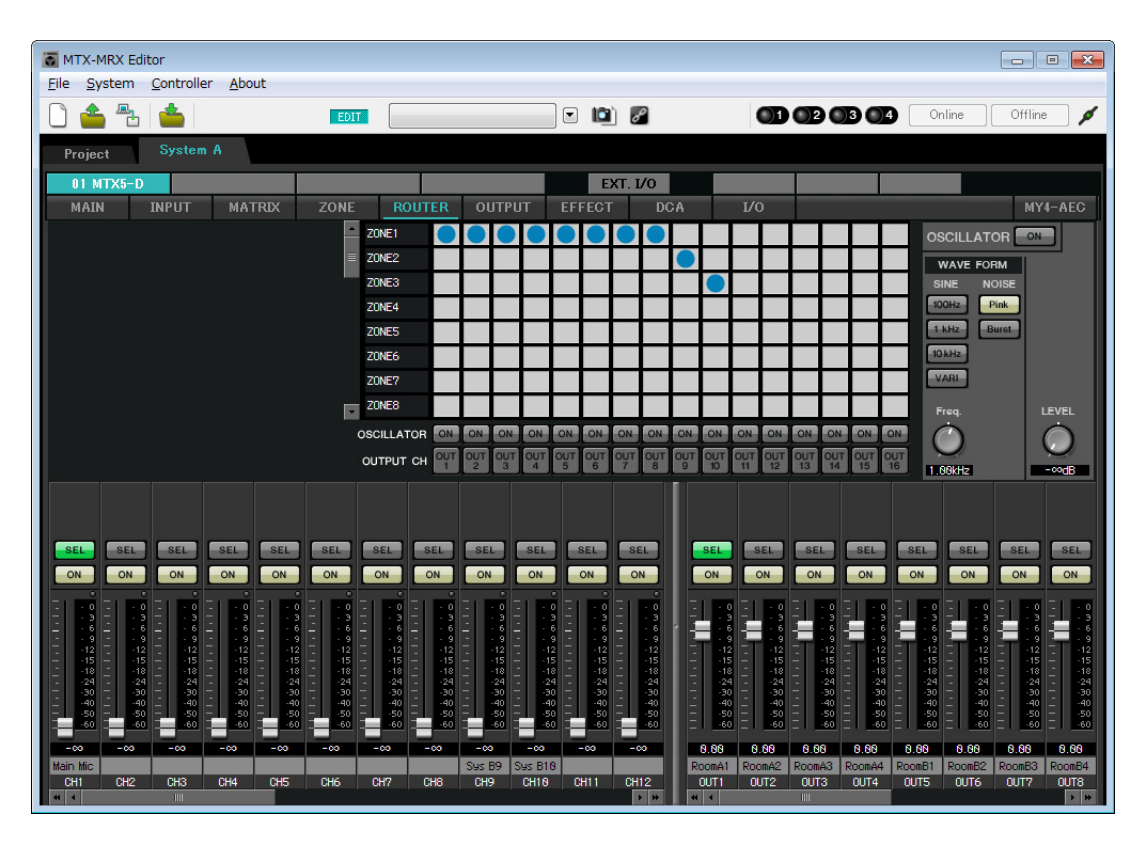

本 MTX/MRX 系统的设定即告完成。

接着, 我们将进行系统 B 的设定。

系统 B 的很多设定都和系统 A 一样。对于系统 B 的设定, 我们将介绍 "EXT I/O" 画面和 "MAIN" 画面中进行的设 定。其他设定和之前介绍的设定相同。 如果您也完成了系统 B 的设定,请进到"[系统间的](#page-113-0) Dante 设定"。

首先,在 "Project" 画面中选择系统 B。

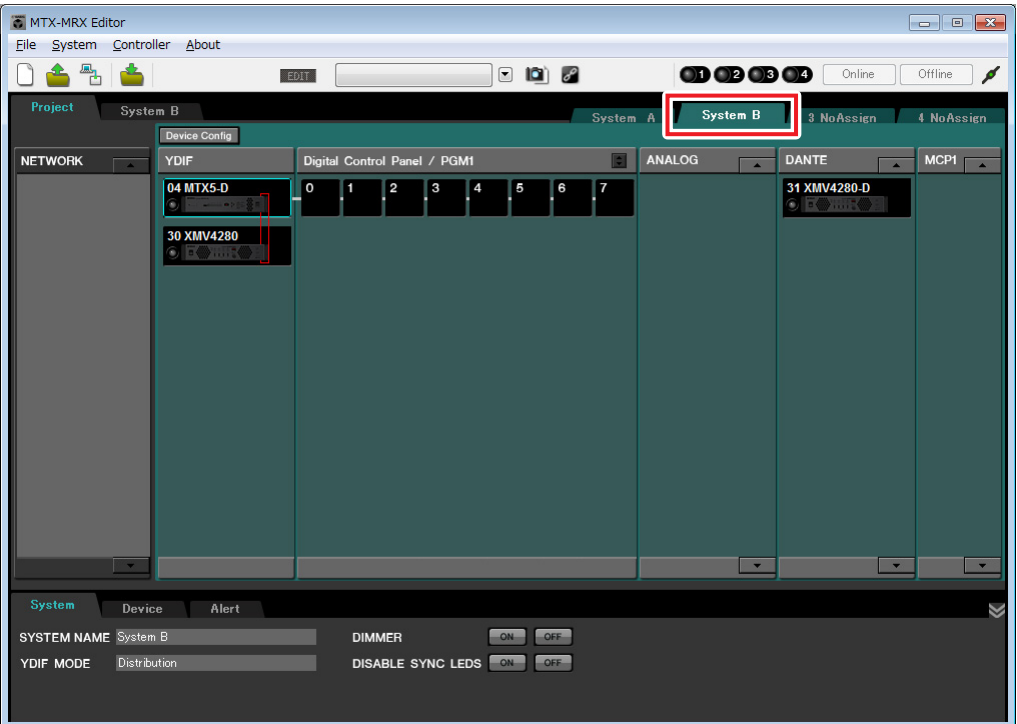

### ■ 进行 **EXT. I/O** 设定

进行输入和输出数字音频的设定。我们先对系统 B 进行 YDIF 和 Dante 设定。单击 SYSTEM 选项卡进入设定 画面。

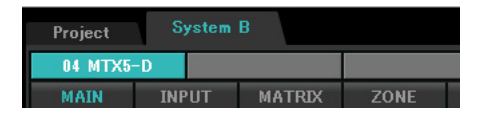

#### **1.** 单击 **[EXT. I/O]** 按钮。

将出现"EXT.I/O"画面, 在该画面上可进行外接设备的输入 / 输出设定。由于要进行 YDIF 1-8 的设定, 无需切换画面,只需在此画面中进行设定即可。

#### **2.** 单击 **[EDIT]** 按钮。

即可指定来自 XMV 设备的 YDIF 1–8 的输入。

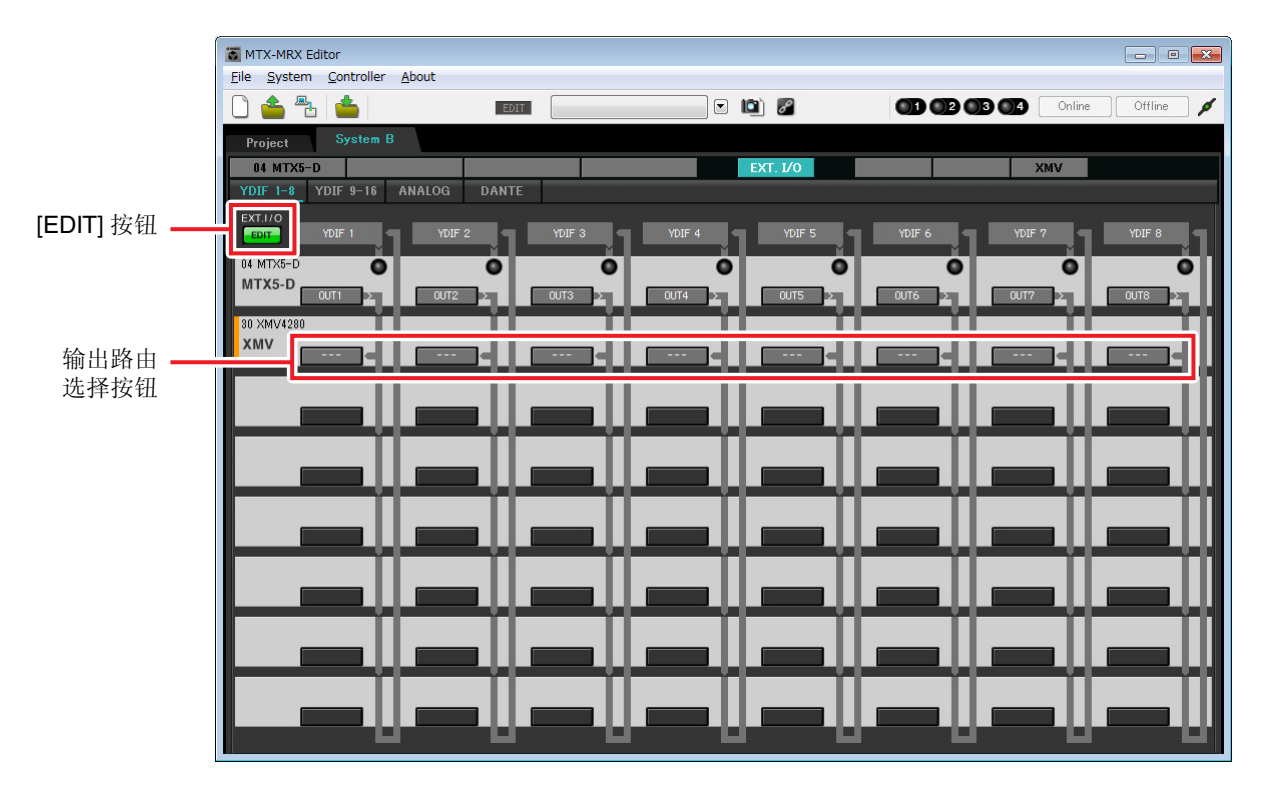

**3.** <sup>对</sup> **YDIF 1** 单击 **XMV** 的输出路由选择按钮。

将出现 "YDIF Out Patch" 对话框。

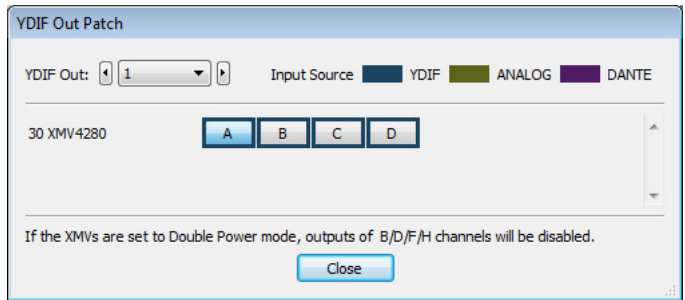

### **4.** <sup>在</sup> **CHANNEL** 中,单击 **[A]** 按钮。

此画面表示 YDIF 1 信号输出到 XMV 的 CH A。

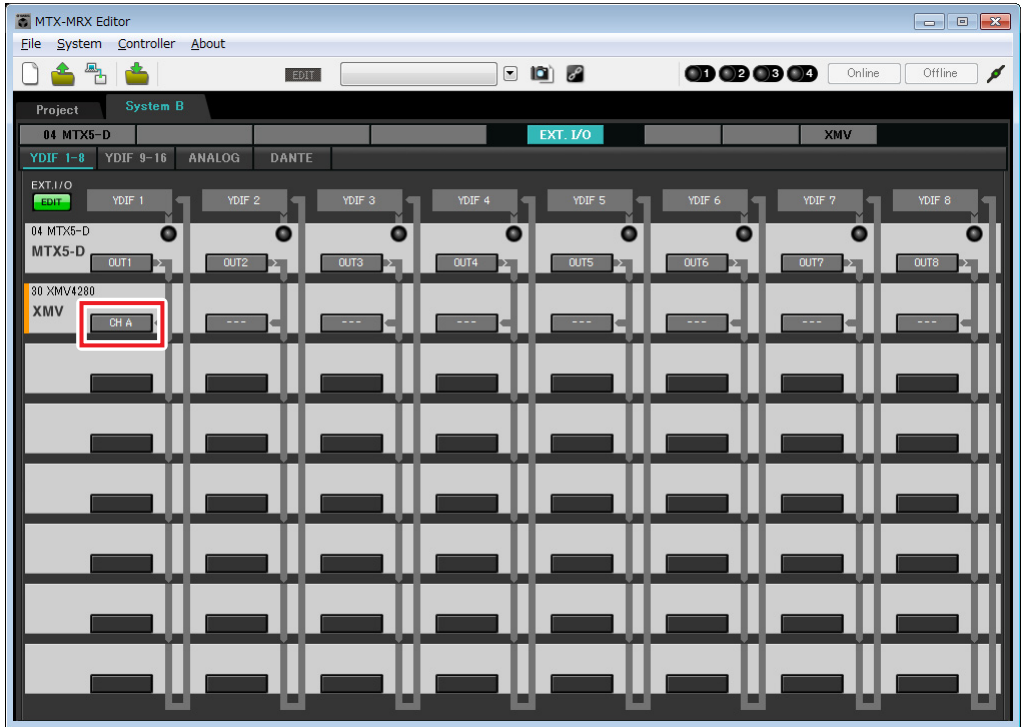

**5.** <sup>在</sup>**[YDIF Out:]**列表框中更改输出目的地,将**YDIF 2**到**YDIF 4**分配到**XMV4280**的**CH B**到**CH D**,然后单击 **[Close]** 按钮。

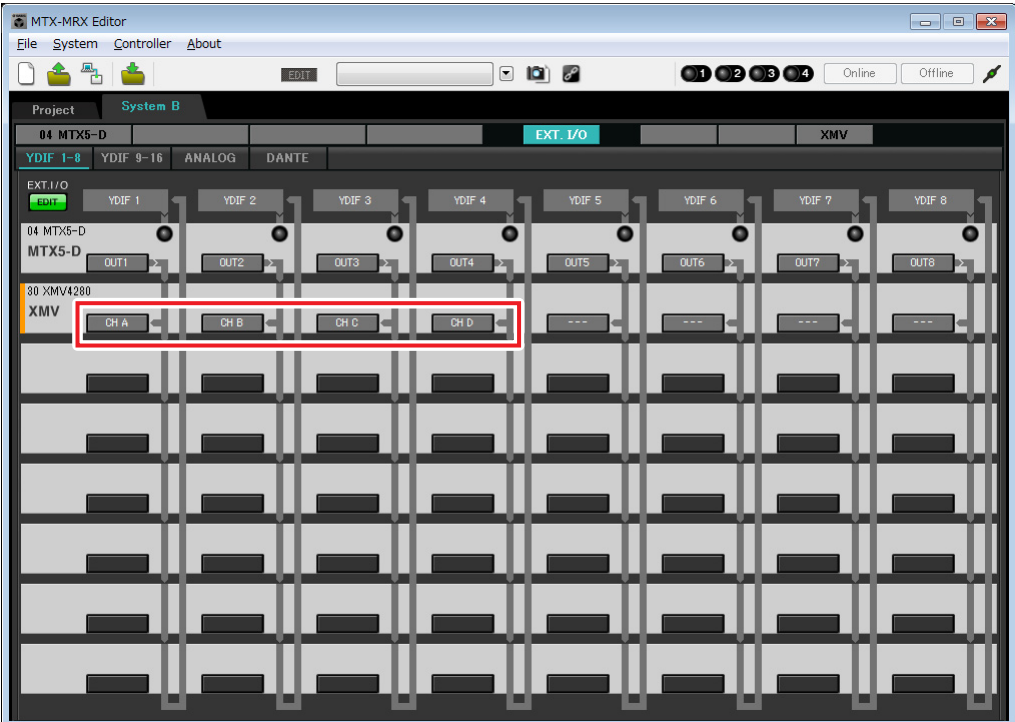

### **6.** 单击 **[EDIT]** 按钮锁定设置。

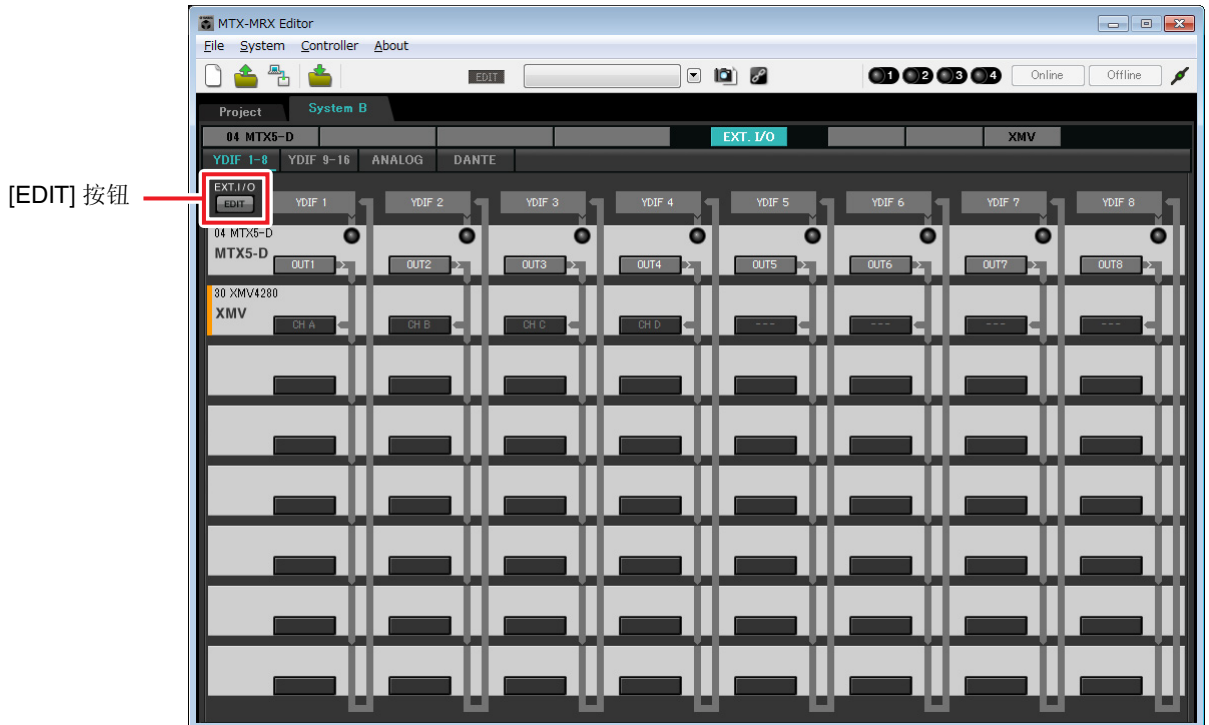

# **7.** 单击 **[DANTE]** 按钮。

将出现 Dante 设定画面。在此画面上,可指定到 XMV4280-D 的输出。

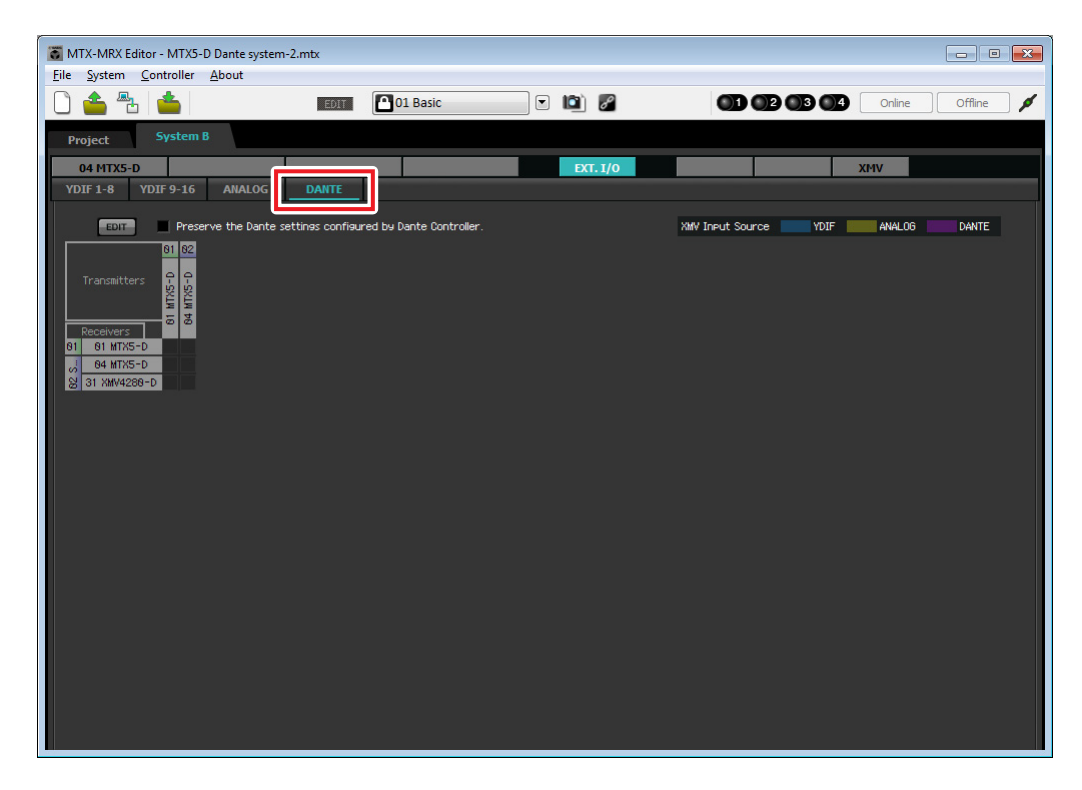
## **8.** 在左上方,单击 **[EDIT]** 按钮。

现在即可进行 Dante 输入 / 输出设定。 如果选择了 [Preserve the Dante settings configured by Dante Controller] 复选框,请清除复选框。

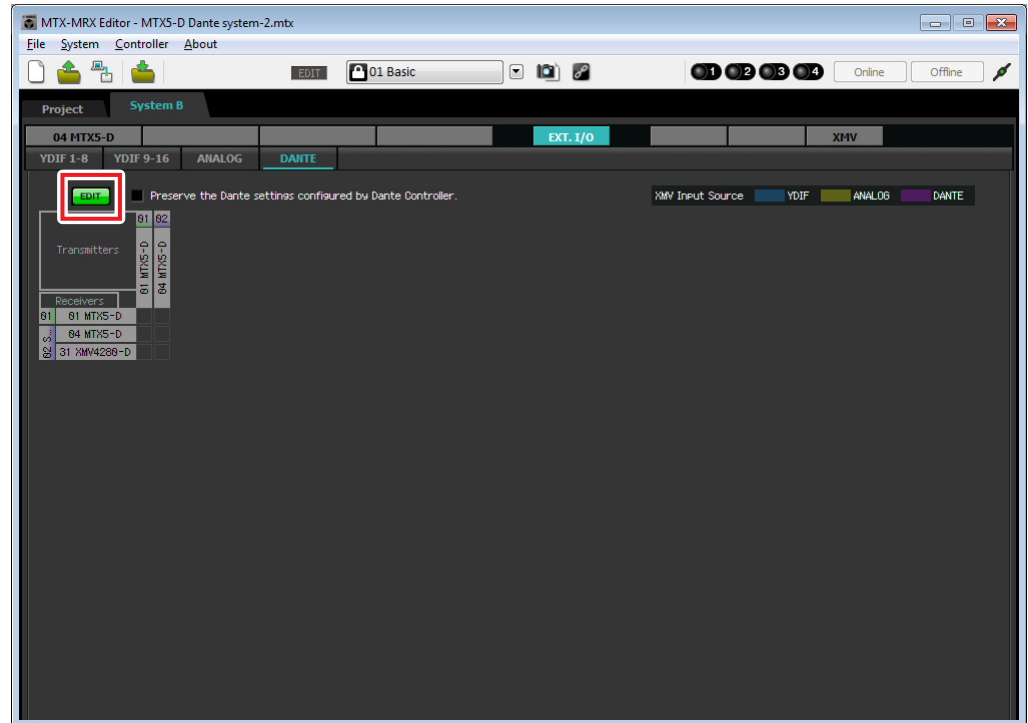

**9.** 单击 **[Transmitters]** 中的 **[04 MTX5-D]**,单击 **[Receivers]** 中的 **[31 XMV4280-D]**。 即显示跳线栅格。

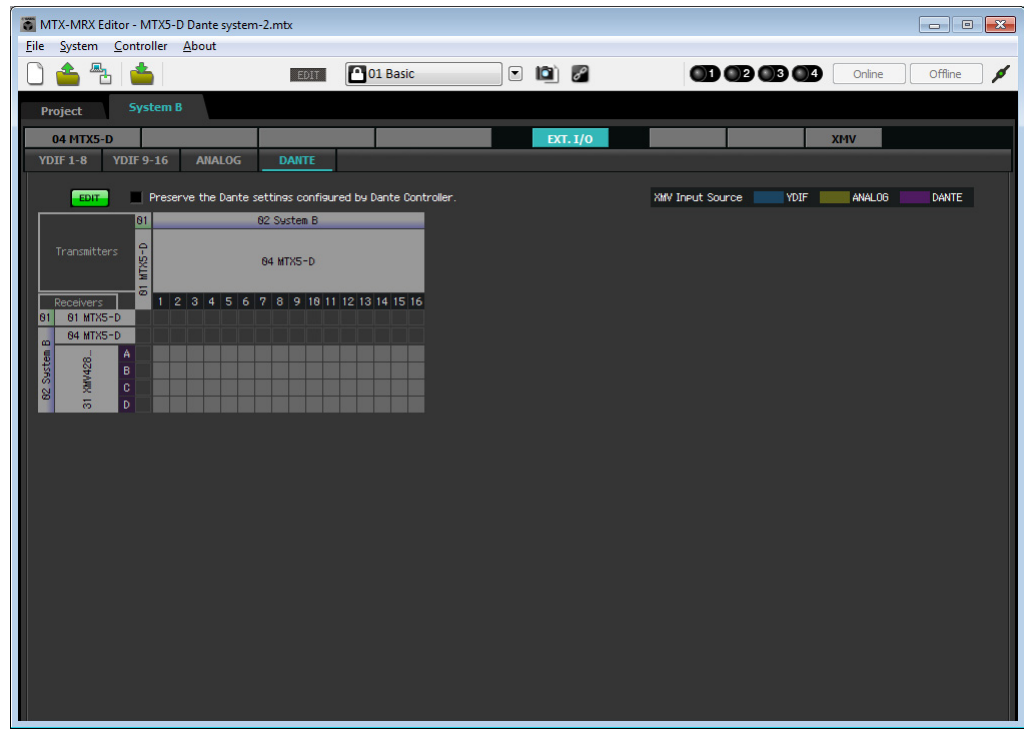

## **10.** 单击 **MTX5-D** <sup>的</sup> **<sup>5</sup>** <sup>至</sup> **<sup>8</sup>** <sup>与</sup> **XMV4280-D** <sup>的</sup> **<sup>A</sup>** <sup>至</sup> **<sup>D</sup>** 相交的栅格位置。

栅格上显示 ○ 符号。

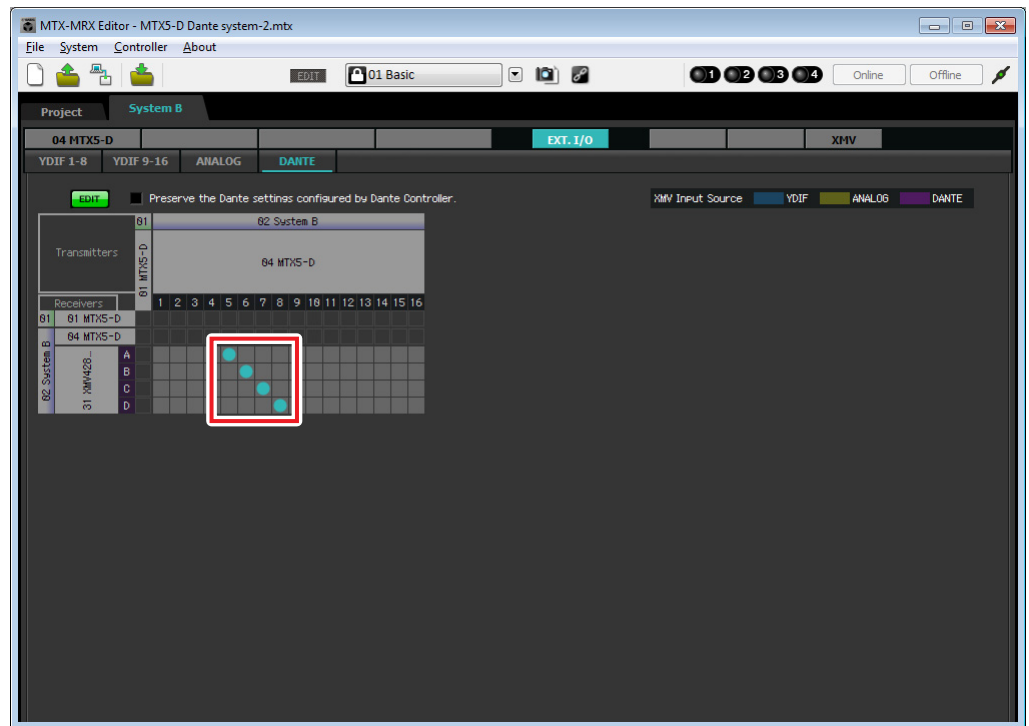

**11.** 在左上方,单击 **[EDIT]** 锁定设定。

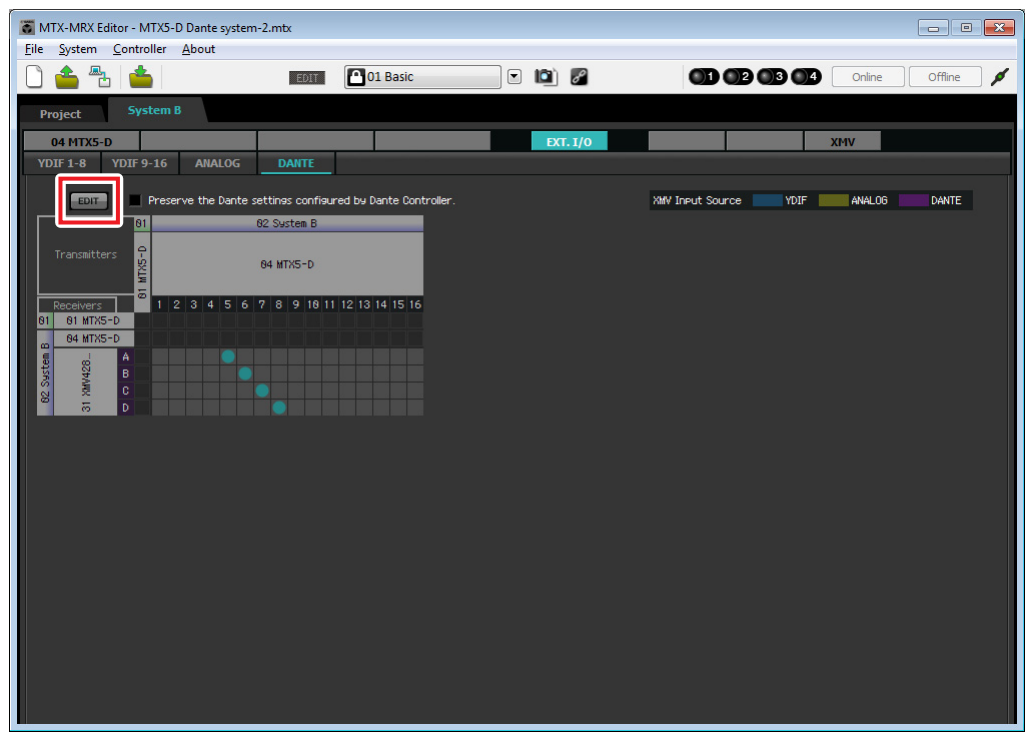

### ■ "MAIN" 画面中的设定

在 "MAIN" 画面中,您可进行各通道的整体设定。 单击 [04 MTX5-D] 按钮进入 MTX "MAIN" 画面。 有关各参数的详细说明,请参见 "MTX-MRX Editor 使用说明书 "。 在本部分中进行以下设定。

- 通道名称
- 通道开启 / 关闭
- 增益和幻相电源
- •(根据需要) EQ 设定

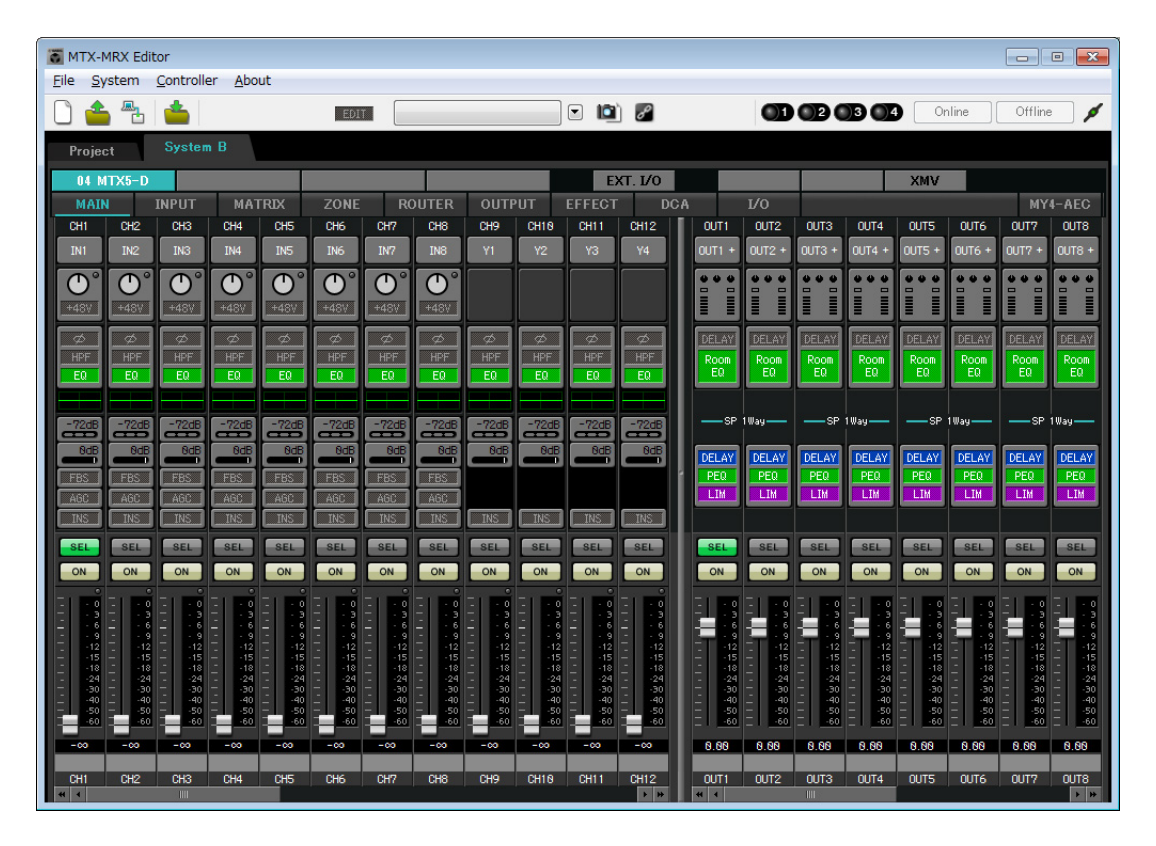

## ● INPUT 设定

进行以下输入设定。

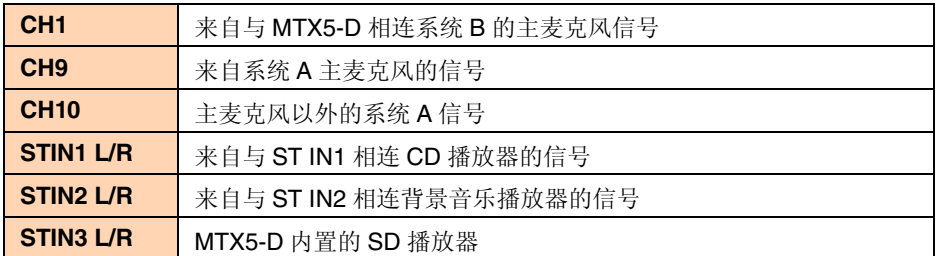

# CH1 IN1 端口选择按钮 ო 端口 / 外接设备参  $+48V$ 数存取按钮 两 **RISS** EQ  $\frac{-72}{2}$ OdB EBS A60  $SEL$ [ON] 按钮 ON O 推子  $-\infty$ 通道名称Main Mic- $CH1$

#### 端口选择按钮

单击此按钮将打开"Input Patch"对话框。此示例如下所示变更为默认设定。

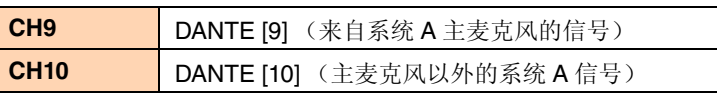

#### 端口 **/** 外接设备参数存取按钮

使用此按钮可进行 MTX 输入接口的设 定。单击按钮时,会出现一个弹出式窗 口。请进行所需的设定,然后单击弹出 式窗口右上角的 × 关闭该窗口。 相应的增益电平根据所连接的设备而 定,因此请根据您的设备设定相应的电 平。

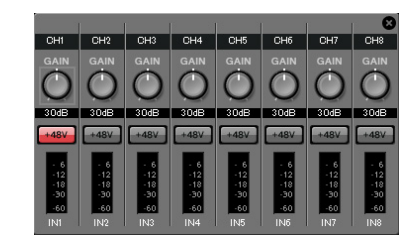

在 CH1 中,进行 MTX 输入接口 1 的设定。默认状态下,增益设定为30 dB。 由于 CH1 上连接了电容式麦克风,请使增益保持在 30 dB,并开启幻相电 源。

#### **[ON]** 按钮

此按钮可开启 / 关闭通道。应关闭不使用的通道。

#### 推子

此项可调节输入电平。请将推子保持在 - ∞位置,直到系统联机为止。

#### 通道名称

可双击此项编辑名称。 在此示例中,已如下所示分配了名称。

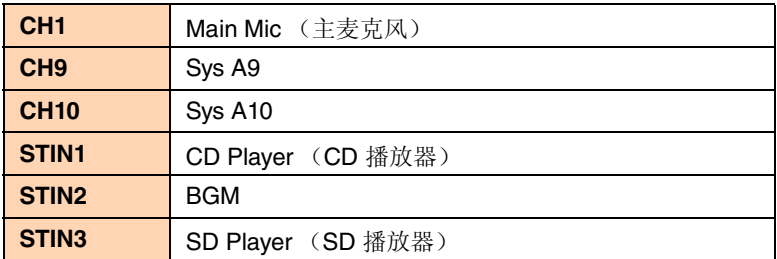

## ● OUTPUT 设定

进行以下输出设定。

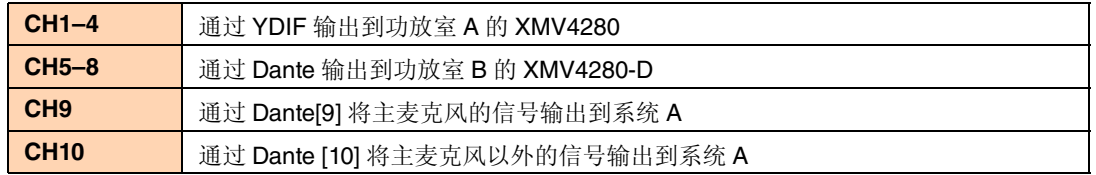

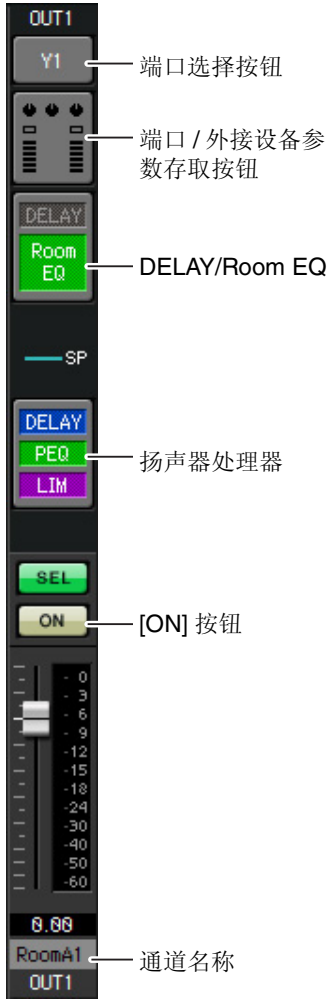

#### 端口选择按钮

单击此按钮可打开 "Output Patch" 对话框。此示例如下所示变更为默认设 定。

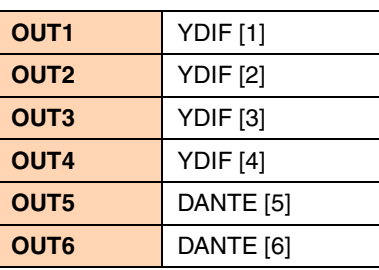

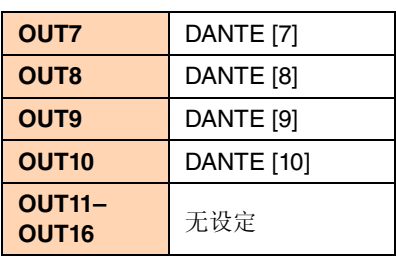

#### 端口 **/** 外接设备参数存取按钮

单击此按钮时, 将出现一个弹出式窗口, 在该窗口中可设定 MTX 的输出接 口参数。 在 OUT1-OUT4 中,进行 XMV4280 输出接口 A-D 的设定。 在 OUT5-OUT8 中,进行 XMV4280-D 输出接口 A-D 的设定。 在 OUT9 和 OUT10 中,进行输出到 Dante 网络的设定。 确认 GAIN 设定为 0.0 dB。

#### **DELAY/Room EQ**

单击此项可切换到设定延迟和 room EQ 的画面。 OUT9 和 OUT10 用于传送到系统 A, 请勿进行设定。

#### 扬声器处理器

单击此项切换到 "CHANNEL EDIT" 画面。对要连接的扬声器进行适当设 定。

OUT9 和 OUT10 用于传送到系统 A, 请勿进行设定。

#### 注

预装的数据库包含适合各扬声器响应的扬声器处理器文件。使用这些文件,您可方便地进 行扬声器处理器设定。

#### **[ON]** 按钮

此按钮可开启 / 关闭通道。请关闭未使用的通道。

#### 通道名称

可双击此项编辑名称。

在此示例中,已如下所示分配了名称。

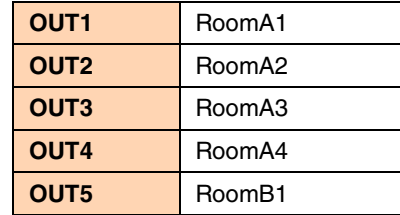

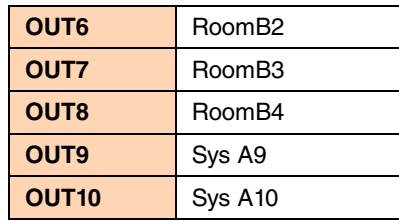

MTX-MRX Editor 中的后续设定与系统 A 的 "MATRIX" 画面到 "ROUTER" 画面中的设定相同。请进行 "MATRIX" 画面到 "ROUTER" 画面的设定。

# 系统间的 **Dante** 设定

在本部分中,我们将进行系统 A 与系统 B 之间的 Dante 设定。 无论您在系统 A 还是系统 B 中进行上述设定,设定都将被应用到另一个系统中。在此示例中,我们使用系统 B 画 面进行介绍。

### **1.** 单击 **[EXT.I/O]** 按钮。

将出现 "EXT. I/O" 画面, 在该画面上可进行外接设备的输入 / 输出设定。 如果未显示 Dante 设定画面, 请单击 [DANTE] 按钮进入 Dante 设定画面。

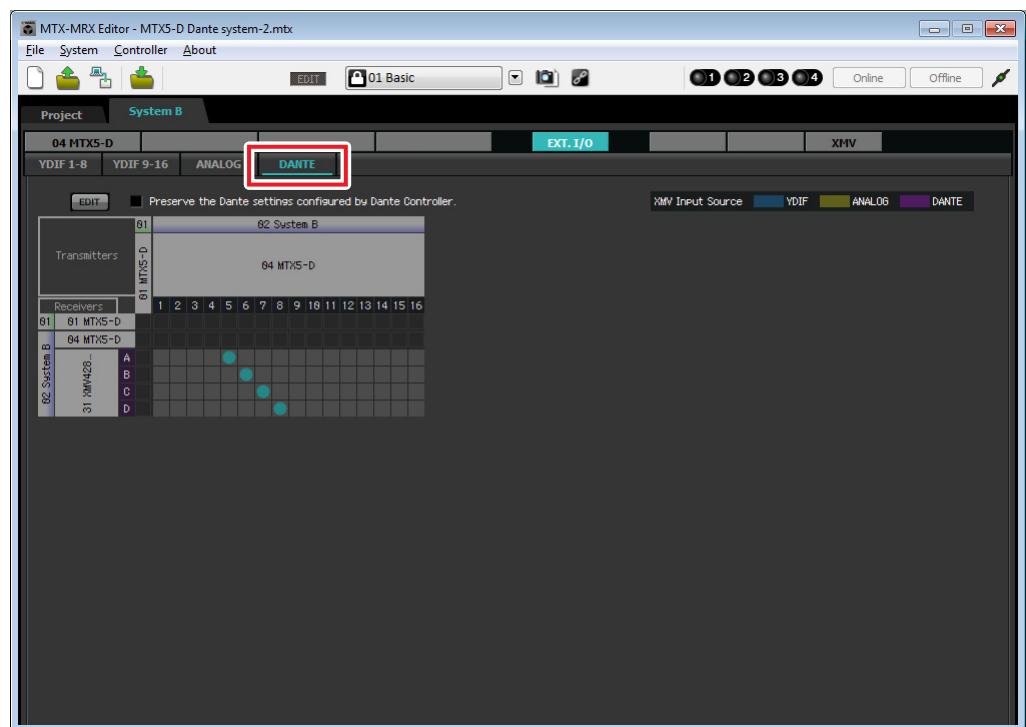

### **2.** 在左上方,单击 **[EDIT]** 按钮。

即可进行 Dante 输入 / 输出设定。 如果选择了 [Preserve the Dante settings configured by Dante Controller] 复选框,请清除复选框。

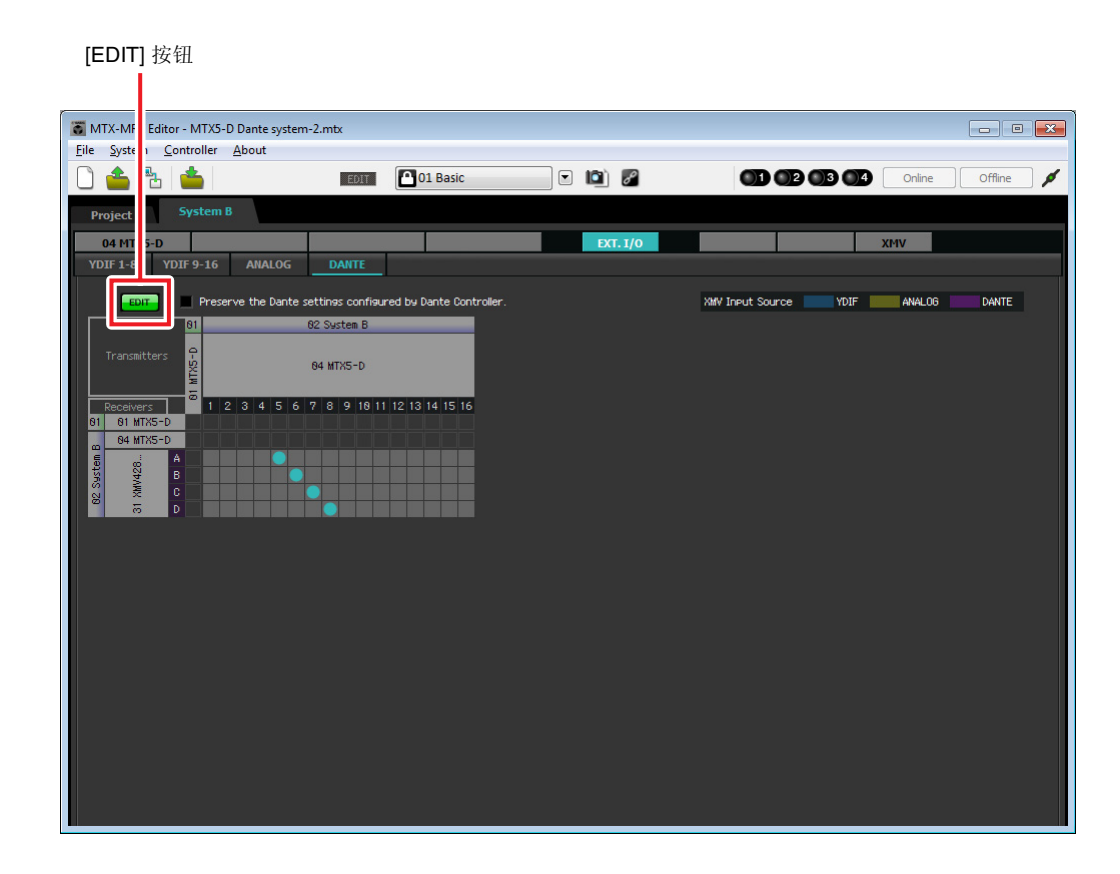

**3.** 单击 **[Receivers]** <sup>和</sup> **[Transmitters]** 中的 **MTX5-D** 以展开画面。 如果 [04 MTX5-D] 显示画面已展开,请保持不变。

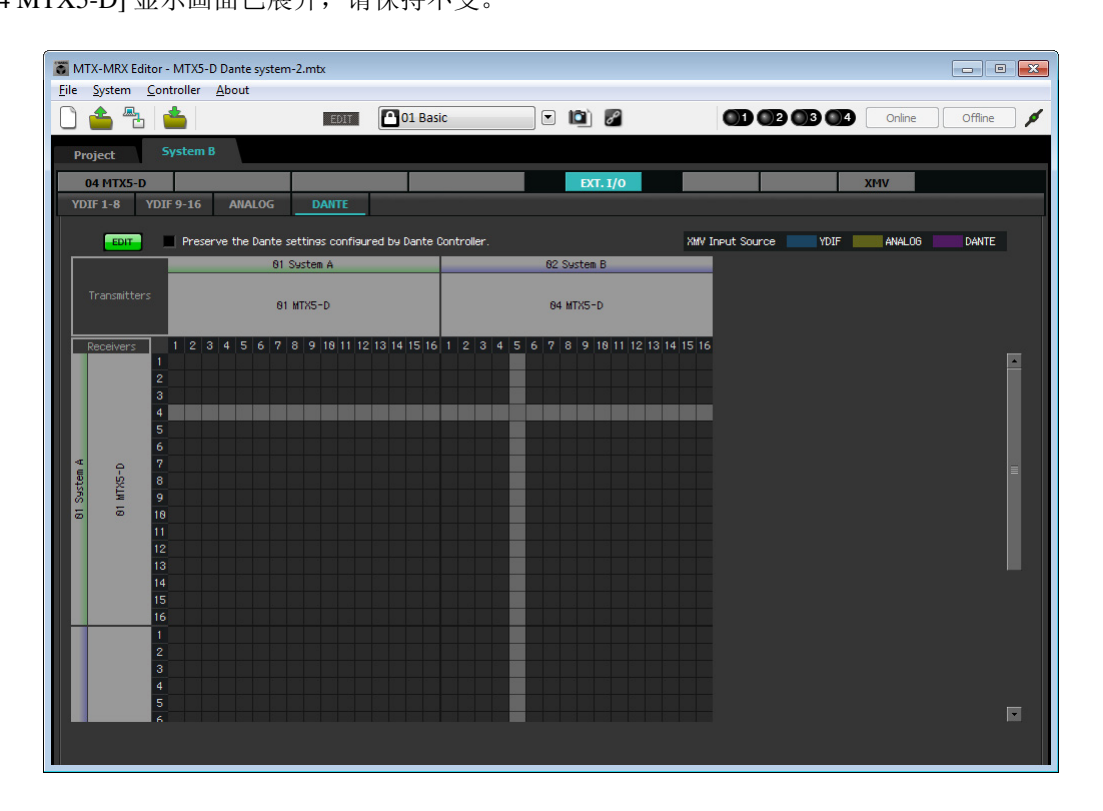

### **4.** 单击相应 **MTX5-D** 装置 **<sup>9</sup>** <sup>和</sup> **<sup>10</sup>** 相交的栅格位置。

栅格上显示 符号。

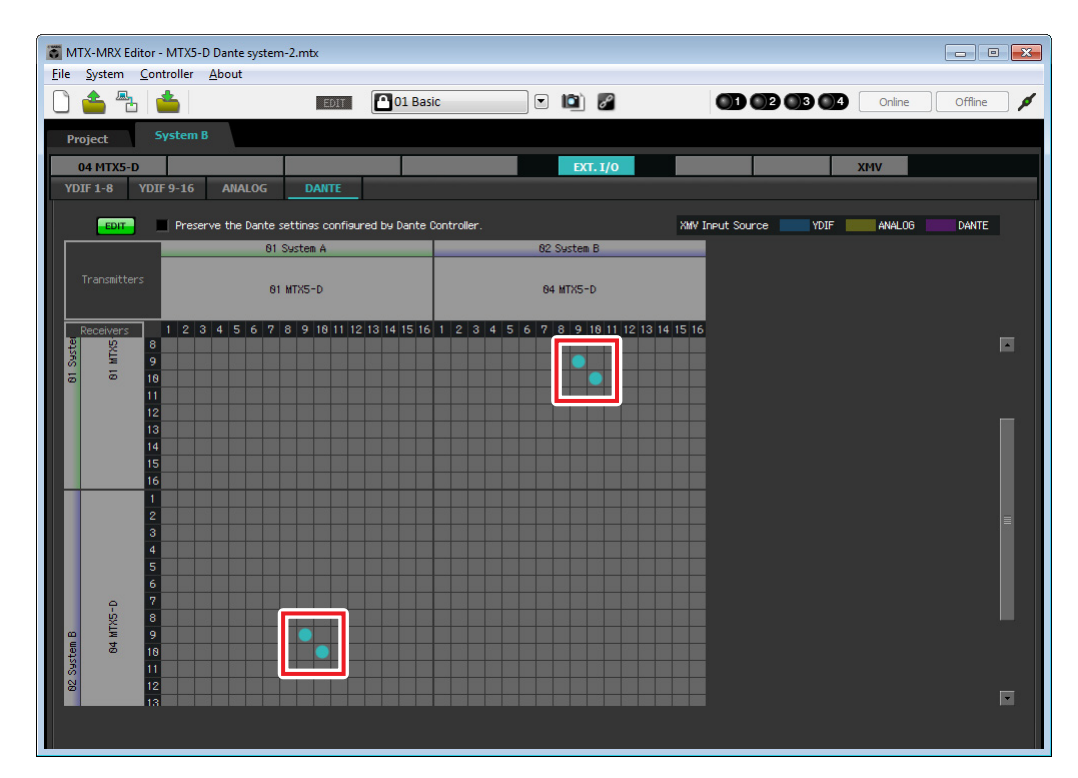

**5.** 在左上方,单击 **[EDIT]** 按钮锁定设定。

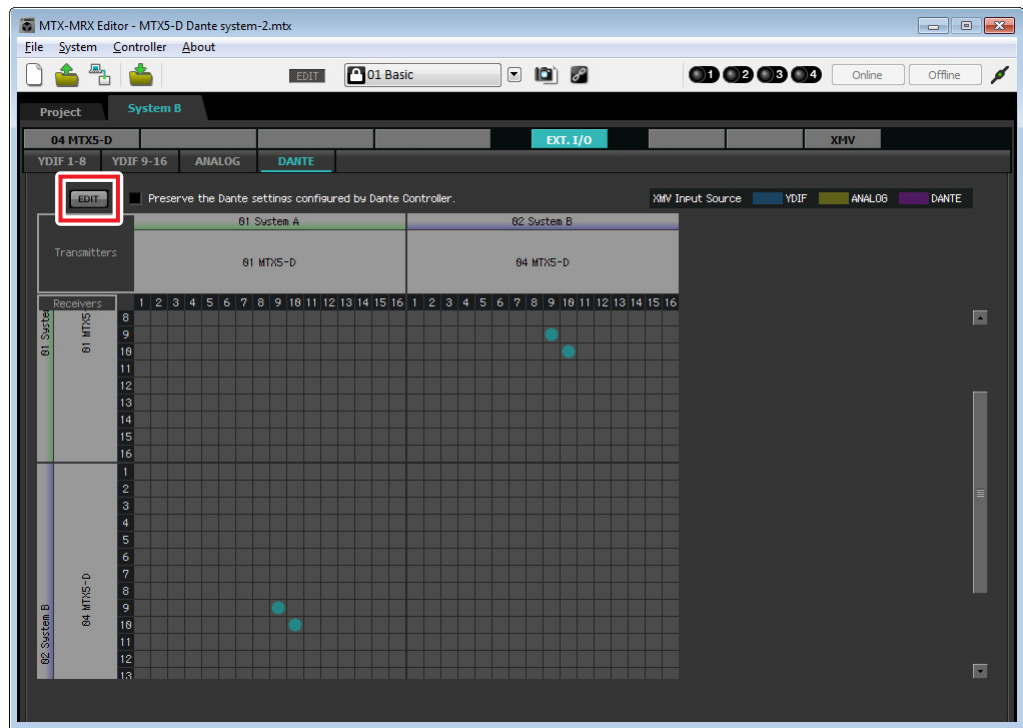

## ■ 存储预设设定

现在我们将到现在为止已经进行的设定存储为预设设定。 若要存储或调用预设设定,请单击 MTX-MRX Editor 上部的照相机图标。

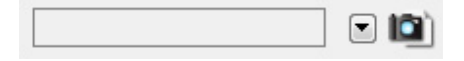

当您单击照相机图标时,将出现 "Preset" 对话框。最多可创建 50 个预设设定。 单击您想要存储的预设设定编号,该行将被选择。然后单击 [Store] 按钮, 指定预设设定名称, 接着单击 [OK]

按钮。 注

如果不存储预设设定,将出现警报编号 61。

至此脱机状态的设定完成。请再次保存设定。

# 连接设备

对 MTX 和其他设备进行机架安装后,请如下所示连接 MTX 和其他设备。如果已将音频源复制到 SD 存储卡,请 将存储卡插入 MTX。

此处我们将介绍冗余 Dante 连接的示例。如果使用的是菊链连接,请参见问题解答。

## ■ 系统 A 连接

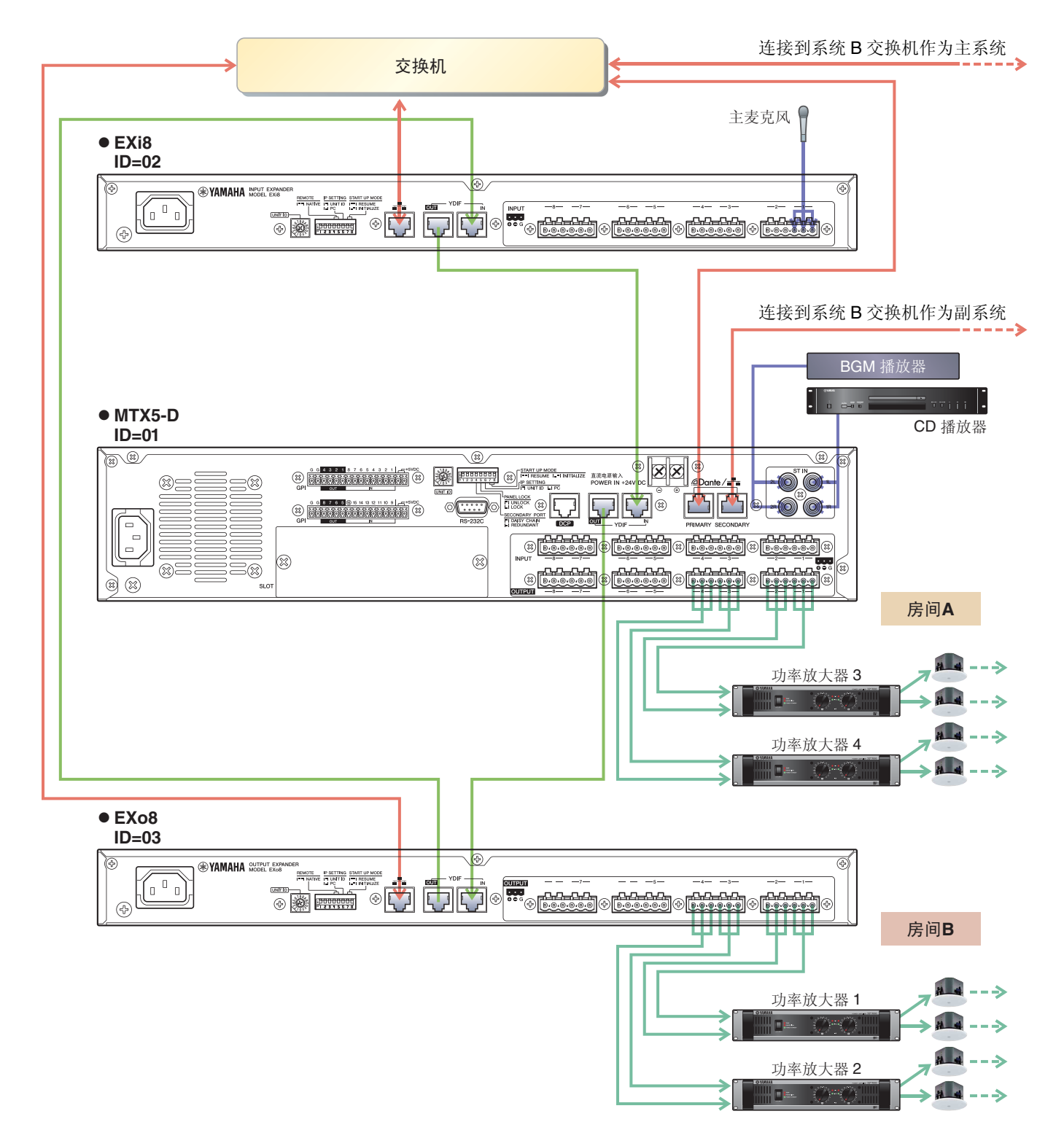

## ■ 系统 A 连接

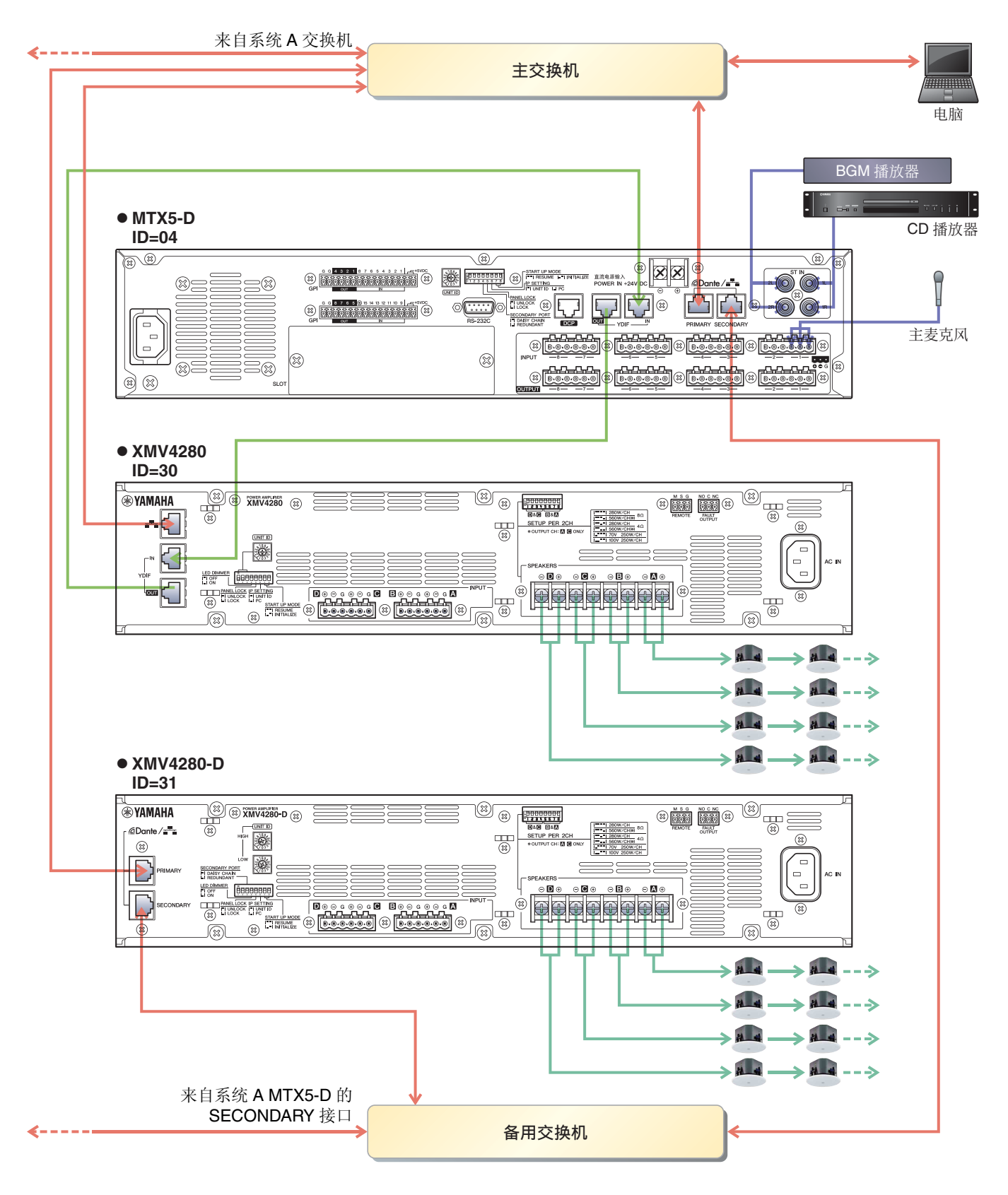

若要将 MTX 连接到电脑, 请使用 CAT5e 以上的连接线, 并使所有 8 个针脚都连接。

# 接通 **MTX** 的电源

开启 MTX 的电源。 在关闭 MTX 的电源之前,请关闭放大器的电源。

## 接通放大器的电源

在 XMV 的后面板上, 设定 [SPEAKERS] DIP 开关, 然后开启放大器 (XMV) 的电源。 为了防止意外输出声音,建议您在开启放大器电源之前,先调低所有通道的衰减器设定。 若要更改 XMV 衰减器设定,请按相应通道的按钮,然后旋转编码器。

#### 注

- 在出厂设定中, XMV 的衰减器设定为最低值。
- 有关 [SPEAKERS] DIP 开关的详细说明, 请参见 XMV 使用说明书。

# 指定电脑的 **TCP/IP** 地址

若要允许 MTX 和电脑通信, 请如下所示指定电脑的 TCP/IP。

- **1.** <sup>在</sup> **[System]** 菜单中,单击 **[Network Setup]**。 将会出现 "Network Setup" 对话框。
- **2.** 单击 **[Open Network Connection]**。 将出现 "Network Connections"。
- **3.** 右键点击连接了 **MTX** 的适配器,然后选择 **[Properties]**。 将显示 "Local Area Connection Properties" 对话框。
- **4.** 选择 [Internet Protocol Version 4 (TCP/IPv4)], 然后单击 [Properties]。 将显示 "Internet Protocol Version 4 (TCP/IPv4) Properties" 对话框。
- **5.** 单击 **[Use the following IP address (S)]**。

**6.** <sup>在</sup> **[IP address]** 框中输入 **"192.168.0.253"**,然后在 **[Subnet mask]** 中输入 **"255.255.255.0"**。

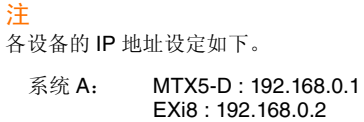

EXo8 : 192.168.0.3 系统 B: MTX5-D : 192.168.0.4 XMV4280 : 192.168.0.48 XMV4280-D : 192.168.0.49

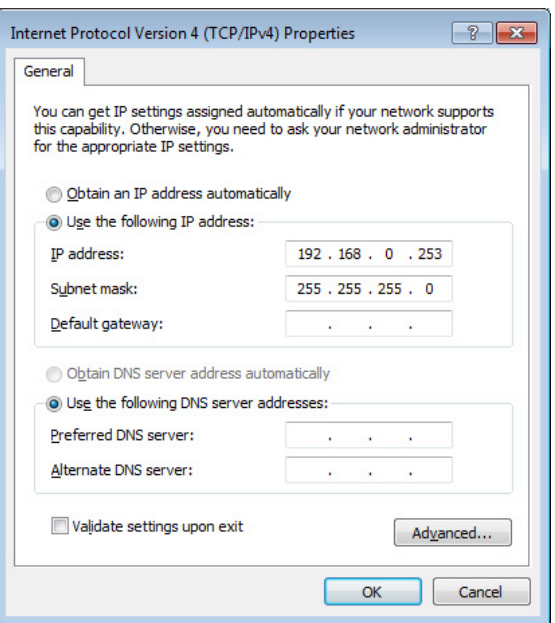

# **7.** 单击 [**OK**]。

#### 注

在某些情况下,在进行此设定时 Windows 防火墙可能会阻挡 MTX-MRX Editor。请选择 [Private Network] 复选框, 然后单击 [Allow Access]。

# 使 **MTX-MRX Editor** 联机

在 MTX-MRX Editor 的右上方,单击 [Online] 按钮。本设备成功联机时,左侧的指示灯 1 和 2 将点亮蓝色。

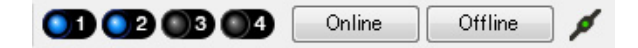

出现 "Synchronization"对话框时, 请选择 "To Device", 然后单击 [OK] 按钮。切换了对话框中的显示时, 请选择 想要联机的系统,然后单击 [Online] 按钮。

MTX-MRX Editor 中创建的项目将被发送到 MTX。

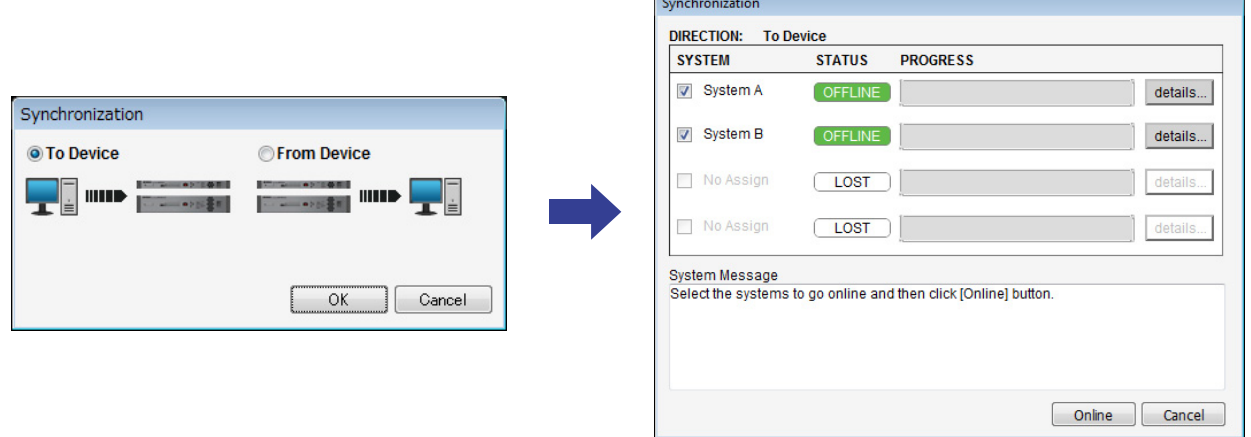

# 进行 **XMV** 设定

如有需要,请使用 XMV 的前面板进行高通滤波器等设定。有关可在 XMV 上进行设定的详细说明,请参见 XMV 的使用说明书。

# 确认是否应用了设定

要确认的主要项目如下所示。有关各参数设定的详细说明,请参见 "MTX-MRX Editor 用户指南 "。请对各 MTX/ MRX 系统进行上述检查。

#### **1.** 使用 **"ROUTER"** 画面中的振荡器调节输出电平。

将放大器的衰减器数值调节到合适的水平。

按 "MAIN" 画面输入通道区域中的端口 / 外接设备参数调用按钮将出现弹出窗口,在该窗口中可调节 XMV 的衰减器数值。

#### **2.** 指定麦克风的增益。

可在 "MAIN" 画面中按下输入通道的端口或外接设备的参数调用按钮时出现的对话框中设定增益。查看输 入表,并适当调节设定。

#### **3.** 设定输入电平和输出电平。

使用 "MAIN" 画面中的输入 / 输出推子调节电平。根据需要在 "CHANNEL EDIT" 画面中应用输出限制器以 防扬声器损坏。

调节放大器的衰减器数值以获得最优信噪比。 并根据需要进行 FBS 设定。

## **4.** 存储预设设定。

完成所有设定后,请保存项目并使 MTX-MRX Editor 脱机。

#### 至此示例 **4** 的设定完成。

# 示例 **5**)使用 **PGM1** 进行寻呼的系统

放置 "Paging"组件,并将播送目的地 (区域、区域组)或预录制的信息分配到 PGM1 的区域 / 信息选择按钮。 您可以使用按钮选择播送目的地 (可多选)并从 SD 卡播放预录制的信息。

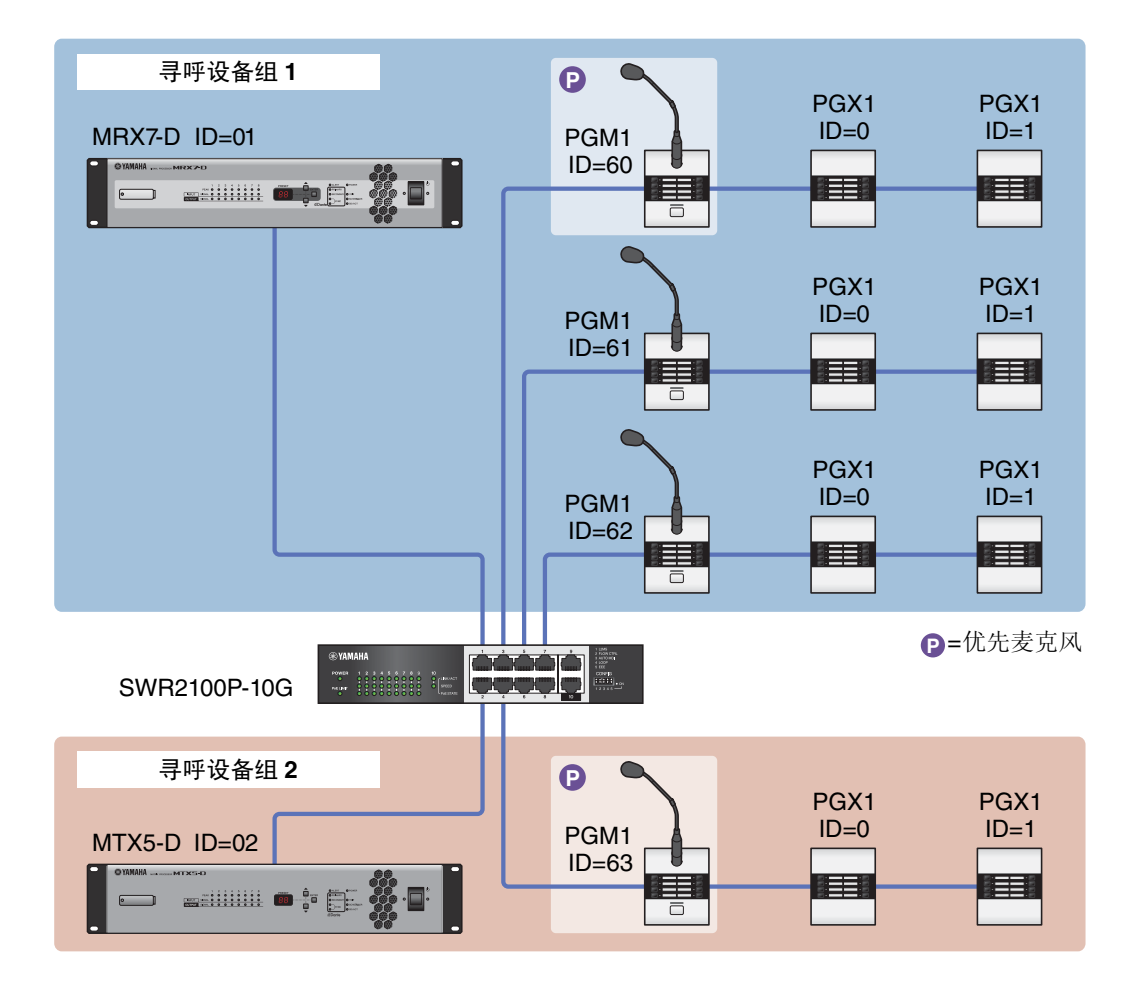

包含 MTX5-D 的 MTX/MRX 系统中最多可以连接四个 PGM1 装置。一个 PGM1 装置可以控制一个 MTX5-D, 该 PGM1 和 MTX5-D 一起统称为一个寻呼设备组。寻呼设备组内的一个 PGM1 装置是第一优先麦克风;此装置可以 优先于其他 PGM1 装置播送。 有三种方法可以使用 PGM1。

## ■ 从麦克风播送。

- **1.** 使用区域 **/** 信息选择按钮选择播送区域。
- **2.** 按下 **PTT** 按钮。 如果指定,将听到开始铃音。
- **3.** 当状态指示灯亮起红色时,对着麦克风说话。
- 4. 结束说话时, 按下 PTT 按钮。 如果指定,将听到结束铃音。
- 从 SD 卡播放预录制的信息
	- **1.** 使用区域 **/** 信息选择按钮选择播送区域。
	- **2.** 使用区域 **/** 信息选择按钮选择您要播放的信息。

### **3.** 按下 **PTT** 按钮。

如果指定,将听到开始铃音。 当状态指示灯亮起红色时,播放信息。 当信息播放完成时, PTT 自动熄灭。 如果指定,将听到结束铃音。

## ■ 使用调度程序从 SD 卡播放预录制的信息

通过发布寻呼事件,指定的信息被播放到指定的区域或区域组。

# <span id="page-124-0"></span>使用 **Device Configuration Wizard** 创建设备设置

在实际连接设备之前,需要使用 MTX-MRX Editor 的向导创建设备设置。 进行基本设置之后,即可打印有关接线和 ID 编号的信息。 使用以下步骤进行基本设置。

**1.** 对将要构建的 **MTX/MRX** 系统输入名称,并单击 **[Next>]**。

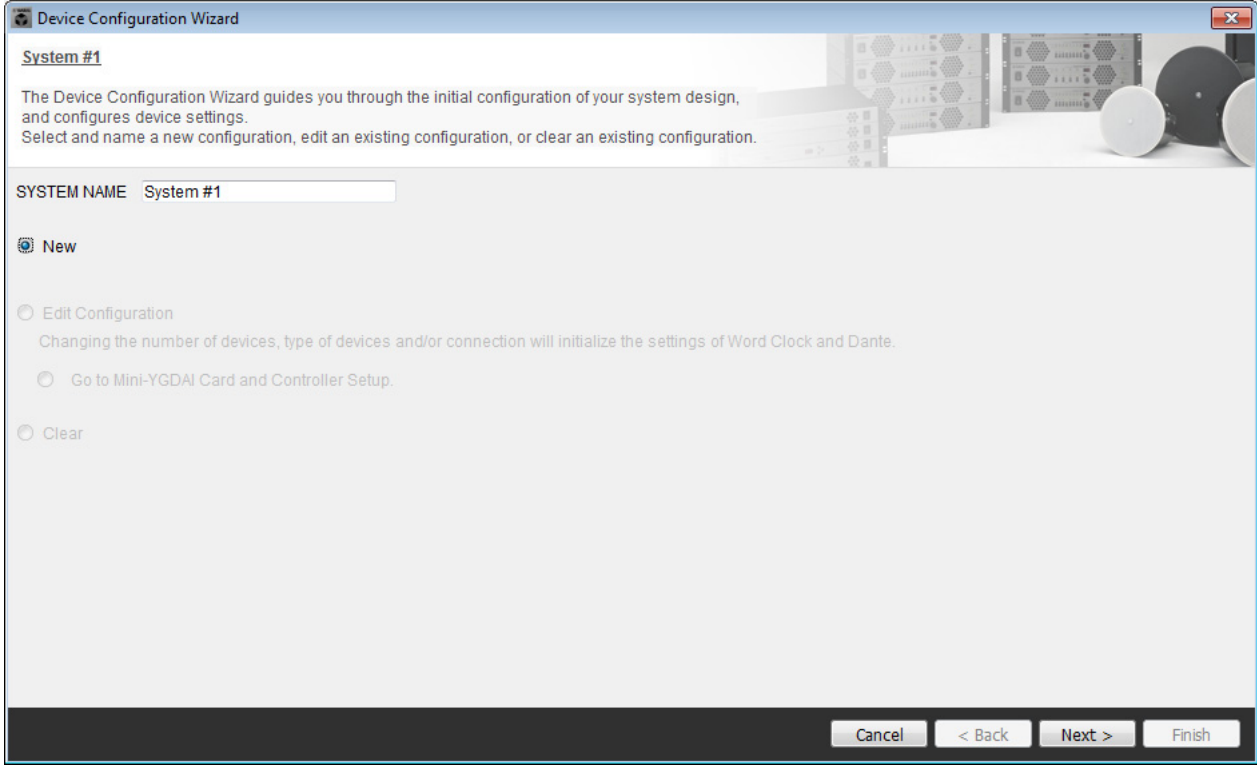

## **2.** 指定将要在 **MTX/MRX** 系统中连接的装置的数量,并单击 **[Next>]**。

将 "YDIF Connected" MTX5 装置的数量设置为 1, 将 "DANTE Connected" PGM1 装置的数量设置为 1, 并将 XMV8280-D 装置的数量设置为 2。

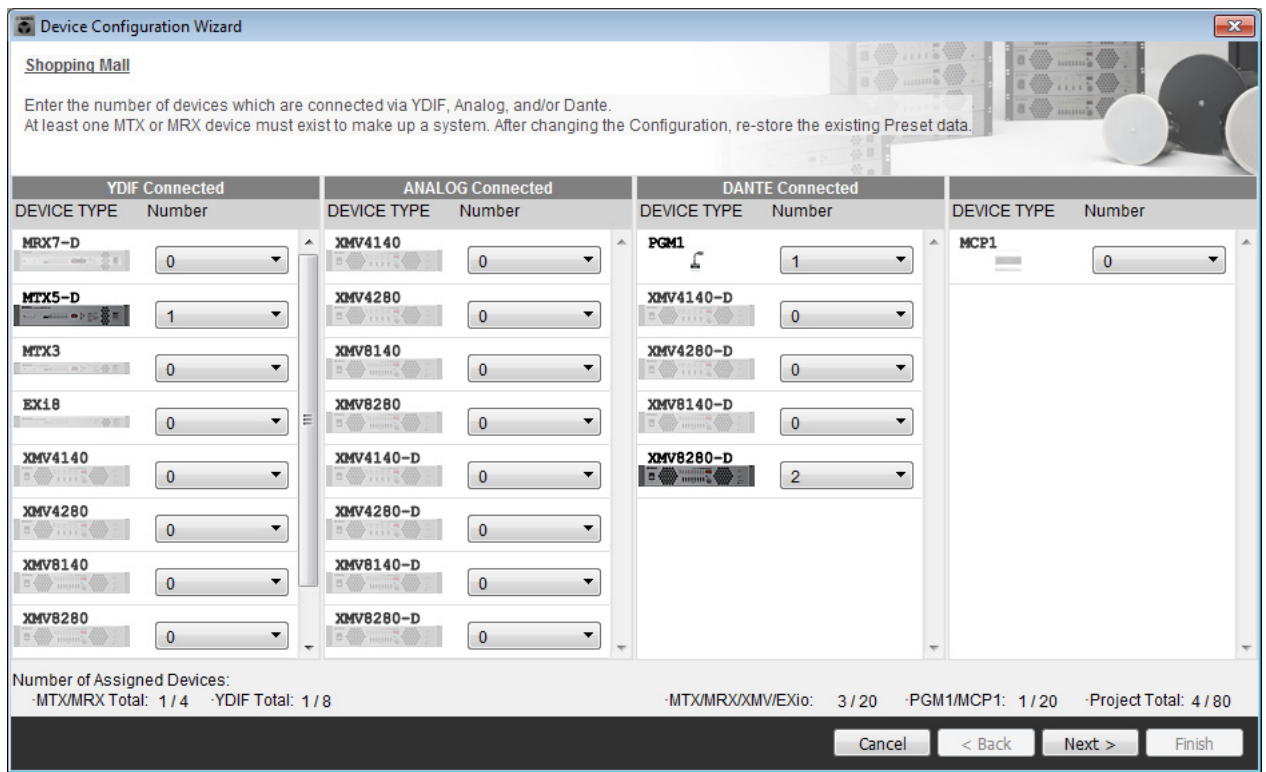

## **3.** 指定各个设备的 **UNIT ID**,并单击 **[Next>]**。

除非您有特殊原因,否则请使用分配的 UNIT ID。

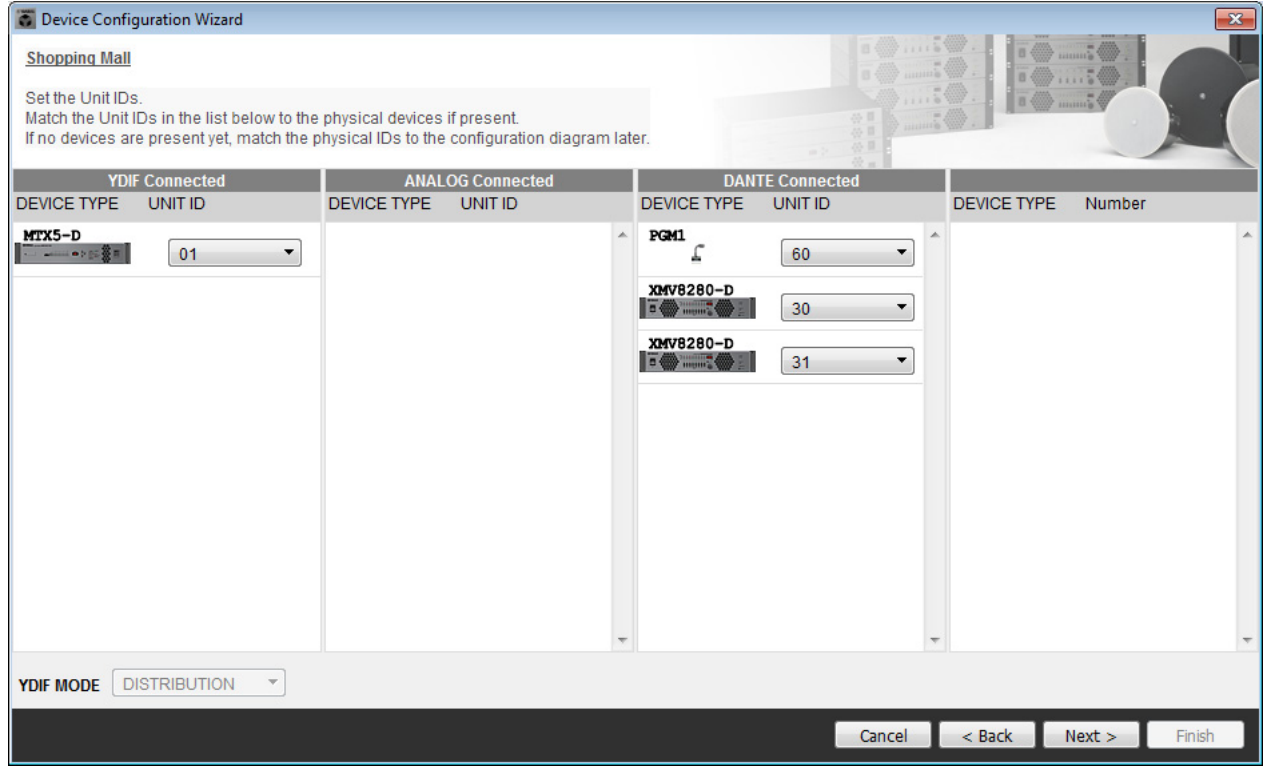

### **4.** 设置设备的 **[UNIT ID]** 旋转开关和 **DIP** 开关。

完成向导之后, 在"[指定电脑的](#page-149-0) TCP/IP 地址"中设置电脑的 IP 地址。 如果 MTX、 XMV 或 PGM1 不在附近, 您可以在"[连接设备](#page-148-0)"步骤中进行设置。

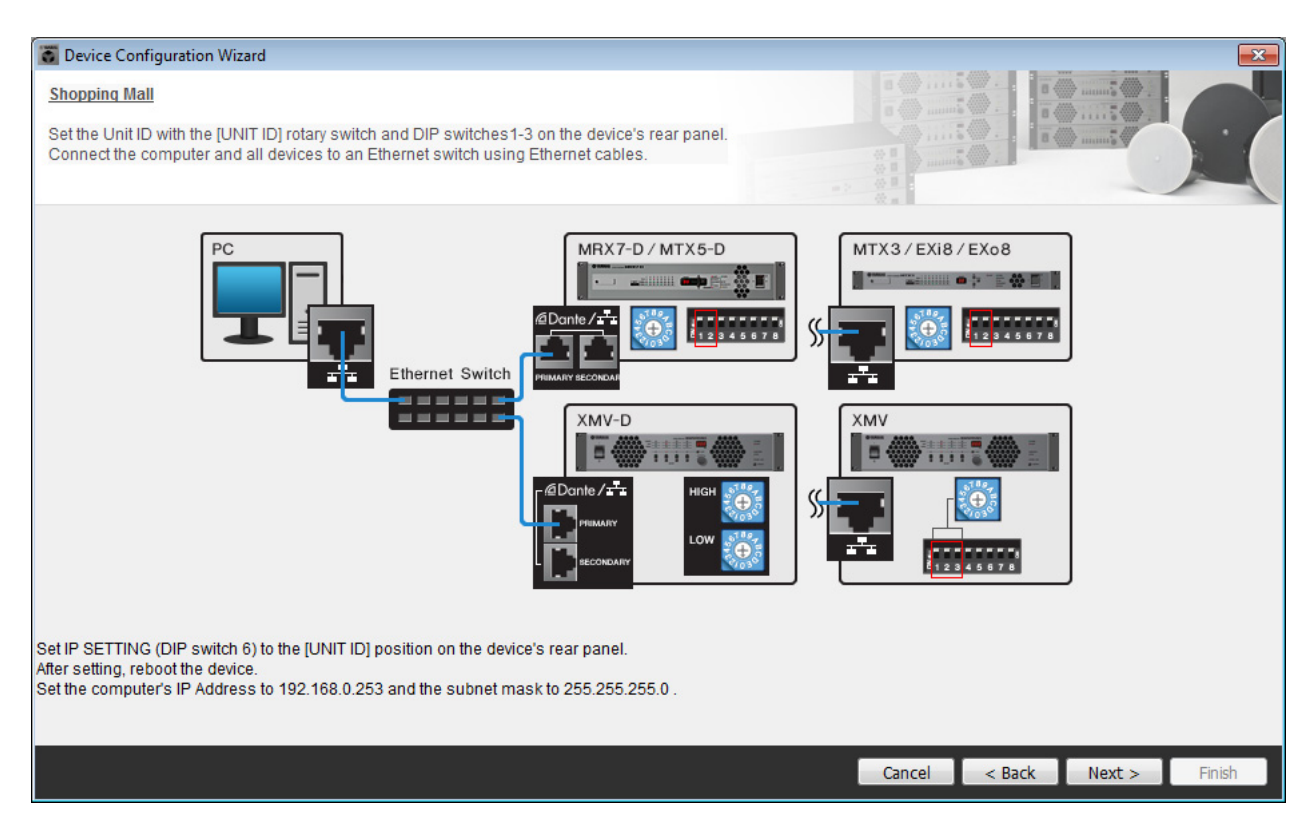

#### 进行以下设置。

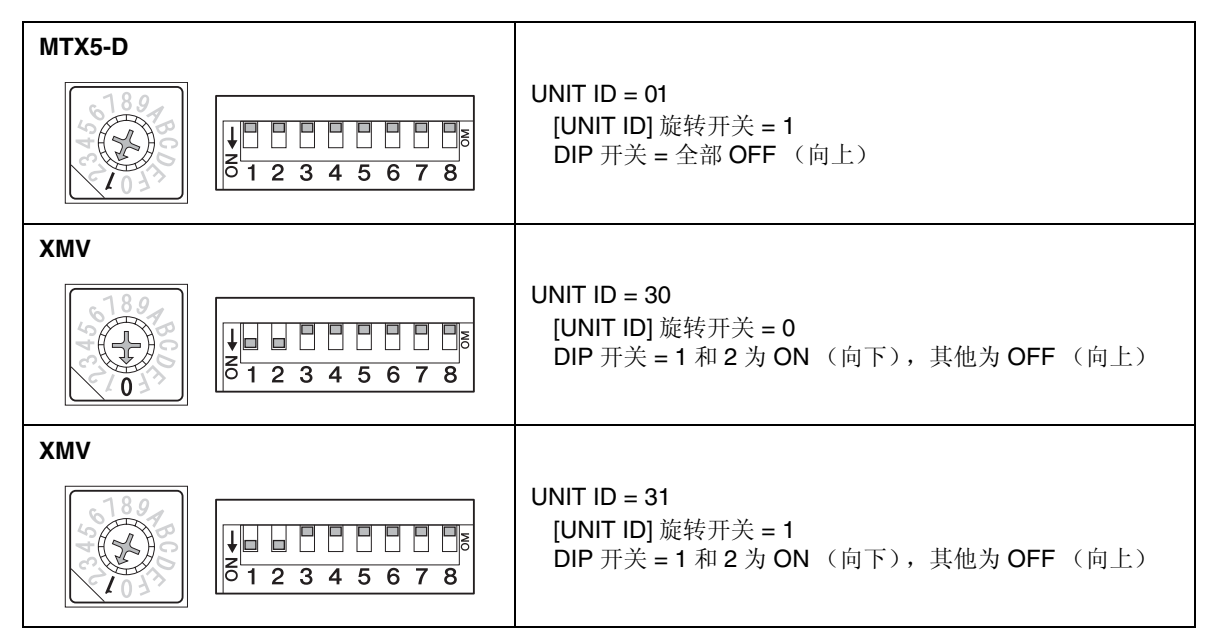

注

使用 DIP 开关指定 UNIT ID 的高位数, 使用 [UNIT ID] 旋转开关指定低位数。有关详细说明, 请参考各装置的使用说明书或安装说 明书。

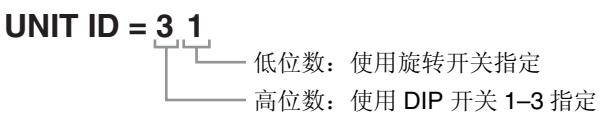

- **5.** 完成设置设备的 **[UNIT ID]** 旋转开关和 **DIP** 开关时,单击 **[Next>]**。
- **6.** 确认画面中显示设备,并单击 **[Next>]**。

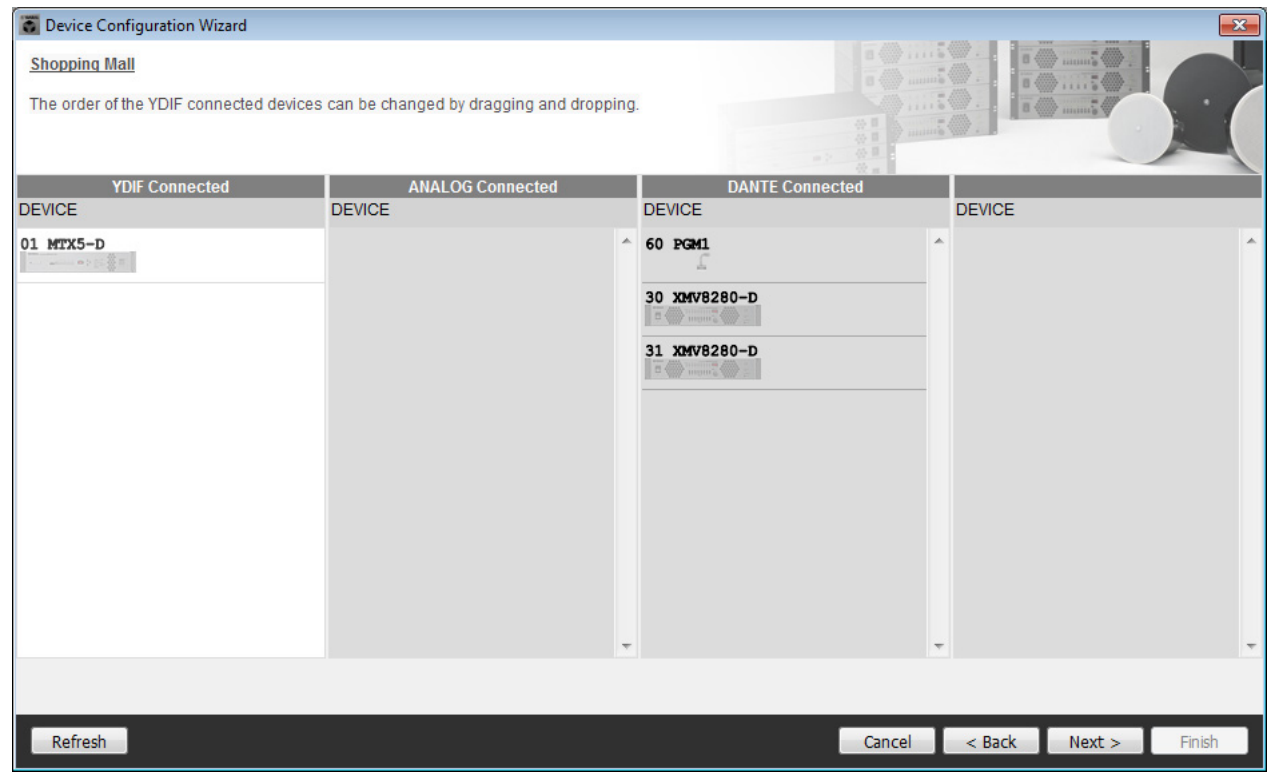

**7.** <sup>将</sup> **PGX1** 装置的数量设置为 **<sup>1</sup>**。

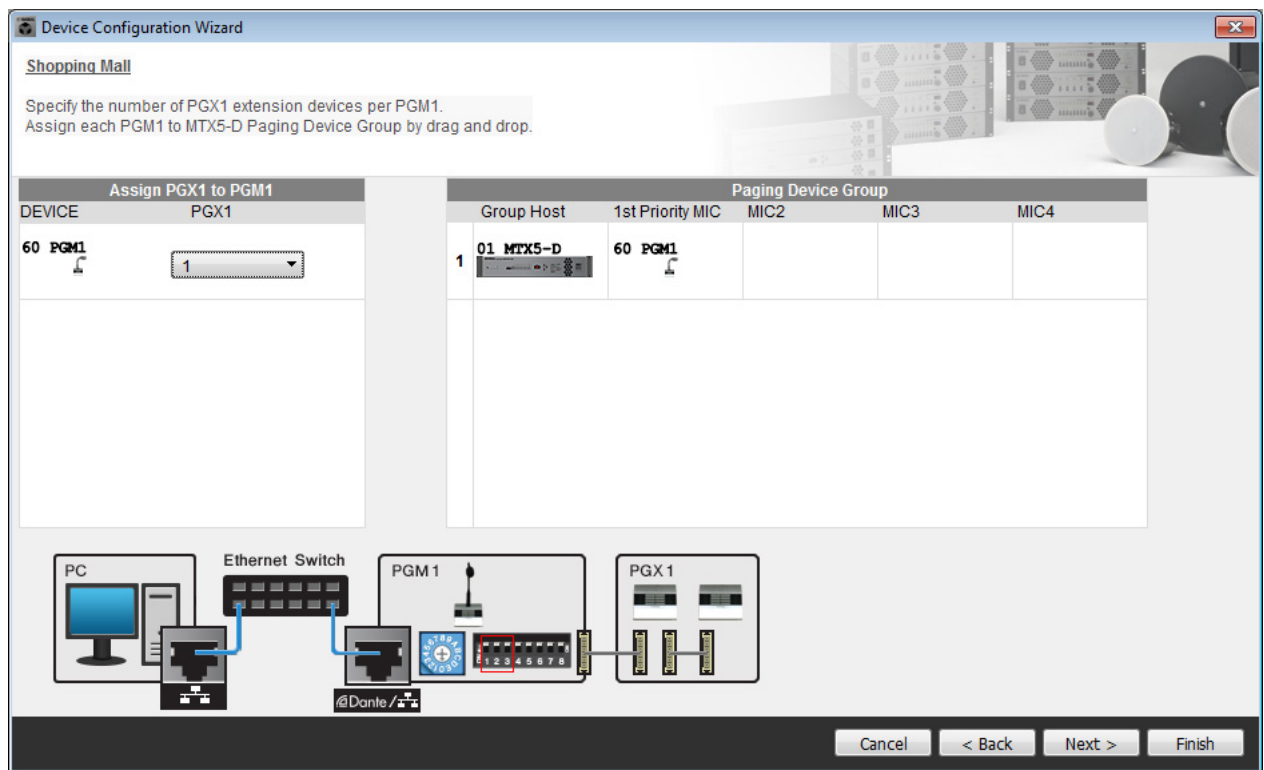

## **8.** 设置 **PGM1** <sup>的</sup> **[UNIT ID]** 旋转开关和 **DIP** 开关。

如果设备不在附近,您可以在 " [连接设备](#page-148-0) " 步骤中进行设置。 进行以下设置。

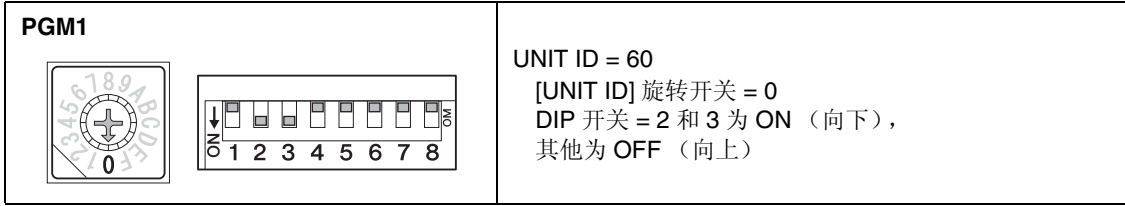

**9.** 完成设置 **PGM1** <sup>的</sup> **[UNIT ID]** 旋转开关和 **DIP** 开关时,单击 **[Next>]**。

## **10.** 选择 **Mini-YGDAI** 卡,并单击 **[Next>]**。

由于此示例中未使用 Mini-YGDAI 卡,请将此项保持为 [No Assign] 并单击 [Next>]。

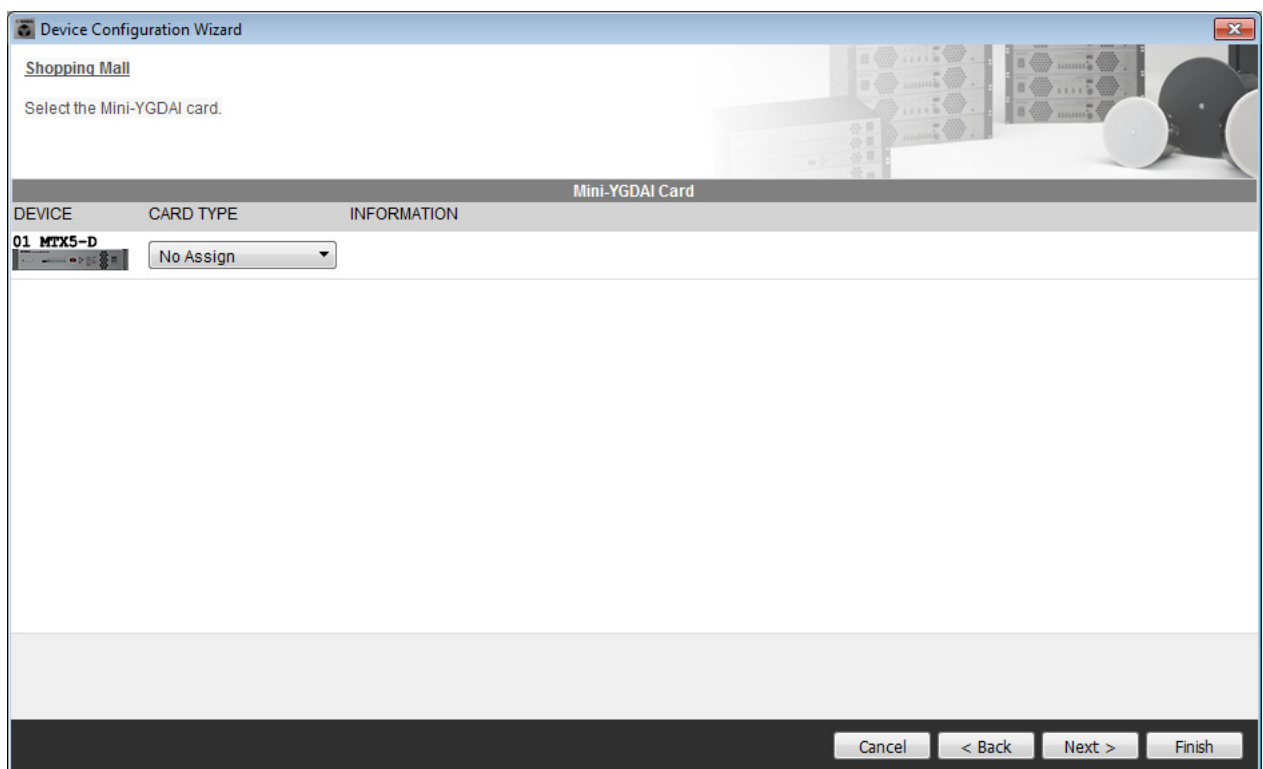

```
11. 选择将要连接到 MTX 的 DCP 的型号,输入设备名称,并单击 [Finish]。
```
由于此示例中未使用 DCP,请将此设置保持不变。

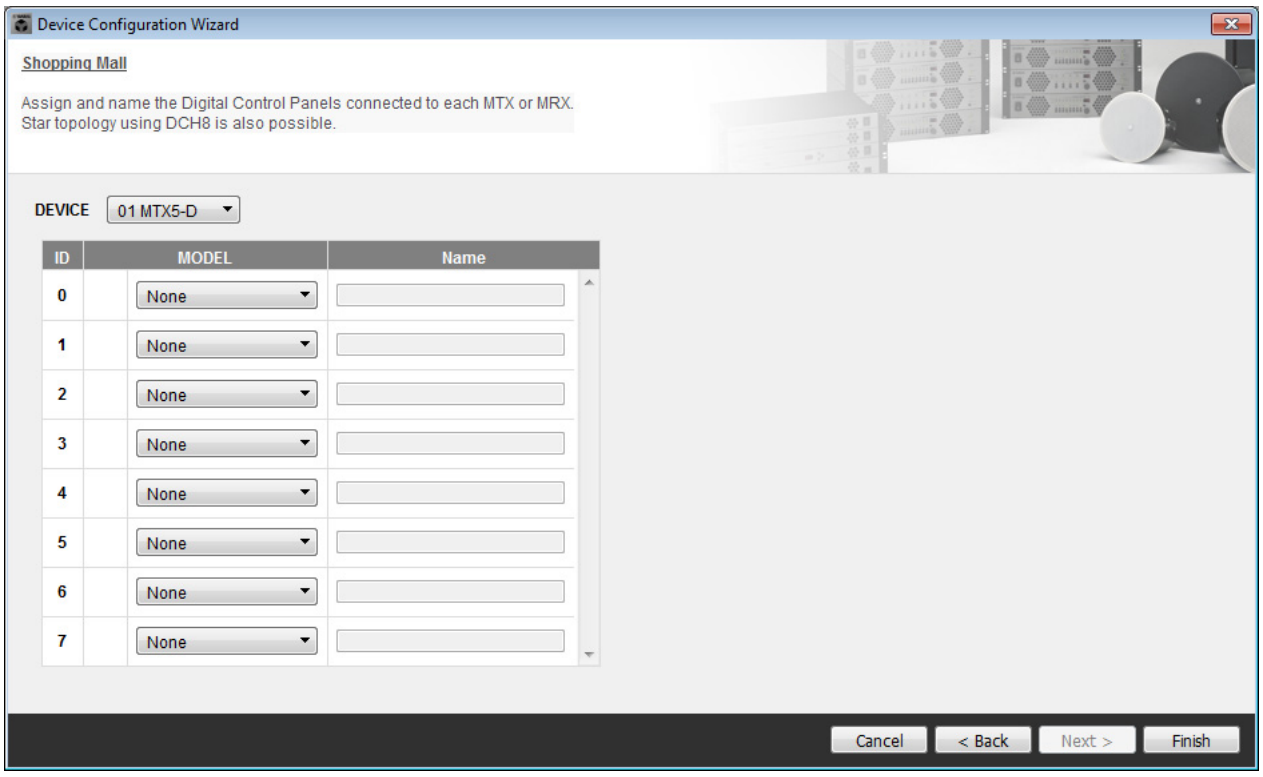

**12.** 当看到对话框 **"Display the configuration diagram? The diagram can also be printed."** 时,单 击 **[Yes]**。

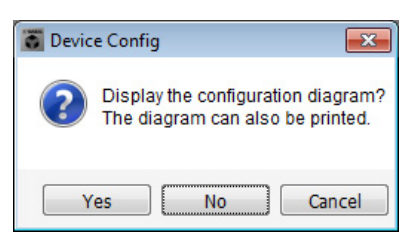

将出现接线图。如果需要,请单击 [Print] 打印接线图。 若要关闭画面,请单击 [Close]。

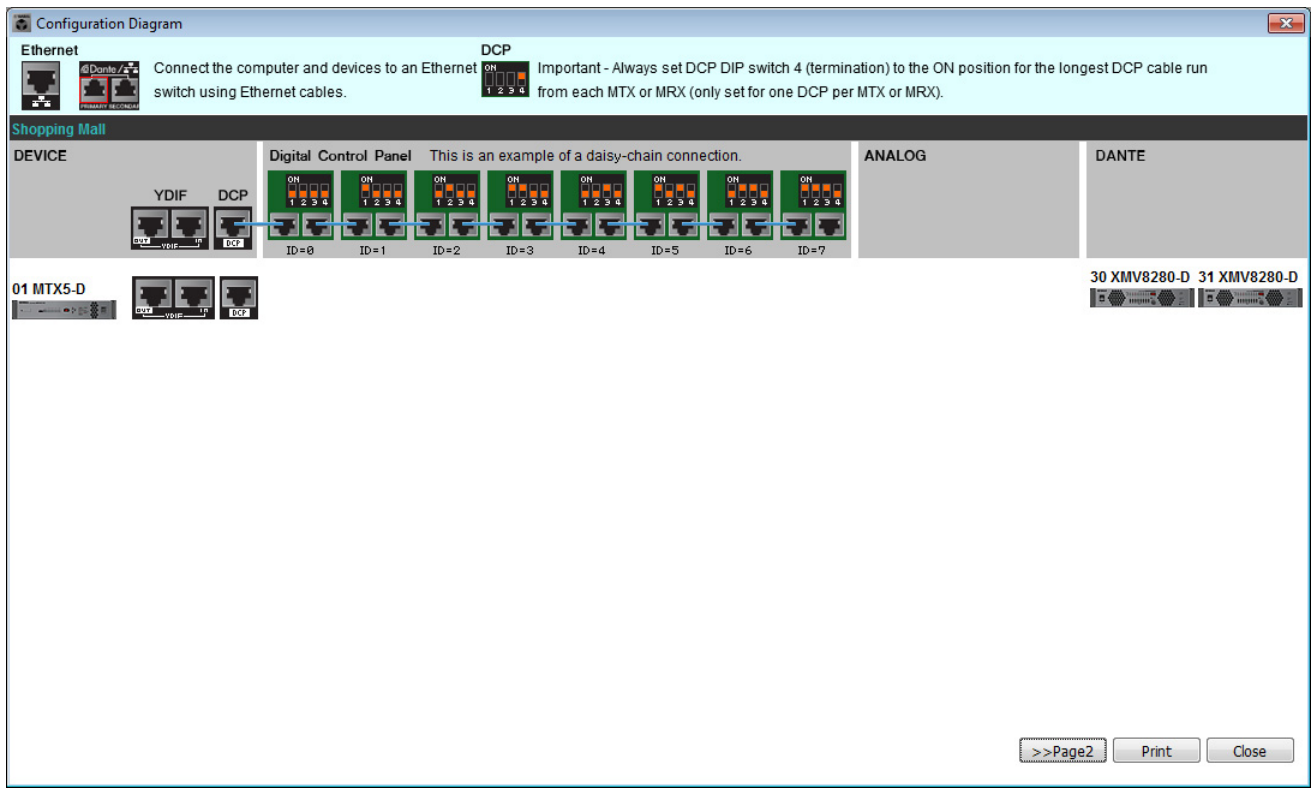

注

如果想要再次查看接线图,请选择 [File] 菜单 → [Print Configuration Diagram]。

如果想要使用 Device Configuration Wizard 更改设备配置,请单击 Project 画面中的 [Device Config] 按钮。

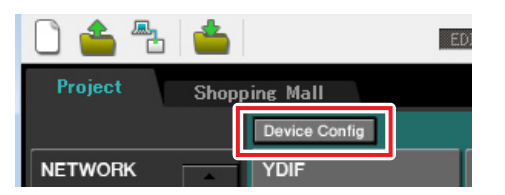

# 在 **MTX-MRX Editor** 中进行基本设置

本部分介绍如何在 MTX-MRX Editor 中进行详细的 MTX/MRX 系统设置。 完成设置后,应通过依次单击 [File] 菜单和 [Save] 进行保存。

#### 注

可能会出现 "User Account Control" 对话框。单击 [Continue] 或 [Yes]。

## ■ EXT.I/O 设置

此处进行输入和输出数字音频的设置。单击 SYSTEM 选项卡进入设置画面。 单击您在"使用 [Device Configuration Wizard](#page-124-0) 创建设备设置"步骤1中指定的系统名称的选项卡,转至设置画 面。

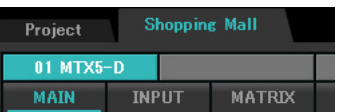

## **1.** 单击 **[EXT.I/O]** 按钮。

出现 "EXT.I/O" 画面。

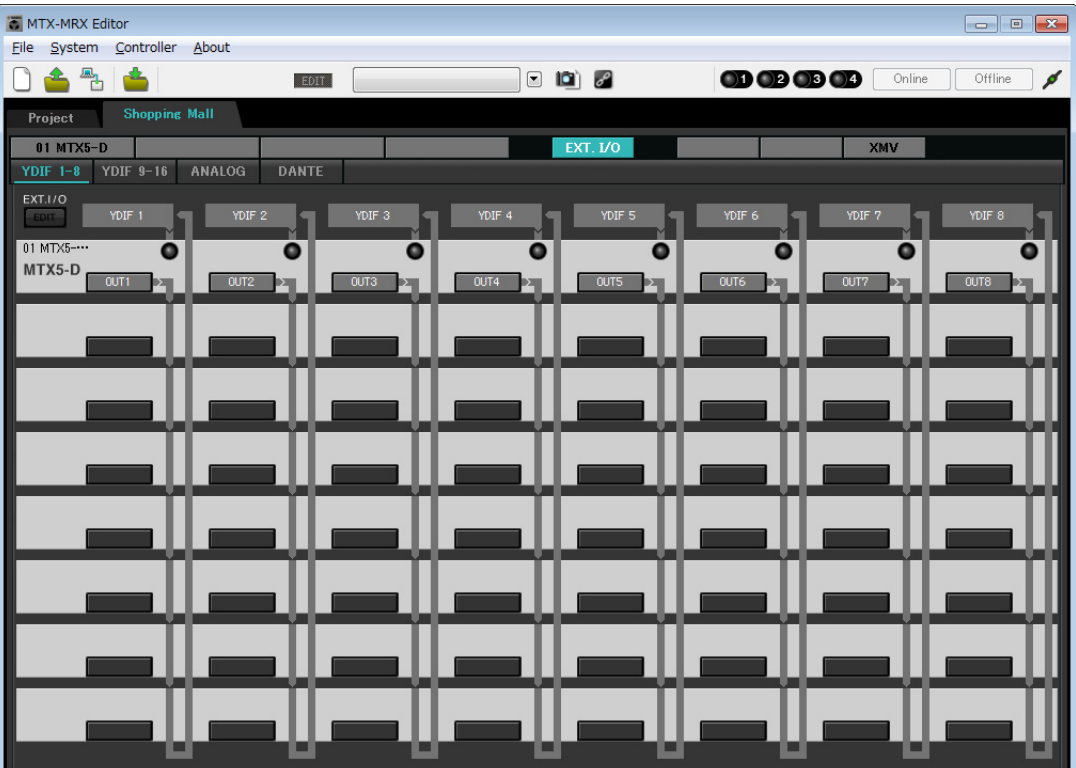

## **2.** 单击 **[DANTE]** 按钮。

出现 Dante 设置画面。

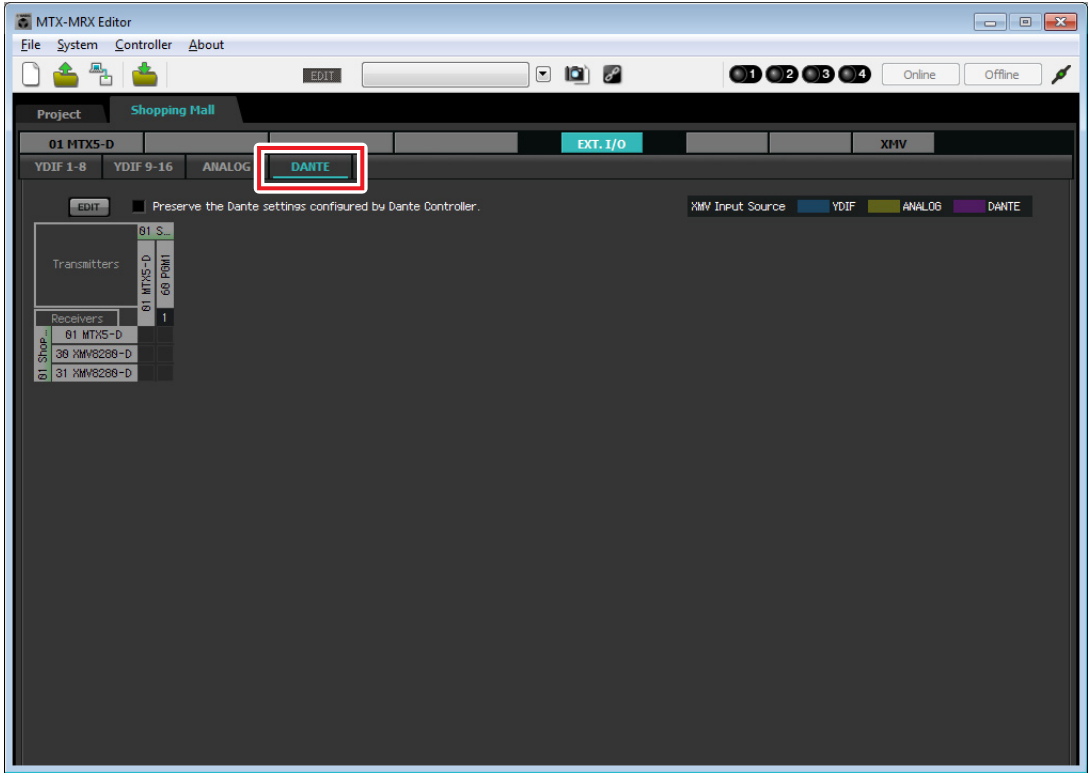

# **3.** 单击 **[EDIT]** 按钮。

现在即可指定 Dante 输入 / 输出设置。

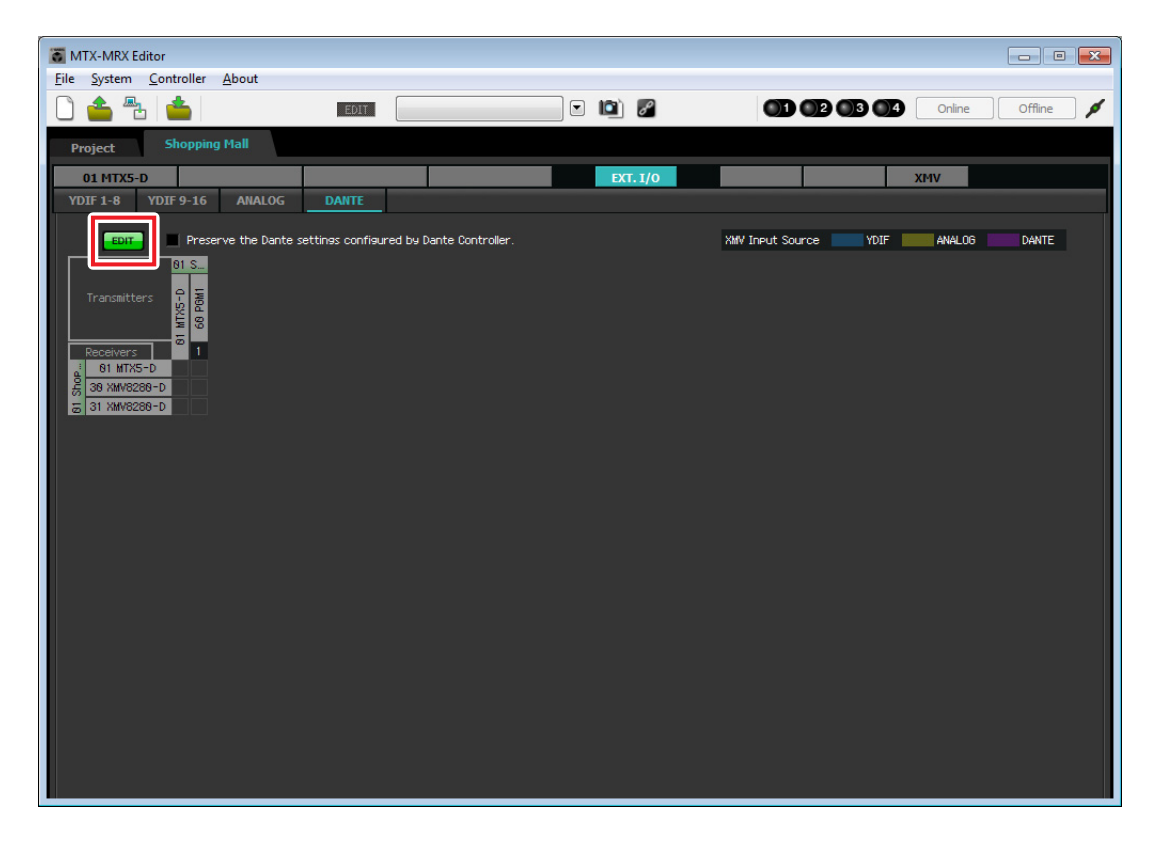

 $\blacktriangleleft$ , 单击 [Receivers] 和 [Transmitters] 中的 MTX5-D, 然后单击 [Receivers] 中的 XMV8280-D, 从 而使其扩展。

如果已扩展,将其保持原样。

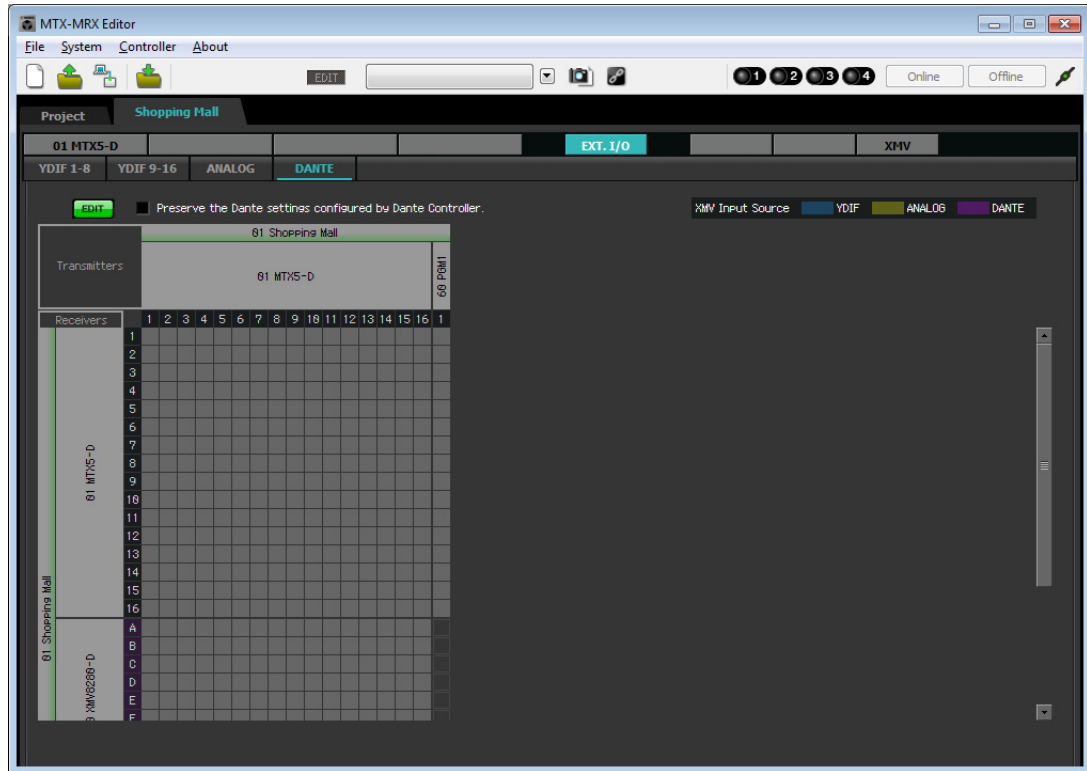

**5.** 单击 **PGM1** <sup>和</sup> **MTX5-D** <sup>的</sup> **"1"** 交叉的位置。 网格中出现 〇。

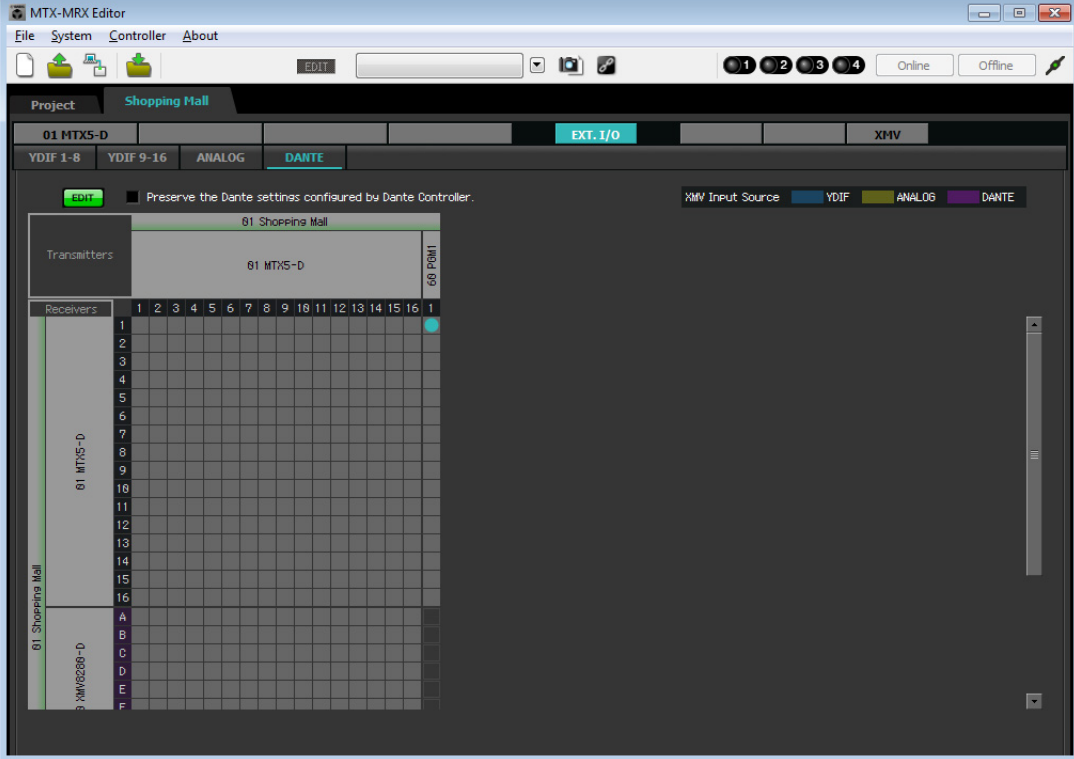

**6.** 滚动画面,使 **XMV** 输入可见。

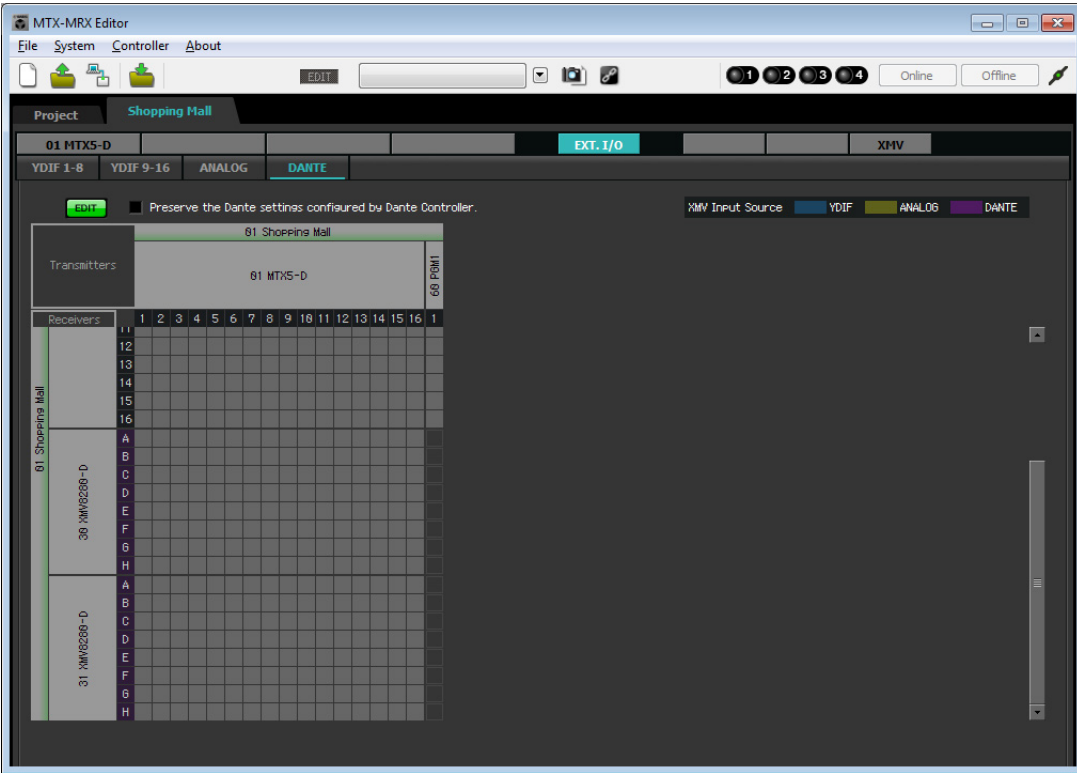

**7.** 单击**XMV**的输入和**MRX**的输出相交叉的网格位置,将**UNIT ID 30 XMV**装置的**A**和**B**设置为**1**, **C** 和 **D** 设置为 **2**, **E** 和 **F** 设置为 **3** ;将 **UNIT ID 31 XMV** 装置的 **G** 和 **H** 设置为 **8**。

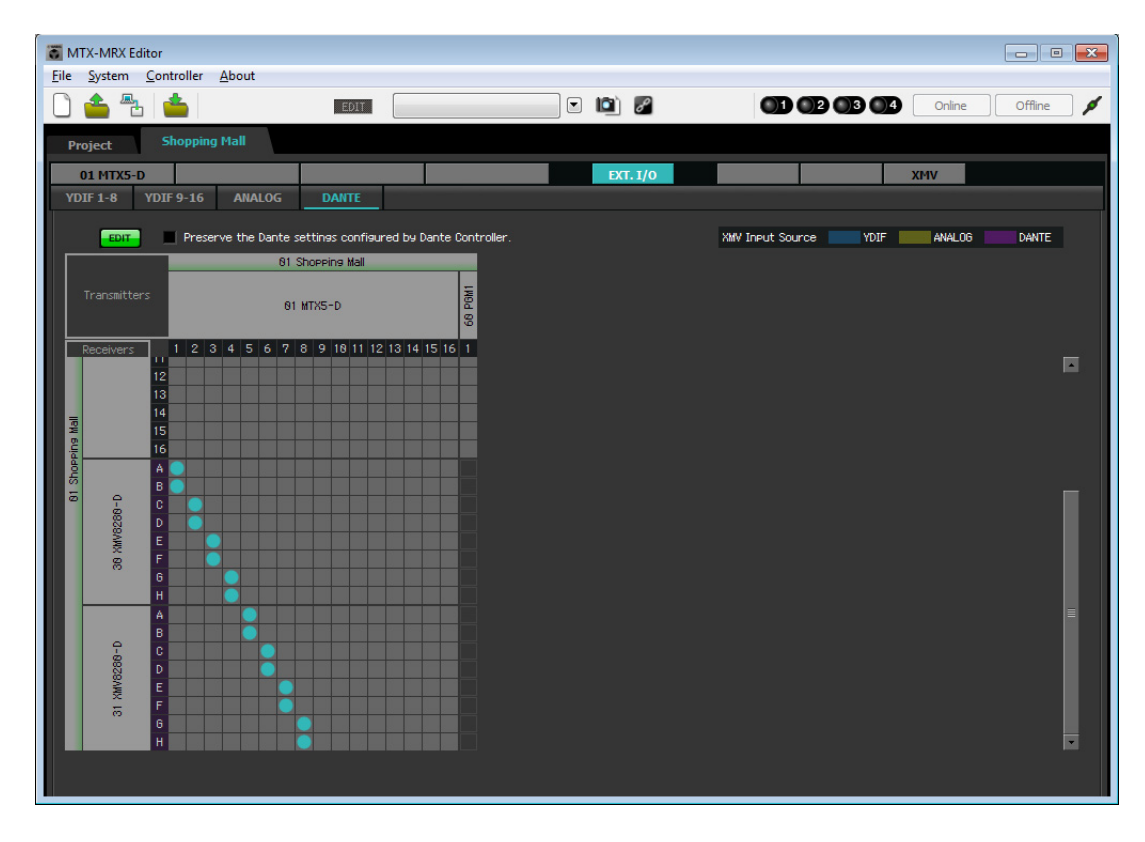

**8.** 单击 **[EDIT]** 按钮锁定设置。

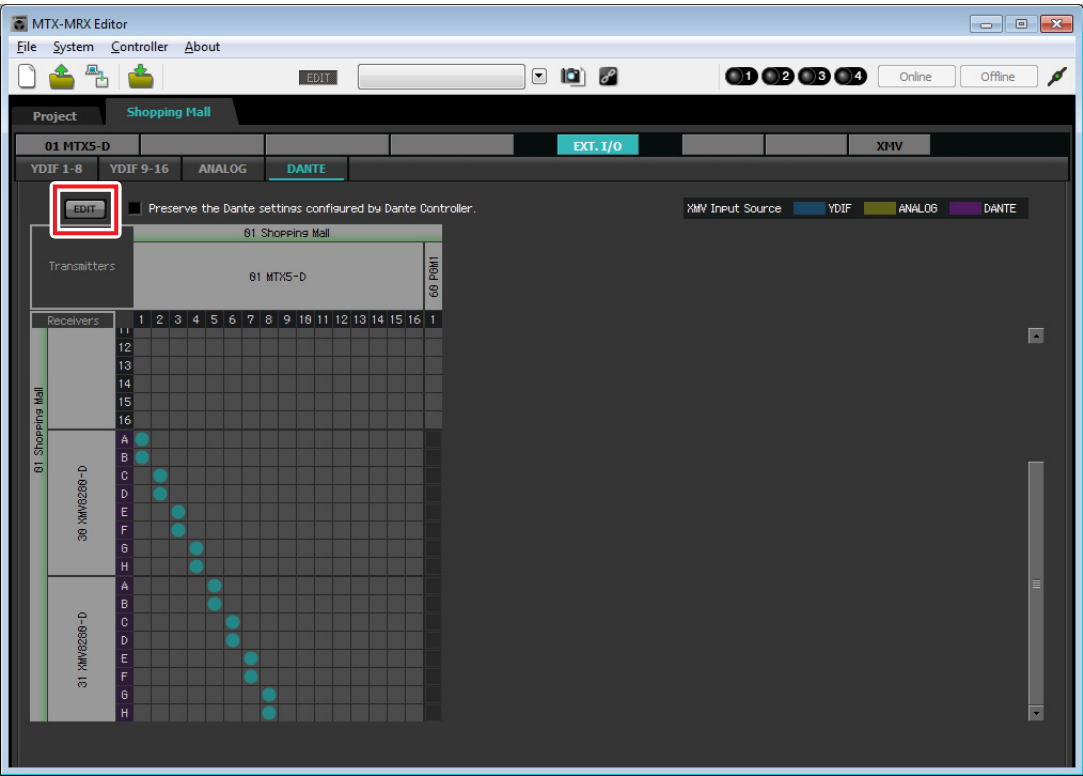

## ■ 指定 MTX 配置

此处将指定如何处理 MTX 的输入插孔和输出插孔。 在 [System] 菜单上,单击 [MTX Configuration] 打开 "MTX Configuration" 对话框。 对于此示例,应用以下更改。

#### z **INPUT**

将 SD IN L/R 从 [STEREO] 更改为 [SUM]; 然后在 "INPUT CHANNEL SETUP" 区域, 将 11/12、 13/14 和 15/16 从 [MONO × 2] 更改为 [STEREO]。

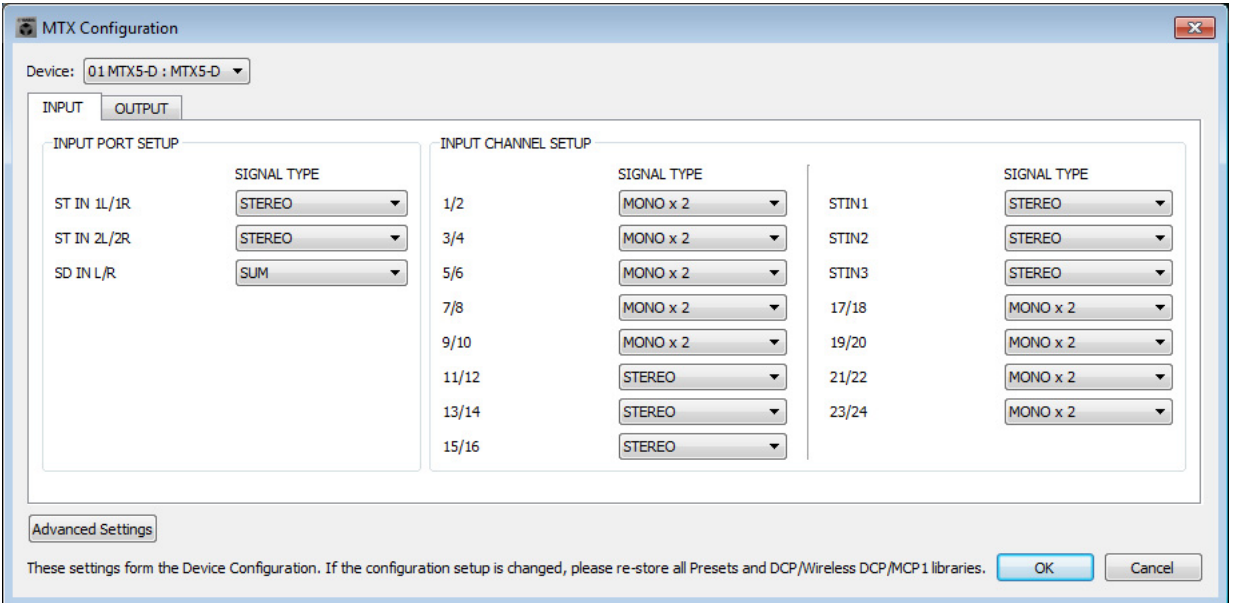

## $\bullet$  OUTPUT

在 "MATRIX BUS SETUP" 区域中,将 MATRIX7/8 从 [STEREO] 更改为 [MONO × 2]。

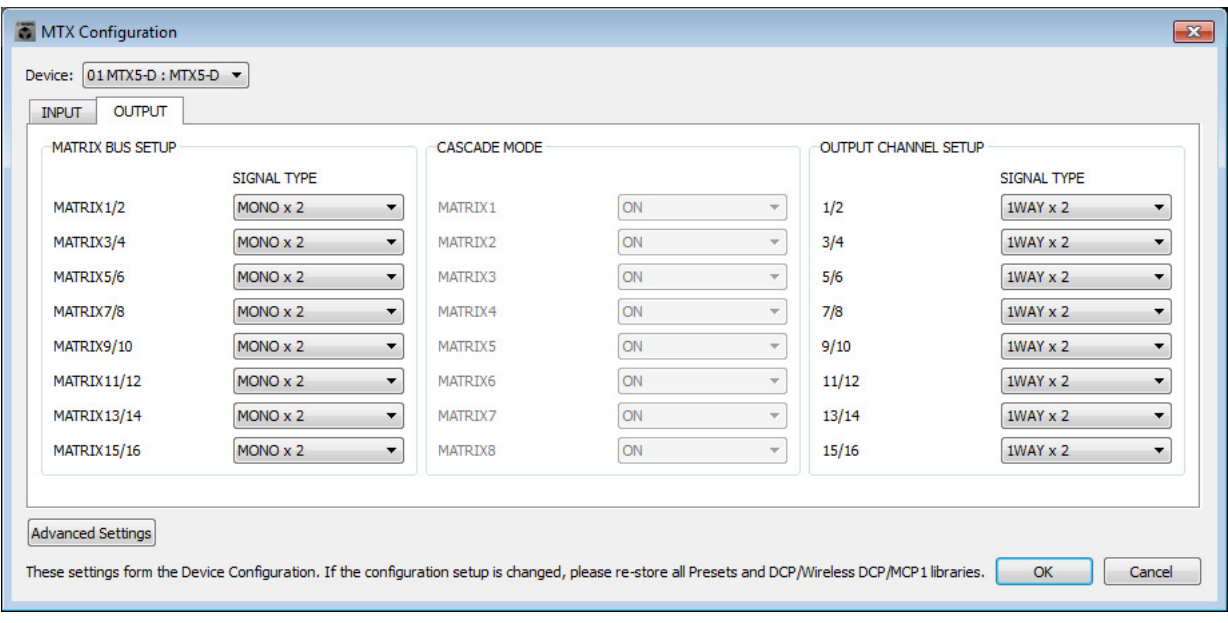

进行设置后,单击 [OK] 按钮确认设置。

#### ■ "MAIN" 画面中的设置

在 "MAIN" 画面中,您可进行各通道的整体设置。 单击 [01 MTX5-D] 按钮进入 MTX "MAIN" 画面。 有关各参数的详细说明,请参见 "MTX-MRX Editor 用户指南 "。 在本部分中,您将进行以下设置。

- 输入 / 输出端口设置
- 通道名称设置
- 通道开 / 关设置
- 增益和幻相电源设置
- •(根据需要) EQ 设置

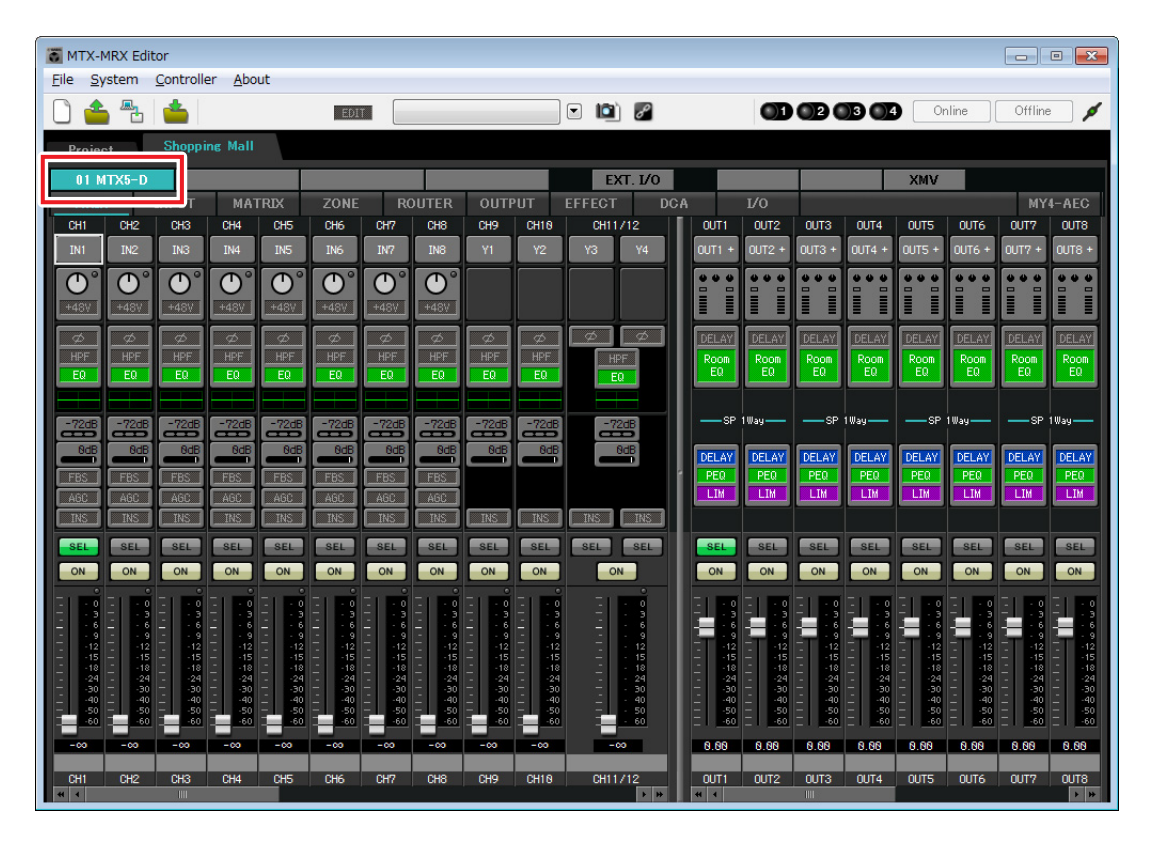

## ● **INPUT** 设置

在 INPUT 中,您可进行以下设置。

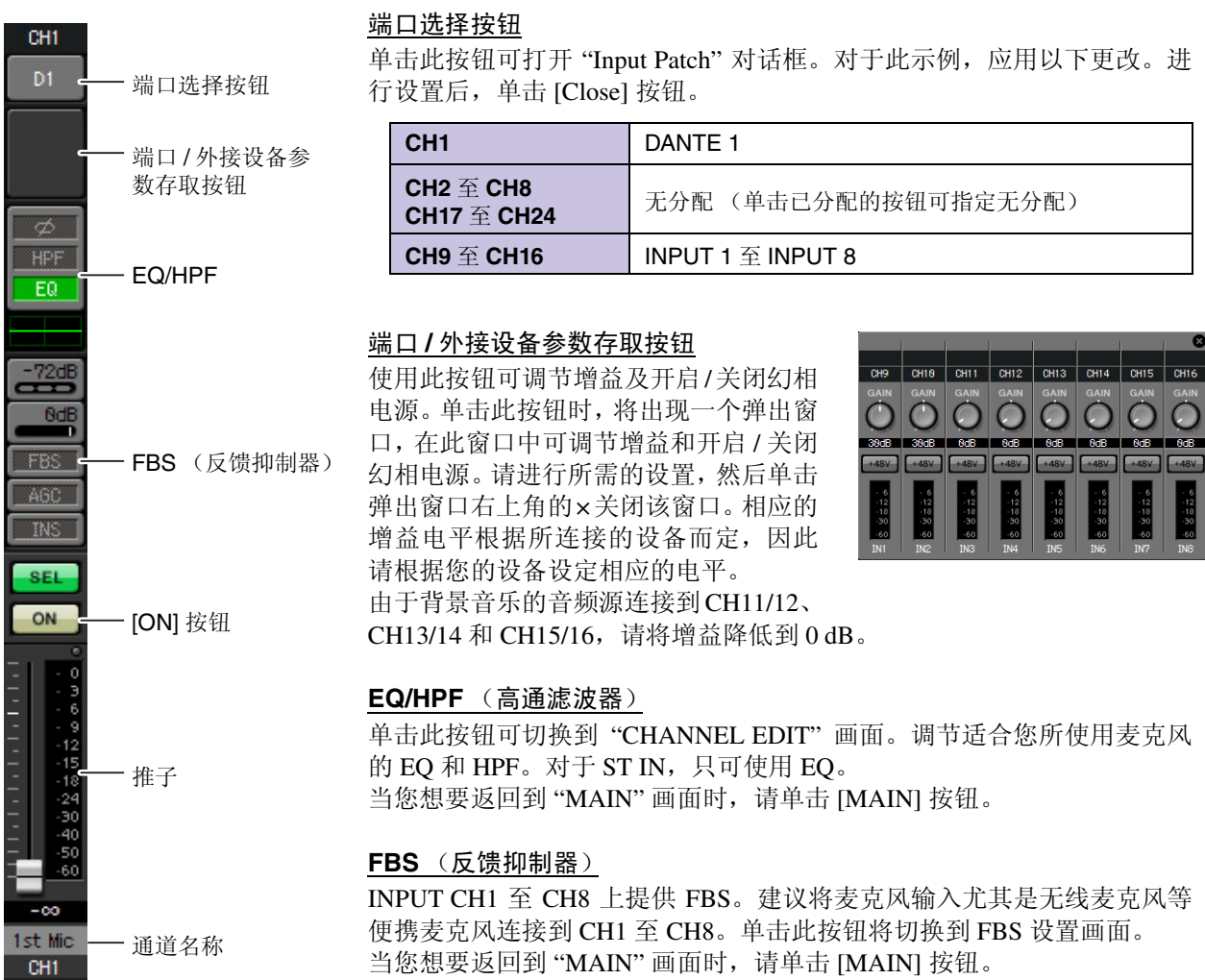

当您想要返回到"MAIN"画面时,请单击 [MAIN] 按钮。 有关 FBS 设置的详细说明,请参见 "MTX-MRX Editor 用户指南 "。

#### **[ON]** 按钮

此按钮可打开 / 关闭通道。请关闭不使用的通道。

#### 推子

此项可调节输入电平。请将推子保持在 -∞位置,直到系统联机为止。

#### 通道名称

可双击此项编辑名称。 在此示例中,已如下所示分配了名称。

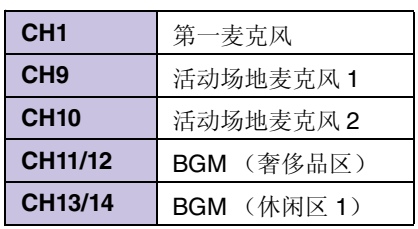

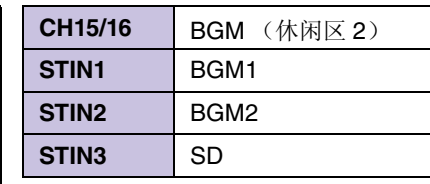

## ● OUTPUT 设置

在 OUTPUT 中,您可进行以下设置。

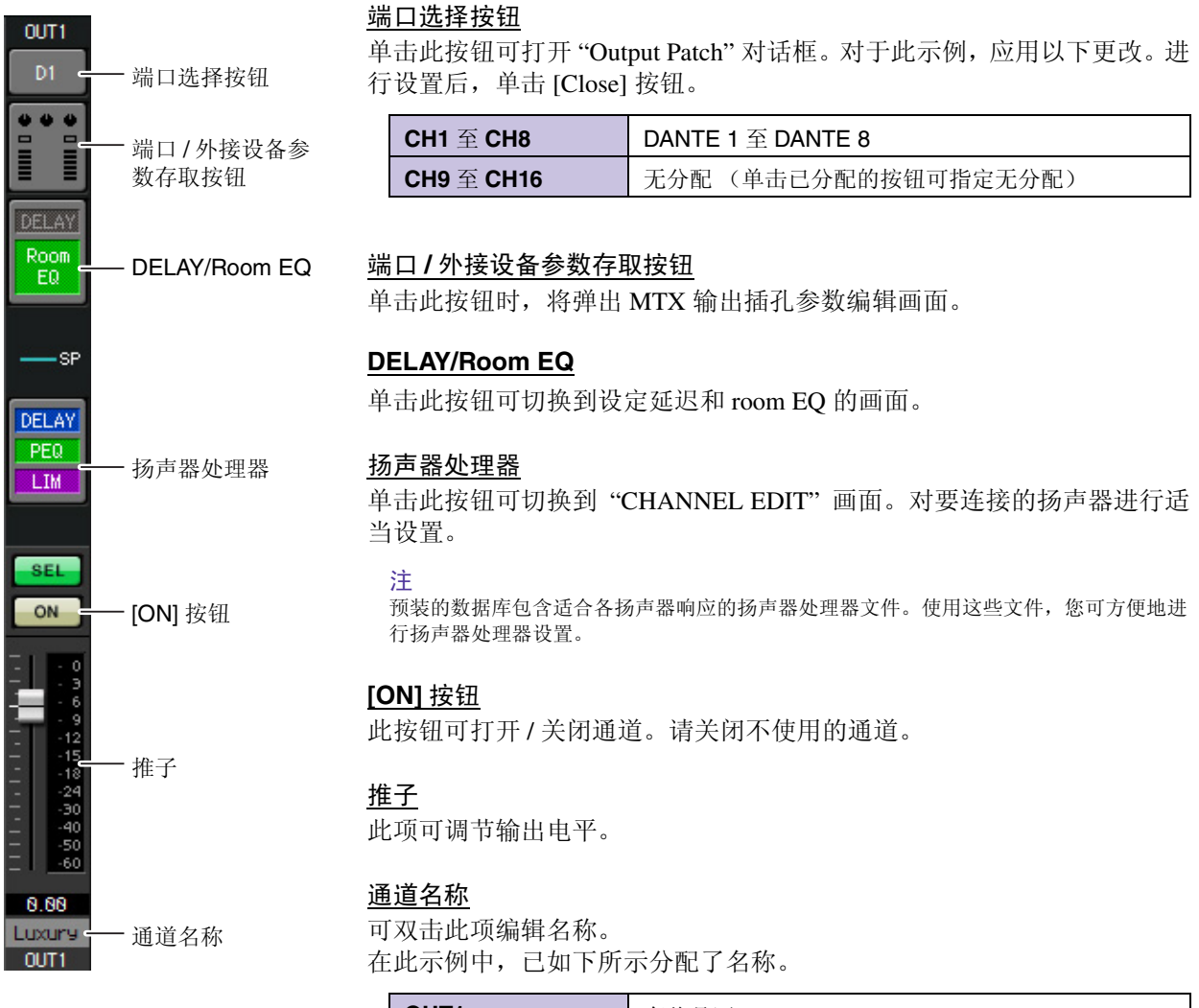

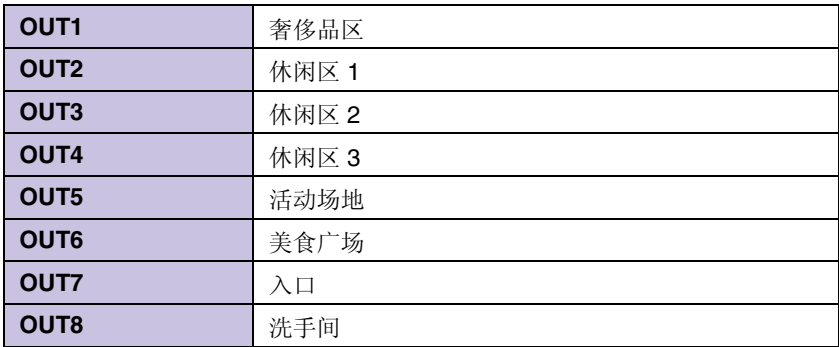

#### ■ "MATRIX" 画面中的设置

在此画面中,您可指定将哪个输入通道发送到哪个区域。有关发送电平和其他参数的详细说明,请参见 "MTX-MRX Editor 用户指南 "。

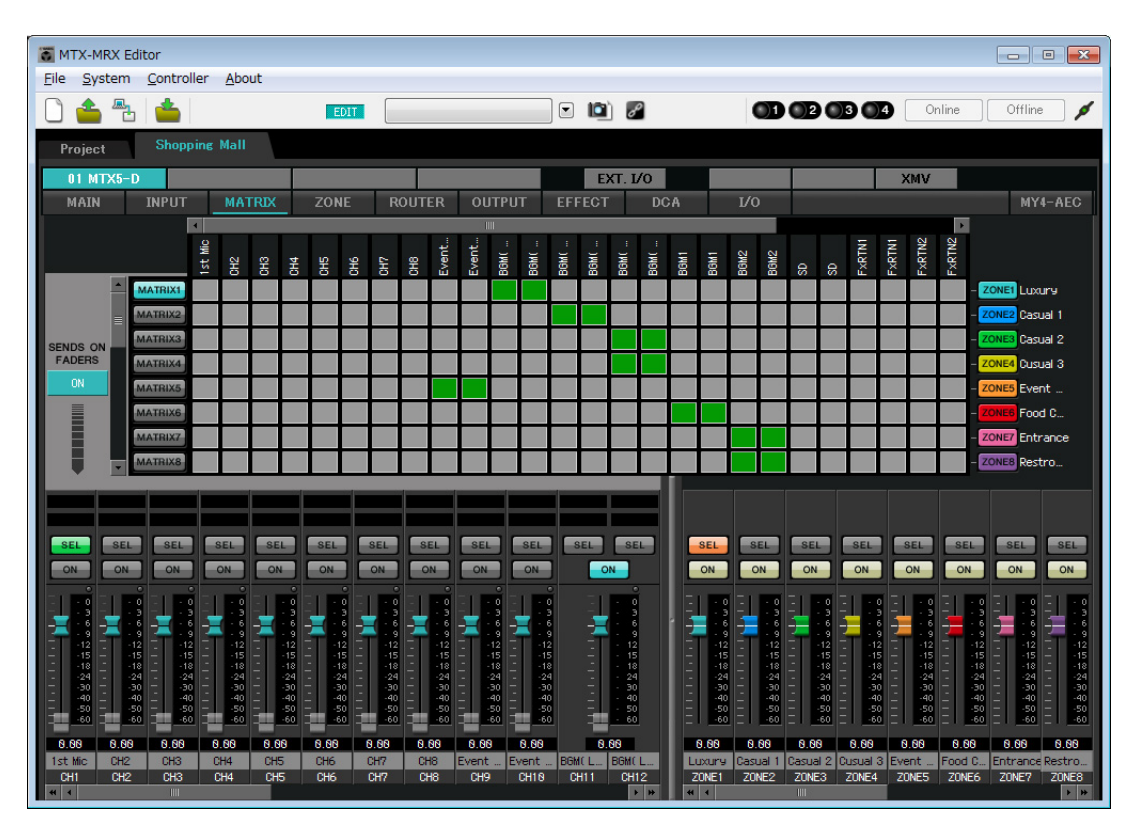

在此示例中,进行上图所示的设置。单击或拖动交叉点 (方块区域)将切换开启 / 关闭。右键单击交叉点将 显示上下文菜单。通过选择 [All OFF] 可以关闭所有交叉点。交叉点将发送电平显示为绿色的高度。

通过这些设置,活动场地麦克风 1/2 被发送到活动场地区域, BGM (奢侈品区)被发送到奢侈品区, BGM (休闲区 1) 被发送到休闲 1 区, BGM (休闲区 2) 被发送到休闲 2 区和休闲 3 区, BGM1 被发送到美食广 场区域, BGM2 被发送到入口区域和洗手间区域。

分配到 CH1 的 PGM1 在以下"ZONE" 画面中指定。如果在 MATRIX 中打开 CH1, 即使 PTT 关闭, 来自 PGM1 的输入也将被输出到区域。

画面左下方的输入通道推子对于灰色推子显示输入电平,对于非灰色推子显示输入通道发送电平。在此画面 中无法操作灰色推子。

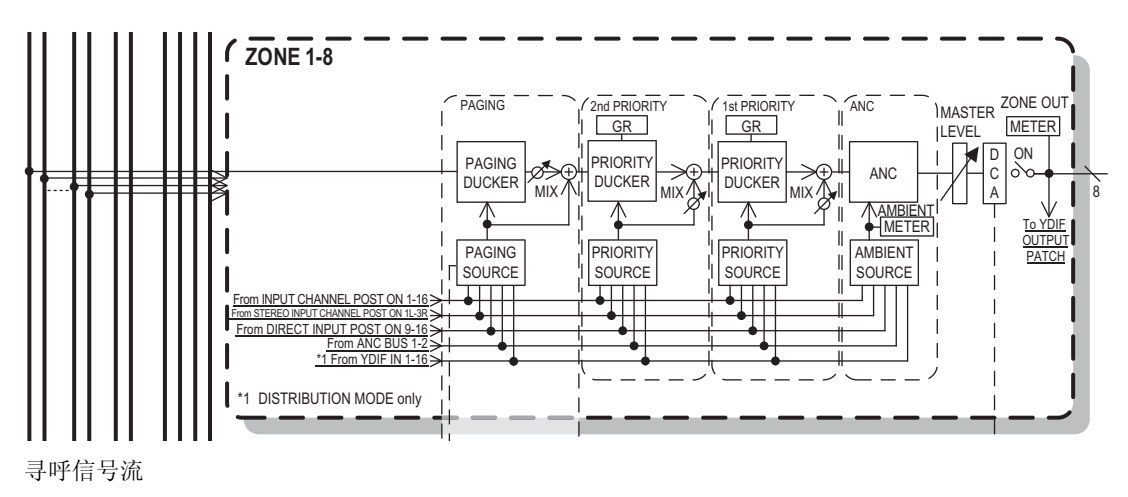

## ■ "ZONE" 画面中的设置

在 "ZONE" 画面中,可进行 PGM1 设置。单击 [PAGING] 按钮可切换到寻呼播送的设置画面。

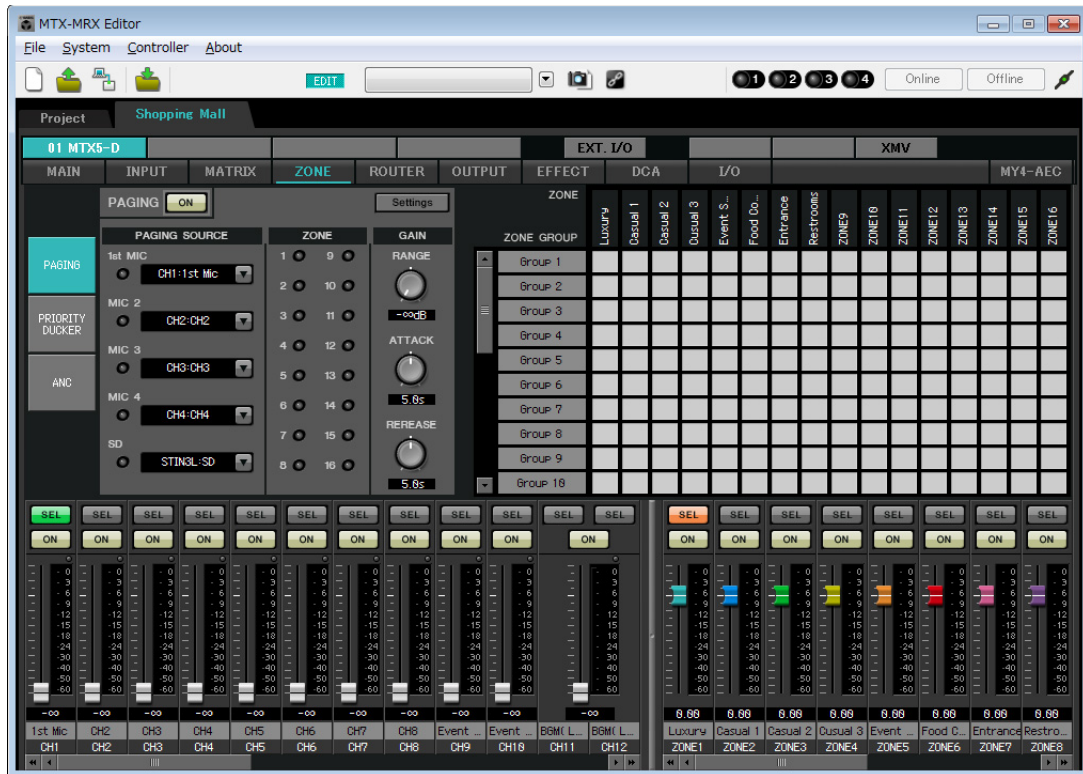

**1.** <sup>在</sup> **"PAGING SOURCE"** 区域中,对 **MIC 2** <sup>至</sup> **MIC 4** 选择列表框中的 **[NONE]**。

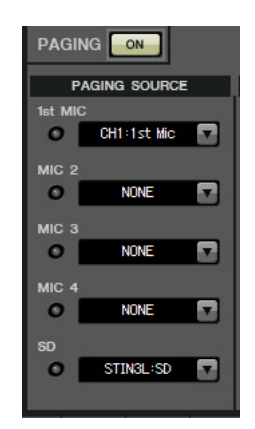

**2.** <sup>在</sup> **ZONE GROUP** 区域中,双击 **[Group 1]** 将名称更改为 **"All ZONE"** ;然后打开 **ZONE1** <sup>至</sup> **ZONE8** (奢侈品区至洗手间)。以同样的方式,将 **[Group 2]** 重命名为 **"Exclude Evt.Spc"**, 然后打开 **ZONE1** 至 **ZONE8**, **ZONE5** (活动场地)除外。

All ZONE 是播送到整个大楼的区域组, Exclude Evt.Spc 是播送到整个大楼但不会干扰正在举行活动的区 域组。

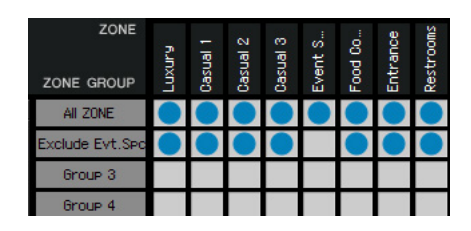

## **3.** 单击 **[Settings]** 按钮。

出现 "PGM1/PGX1" 对话框。

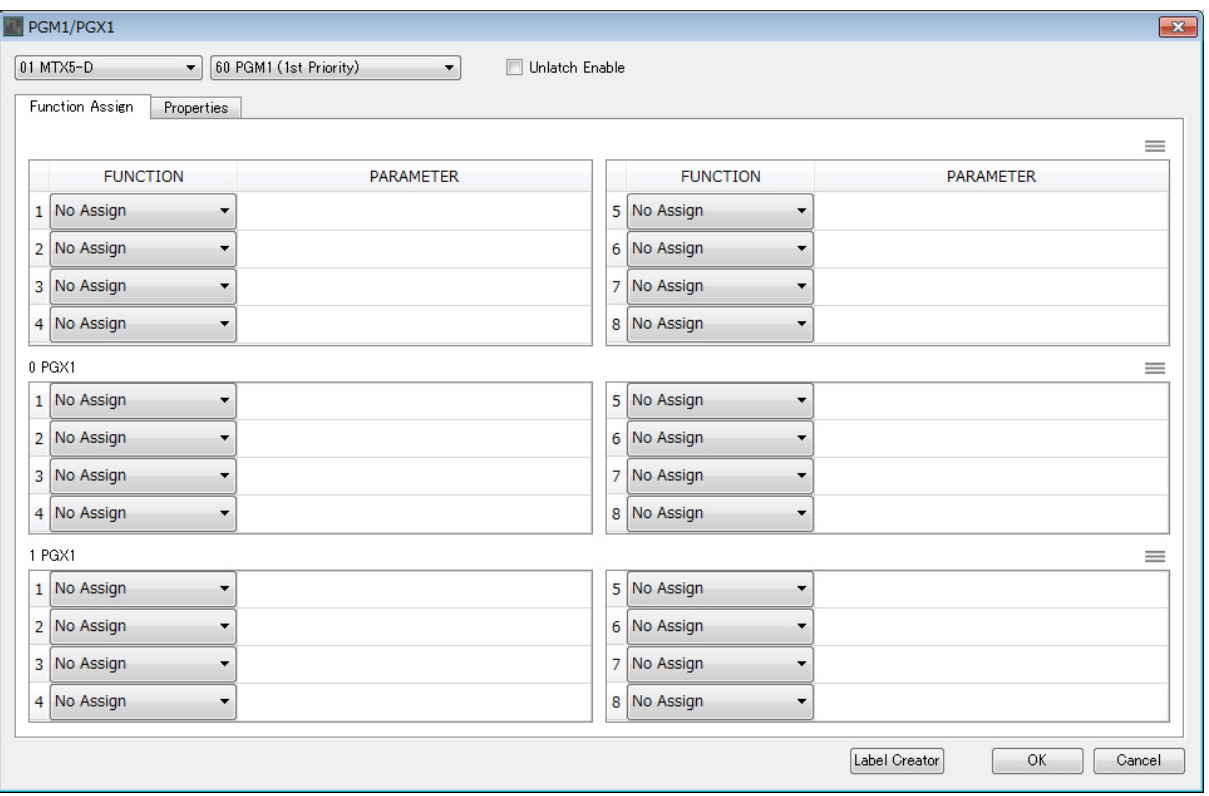

**4.** 对区域 **/** 信息选择按钮进行分配。

在此示例中,进行以下分配。

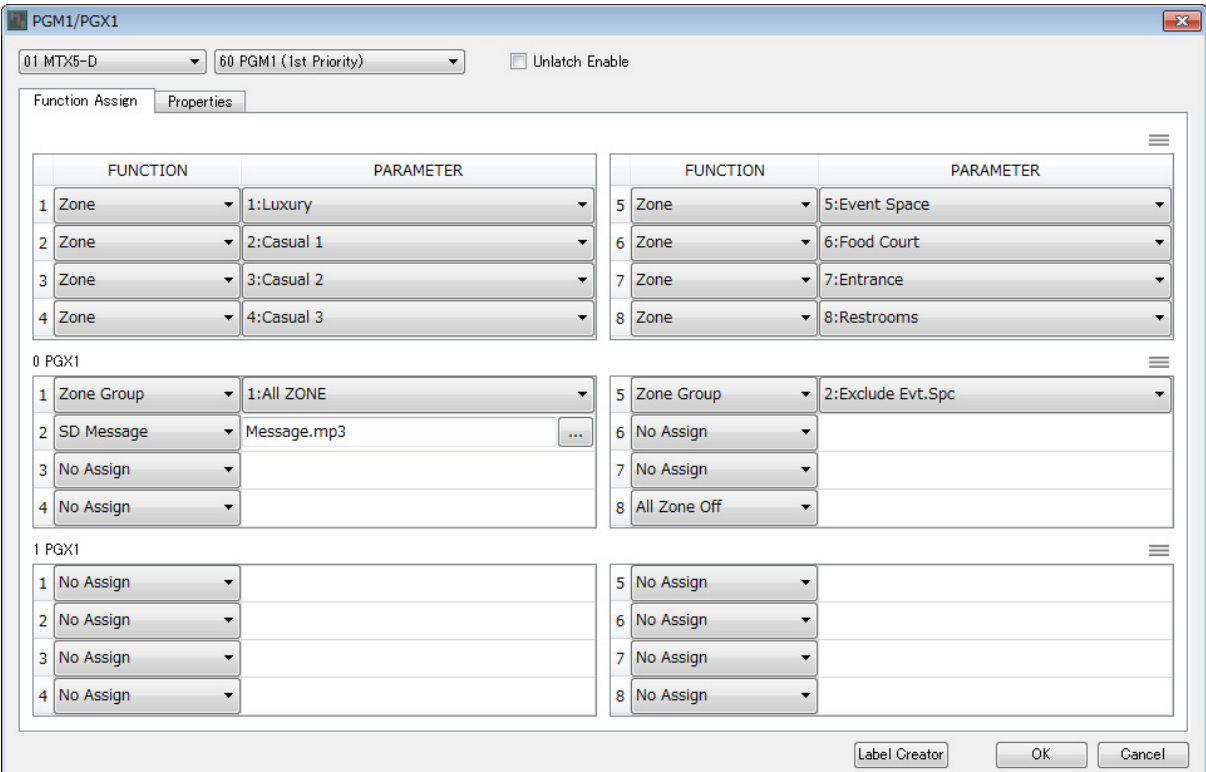

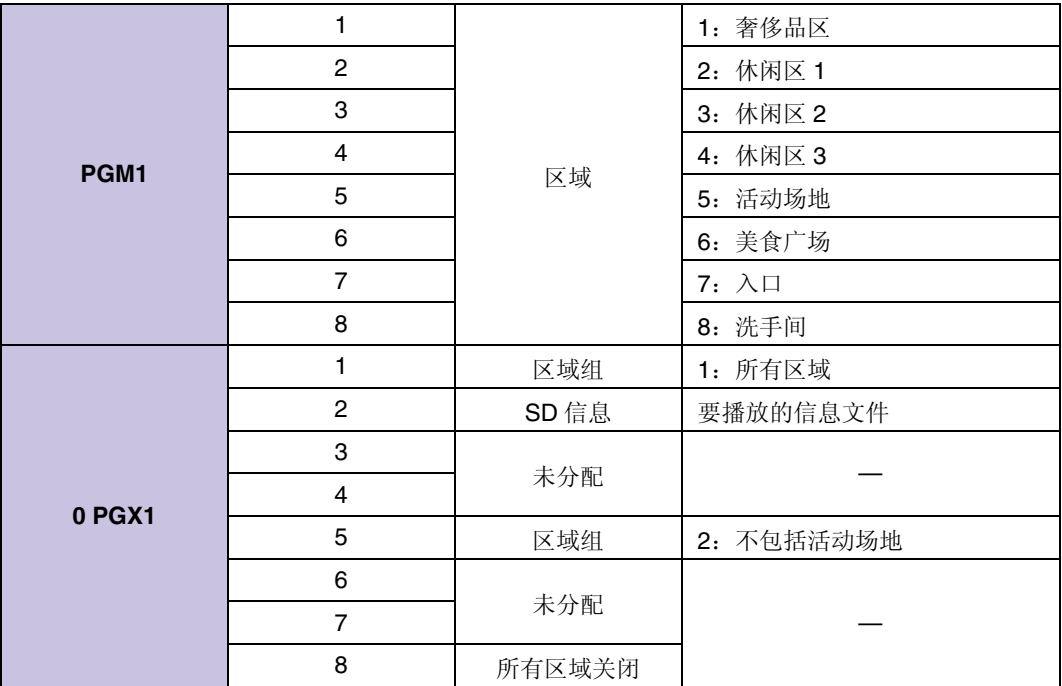
#### **5.** 如有必要,请单击 **[Label Creator]** 按钮创建 **PGM1/PGX1** 的标签。

"PGM1 Label Creator" 应用程序启动。此处您可以创建打印图像以用作 PGM1/PGX1 装置的标签。

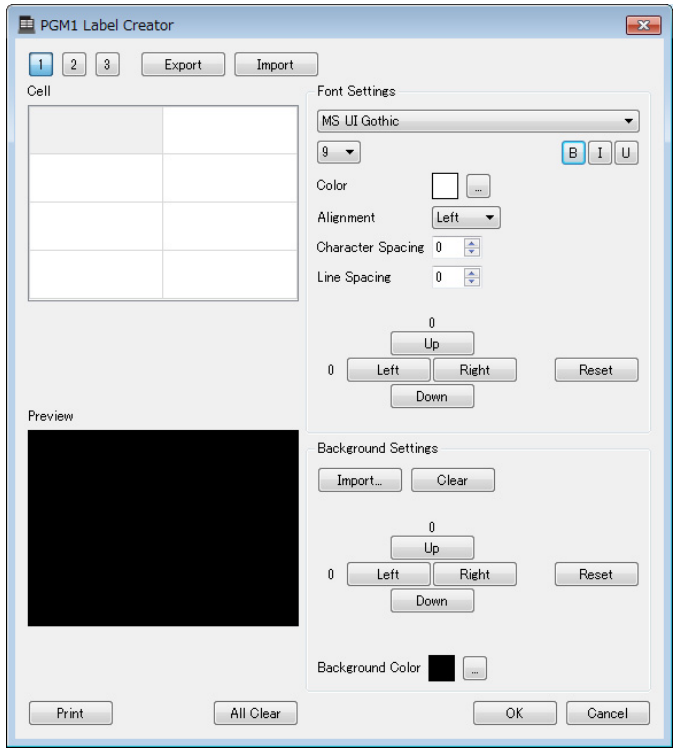

#### **6.** 设计您想要打印的标签。

有关设置的详细信息,请参见 "MTX-MRX Editor 用户指南 " 中的 "PGM1 Label Creator" 应用程序。

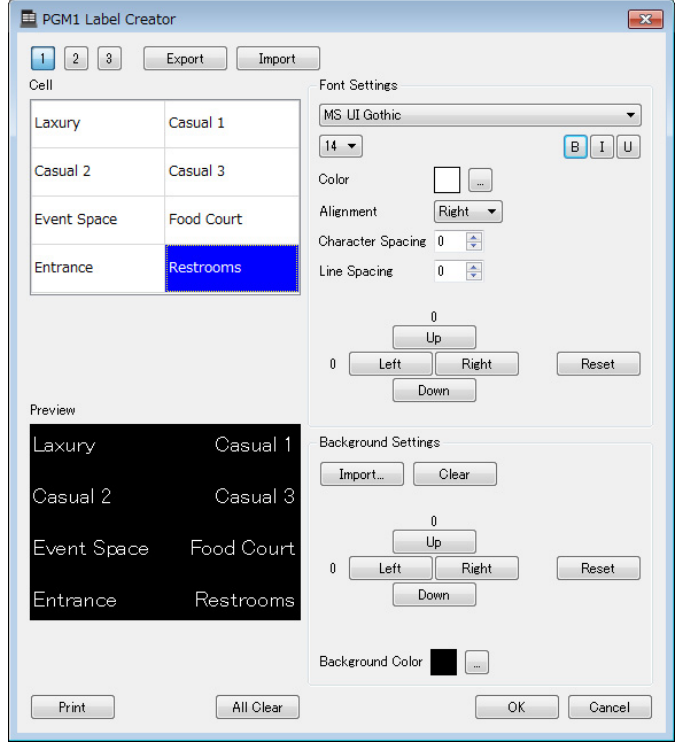

**7.** 单击 **[Print]** 按钮打印,或单击 **[Export]** 按钮另存为文件;然后单击 **[OK]** 按钮。

### **8.** 单击 **[Properties]** 选项卡。

将切换到可以进行设置的画面,指定 PGM1 将如何工作。

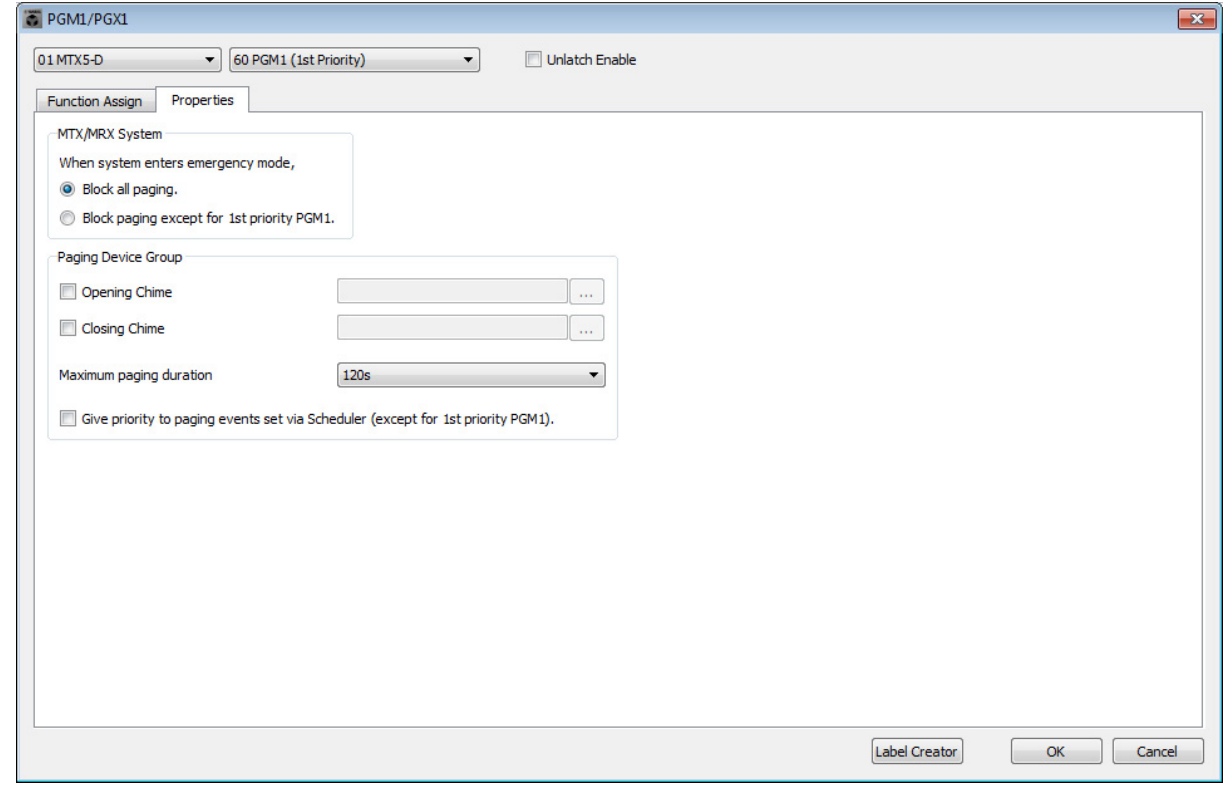

**9.** 打开 **[Block paging except for 1st priority PGM1.]** 选项按钮。

**10.** 选择 **[Opening Chime]** <sup>和</sup> **[Closing Chime]** 复选框,并选择铃音音频文件。

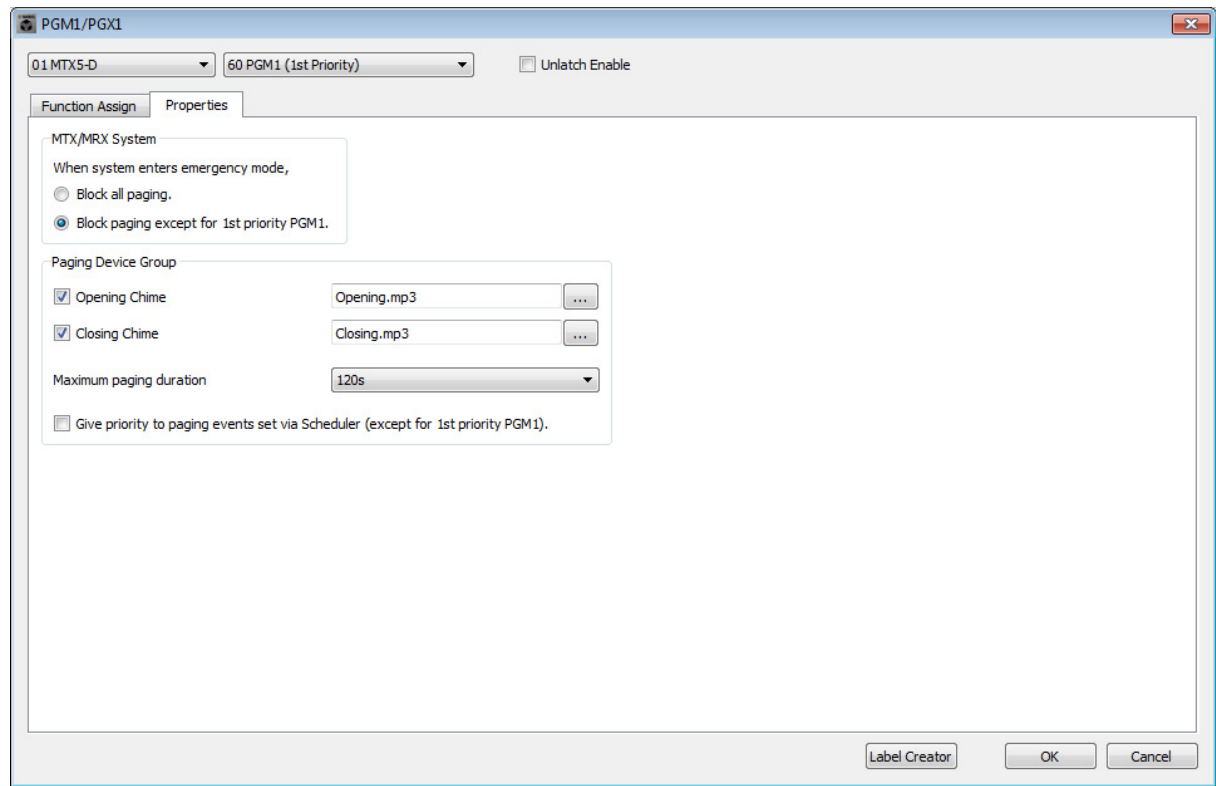

**11.** 单击 **[OK]** 按钮关闭对话框。

#### ■ 存储预置

现在我们要将所做的设置存储为预置。 若要存储或调用预置,请单击 MTX-MRX Editor 上部的摄像头图标。

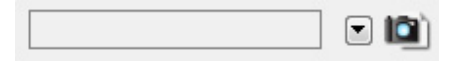

当您单击摄像头图标时,将出现 "Preset" 对话框。最多可创建 50 个预置。 单击您想要保存的预置编号;该行将被选择。然后单击 [Store] 按钮, 指定预置名称, 并单击 [OK] 按钮。

注 如果不保存预置,则生成警告编号 61。

根据需要指定调用滤波器设置。在此示例中,该设置可防止 XMV 的输出通道被调用。

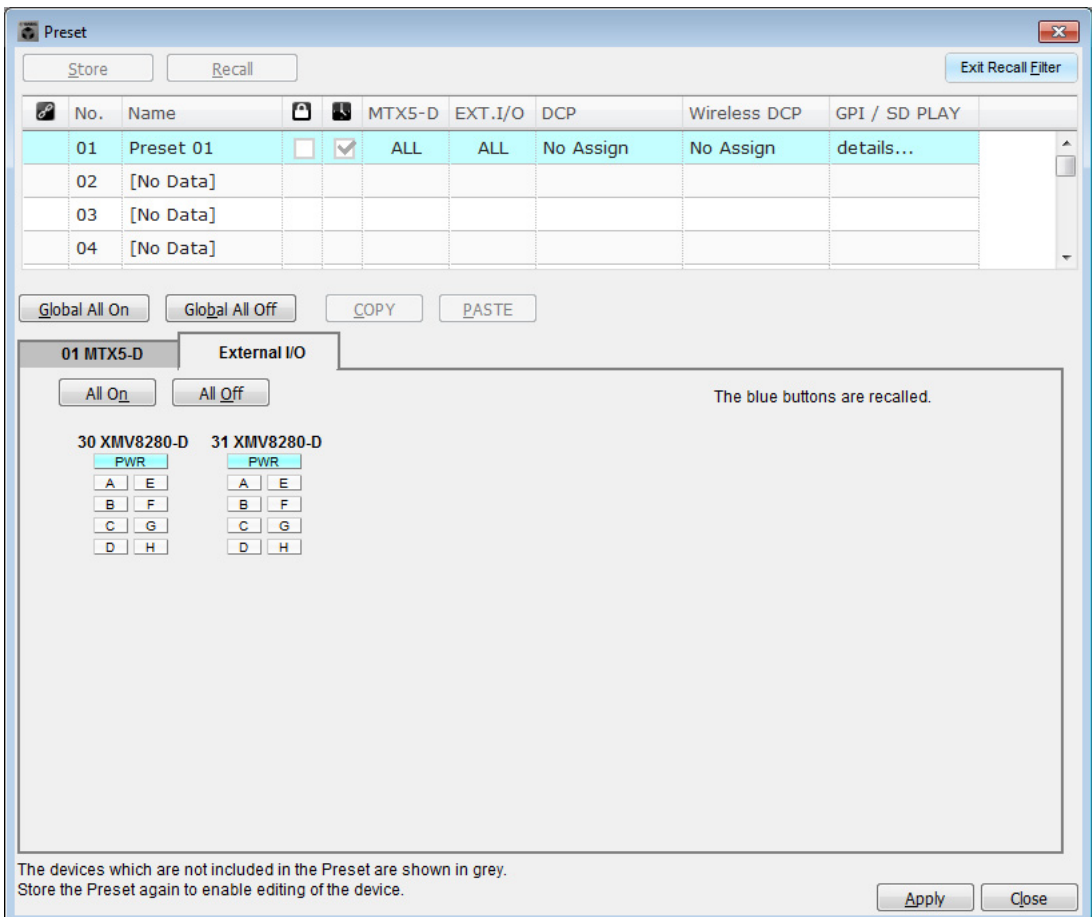

即在脱机状态下完成设置。再次保存设置。

### 连接设备

机架安装 MTX 和其他设备之后,如下所示连接 MTX 和其他设备。如果已将音频源复制到 SD 存储卡,请将存储 卡插入 MTX。

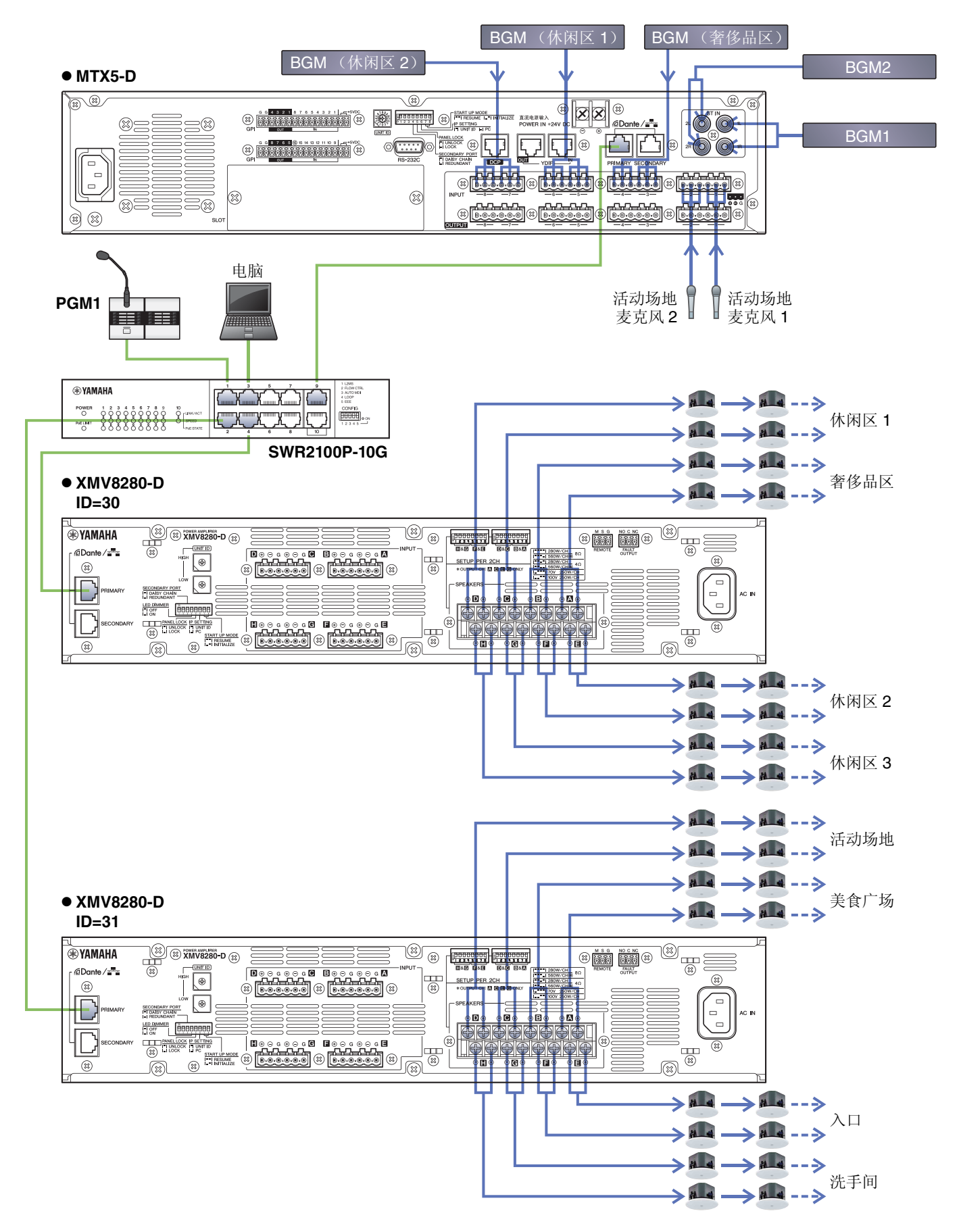

### 打开配备 **PoE** 的千兆位网络交换机的电源

PGM1 启动。

### 打开除放大器和有源音箱之外的其他设备电源

打开除放大器和有源音箱之外的其他设备电源。 当关闭除放大器和有源音箱之外的其他设备电源时,先关闭放大器和有源音箱的电源。

### 打开放大器和有源音箱的电源

打开放大器和有源音箱的电源。 为防止不必要的声音输出,建议将放大器或有源音箱自身所有通道的衰减器设置调到最低,然后再打开电源。

### 指定电脑的 **TCP/IP** 地址

若要让 MTX 和电脑通信, 请如下指定电脑的 TCP/IP。

- **1.** <sup>在</sup> **MTX-MRX Editor** <sup>的</sup> **[System]** 菜单上,单击 **[Network Setup]**。 将出现 "Network Setup" 对话框。
- **2.** 单击 **[Open Network Connection]**。 将出现 "Network Connections"。
- **3.** 右键单击 **MTX** 连接的适配器,并选择 **[Properties]**。 将出现 "Local Area Connection Properties" 对话框。
- **4.** 选择 [Internet Protocol Version 4 (TCP/IPv4)], 然后单击 [Properties]。 将出现 "Internet Protocol Version 4 (TCP/IPv4) Properties" 对话框。
- **5.** 单击 **[Use the following IP address (S)]**。

**6.** <sup>在</sup> **[IP address]** 框中,输入 **"192.168.0.253"** ;在 **[Subnet mask]** 框中,输入 **"255.255.255.0"**。

注 各设备的 IP 地址设置如下。 MTX5-D: 192.168.0.1 XMV8280-D: 192.168.0.48 PGM1: 192.168.0.96

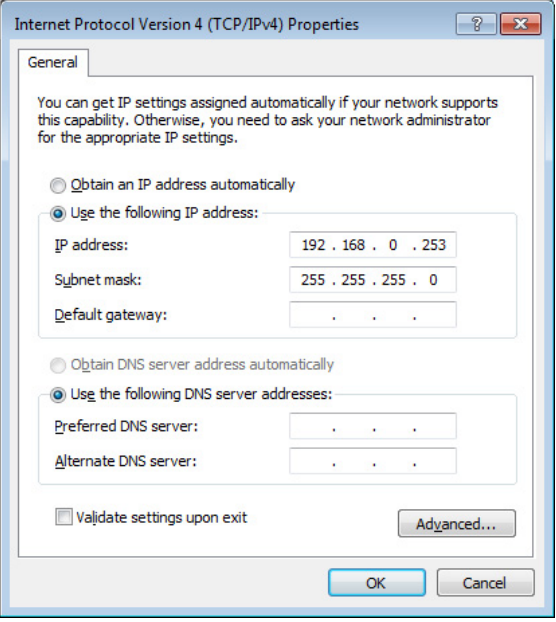

### **7.** 单击 **[OK]**。

#### 注

进行这些设置时, Windows 防火墙可能会阻止 MTX-MRX Editor。选择 [Private Network] 复选框,并单击 [Allow Access]。

### **MTX-MRX Editor** 联机

在 MTX-MRX Editor 的右上方,单击 [Online] 按钮。当装置成功联机时,左侧的指示灯 1 将以蓝色点亮。

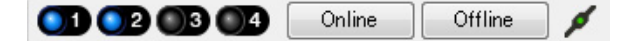

当出现"Synchronization"对话框时,选择"To Device"并单击 [OK] 按钮。当对话框的指示已改变时,选择想要联 机的系统的复选框,然后单击 [Online] 按钮。

在 MTX-MRX Editor 中创建的项目将发送到 MTX。

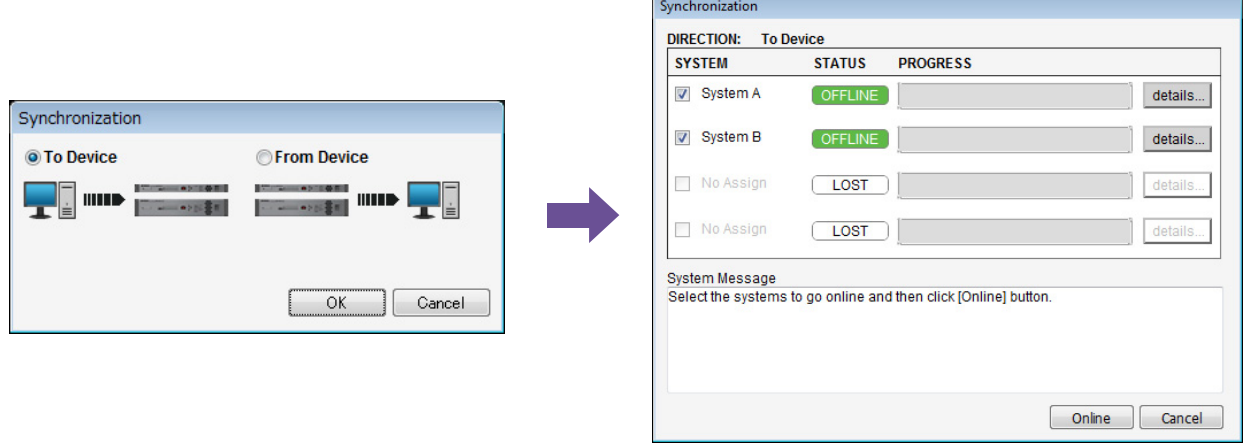

### 进行 **XMV** 设置

如有必要,请使用 XMV 的前面板对高通滤波器等进行设置。有关可以在 XMV 上进行的设置的更多信息,请参 阅 XMV 使用说明书。

## 确认已应用的设置

要确认的主要事项如下。有关各参数设置的详细说明,请参见 "MTX-MRX Editor 用户指南 "。

#### **1.** 使用 **"ROUTER"** 画面中的振荡器调节输出电平。

将放大器的衰减器数值调节到合适的水平。 可在通过 "MAIN" 画面的输出通道区域中的端口 / 外接设备参数存取按钮所调用的弹出窗口中,调节 XMV 的衰减器数值。

#### **2.** 指定麦克风的增益。

在通过 "MAIN" 画面的输入通道区域中的端口 / 外接设备参数调用按钮所调用的对话框中指定增益。查看输 入表,并适当调节设置。

#### **3.** 指定输入电平和输出电平。

使用 "MAIN" 画面中的输入 / 输出推子指定电平。根据需要在 "CHANNEL EDIT" 画面中应用输出限制器, 以防扬声器损坏。 调节放大器的衰减器数值以获得最优信噪比。

此外,根据需要进行 FBS 设置。

#### **4.** 存储预置。

完成所有设置后,保存项目并使 MTX-MRX Editor 脱机。

#### 至此示例 **5** 的设定完成。

# 问题解答

- **问题:** 如果 YDIF 连接采用环形连接, 连接顺序有关系吗?
- 解答: 顺序非常重要。如果忽视了顺序,将无法正确指定 YDIF 路由。根据 [File] 菜单 <sup>→</sup> [Print Configuration Diagram] 中显示的 " 配置图 " 进行连接。
- 问题: 如果要如示例 4 所示对 Dante 网络进行菊链连接, 我应该怎么连接?
- 解答: 如下所示进行连接。 请勿通过系统 A 交换机将系统 B 交换机的连接路由到系统 B 的 XMV4280-D。这样会使 Dante 网络在 系统 B 内形成环形回路, 造成无法通信。

**●系统 A** 

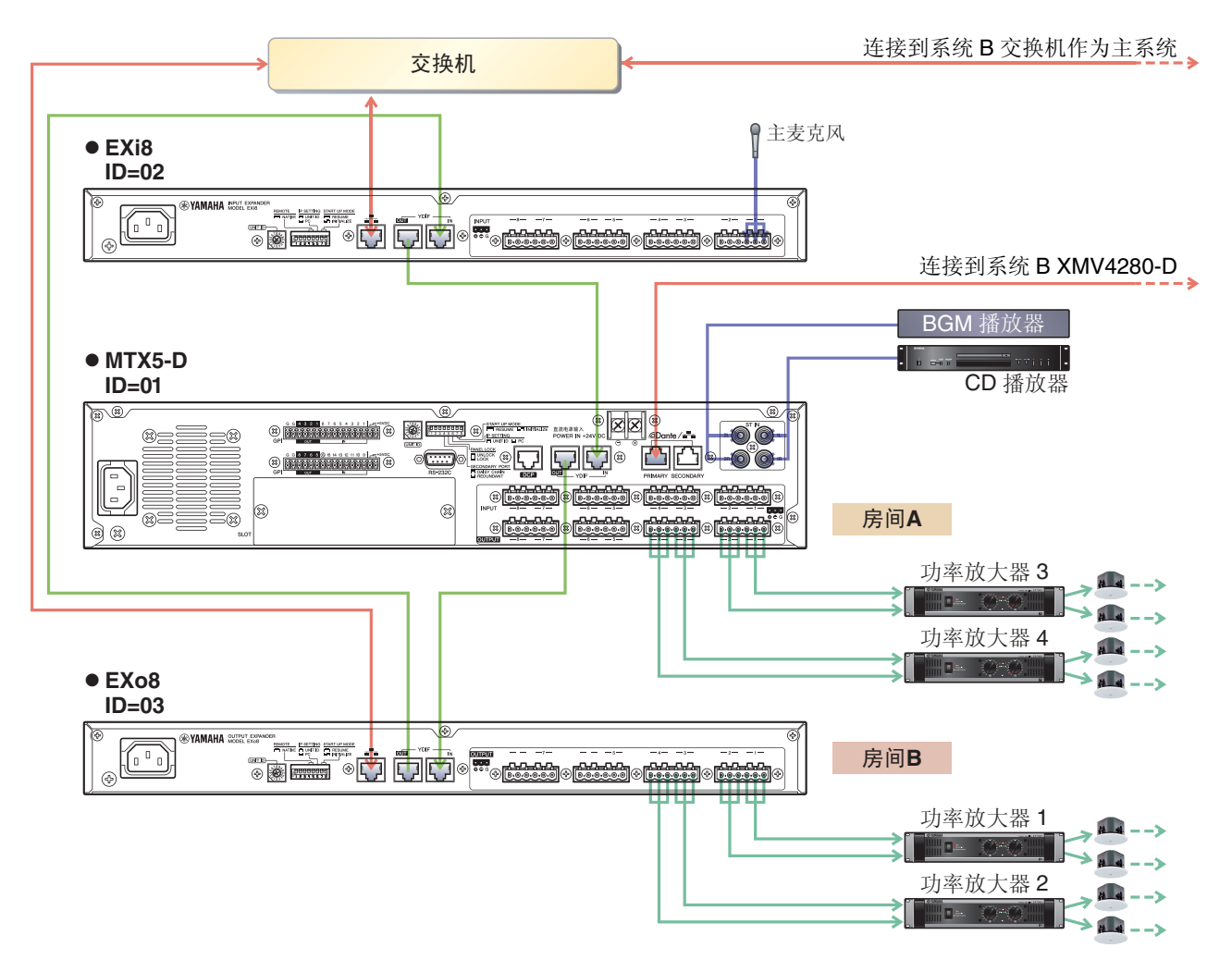

#### **●系统 B**

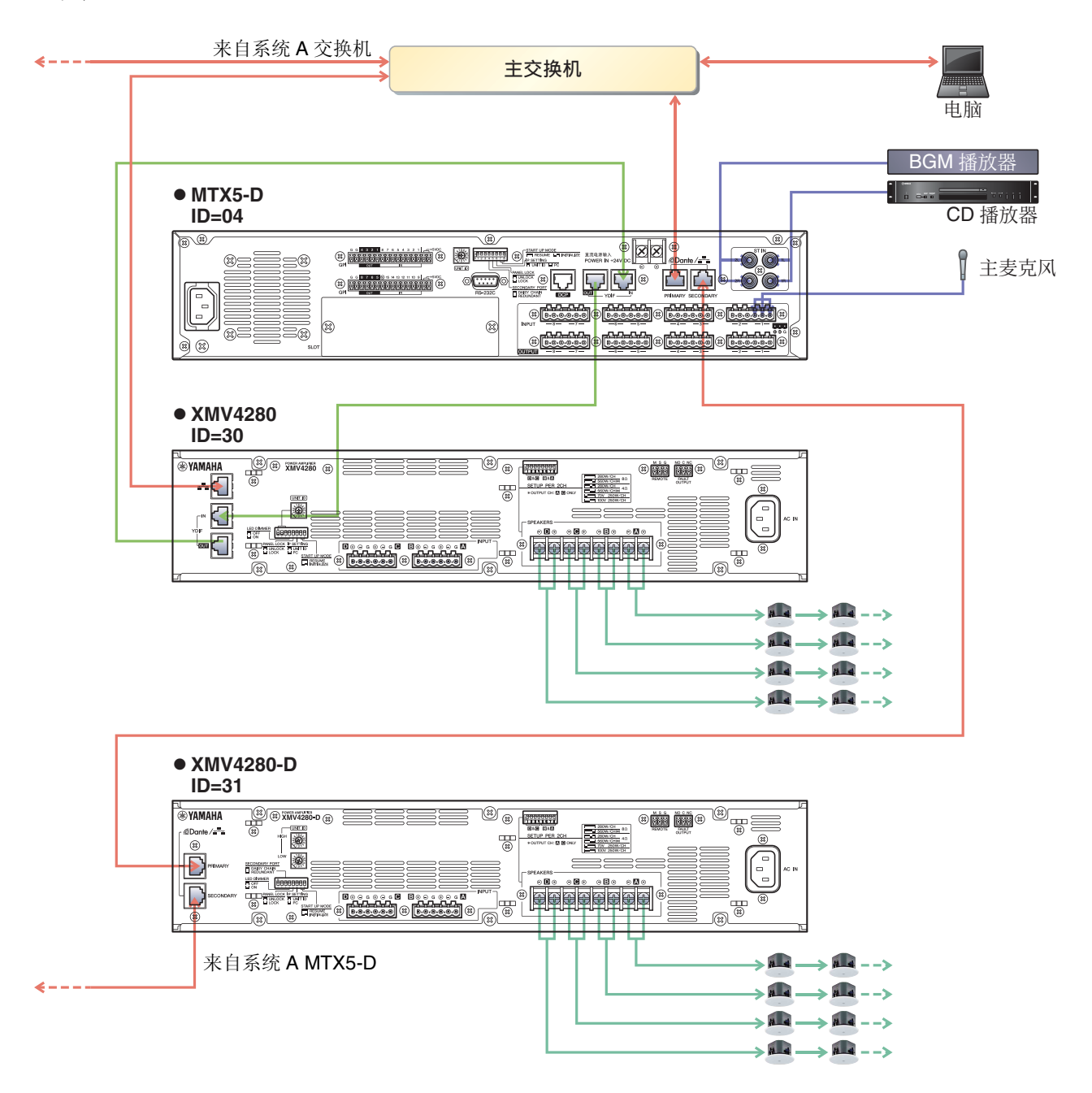

问题: 如果要如示例 5 所示对 Dante 网络进行菊链连接, 我应该怎么连接?

#### 解答: 如下所示进行连接。

此示例从 PoE 网络交换机更改为 PoE 电源供电器。将 PGM1 连接至支持供电的端口。

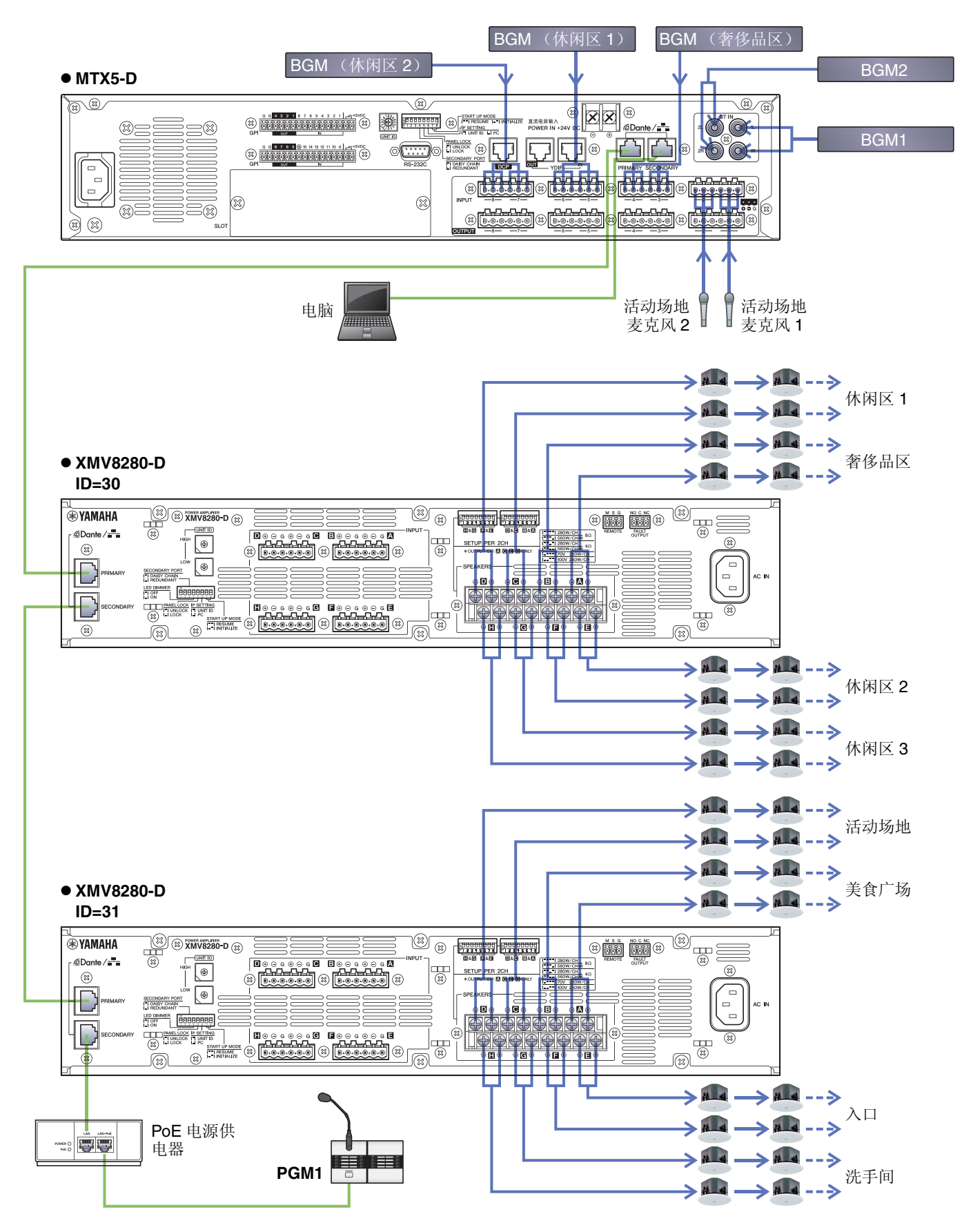

# 卸载软件 (删除应用程序)

使用 "Settings" 卸载软件。

右键单击 [Start] → [Settings] → [Apps],选择想要卸载的项目,然后单击 [Uninstall]。 将出现一个对话框,接着画面上显示卸载软件的说明。 如果出现 "User Account Control" 对话框,请单击 [Continue] 或 [Yes]。

> Manual Development Group © 2013 Yamaha Corporation 2020 年 5 月 改版 YC-G0